ドットインパクトプリンター fit7450 プリンター装置

オンラインマニュアル □プリンター編

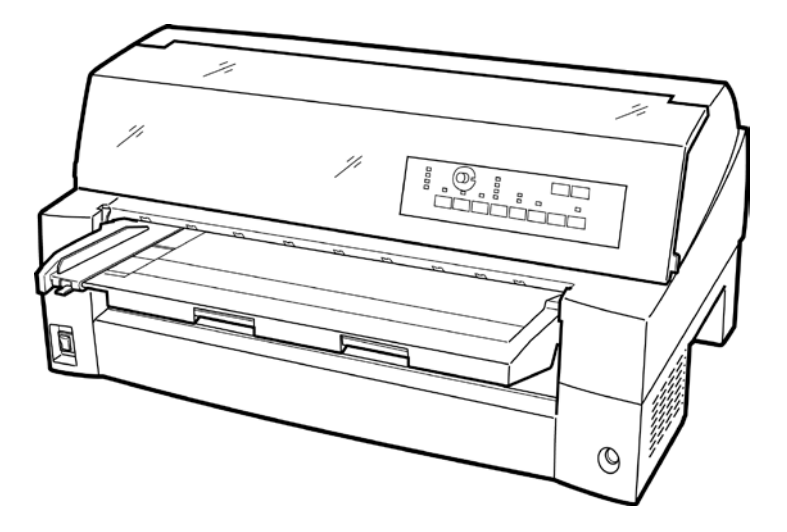

富士通アイソテック株式会社

# 製品を安全に使用していただくために

#### <span id="page-1-0"></span>● 本書の取り扱いについて

本書には、お買い上げいただいた製品を安全に正しく使用するための重要なことが らが記載されています。製品を使用する前に本書をよくお読みください。

特に、本書に記載されている「安全上のご注意」は必ずお読みいただき、内容をよ く理解したうえで製品を使用してください。

本書はお読みになった後も製品の使用中いつでも参照できるように、大切に保管し てください。富士通は、お客様の生命、身体や財産に被害を及ぼすことなく安全に 使っていただくために細心の注意を払っています。当製品を使用する際は、本書の 説明に従ってください。

Microsoft、Windows、Windows NT、Windows Server、Windows Vista は、米国 Microsoft Corporation の米国およびその他の国における登録商標または商標です。

ESC/P は、セイコーエプソン(株)の登録商標です。

その他の製品名、会社名は各社の登録商標または商標です。

その他のすべての商標は、それぞれの所有者に帰属します。

# ● VCCI 適合基準について

この装置は、情報処理装置等電波障害自主規制協議会(VCCI)の基準に基づくクラ スB情報技術装置です。この装置は、家庭環境で使用することを目的としています が、この装置がラジオやテレビジョン受信機に近接して使用されると、受信障害を 引き起こすことがあります。 マニュアルに従って、正しい取り扱いをしてください。

# ● 電源の瞬時低下について

この装置は、落雷等による電源の瞬時電圧低下に対し不都合が生じることがあります。 電源の瞬時電圧低下対策としては、交流無停電電源装置等を使用されることをお薦めし ます。

(社団法人電子情報技術産業協会のパーソナルコンピュータの瞬時電圧低下対策ガイドラインに基づく表示)

# ● 本製品およびオプション品のハイセイフティ用途について

本製品およびオプション品は、一般事務用、パーソナル用、家庭用、通常の産業用 などの一般的用途を想定したものであり、ハイセイフティ用途での使用を想定して 設計・製造されたものではありません。お客様は、当該ハイセイフティ用途に要す る安全性を確保する措置を施すことなく、本製品を使用しないでください。ハイセ イフティ用途とは、以下の例のような、極めて高度な安全性が要求され、仮に当該 安全性が確保されない場合、直接生命・身体に対する重大な危険性を伴う用途をい います。

・原子力施設における核反応制御、航空機自動飛行制御、航空交通管制、大量輸送 システムにおける運行制御、生命維持のための医療用機器、兵器システムにおけ るミサイル発射制御など

## ● 事業系の使用済製品の引取りとリサイクルについてのお願い

- ・この製品の所有者が事業主の場合には、使用済後に廃棄される製品は産業廃棄物 扱いとなり、廃棄する際にはマニフェスト伝票(廃棄物管理表)の発行が必要と なります。
- ・当社では、富士通アイソテックリサイクルシステムを構築し、リサイクルセンタ ーで使用済製品の解体、分別処理により、部品の再使用や材料へのリサイクルを 行っています。

● 漏えい電流自主規制について

本製品は、日本工業規格 (IIS C 6950-1) の漏えい電流基準に適合しております。

● 雷源高調波について

本製品は、高調波抑制対策ガイドラインに適合しております。

### ● コンピュータウィルスに関連する被害の免責について

コンピュータウィルスに感染することによって発生した障害については、当社はそ の責任を負いかねますので、あらかじめご了承ください。

© 2006-2017 富士通アイソテック株式会社

# はじめに

<span id="page-3-0"></span>このたびは、fit7450 プリンターをお買い求めいただきまして、ありがとうござい ます。

ご使用前にマニュアルをよくお読みいただき、プリンターが十分に機能を発揮でき ますよう正しい取り扱いをお願いいたします。

2017 年 06 月

# ● 本文中の略語について

# 表:製品名称の表記

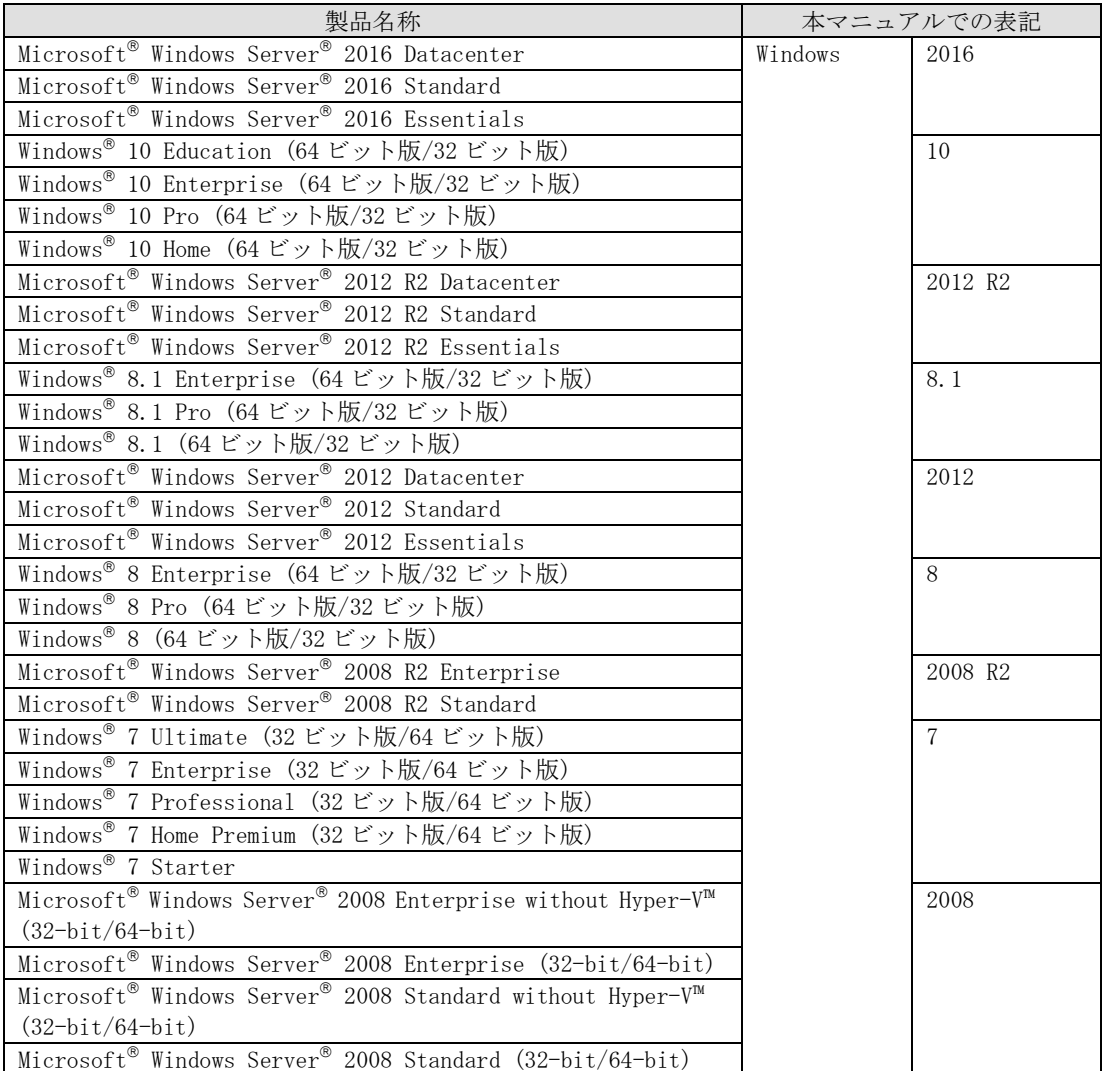

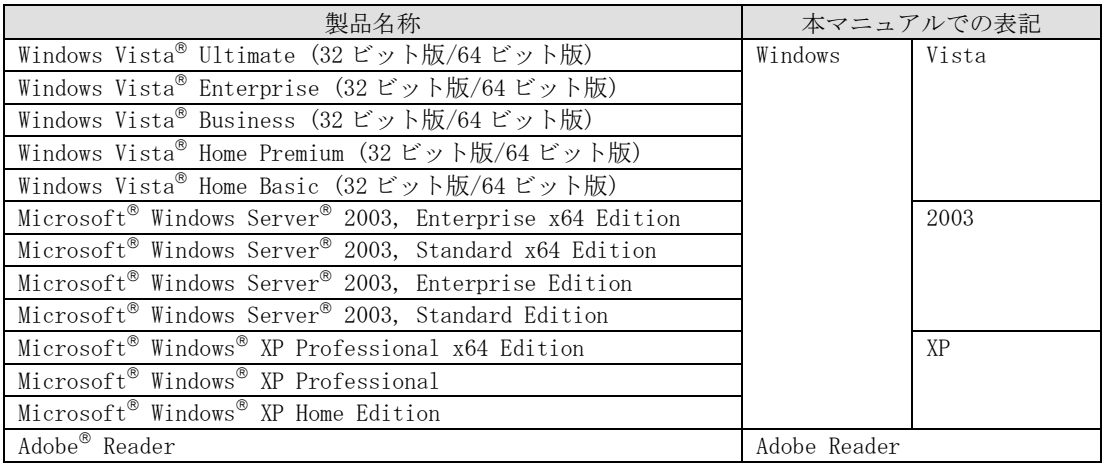

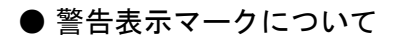

本書ではいろいろな絵表示をしています。これは製品を安全にかつ正しくお使いい ただき、あなたや他の人々に加えられる恐れのある危害や損害を未然に防止するた めの目印となるものです。その表示と意味は次のようになっています。内容をよく ご理解の上、本文をお読み下さい。

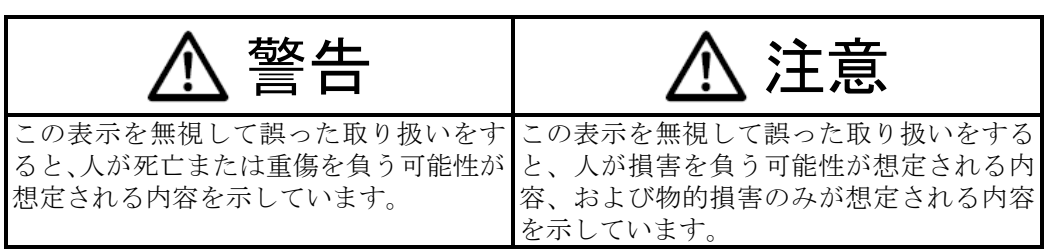

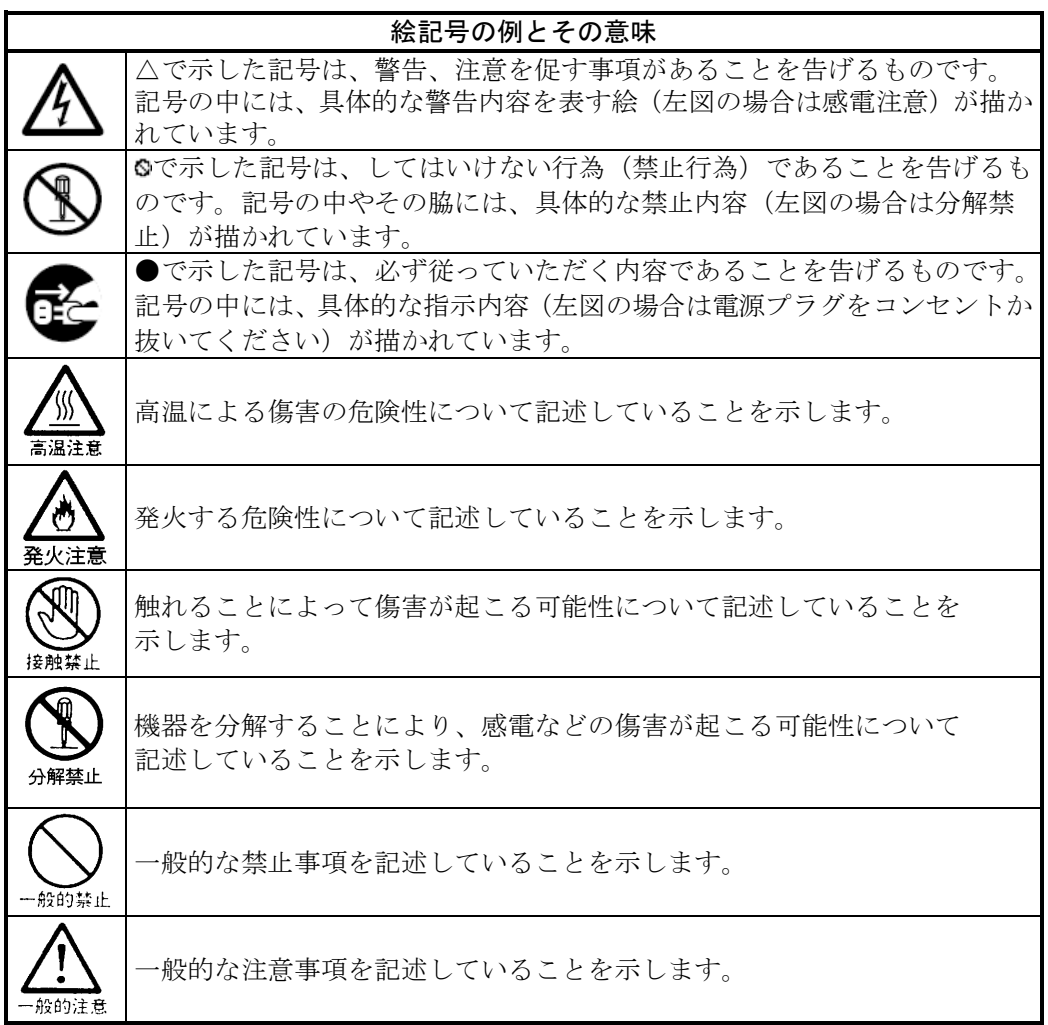

# 安全上のご注意

<span id="page-6-0"></span>■ プリンター設置および移動時のご注意

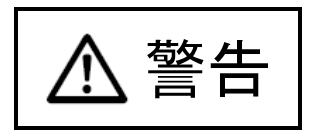

同梱の電源コードセットは本製品以外の電気機器には使用しないでください。 添付の電源コード以外は使用しないでください。 感電・火災の原因となります。

プリンターの上にまたは近くに花びん・植木鉢・コップなどの水の入った容器、金 属物を置かないでください。

感電・火災の原因となります。

湿気・ほこり・油煙の多い場所、通気性の悪い場所、火気のある場所におかないで ください。

感電・火災の原因となります。

電源プラグは、交流 100V、10A 未満のコンセントには差しこまないでください。 また、タコ足配線をしないでください。 感電・火災の原因となります。

電源を接続する前に必ず以下のいずれかにアース接続してください。

・電源コンセントのアース線

・銅片などを 650mm 以上地中に埋めたもの

・接地工事(D 種(第3種))を行っている接地端子

アース接続しないで使用すると、万一漏電した場合に、感電・火災の原因となります。 アース接続は必ず、電源プラグをコンセントに差し込む前に行って下さい。 また、アース接続を外す場合は、先に電源プラグをコンセントから抜いてください。

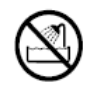

風呂場、シャワー室など、水のかかる場所で使用しないでください。 火災や感電の原因となります。

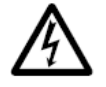

オプション機器の取り付けや取り外しを行う場合は、プリンター本体およびパーソ ナルコンピュータ本体の電源スイッチを切り、電源プラグをコンセントから抜いた あとに行ってください。 感電の原因となります。

オプション機器を接続する場合には、当社推奨品以外の機器は接続しないでください。 感電・火災または故障の原因となります。

注意

プリンターの開口部(通風孔など)をふさがないでください。 通風孔をふさぐと内部に熱がこもり、火災の原因となることがあります。

プリンターの上に重いものを置かないでください。

また、衝撃を与えないでください。

バランスが崩れて倒れたり、落下してけがの原因となることがあります。

振動の激しい場所や傾いた場所など、不安定な場所に置かないでください。 落ちたり、倒れたりしてけがの原因となることがあります。

直射日光の当たる場所や炎天下の車内など、高温になる場所に長時間放置しないで ください。

高温によってカバーなどが加熱・変形・溶解する原因となったり、プリンター内部 が高温になり、火災の原因となることがあります。

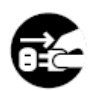

プリンターを移動する場合は、必ず電源プラグをコンセントから抜き、接続ケーブ ル類を外してください。作業を行うときは、足元に十分注意して行ってください。 電源コードが傷つき、感電・火災の原因となったり、本プリンターが落ちたり、倒 れたりしてけがの原因となることがあります。

プリンターケーブルの抜き差しは、必ずパーソナルコンピュータとプリンターの電 源を切ってから行ってください。

電源を切らずに行うと、パーソナルコンピュータやプリンターが故障する原因とな ることがあります。

<span id="page-8-0"></span>■ プリンター使用時のご注意

警告

故障の修理は当社 プリンター相談窓口(プリンター編 『第5章 [保守点検』「アフ](#page-189-0) [ターサービス」](#page-189-0)参照)にご依頼ください。 そのまま使用すると、感電・火災の原因となります。 表示された電源電圧以外の電圧で使用しないでください。また、タコ足配線をしな いでください。 火災・感電の原因となります。

プリンターに水をかけたり、濡らしたりしないでください。 感電・火災の原因となります。

異常音がするなどの故障状態で使用しないでください。

電源コードを傷つけたり、加工したりしないでください。 重いものを載せたり、引っ張ったり、無理に曲げたり、ねじったり、加熱したりす ると電源コードを傷め、感電・火災の原因となります。

電源コードや電源プラグが傷んだり、コンセントの差し込み口がゆるいときは使用 しないでください。

そのまま使用すると、感電・火災の原因となります。

カバーを外した状態でコンセントを差したり、電源を入れたりしないでください 感電・火災の原因となります。

開口部(通風孔など)から内部に金属類や燃えやすいものなどの異物を差し込んだ り、落とし込んだりしないでください。 感電・火災の原因となります。

プリンターの電源を入れたままでコンセントからプラグを抜き差ししないでください。 プラグが変形し、火災の原因となります。

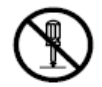

プリンター本体のカバーや差し込み口についているカバーは、必要な場合を除いて 取り外さないでください。 内部の点検、修理は当社 プリンター相談窓口(プリンター編 『第5章 [保守点検』](#page-189-0) [「アフターサービス」](#page-189-0)参照)にご依頼ください。 内部には電圧の高い部分があり、感電の原因となります。

プリンターをお客様自身で改造しないでください。 感電・火災の原因となります。

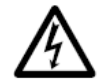

濡れた手で電源プラグを抜き差ししないでください。 感電の原因となります。

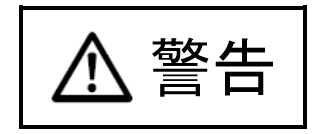

万一、プリンターから発熱や煙、異臭や音がするなどの異常が発生した場合は、た だちにプリンター本体の電源スイッチを切り、その後、必ず電源プラグをコンセン トから抜いてください。 煙が消えるのを確認して当社 プリンター相談窓口(プリンター編 [『第5章](#page-189-0) 保守点 [検』「アフターサービス」](#page-189-0)参照)にご依頼ください。 お客様自身による修理は危険ですから絶対におやめください。 異常状態のまま使用すると、感電・火災の原因となります。

異物(水・金属片・液体など)がプリンターの内部に入った場合は、ただちにプリ ンター本体の電源スイッチを切り、電源プラグをコンセントから抜いてください。 その後、当社 プリンター相談窓口(プリンター編 『第5章 [保守点検』「アフター](#page-189-0) [サービス」](#page-189-0)参照)にご連絡ください。

そのまま使用すると感電・火災の原因となります。

特にお子様のいるご家庭ではご注意ください。

プリンターを落としたり、カバーなどを破損した場合は、プリンター本体の電源ス イッチを切り、電源プラグをコンセントから抜いてください。

その後、当社 プリンター相談窓口(プリンター編 『第5章 [保守点検』「アフター](#page-189-0) [サービス」](#page-189-0)参照)にご連絡ください。

そのまま使用すると、感電・火災の原因となります。

プリンターの清掃および保守、故障の処理を行う場合は、電源スイッチを切り、必 ず電源プラグをコンセントから抜いてください。 電源スイッチを切らずにプリンターの清掃や保守を行うと、やけどや感電の原因と

なることがあります。

電源プラグの金属部分、およびその周辺にほこりが付着している場合は、乾いた布 でよく拭いてください。

そのまま使用すると、火災の原因となります。

移動中に落下させたり、ぶつけるなどの衝撃を与えないでください。 故障の原因となります。

注意

電源プラグはコンセントの奥まで確実に差し込んでください。 火災・故障の原因となることがあります。

プリンターが動作しているとき、給紙口や排紙口に髪やネクタイなどが巻き込まれ ないように注意してください。 けがの原因となることがあります。

電源プラグをコンセントから抜くときは、電源コードを引っ張らず、必ず電源プラ グを持って抜いてください。 電源コードを引っ張ると、コードの芯線が露出したり断線して、火災・感電の原因 となることがあります。

使用中のプリンターは布などでおおったり、包んだりしないでください。 熱がこもり、火災の原因となることがあります。

電源コードを束ねて使用しないでください。 発熱して、火災の原因となることがあります。

長期間プリンターを使用しないときは、安全のため必ず電源プラグをコンセントか ら抜いてください。 感電・火災の原因となることがあります。

近くで雷が起きたときは、電源コードのプラグを電源コンセントから抜いてください。 入れたままにしておくと、プリンターを破壊し、お客様の財産に損害を及ぼす原因 となることがあります。

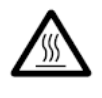

使用中や使用直後は、印字ヘッドが高温になります。温度が下がるまで触らないで ください。 やけど・けがの原因となることがあります。

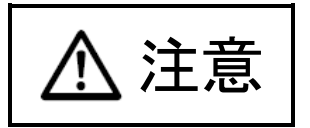

プリンターが動作しているとき、給紙口や排紙口に手を触れないでください。 けがの原因となることがあります。

プリンターケーブルコネクターや印字ヘッドの金属部には触らないでください。 けがやプリンターの故障の原因となることがあります。

印字ヘッドが動いているときは、印字ヘッドに触れないでください。 やけど・けがの原因となることがあります。

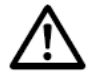

連帳用紙は、連続して逆送りをさせると用紙送りトラクターから外れることがあり ますので注意してください。

用紙厚に対して用紙厚調整ダイヤルのセットを適正状態で取り扱ってください。

リボンカセットは、指定の純正品を使用してください。

プリンター内部やローラー部に繊維クズがたまっている場合は、定期的に清掃して ください。

リボン巻取りノブは、反時計方向に回さないでください。 リボンがロックして回転できなくなります。

リボンがたるんだまま印字を開始すると、リボンが絡まったり、リボンの巻取りが ロックすることがあります。

使用済のリボンカセットは、不燃物として地方自治体の条例または規則に従って処 理してください。

印字した直後は、印字ヘッドが高温になります。 リボン交換時は温度が下がったことを確かめてから、印字ヘッドをリボン交換位置 に移動してください。

プリンターを廃棄するときは、地方自治体の条例または規則に従って処理ください。

# <span id="page-12-0"></span>■ 装置上のマークの説明

本製品には、注意ラベル,警告ラベルが貼ってあります。 内容をご覧になり、安全にお使いください。 注意ラベル,警告ラベルは、絶対に剥がしたり、汚したりしないでください。

・電源スイッチ

プリンターの電源をON(印字可能状態)/OFF(印字不可能状態)にします。

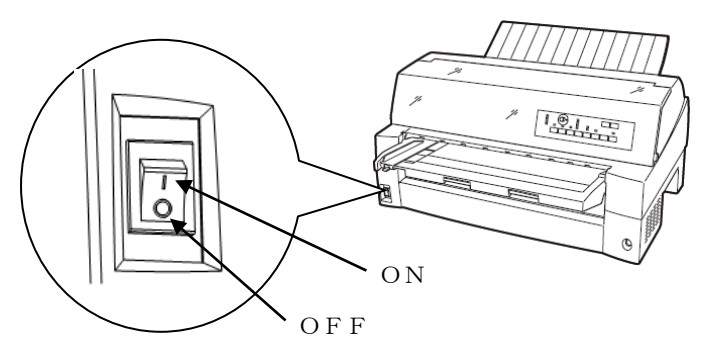

・印字ヘッド/駆動モーター

使用中や印字した直後は、印字ヘッドやプリンター内部が高温になります。 温度が下がるまで印字ヘッドやプリンター内部に触れないでください。 けがや、やけどの原因となることがあります。

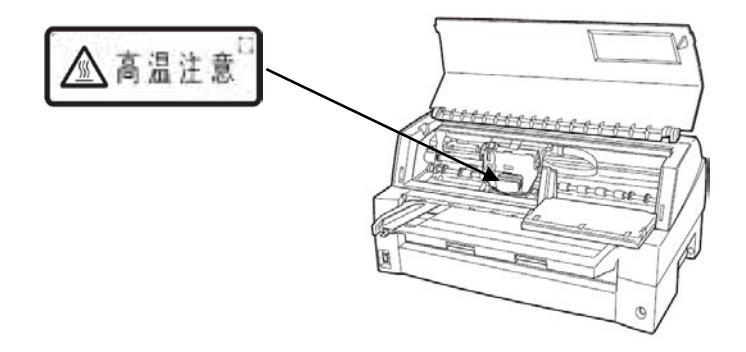

・警告表示

安全のため、カバーを外さないでください。また、必ずアース(接地)接続を行ってください。 けがややけど、感電の原因となることがあります。

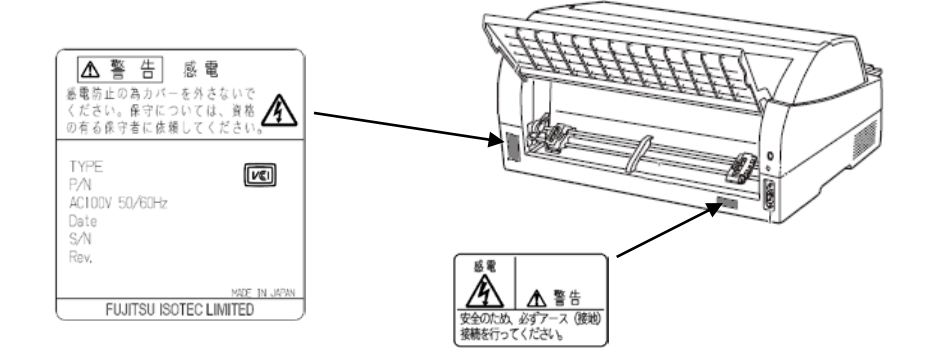

<span id="page-13-0"></span>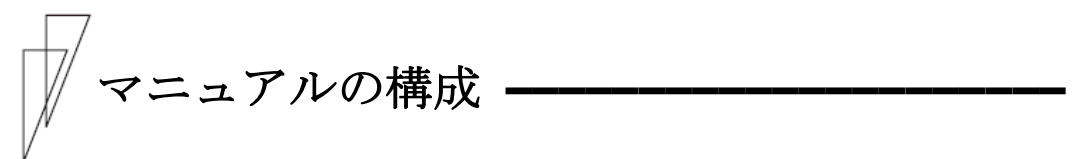

本プリンターのマニュアルの構成を以下に示します。

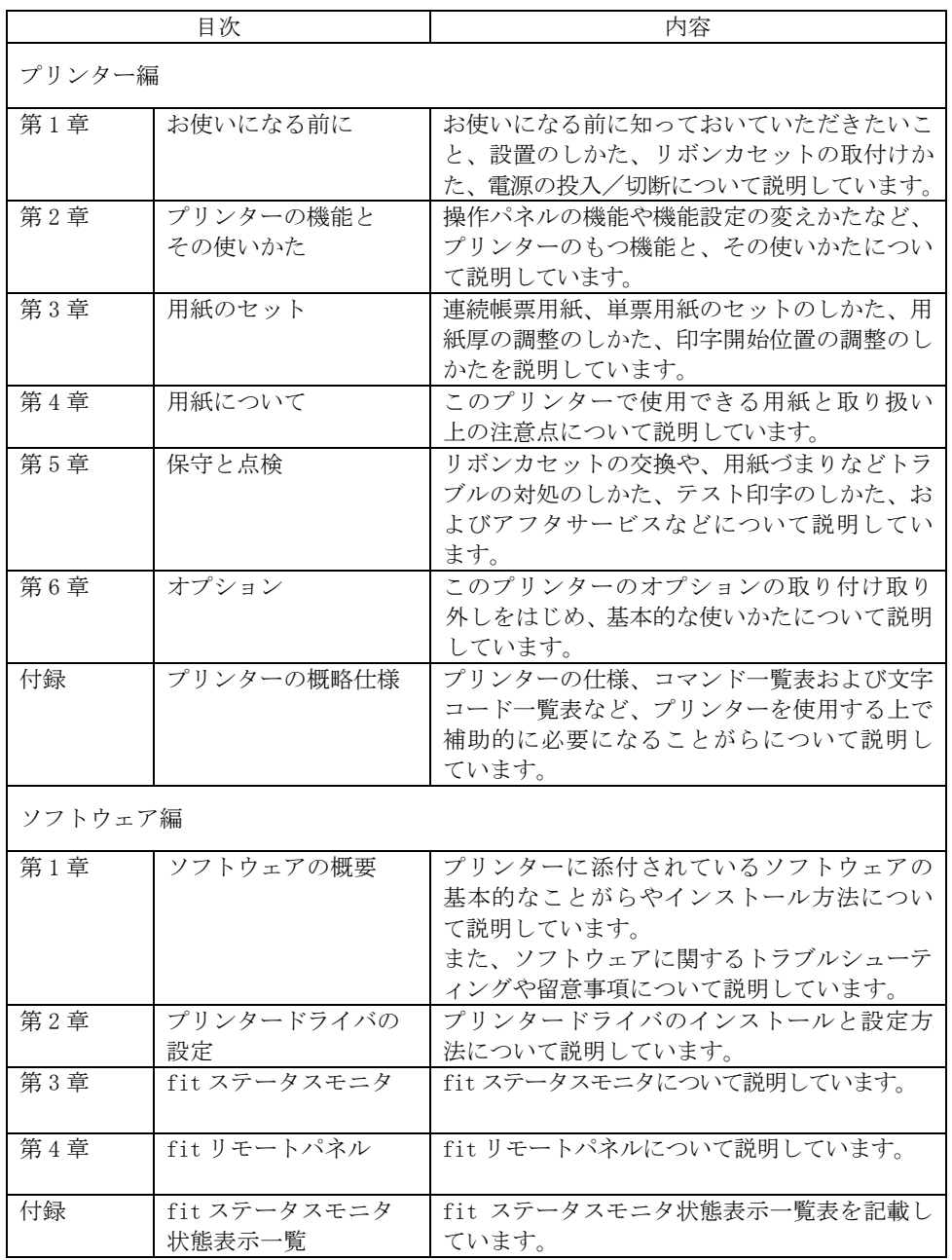

<span id="page-14-0"></span>**カンラインマニュアルの使いかた** 

オンラインマニュアルは、Adobe Reader がインストールされたパーソ ナルコンピュータから次の手順で表示します。

- 1 添付の CD-ROM をパーソナルコンピュータの CD または DVD ドライ ブにセットする
- $\emph{2}\,$  エクスプローラで CD-ROM の「Manual」フォルダーにある PDF フ ァイルをダブルクリックする

プリンター編をお読みになるときは「INDEX(PRINTER).PDF」、ソフトウェア 編をお読みになるときは「INDEX(SOFTWARE).PDF」をダブルクリックします。 Adobe Reader が起動し、オンラインマニュアルが表示されます。

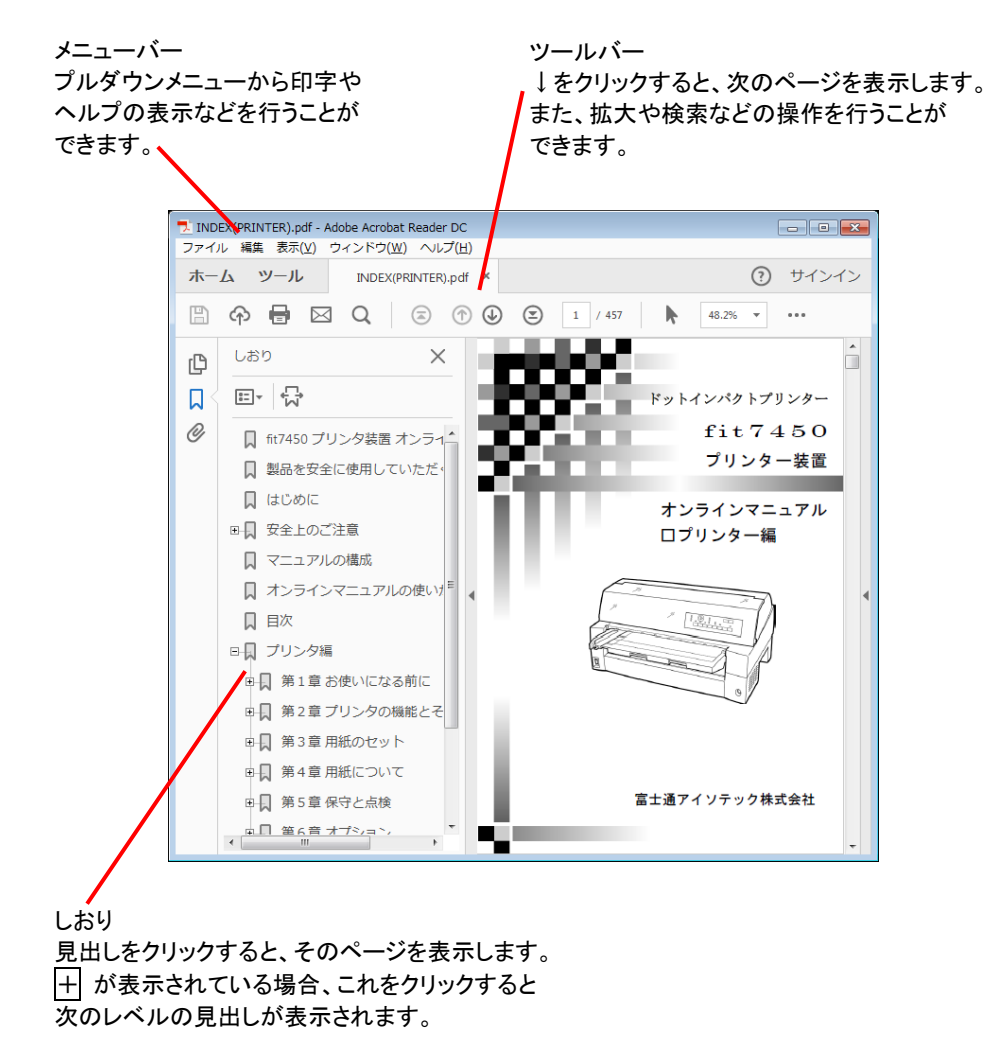

# 目次

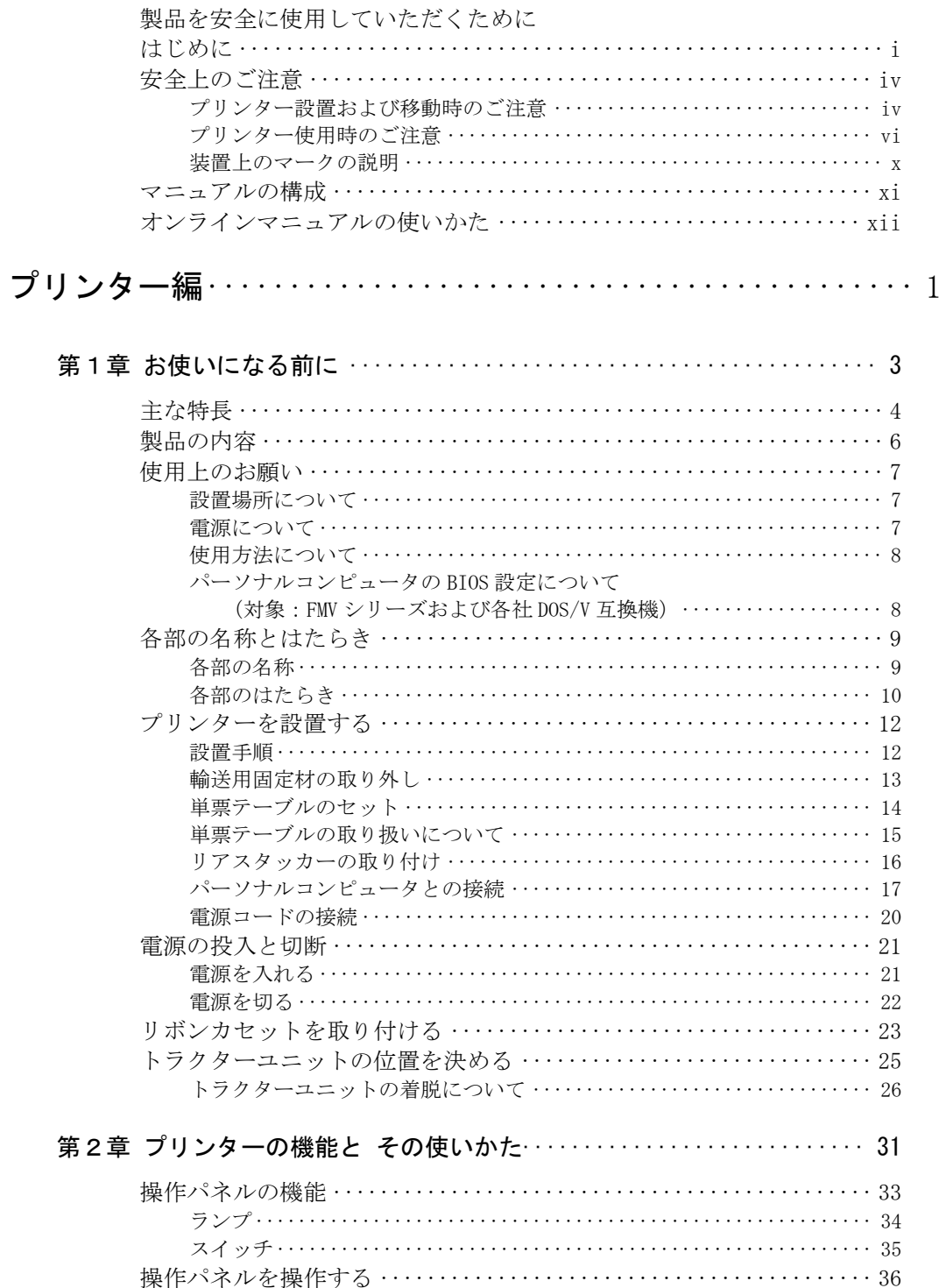

オンライン状態とオフライン状態を切り替える ……………………… 36

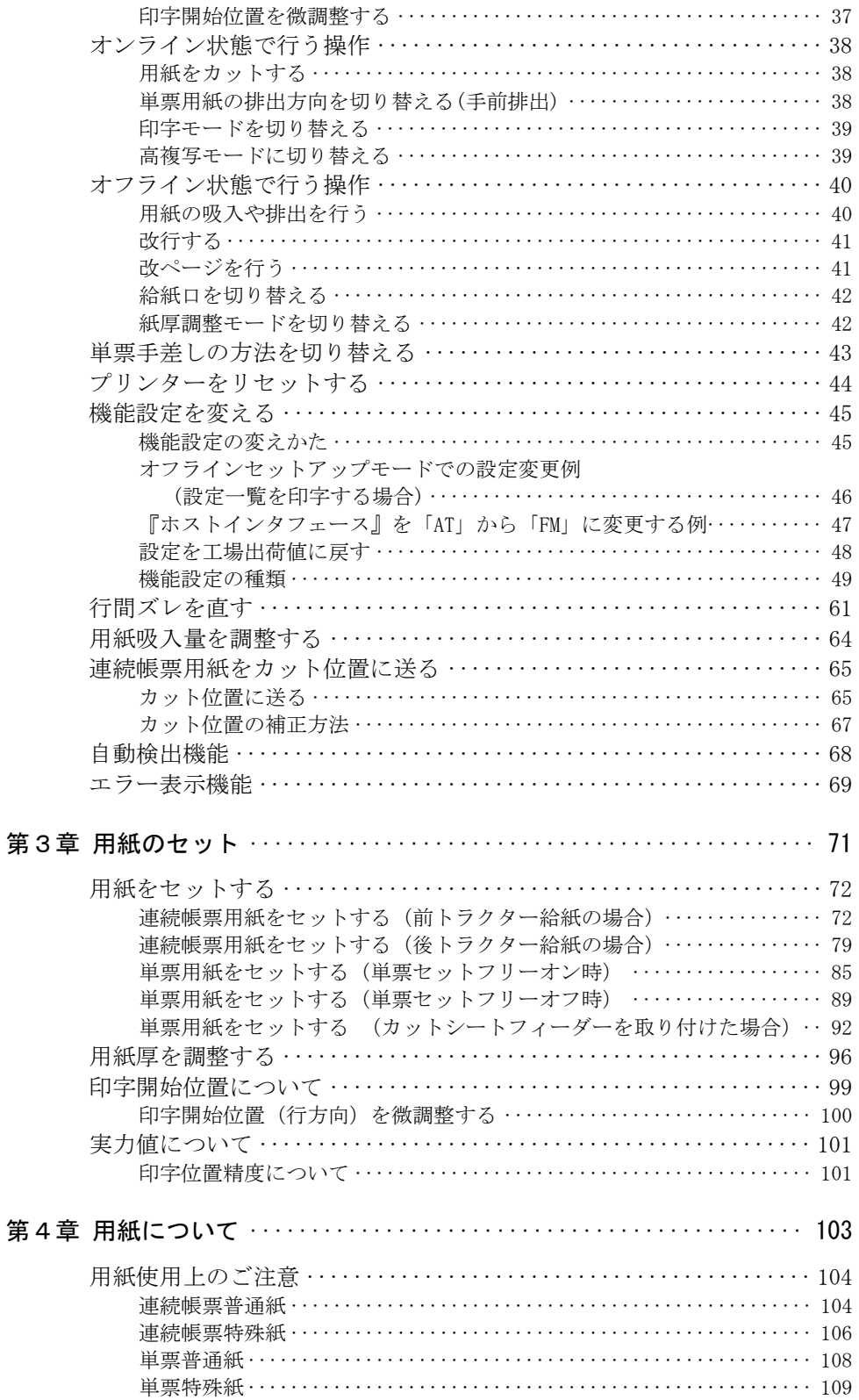

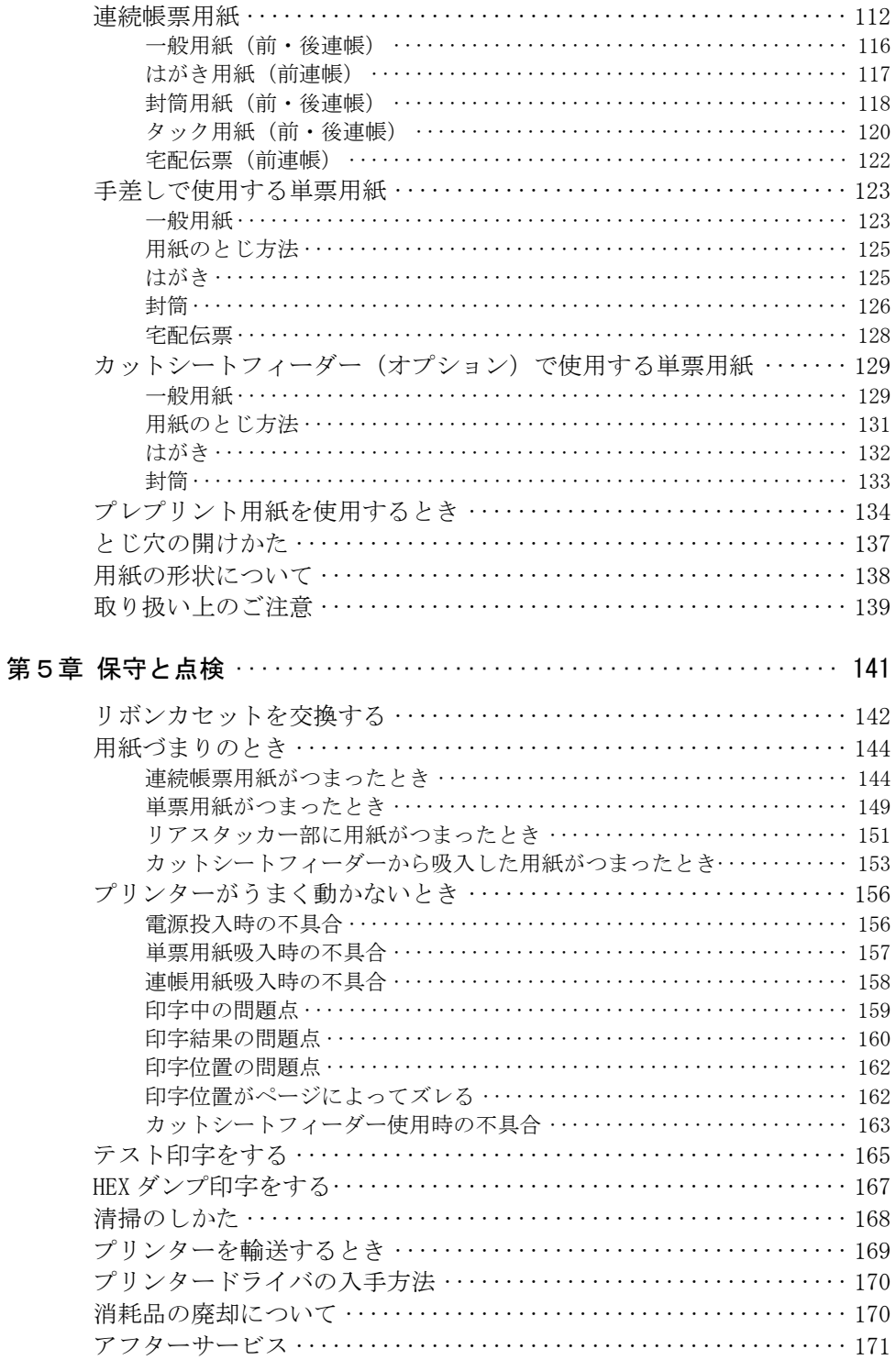

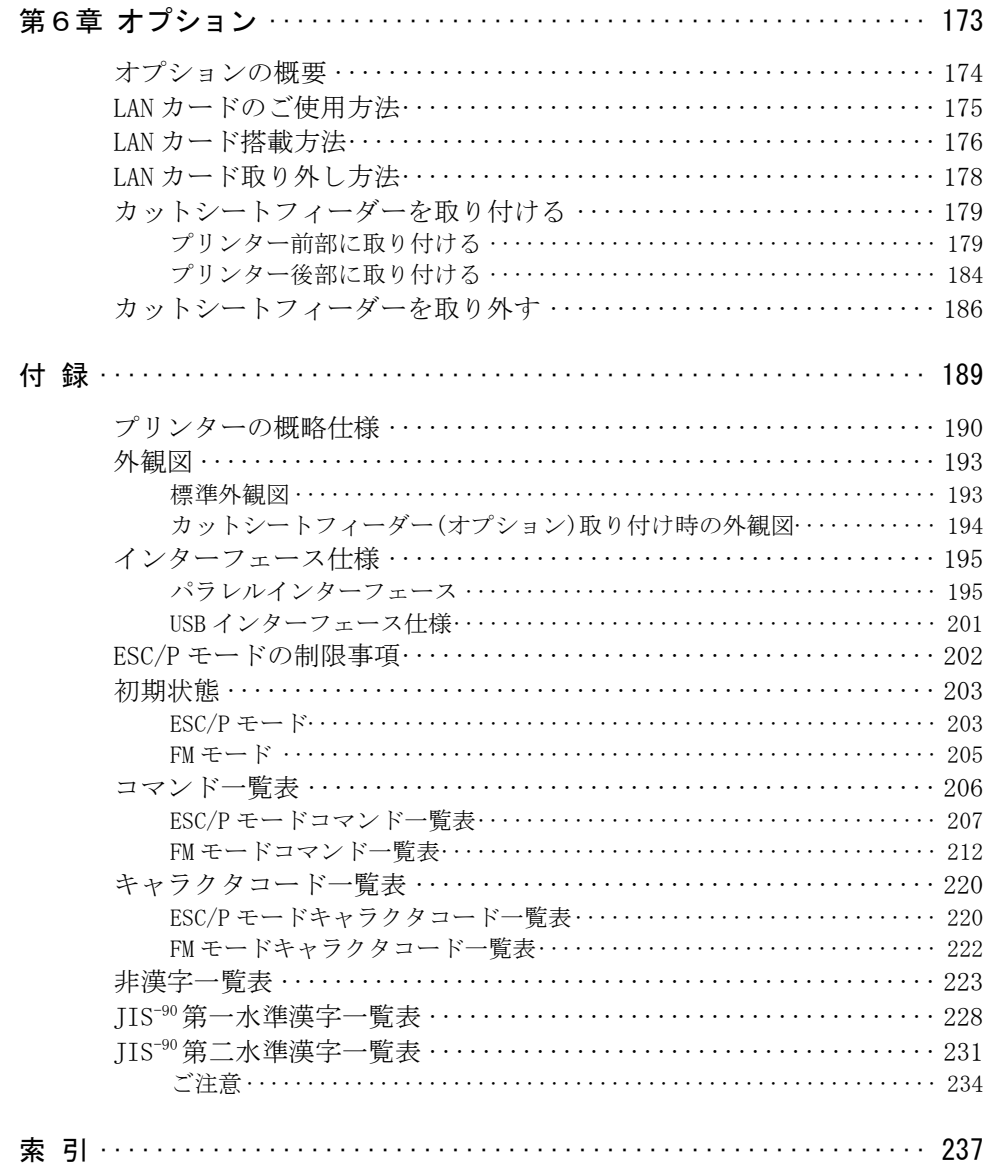

<span id="page-19-0"></span>プリンター編

<span id="page-21-0"></span>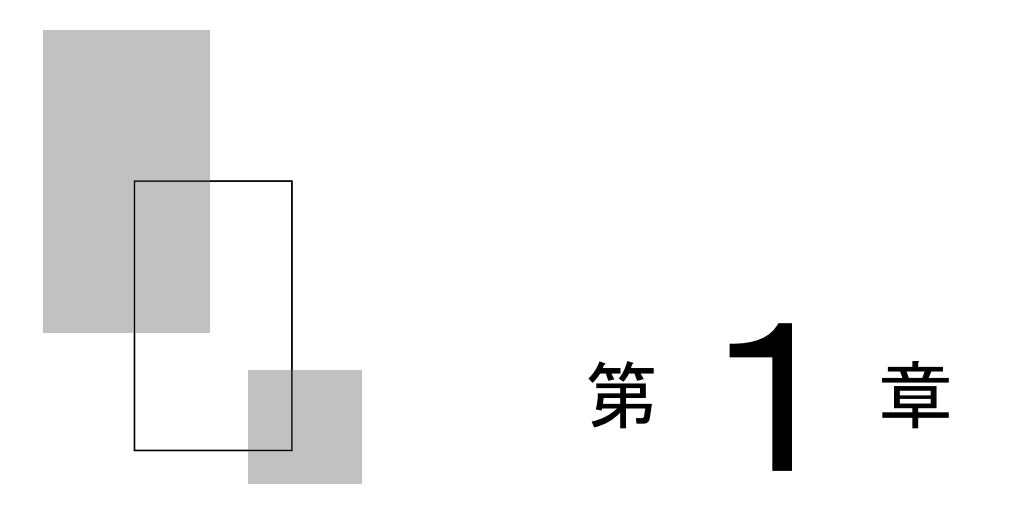

# お使いになる前に

この章では、プリンターの主な特長や製品の内容、使用上の注 意事項、各部の名称とはたらき、設置のしかた、リボンカセッ トの取り付け、電源の投入/切断について説明します。

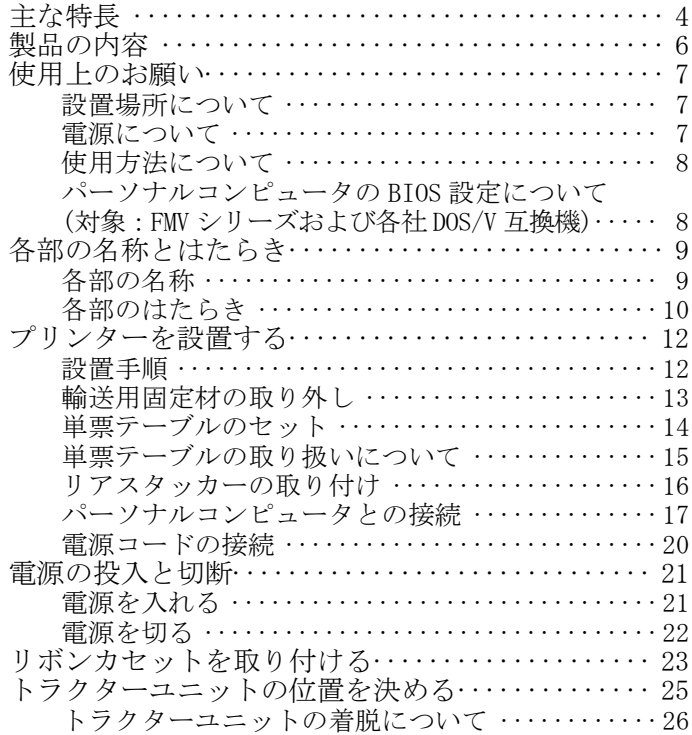

# <span id="page-22-0"></span>主な特長 **–––––––––––––––––––––––––––––**

◆ 優れた印字品質

・ピン径 0.2mm の 24 ピン印字ヘッドは、日本語の表現に適した見やす く優れた印字品質を実現します。

# ◆ 印字処理時間の短縮

- ・標準速度で、漢字 80 字/秒の高速印字を実現しています。
- ・同一行内に漢字、ANK が混在したときは、自動的に速度を切り替えて 高速度で印字します。
- ・自動的に正逆方向の最短距離を判別して印字します。
- ・印字中に新しいデータを受信するダブルバッファー方式を採用し、 印字処理時間の短縮をはかっています。
- ・ドットの間引き印字(高速印字モード)により、さらに高速度(漢字 160 字/秒)で印字できます。

# ◆ 専用 Windows プリンタードライバ添付

- ・Windows XP 以降の Windows オペレーティングシステムに対応した専 用プリンタードライバを添付しています。
- ・専用プリンタードライバを使用することで、用紙サイズ選択の他に 用紙給紙口の切り替え、印字速度の切り替え、紙厚設定がプリンタ ードライバで設定可能です。

# ユーティリティソフトの添付

- ・Windows XP 以降の Windows オペレーティングシステムに対応した専 用ユーティリティソフト(fit ステータスモニタ, fit リモートパネ ル)を添付しています。
- ・専用ユーティリティソフトによりプリンターの状態監視、セットア ップの設定変更が可能です。 「fit ステータスモニタ」はパラレルインターフェース、または USB

インターフェースで動作します。

「fit リモートパネル」はパラレルインターフェース、USB インター フェース、または LAN(オプション)インターフェースで動作します。

## ◆ 多彩な印字(内蔵フォント)機能

- ・JIS 第一水準および第二水準漢字を印字できます。
- ・漢字、ANK の標準文字のほかに拡大文字、縮小文字なども印字できます。
- ・グラフィック印字が可能です。

# ◆ 優れた操作性

- ・水平用紙パスの採用により、連帳、単票ともにプリンターの前後か ら用紙吸入が可能であり、多様な設置環境に対応できます。
- ・単票の排出方向が前後に設定でき、後部には用紙スタックが可能です。
- ・APTC 機構(自動紙厚調整機構)、HCPP 機構(連単自動切換機構)、 単票セットフリー機能(手差し口に簡単に用紙をセットする機構) を標準装備することで、媒体ハンドリングを容易にしています。

#### ◆ 複写紙対応のカットシートフィーダー (オプション)

・オプションのカットシートフィーダーはプリンターの前後に搭載可 能で最大 5P までの複写紙が使用できます。 (前側にセットする場合、前側のトラクターは使用できなくなります。)

# ◆LAN カード(オプション)

・オプションの LAN カードを搭載することにより、100BASE-TX/10BASE-T の高速ネットワーク環境でのプリンター共有が可能になります。 LAN カード搭載時はパラレルインターフェースおよび USB インターフ ェースとの同時接続はできません。

### ◆ 高い複写能力

・標準モードで 5P までの複写能力を実現しています。さらに、高複写 モードにすることにより、最大 8P まで使用可能です。

# ◆ 省雷力設計

・待機時 10W 以下の省電力設計です。

<span id="page-24-1"></span><span id="page-24-0"></span>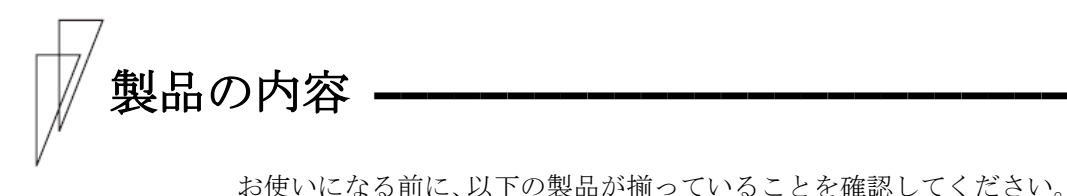

なお、プリンターが入っていた箱は、プリンターの保管・輸送の際に 必要になりますので捨てないでください。

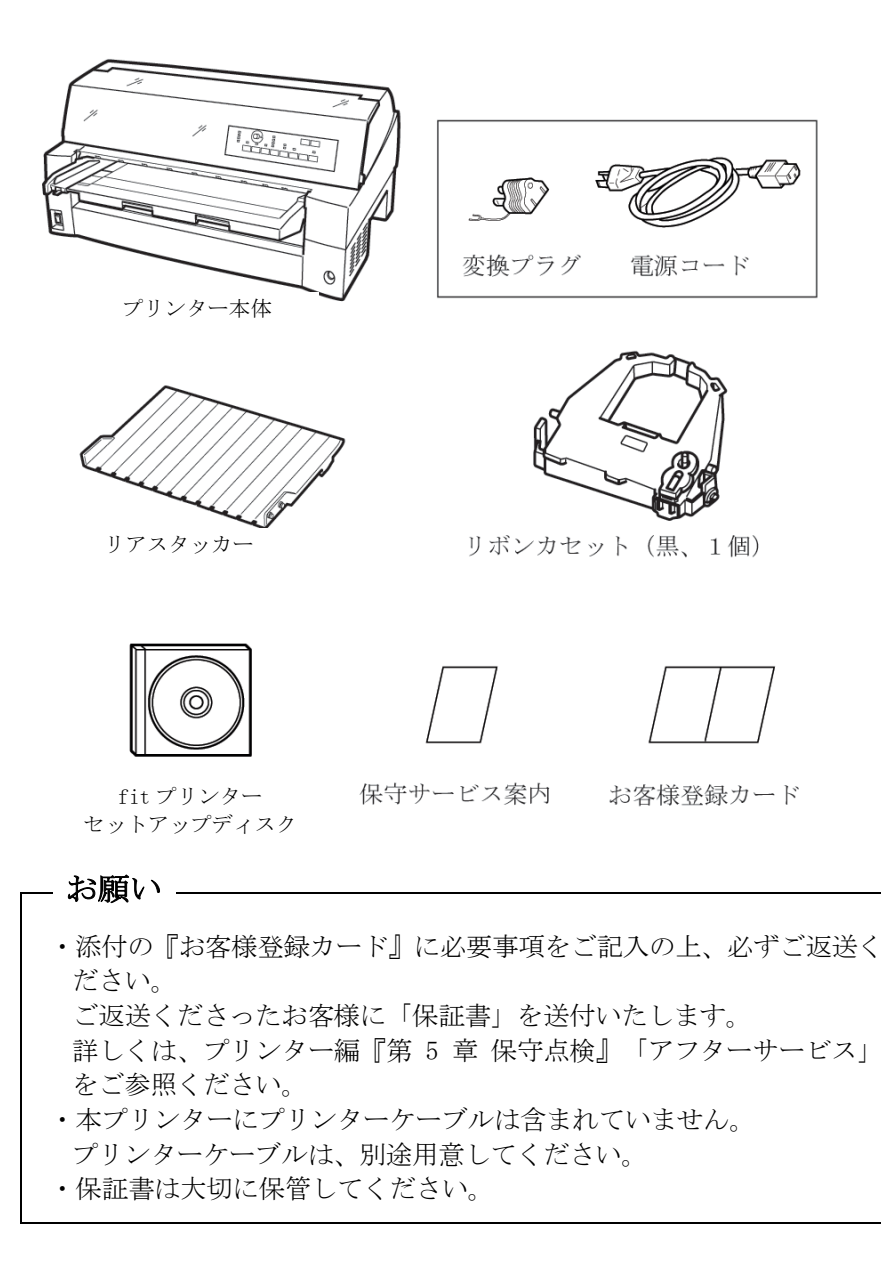

# <span id="page-25-0"></span>使用上のお願い **–––––––––––––––––––––––**

このプリンターを使用する際には、以下の点に十分留意されるようお 願いします。

# ■ 設置場所について

- ・ 長時間直射日光の当たる場所や、エアコンの前など極端に温度や湿 度が変わる場所には設置しないでください。 温度と湿度が、以下の範囲内の場所に設置してください。
	- ・周囲温度:5℃ ~ 35℃
	- ・周囲湿度:30% ~ 80%(結露しないこと)
- ・ ほこり、腐食性ガス、潮風にさらされる場所は避けてください。
- ・ 磁石はもちろん、テレビやスピーカーなど磁気の強いものの近くに 設置しないでください。
- ・ プリンターを設置するときに必要なスペースは下図のとおりです。 十分なスペースがないと正しい設置や操作ができません。図を参考 にしてゆとりのある設置場所を確保してください。

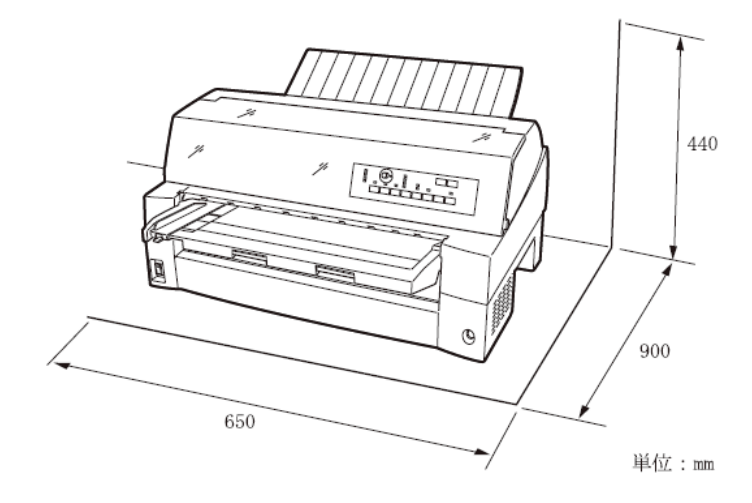

■ 電源について

次の電圧、周波数の範囲の電源を使用してください。

- ・電源電圧 :AC100V±10%
- ・電源周波数:50/60Hz +2%, -4%

# <span id="page-26-0"></span>■ 使用方法について

- ・ 用紙およびリボンカセットをセットしていない状態で、印字しない でください。印字ヘッドやプラテンが傷む原因となります。
- ・ 印字ヘッドが動いているときは、電源を切らないでください。プリ ンターの故障の原因となります。

# ■ パーソナルコンピュータの BIOS 設定について (対象: FMV シ リーズおよび各社 DOS/V 互換機)

本プリンターを接続するパーソナルコンピュータのパラレルインター フェースのポート設定は、必ず「Bidirectional(双方向)」にしてご 使用ください。

確認および設定の方法については、パーソナルコンピュータのマニュ アルを参照してください。

<span id="page-27-0"></span>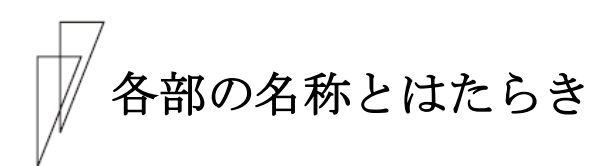

■ 各部の名称

正 面

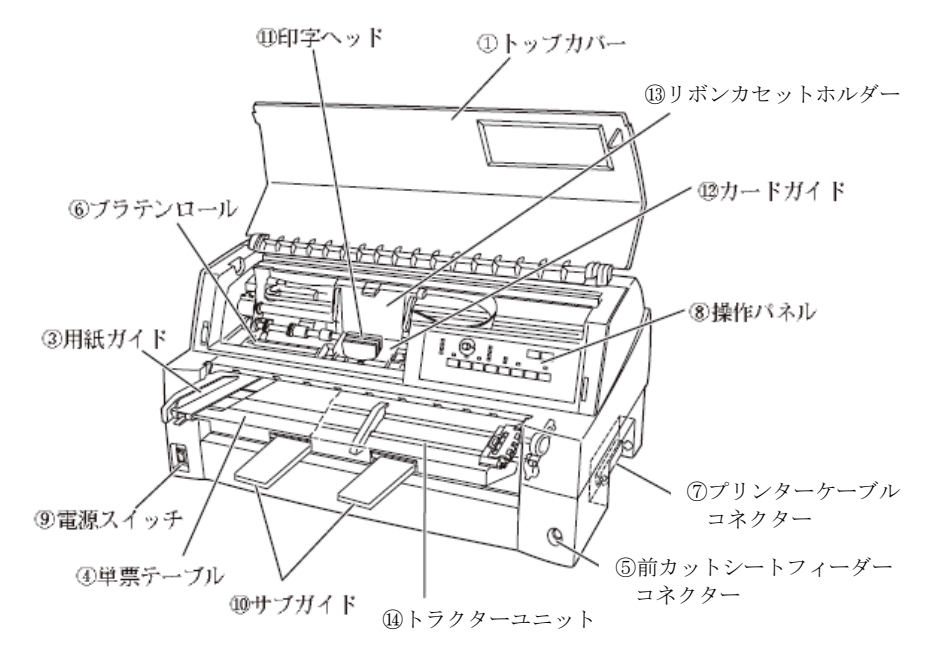

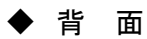

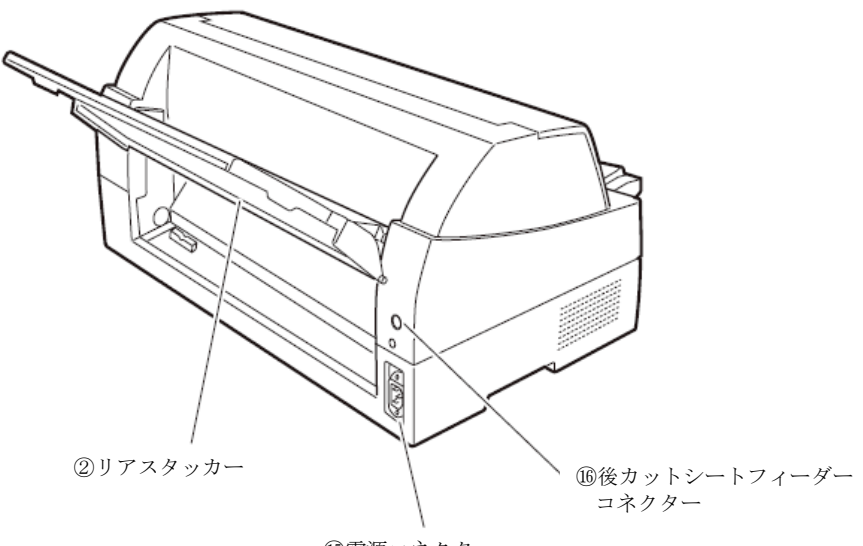

⑮電源コネクター

# <span id="page-28-0"></span>■ 各部のはたらき

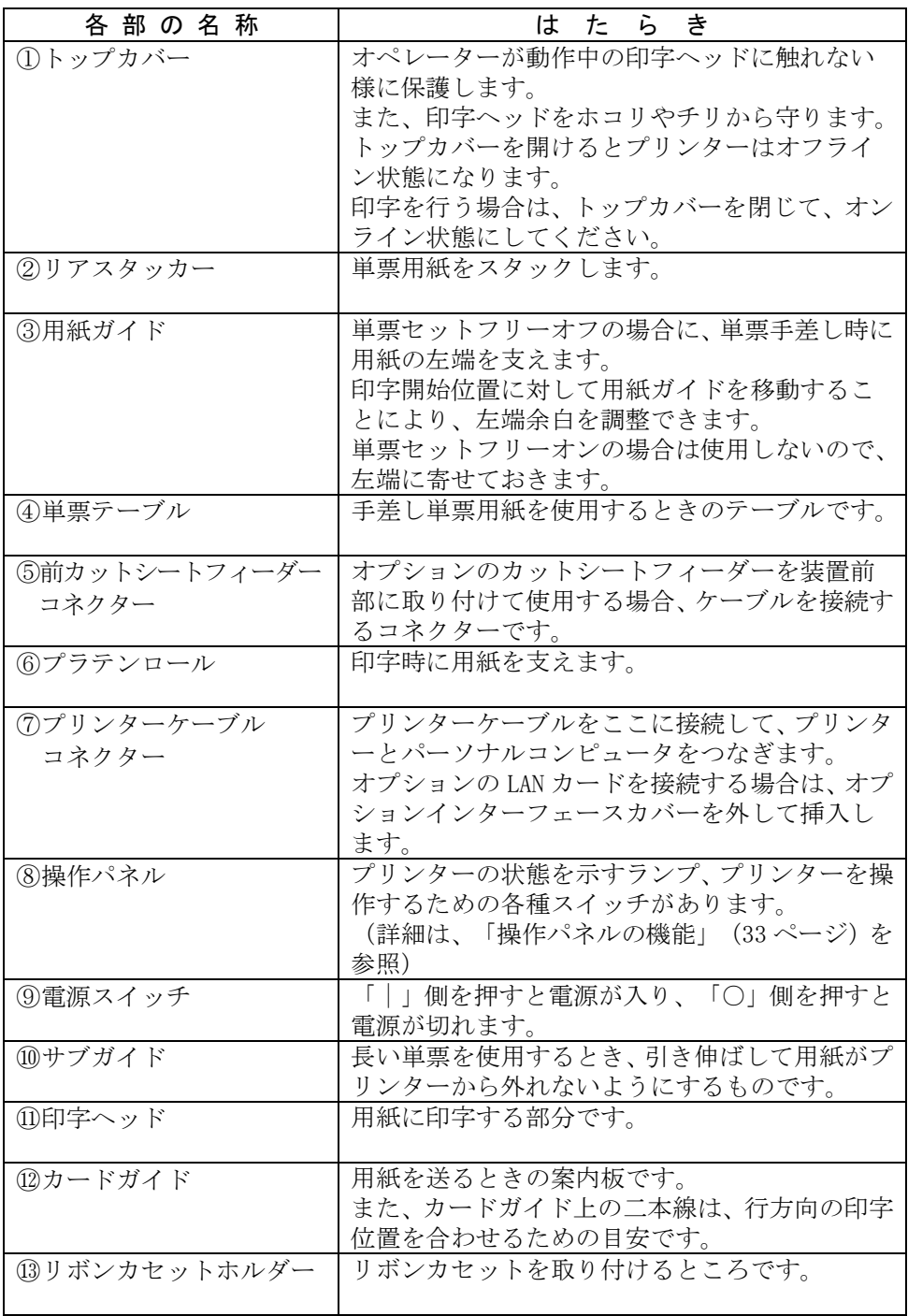

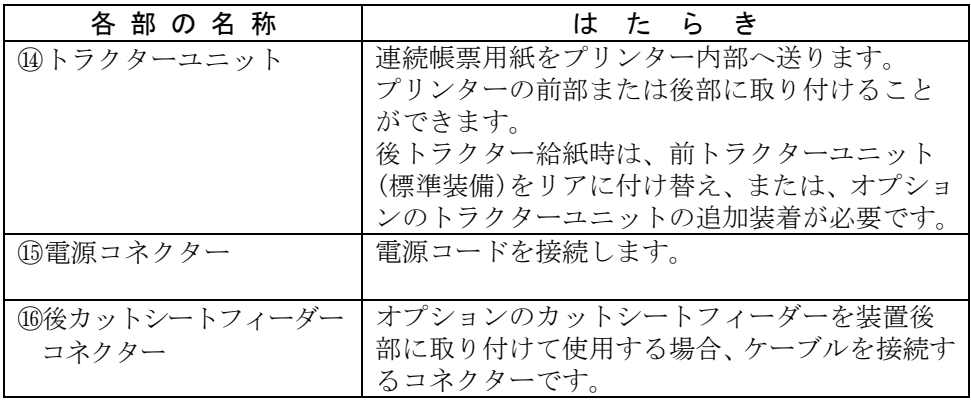

# - お願い -

- ・印字ヘッドが動いているときは、印字ヘッドに触れたり、無理 な力を加えたりしないでください。
- ・印字中は、トップカバーを開けないでください。 印字の途中でトップカバーを開けると、データ保護のためにオ ンライン状態のまま停止することがあります。この場合は、速 やかにトップカバーを閉めてください。

# <span id="page-30-0"></span>プリンターを設置する **––––––––––––––––––**

# ■ 設置手順

プリンターは下記の手順を確認しながら設置してください。

# 1 製品がすべてそろっていることを確認する

梱包されている製品は、「製品の内容」(6[ページ\)](#page-24-1)を参照してください。

# $\boldsymbol{Z}$  カバー部品を固定しているテーピング、固定部材を外す

# $\,\mathsf{3}\,\,\,$  単票テーブルをセットする

単票テーブルのセットについては、「単票テーブルのセット」([14](#page-32-1)ペ [ージ\)](#page-32-1)を参照してください。

# 4 トップカバーを開けて輸送用固定材を外す

輸送用固定材の取り外しについては、「輸送用固定材の取り外し」([13](#page-31-1) [ページ\)](#page-31-1)を参照してください。

# $\,\mathsf{5}\,\,$  リアスタッカーを取り付ける

リアスタッカーの取り付けについては、「リアスタッカーの取り付け」 (16[ページ\)](#page-34-1)を参照してください。

# $\bm{6}$  トラクターの前後の位置を選択する

トラクター前後の選択については、「トラクターユニットの位置を決 める」(25[ページ\)](#page-43-1)を参照してください。

トラクターの位置変更については、「トラクターユニットの着脱につ いて」(26[ページ\)](#page-44-1)を参照してください。

# 7 電源コードを接続する

電源コードの接続については、「電源コードの接続」(20[ページ\)](#page-38-1)を 参照してください。

# $\bm{\beta}$  リボンカセットを取り付ける

リボンカセットの取り付けについては、「リボンカセットを取り付ける」 (23[ページ\)](#page-41-1)を参照してください。

# <span id="page-31-0"></span> $\bm{g}$  必要に応じて機能設定を変更する

機能設定の変更方法については、「機能設定を変える」(45 [ページ\)](#page-63-0) を参照してください。

# 10 パーソナルコンピュータと接続する

プリンターケーブル(別売り)を準備します。 パーソナルコンピュータとの接続については、「パーソナルコンピュ ータとの接続」(17[ページ\)](#page-35-1)を参照してください。

# 11 プリンタードライバをインストールする

プリンタードライバのインストールについては、『ソフトウェア編』 を参照してください。

# <span id="page-31-1"></span>■ 輸送用固定材の取り外し

輸送中の振動などから印字ヘッドを保護するため、輸送用固定材が取 り付けられています。 プリンターを使用する前に、必ず取り外してください。

# — お願い —

取り外した輸送用固定材は、箱と一緒に保管しておき、再びプリ ンターを輸送する場合や保管する場合に使用してください。

トップカバーを開けて、印字ヘッドを固定している輸送用固定材を抜 き取ります。

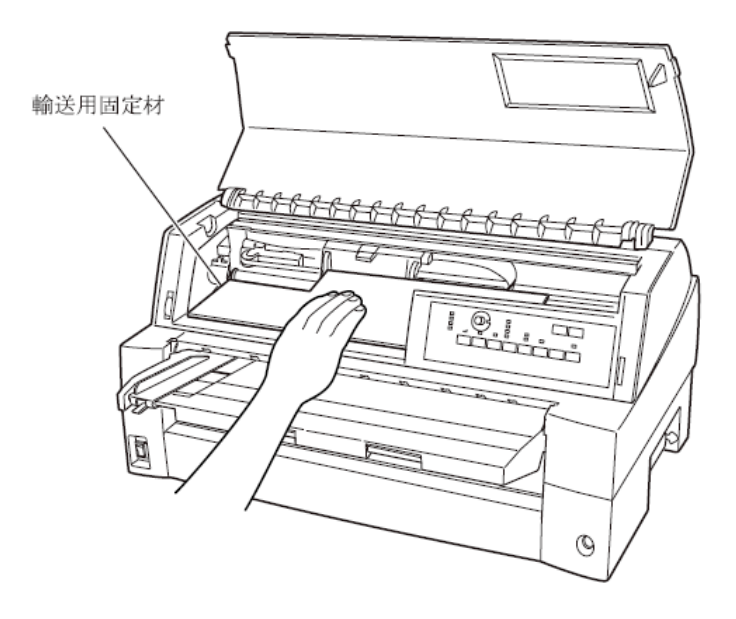

# <span id="page-32-1"></span><span id="page-32-0"></span>■ 単票テーブルのセット

下図のように単票テーブルを回転させた (1)) のち、奥に押し込んで (②) セットします(3)。

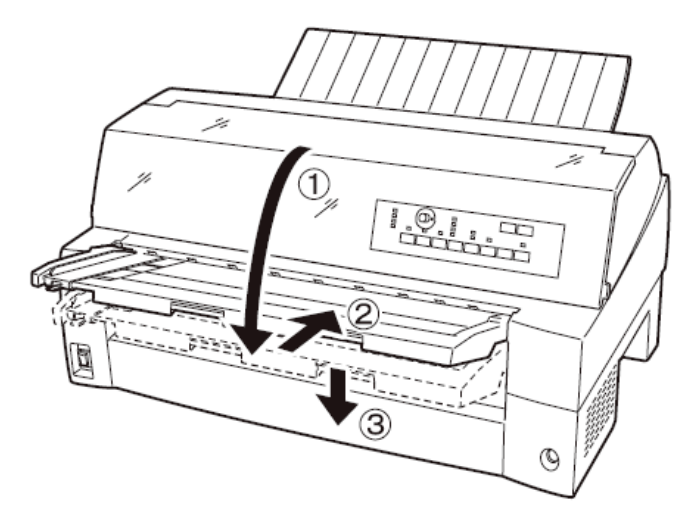

セット完了状態は下図のように、単票テーブルの先端がプリンターの ガイドピンに挿入され単票テーブルのガイドピンがカバーの溝に入っ ていることを確認してください。

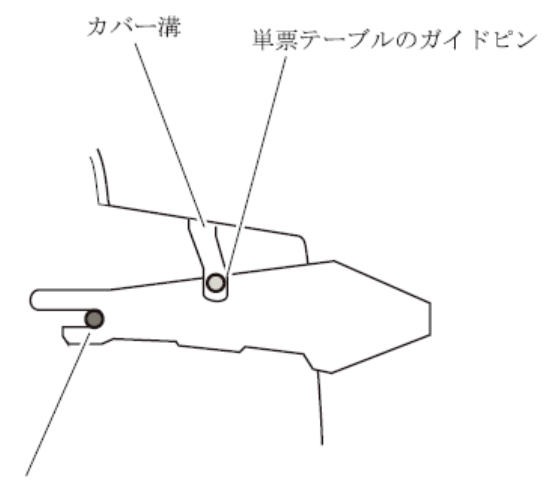

ガイドピン

単票テーブルの操作の途中で、無理な力をかけないでください。 破損の原因となります。 また、途中の状態で放置しないようにしてください。 単票テーブルをセットしている途中の状態で使用すると、用紙づ まりの原因となります。 - お願い

# <span id="page-33-0"></span>■ 単票テーブルの取り扱いについて

単票テーブルは、連続帳票用紙を前トラクター給紙するときや、カッ トシートフィーダーをプリンター前部に取り付けるときに、一旦開閉 する必要があります。

# 通常時

通常は下図のような状態です。

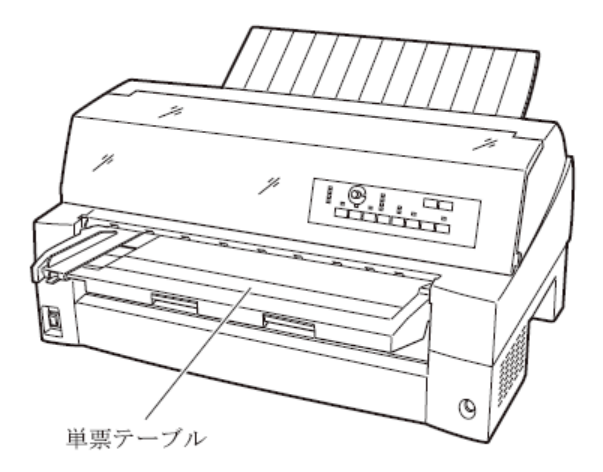

 前トラクター着脱時、連続帳票用紙前トラクター給紙時 (開いた状態)

オプションのカットシートフィーダーを、プリンターの前部に取り付 ける場合に単票テーブルを開いた状態にします。 以下の方法で行います。

# 1 単票テーブルを開く

単票テーブルの先端を少し持ち上げ(①)、手前に引いた後(②)、 回転させて開きます(③)。

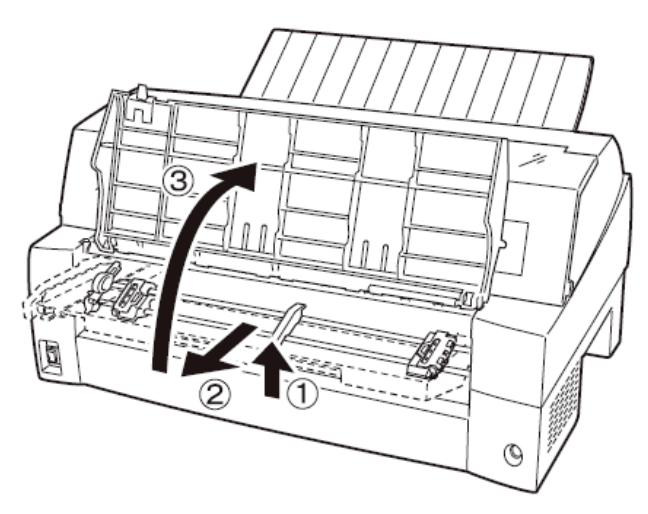

# <span id="page-34-0"></span> $\bm{\mathit{2}}$  単票テーブルを閉じる

下図のように回転させた (1) のち、奥に押し込んで (2) 閉じます  $\left(\circledS\right)$ 

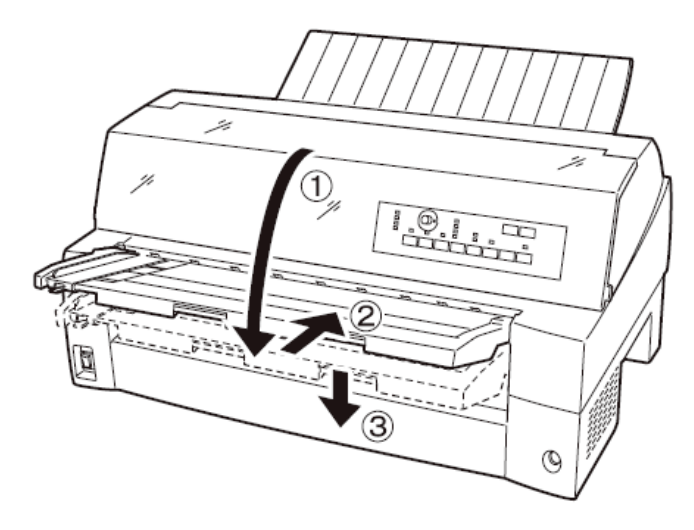

■ リアスタッカーの取り付け

下図の様にプリンター背面のスタッカーガイドの内側の穴にリアスタ ッカー両側の突起をはめます。

<span id="page-34-1"></span>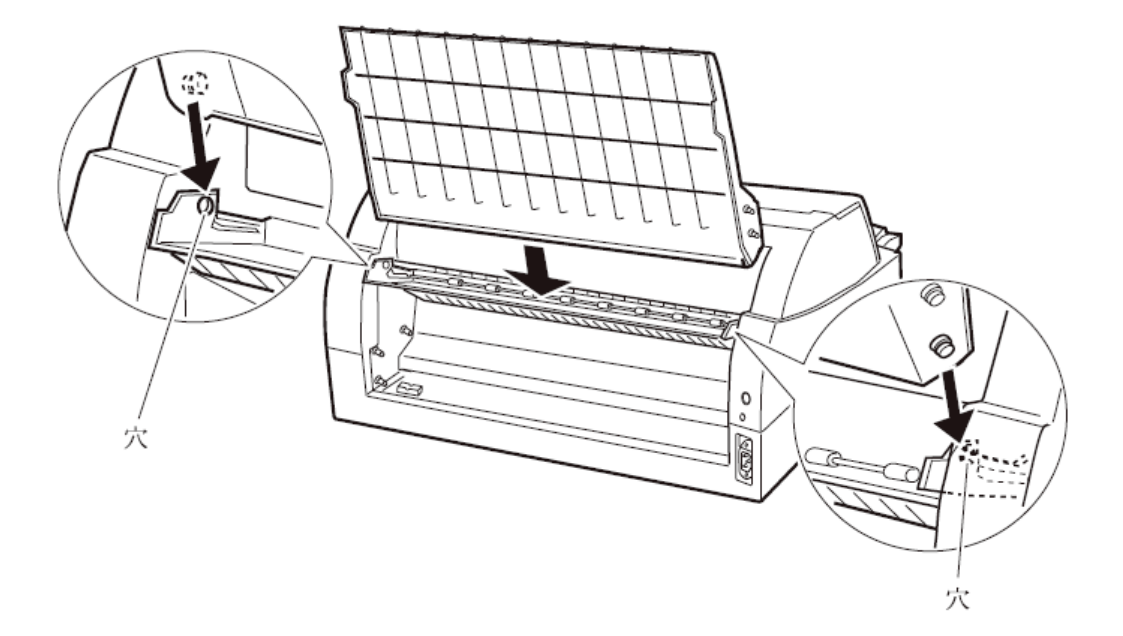

# <span id="page-35-0"></span>■ パーソナルコンピュータとの接続

<span id="page-35-1"></span>このプリンターはパラレルインターフェースおよび USB インターフェ ースを備えています。プリンターケーブルは接続するパーソナルコン ピュータによって異なります。別途用意してください。

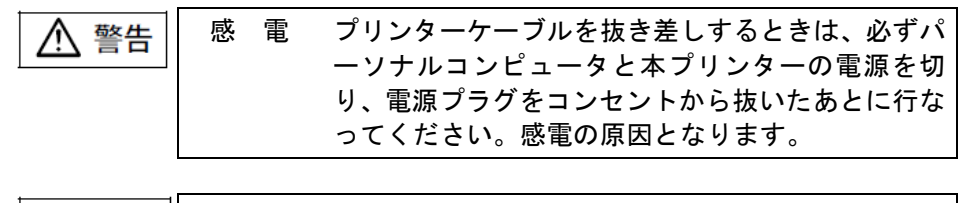

感 電 プリンターケーブルの接続は間違いがないように 八 注意 してください。 誤った接続状態で使用すると、プリンター本体および パーソナルコンピュータ本体が故障する原因となる ことがあります。

パーソナルコンピュータとの接続は、次の手順で行います。

# 1 プリンターとパーソナルコンピュータの電源を切る

電源スイッチが「○」側に倒れていることを確認します。

# $\,2$  プリンターケーブルをプリンターに接続する

プリンターケーブルの一方を、プリンター右側面のプリンターケーブ ル接続コネクターに差し込みます。

パラレルインターフェースの場合は、左右のロックピンで固定します。 〈パラレルインターフェースおよび USB インターフェースの場合〉

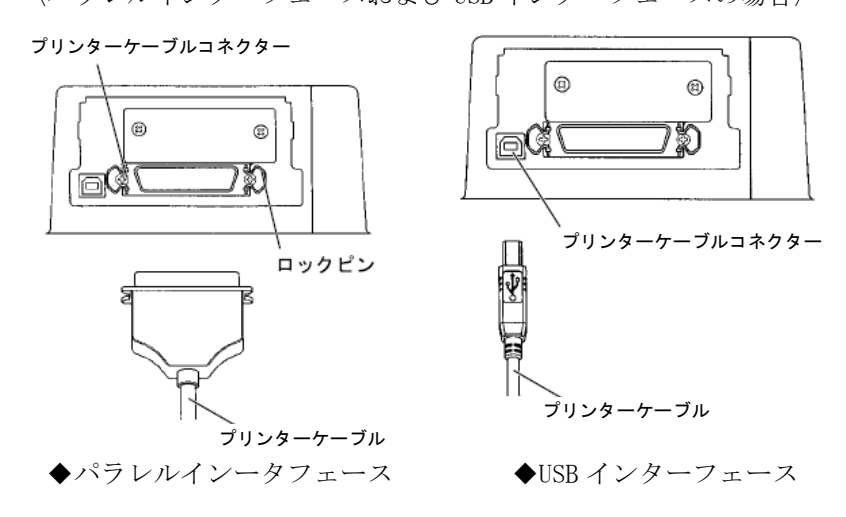
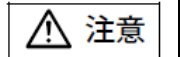

- ・ USB インターフェースで接続した場合、パラレルインターフェ ースとの同時接続はできません。
- ・ USB インターフェースは全ての USB 対応機器との接続を保証 するものではありません。
- ・ パーソナルコンピュータとプリンターの接続に使用する USB ケーブルは、5m 以下のシールドケーブルをお使いください。
- ・ 印字中に USB ケーブルを抜き差ししないでください。
- ・ USB ハブを使用する場合は、パーソナルコンピュータと直接接 続された USB ハブに接続してください。
- ・ 本プリンターと接続した USB ケーブルのもう一方は、パーソナ ルコンピュータ本体の USB コネクター、またはセルフパワータ イプの USB ハブ(電源コードや AC アダプターにより電源が供 給されるタイプのハブ)のコネクターに接続してください。上 記以外の USB コネクターに接続すると、正常に動作しない場合 があります。
- ・USB 変換ケーブルで接続した場合、プリンターを認識しなかっ たり、正しい印字が行えない場合があります。

ガイド

・USB1.1 または USB2.0 に準拠した USB ケーブルを用意して ください。 ただし、USB2.0 のケーブルを使用しても、本プリンターと

の接続時は USB1.1 で動作します。

・USB ケーブルは本製品には添付されていません。 お使いのパーソナルコンピュータに合わせて、別途購入して ください。

〈LAN インターフェースの場合〉

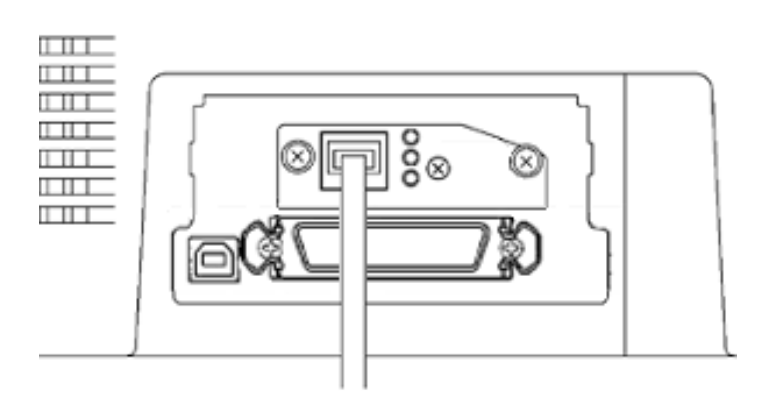

◆ LAN インターフェース

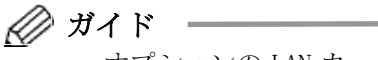

- ·オプションの LAN カード (PR-LN1) を取り付けることにより、 100BASE-TX/10BASE-Tのネットワーク環境でのプリンター共有 が可能になります。LAN カードの取り付け方法については、LAN カード添付のオンラインマニュアルを参照してください。
- ・LAN カード搭載時はパラレルインターフェースおよび USB イン ターフェースとの同時接続はできません。
- $\,\mathsf{3}\,\,$  プリンターケーブルのもう一方をパーソナルコンピュータに接 続する

接続の方法は、お使いになるパーソナルコンピュータのマニュアルを ご覧ください。

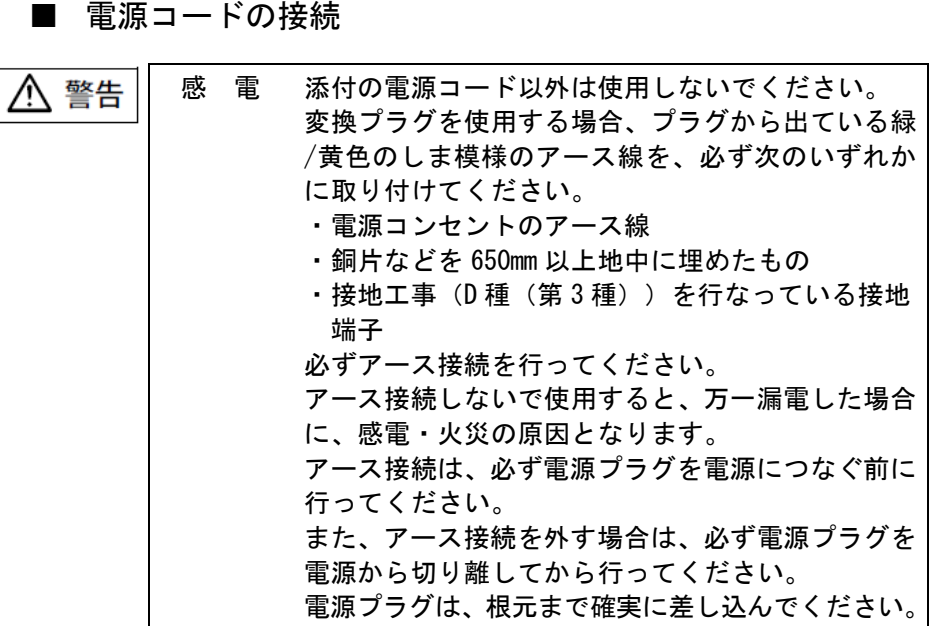

電源コードの接続は、次の手順で行います。

#### 1 プリンターとパーソナルコンピュータの電源を切る

電源スイッチが「○」側に倒れていることを確認します。

#### $\,$ 2 プリンターに電源コードを差し込む

プリンター背面の電源コネクターに電源コードを接続します。

#### $\,\mathsf{3}\,\,\,$ 電源プラグをコンセントに差し込む

できるだけ 3 ピンの電源コンセントを使用してください。 もし 3 ピンのコンセントがない場合は、添付の変換プラグを使用し、 変換プラグのアース端子を接続してから変換プラグを差し込んでくだ さい。

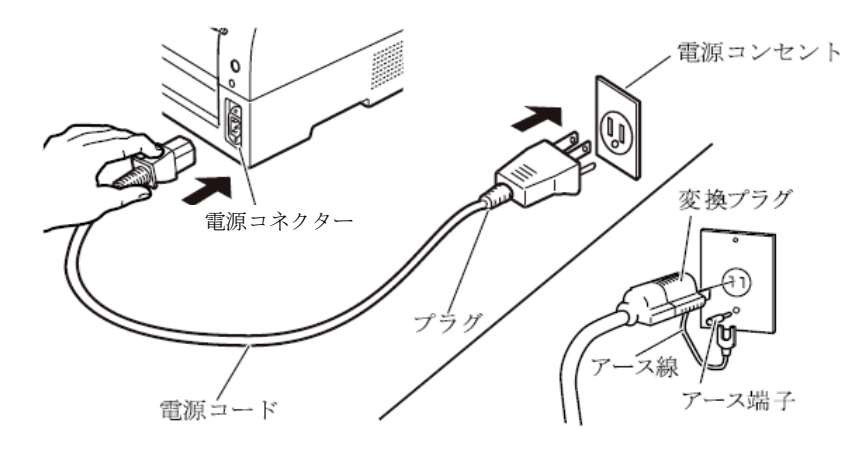

## 電源の投入と切断 **–––––––––––––––––––––**

プリンターの電源の入れかたと切りかたについて説明します。

■ 電源を入れる

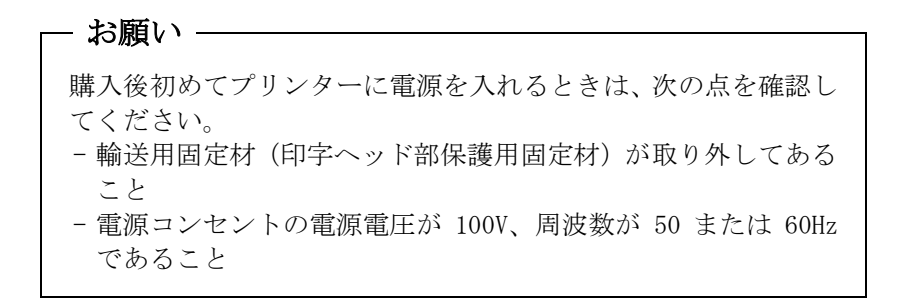

トップカバーが閉じていることを確認して、プリンターの前面にある 電源スイッチを(|)側に倒します。

「電源」ランプが点灯します。

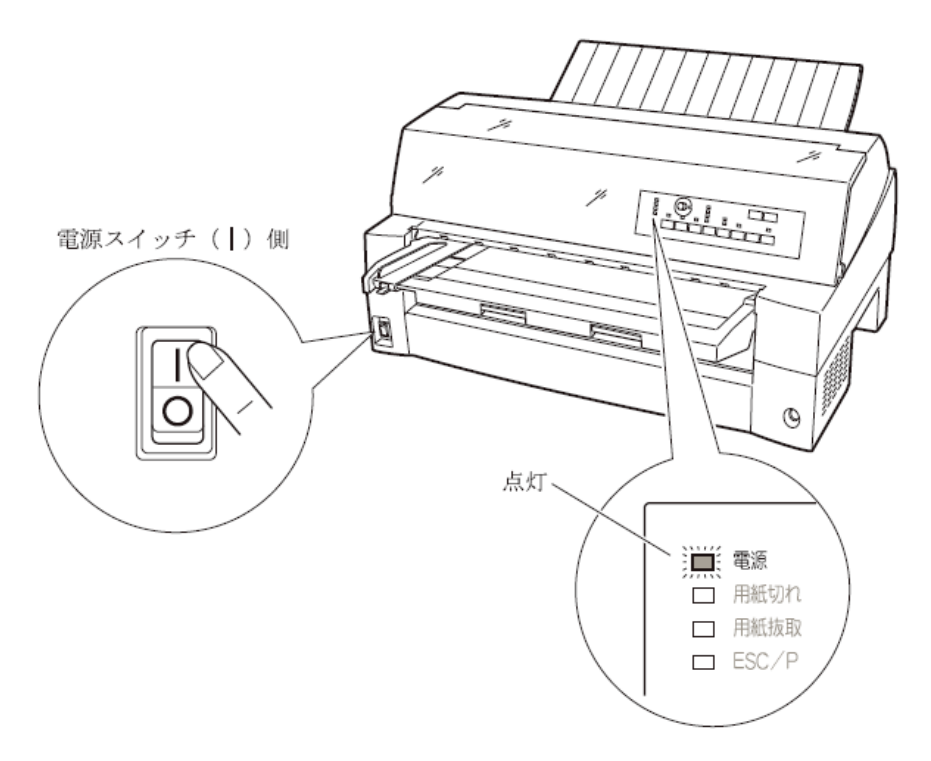

■ 電源を切る

・ 電源の切断は、必ず電源スイッチで行ってください。 電源プラグを抜いて電源を切ると、プリンター内の回路を傷め たりする場合があります。 ・ 印字ヘッドが動いているときは、電源を切らないでください。 - お願い -

・ 電源を切った後、再び電源を入れる場合は、4 秒以上待ってくだ さい。間隔を開けずに電源を入れると、故障の原因になります。

「電源」ランプが点灯しているときは、電源スイッチを(○)側に倒 します。

「電源」ランプが消灯します。

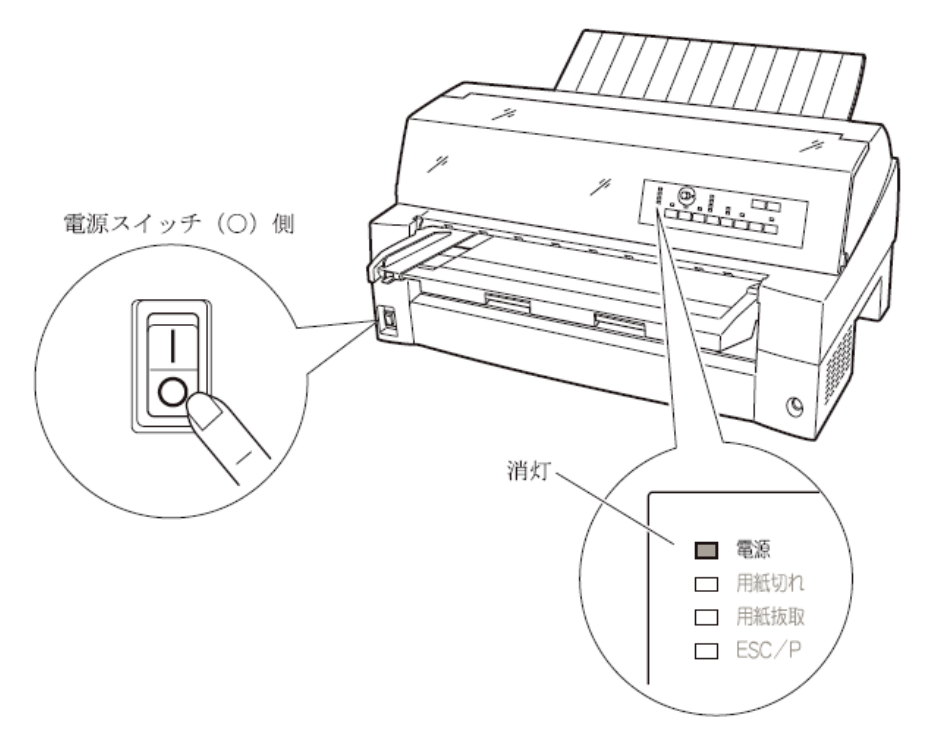

## リボンカセットを取り付ける **––––––––––––**

リボンカセットの取り付けは、次の手順で行います。

#### 1 リボンのたるみを取る

リボンカセットのローラー離反ツメのロックを外し(矢印①)、ローラ ーを "FREE" 側にします。

リボン巻取りノブを時計方向に回して(矢印②)、リボンのたるみを取 ります。

- お願い

リボン巻取りノブは、反時計方向に回さないでください。

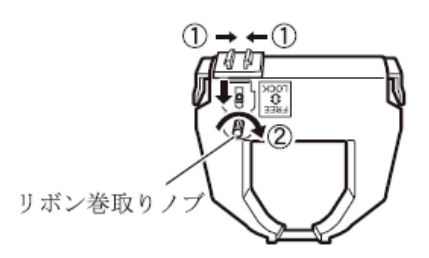

#### $\bm{\mathit{2}}$  プリンターをリボンが交換できる状態にする

印字ヘッドの輸送用固定材が取り外されていることを確認した後、ト ップカバーを閉じた状態で電源を投入します。 印字ヘッドが移動し、リボン交換位置に停止することを確認します。

#### ガイド トップカバーが開いていると印字ヘッドは動作しません。 トップカバーを閉めて電源を投入してください。

#### $\,\mathsf{3}\,\,\,\,\,$  プリンターの電源を切る

電源スイッチが「○」側に倒れていることを確認します。

- 4 トップカバーを開ける
- $\,\mathsf{5}\,\,$  印字ヘッドがリボン交換位置(プリンター本体に刻印があります) にあることを確認する

印字ヘッドがリボン交換位置にない場合は、印字ヘッド部分を持ち、 ゆっくり横方向へ移動させてください。

八 注意

高 温 使用中や使用直後は、印字ヘッドが高温になります。 温度が下がるまで触らないでください。

#### $\bm{\mathit{6}}$  リボンカセットを取り付ける

印字ヘッドとカードガイドの間にリボンを通し、リボンカセットをゆ っくり押し込みます。

#### 7 リボンのたるみを取る

リボン巻取りノブを時計方向に回して、リボンのたるみを取ります。

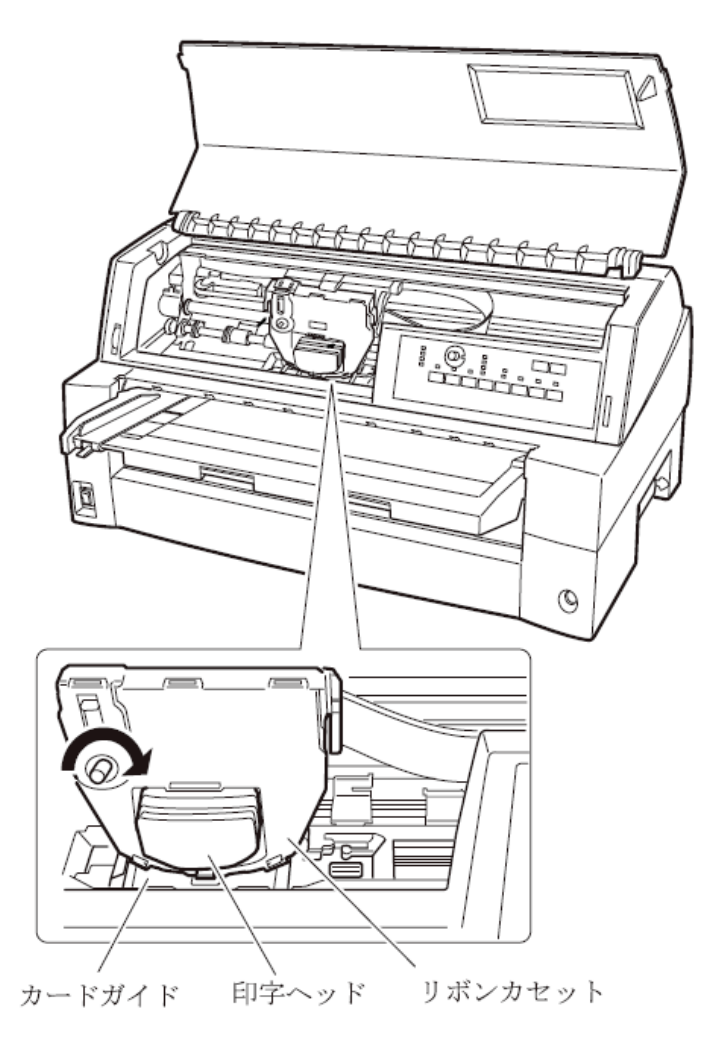

 $\bm{\mathcal{B}}$  トップカバーを閉める

# トラクターユニットの位置を決める **–––––––**

#### ガイド

本プリンターは前後共通の着脱式トラクターを使用している ため、設置条件、業務形態に応じてトラクターの前後の位置を 選択して使用できます。 工場出荷時は前側に搭載されていますが、必要に応じて後ろに 付け替えてご使用ください。 なお、オプションのトラクターユニットを追加すれば、前後に トラクターを取り付けて使用することができます。

#### トラクターを前に搭載したときの特長

手前側より連続用紙を交換することができ、頻繁に用紙を交換する業 務に適しています。

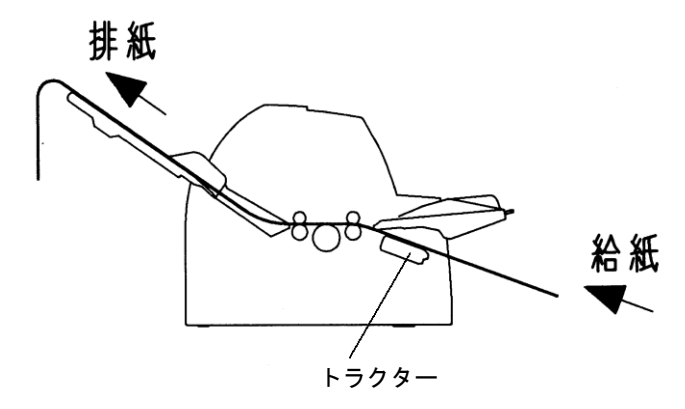

#### ▶ トラクターを後に搭載したときの特長

手前側で用紙のカットが行いやすく、頻繁に用紙をカットするような 業務に適しています。用紙のカット方法は「連続帳票用紙をカット位 置に送る」(65 [ページ](#page-83-0))を参照してください。

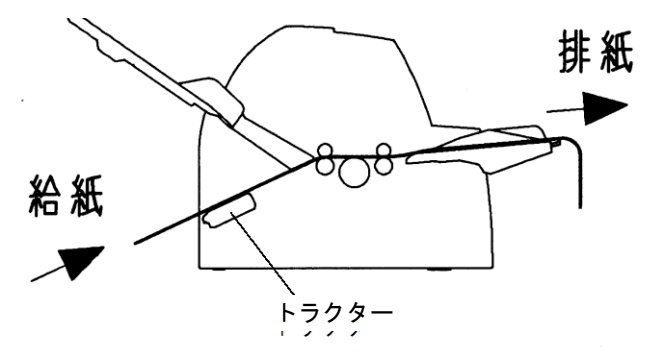

■ トラクターユニットの着脱について

#### ◆ 前側のトラクターユニットの場合

【取り外しかた】

単票テーブルを開きます。トラクターユニットの左右にあるトラクタ ーフレーム部のロックレバーを押しながら、トラクターユニットを上 方に持ち上げて外します。

ロックレバー

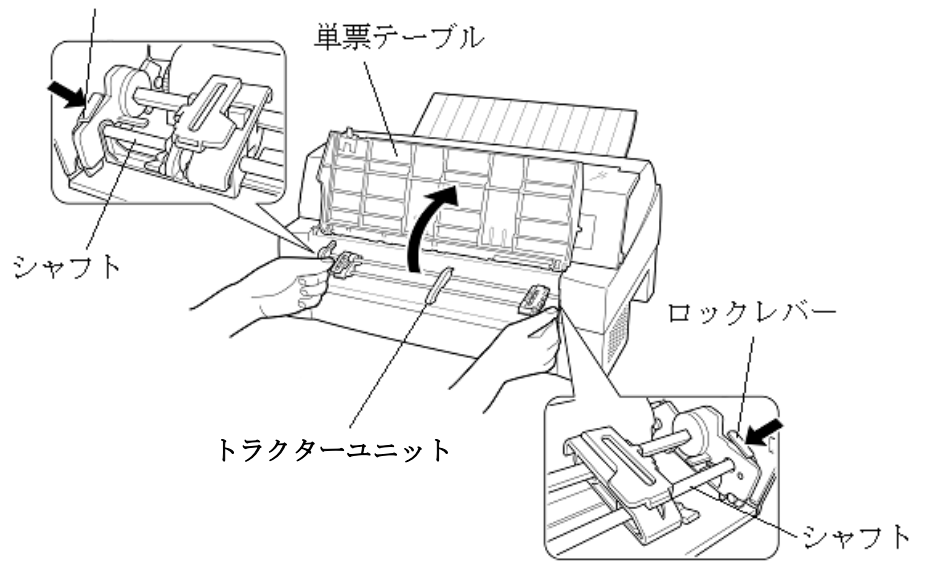

#### 【取り付けかた】

- 1) トラクターユニット左右の U 溝をプリンターの取り付けピンに合 わせます。 (左側の取り付けピンの溝に合わせて取り付けます。右側の取り付 けピンには、溝はありません。)
- 2) トラクターユニット手前側のシャフトをカチッと音がするまで押 し下げてロックさせます。

(押し下げるとき、ロックレバーを押さないでください。

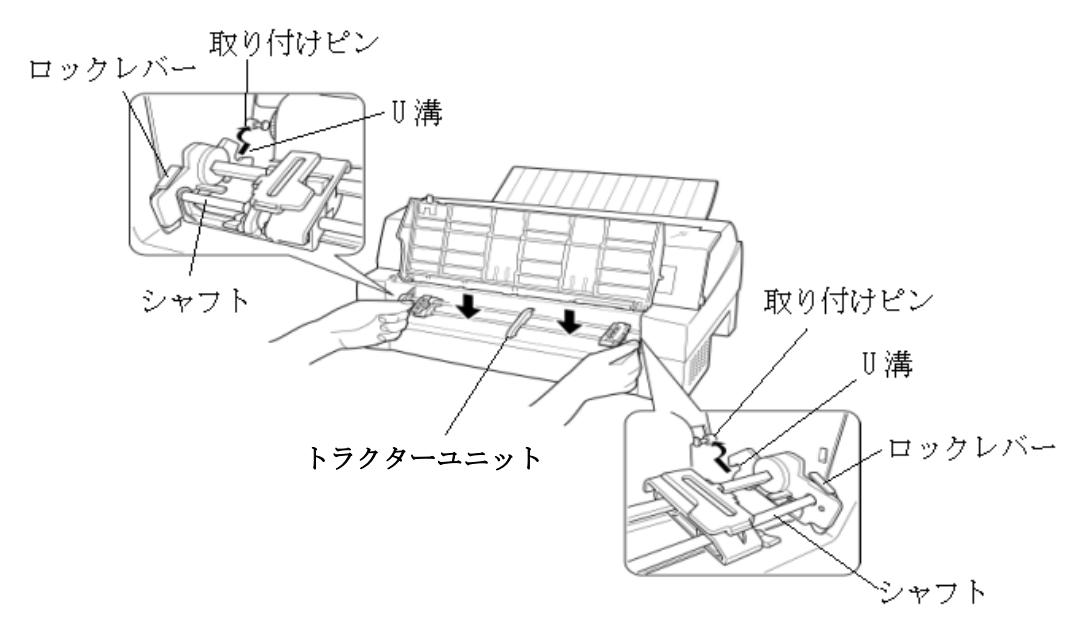

3) 下図のように取り付けピン 2 にトラクターユニットの左右のツメが、 しっかりかかっていることを確認してください。

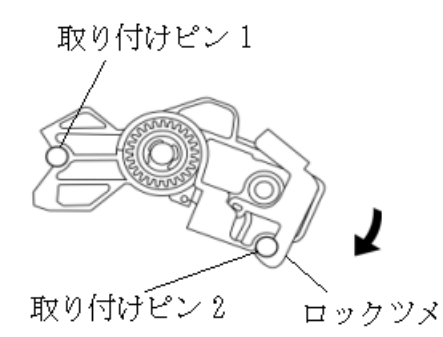

#### ◆ 後側のトラクターユニットの場合

#### 【取り外しかた】

トラクターユニットの左右にあるトラクターフレーム部のロックレバ ーを押しながら、トラクターユニットを上方に持ち上げて外します。

ロックレバー

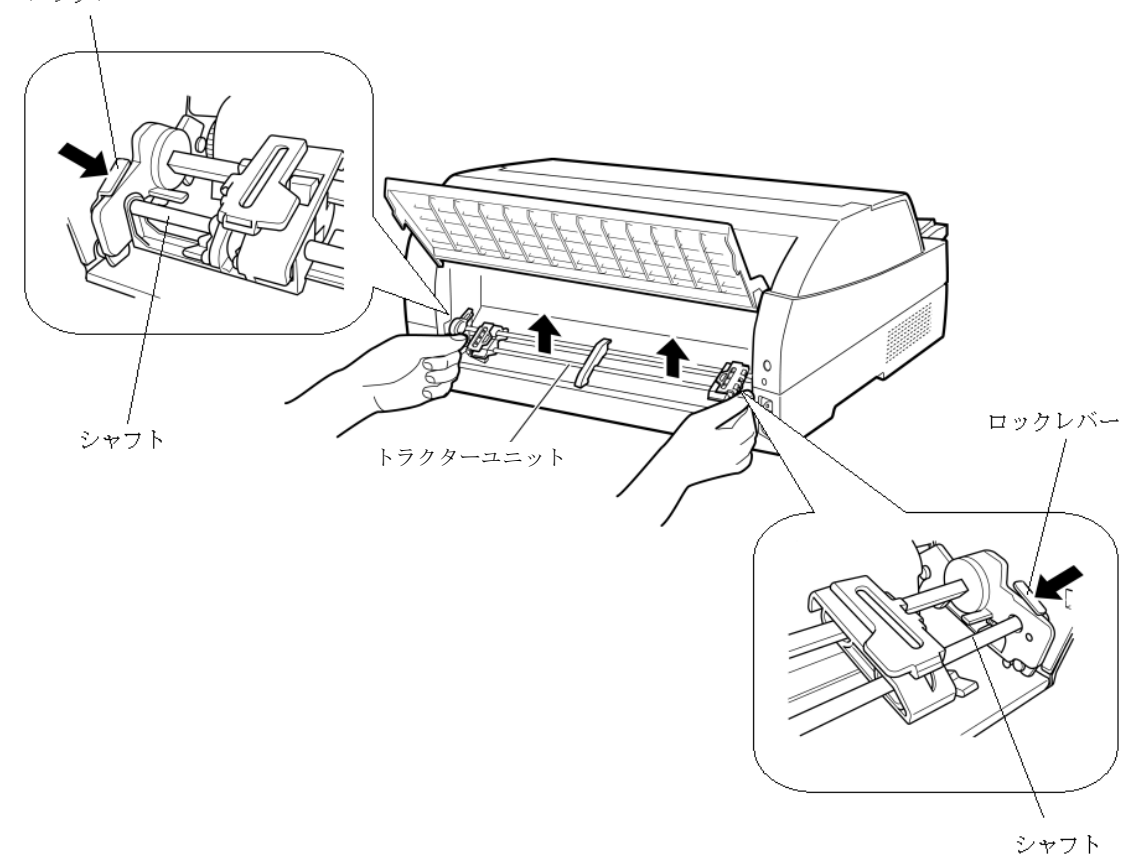

#### 【取り付けかた】

1) トラクターユニット左右の U 溝をプリンターの取り付けピンに合 わせます。 (左側の取り付けピンの溝に合わせて取り付けます。右側の取り付

けピンには、溝はありません。) 2) トラクターユニット手前側のシャフトをカチッと音がするまで押 し下げてロックさせます。

(押し下げるとき、ロックレバーを押さないでください。)

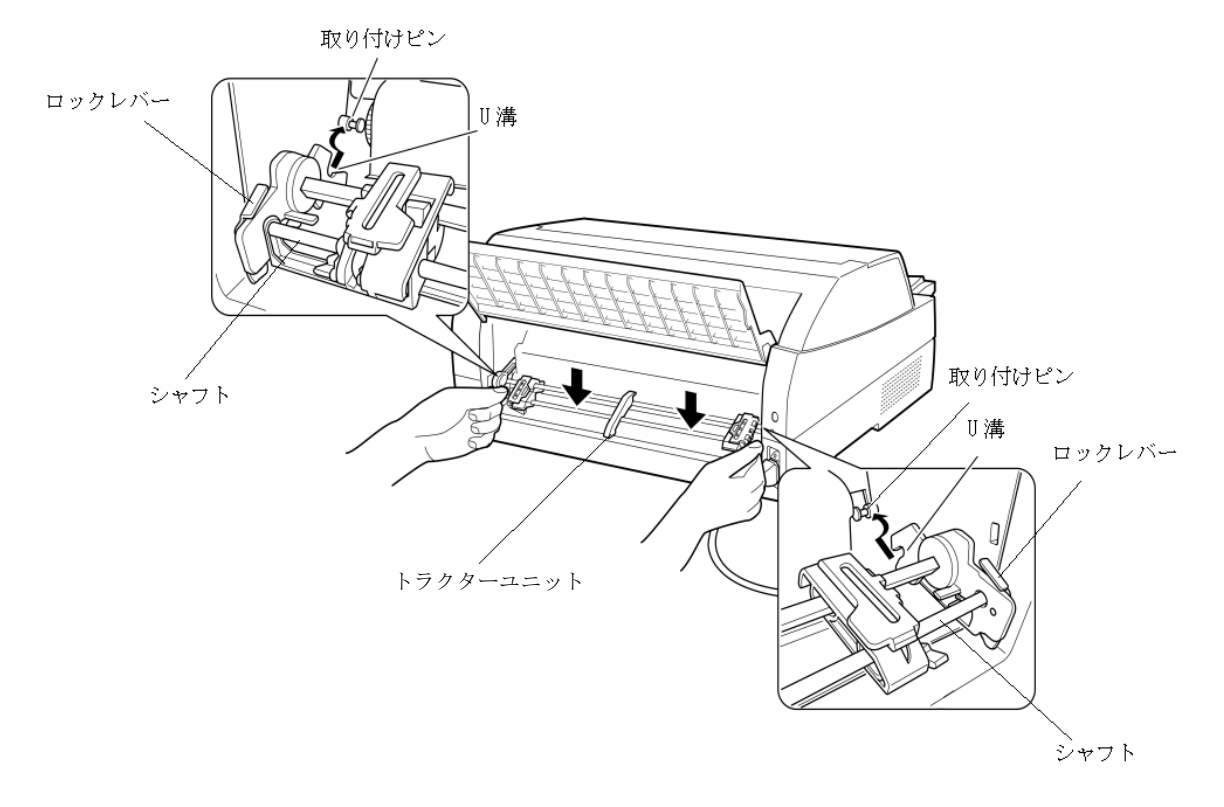

3) 下図のように取り付けピン 2 にトラクターユニットの左右のロッ クツメが、しっかりかかっていることを確認してください。

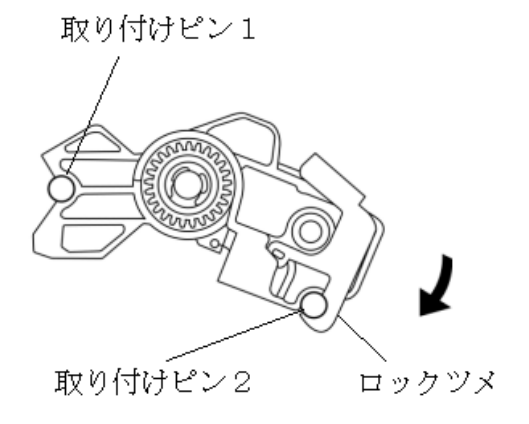

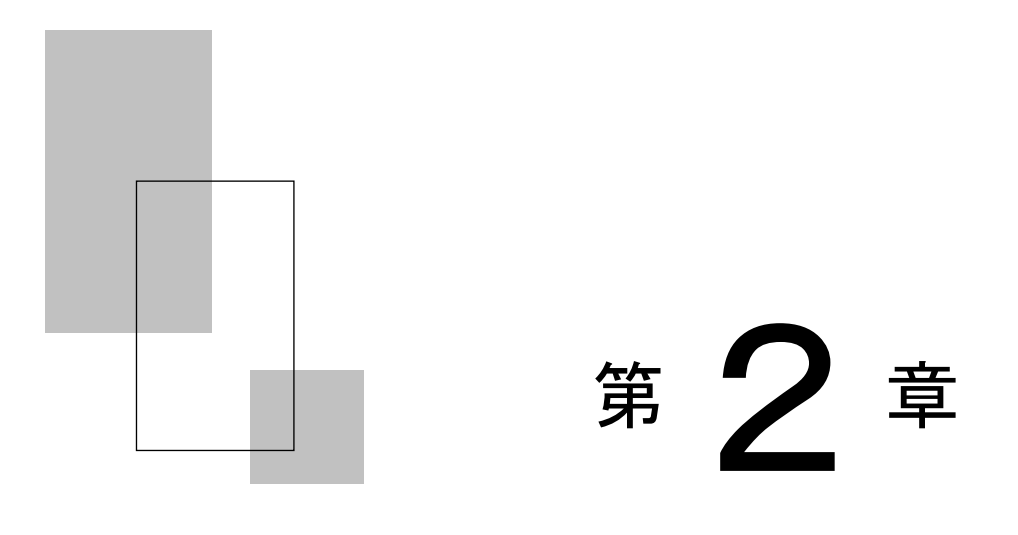

## プリンターの機能と その使いかた

この章では、操作パネルの機能、機能設定の変えかた、行間ズ レの修正のしかた、用紙吸入量の調整のしかた、および自動検 出機能などプリンターの機能とその使いかたについて説明し ます。

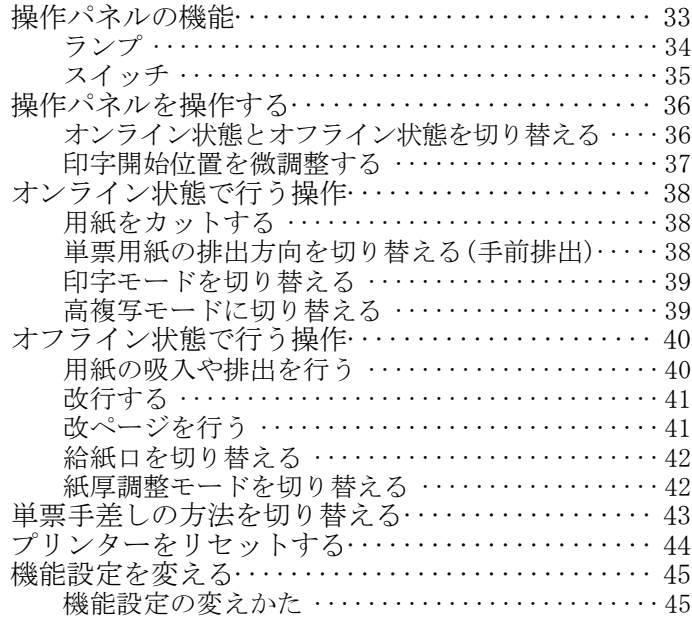

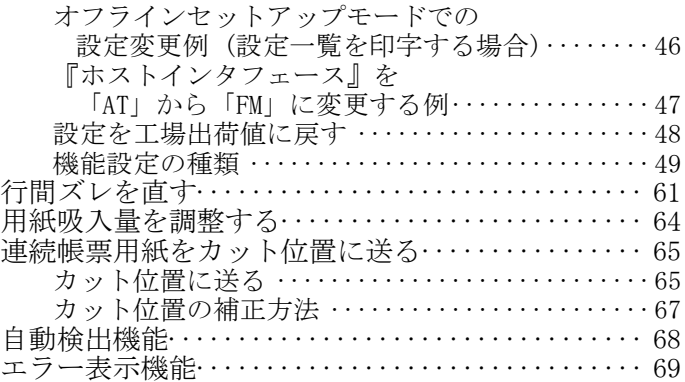

<span id="page-51-0"></span>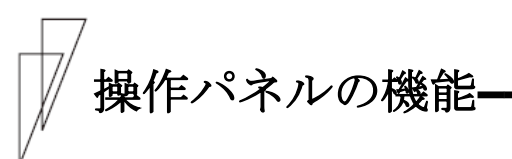

操作パネルには、プリンターの状態を示すランプとプリンターを操作 するためのスイッチおよびダイヤルが付いています。

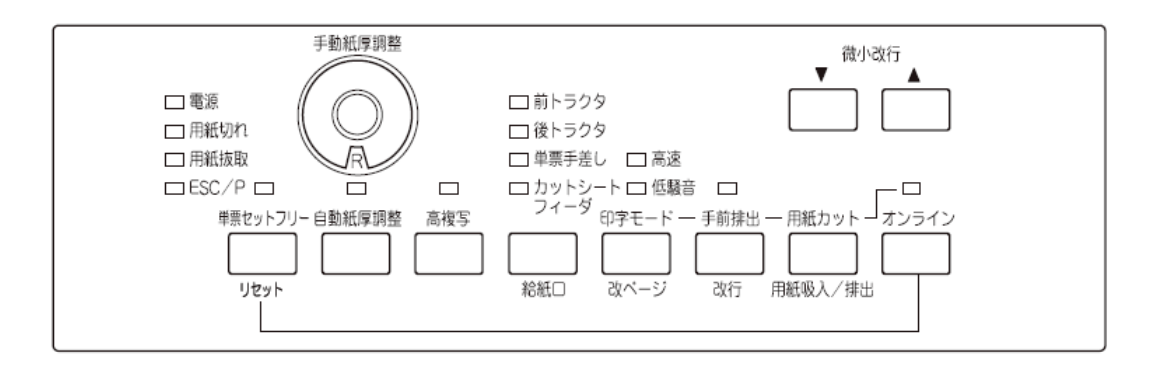

ガイド

各スイッチの真上のランプは、各スイッチと連動した機能にな ります。

#### <span id="page-52-0"></span>■ ランプ

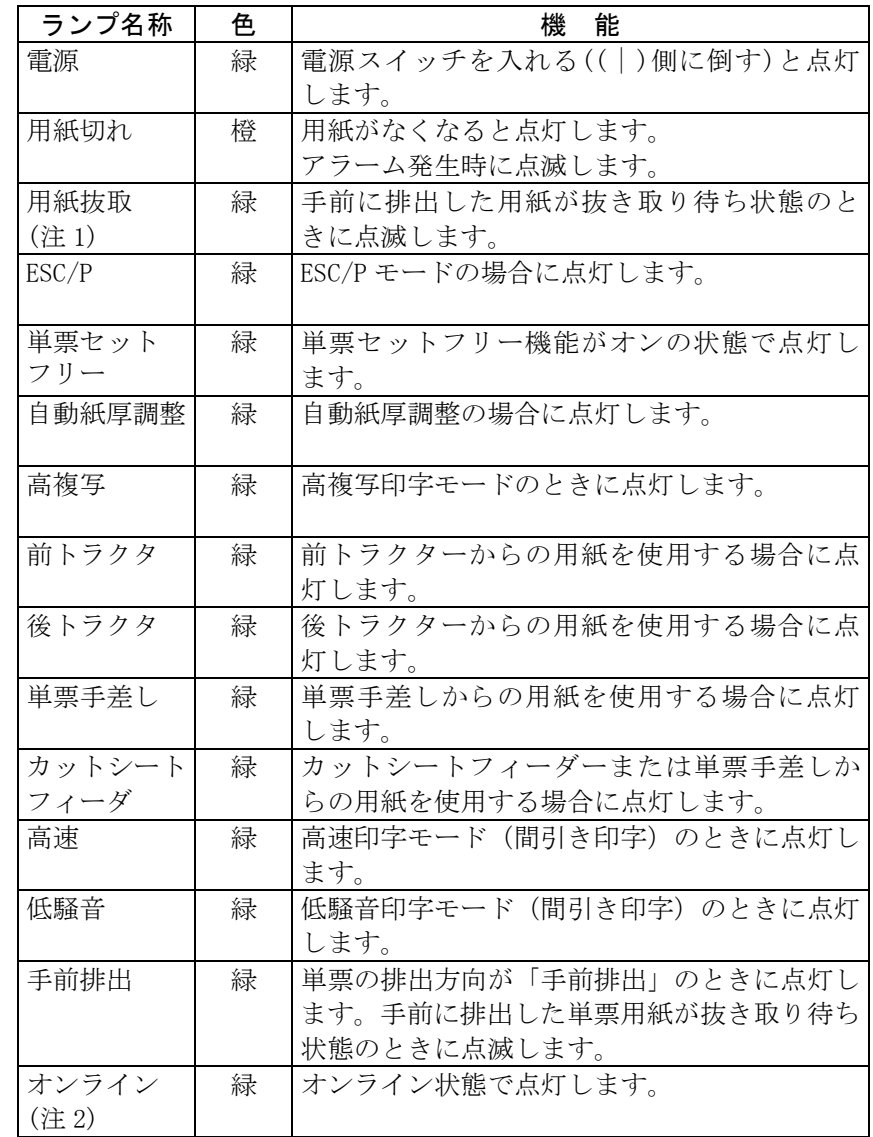

各ランプの機能は下表のとおりです。

注 1) 単票用紙の抜き取り待ち状態とは、下記の不具合を防止するために単票 テーブルに排出した用紙が除去されるまで動作を停止し、用紙抜取ラン プを点滅させ、オペレーターに排出された用紙の除去を促します。

・ 単票テーブルに排出した用紙が誤って再吸入される。

- ・ 単票テーブルに連続排出された用紙が単票テーブルから 落下する。
- 注 2) 電源投入時およびパーソナルコンピュータからのリセットによる初期診断 時に印字ヘッドの交換時期を検知すると、5 秒間「オンライン」ランプが点 滅します。(プリンター編 『第 5 章』 [「保守と点検」](#page-159-0)参照)

#### <span id="page-53-0"></span>▶ オンライン状態 オンライン状態とは

プリンターにはオンライン状態とオフライン状態があります。 オンライン状態とはパーソナルコンピュータからデータを受信し、印 字することができる状態です。

オフライン状態とはパーソナルコンピュータからのデータ受信と印字 を停止している状態です。

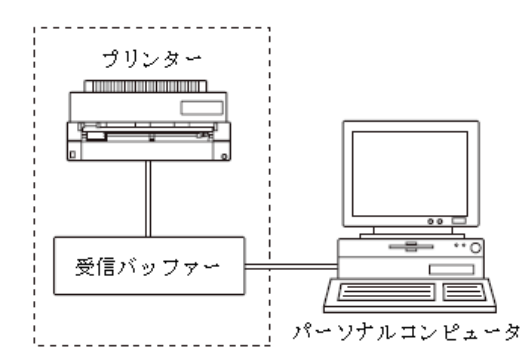

オンライン状態からオフライン状態にして印字を停止した場合に、受 信バッファーにデータが残っていることがあります。 再度オンライン状態にすると、印字を続行します。

#### ■ スイッチ

用紙カット/用紙吸入/排出、手前排出/改行、印字モード/改ページの ように、スイッチの上下に名称が書かれている場合、そのスイッチの 機能はオンライン状態のときは上側、オフライン状態のときは下側に なります。

各スイッチを使用した機能については、次ページ以降を参照してくだ さい。

<span id="page-54-0"></span>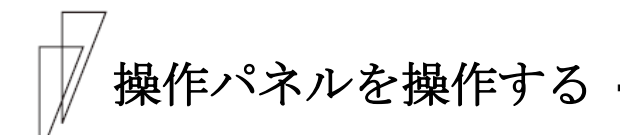

印字をするときに用紙の給紙口を切り替えたり、強制的に改ページを 行ったりするために操作パネルを操作します。

#### ガイド

微小改行▲、微小改行▼以外のスイッチは、プリンターのトッ プカバーが開いていると操作できません。

#### ■ オンライン状態とオフライン状態を切り替える

プリンターの状態には、オンライン状態とオフライン状態があります。 オンライン状態は、操作パネルの オンライン スイ ッチによって切り替えます。

#### ▶ オンライン状態

パーソナルコンピュータからデータを受信して印字動作ができる状態 をいいます。通常、電源を投入するとオンライン状態になり「オンラ イン」ランプが点灯します。「オンライン」ランプが消灯していると き(オフライン状態)に オンライン スイッチを押すと、オンライン 状態になります。

#### ◆ オフライン状態

パーソナルコンピュータからデータを受信できない状態をいいます。 オンライン状態のときに オンライン スイッチを押すと、オフライン 状態になります。

「用紙切れ」ランプ点灯後にオフライン状態になったとき、本スイッ チを押すと、下端余白部に強制的に1行印字(オーバーライド機能) します。

#### <span id="page-55-0"></span>■ 印字開始位置を微調整する

微小改行▼ スイッチ、微小改行▲ スイッチを 1 回押すと、▼ ▲の 方向に、1/180 インチずつ微小改行を行います。

スイッチの上に表示されている▼▲の方向に、正改行、または逆改行 の動作となります。

本スイッチを押し続けると、連続微小改行動作となります。

詳細は「第 3 章 用紙のセット」「印字開始位置について」(99 [ページ](#page-117-0)) を参照してください。

## <span id="page-56-0"></span>オンライン状態で行う操作 **––––––––––––––**

ここで使用するスイッチは、スイッチの上の名称で表記します。

#### ■ 用紙をカットする

前/後トラクター時に 用紙カット スイッチを押すと、あらかじめセット したプリンターの用紙がカット位置にくるように用紙送りを行います。 (65[ページ参](#page-83-1)照) 再度押すと、元の位置(ページ先頭位置)に戻ります。 単票モードの場合は、本スイッチは無効になります。

#### ■ 単票用紙の排出方向を切り替える(手前排出)

単票用紙の排出方向の切り替えを行います。 単票用紙の排出方向には、手前(テーブル側)と後方(スタッカー側) の 2 つがあります。 排出方向は、単票手差し、前カットシートフィーダー、後カットシー トフィーダーとも用紙繰り出し方向です。 Windows から印字する場合、プリンタードライバのプロパティ設定が優 先します。プロパティが「自動排出」設定の場合は、プリンター側の 排出方向設定が有効となります。

#### 「手前排出」ランプ消灯時

手前排出 スイッチを押すと、「手前排出」ランプが点灯し、単票用紙 の排出方向は手前排出となります。

#### 「手前排出」ランプ点灯時

手前排出 スイッチを押すと、「手前排出」ランプが消灯し、単票用紙 の排出方向は後方排出となります。

<span id="page-57-0"></span>■ 印字モードを切り替える

印字モード スイッチを押すごとに、

 『標準印字モード』→『高速印字モード』 『低騒音印字モード』

の順に切り替わります。

標準印字モード : 180dpi の解像度で印字します。

高速印字モード : 間引き印字することにより、標準の 2 倍の速度で (高速ランプ点灯) 印字します。

低騒音印字モード: 高速印字モード (間引き印字) のパターンを標準 (低騒音ランプ点灯) 印字速度で印字し、騒音を低減します。プリンタ ードライバからの高速印字、高品質(標準印字) の指定は、低騒音印字モードが解除されると有効 になります。

Windows から印字する場合、プリンタードライバのプロパティ設定が優 先します。プロパティが「プリンタ設定優先」の場合は、プリンター 側の印字モード設定が有効となります。

#### ■ 高複写モードに切り替える

高複写 スイッチを押すごとに

『標準』→『高複写』

の順に切り替わります。 高複写モードのときは、「高複写」ランプが点灯します。 高複写 : 印字速度を若干落とし、印字圧を上げます。 (高複写ランプ点灯)

## <span id="page-58-0"></span>オフライン状態で行う操作 **––––––––––––––**

ここで使用するスイッチは、スイッチの下の名称で表記します。

#### ■ 用紙の吸入や排出を行う

#### ◆ 前トラクター/後トラクターセット時

(給紙口で「前トラクタ」または「後トラクタ」を選択した時)

用紙無し状態の場合、用紙吸入/排出 スイッチを押すと、前トラクタ ー、または後トラクターにセットしてある連帳用紙を印字開始位置ま で吸入します。

用紙有り状態の場合、用紙吸入/排出 スイッチを押すと、前トラクタ ー、または後トラクターにセットしてある連帳用紙を待機位置まで後 退します。

#### 単票用紙セット(手差しモード)時

機能設定で『オートローディング』(49[ページ](#page-67-1)参照)を「無効」に設 定している場合、単票テーブルに単票用紙をセットした状態で 用紙 吸入/排出 スイッチを押すと、単票用紙を印字開始位置まで吸入し ます。

用紙有り状態で 用紙吸入/排出 スイッチを押すと、単票用紙の排出 を行います。

排出方向は、「手前排出」ランプの表示状態に従い手前または後方です。

#### ▶ 単票用紙セット(カットシートフィーダー搭載)時

前カットシートフィーダーまたは後カットシートフィーダーにセット した用紙が未吸入状態で 用紙吸入/排出 スイッチを押すと、単票用紙 を印字開始位置まで吸入します。

用紙吸入状態で本スイッチを押すと、単票用紙を排出します。

排出方向は、「手前排出」ランプの表示状態に従い手前または後方です。

カットシートフィーダーが前後に搭載されている場合、前カットシー トフィーダーおよび後カットシートフィーダーのどちらをビン 1、ビン 2 に割り当てるかは、【その他の設定】の『CSF ビン 1 選択』(58[ペー](#page-76-0) [ジ参](#page-76-0)照)に従います。

ガイド

用紙後退中に途中で止まることがありますが、故障ではありま せん。しばらくすると動きだします。

#### <span id="page-59-0"></span>■ 改行する

改行 スイッチを1回押すと、正改行(用紙繰り出し方向)動作を行います。

正改行の方向は、プリンター前面から吸入する用紙(前トラクター、単 票、前カットシートフィーダー)と、プリンター背面から吸入する用紙 (後トラクター、後カットシートフィーダー)では、用紙繰り出し方向 が異なります。

押し続けると、連続正改行動作となります。

( 改行 スイッチによる正改行の送り量は、1/6 インチ固定です。)

■ 改ページを行う

改ページ スイッチを押します。

#### ◆ 前トラクター/後トラクター時

(給紙口で「前トラクタ」または「後トラクタ」を選択した時)

用紙を次のページの先頭行に送ります。このときのページの長さは、 【ESC/P設定】の『連帳ページ長』(初期設定 11 インチ)により設 定されます。(52[ページ参](#page-70-0)照)。

印字実行後は、プリンタードライバ、アプリケーションから設定した 値になりますが、その後に電源の切断、リセット スイッチによるリセ ット、リセットコマンド送出によるリセットを実行した場合は、【E SC/P】設定の『連帳ページ長』で設定したページ長になります。

#### ▶ 単票用紙セット(手差しモード)時

用紙を排出します。

(機能設定で『単票モード時の FF コード』を「ページ送り」(58[ページ](#page-76-1) 参照)にした場合はページ長分用紙を送ります)

#### ▶ 単票用紙セット(カットシートフィーダー搭載)時

前カットシートフィーダーまたは後カットシートフィーダーにセット した用紙が未吸入状態で本スイッチを押すと、単票用紙を印字開始位置 まで吸入します。用紙吸入状態で本スイッチを押すと、この単票用紙を 排出後、前カットシートフィーダーまたは後カットシートフィーダーに セットした次の単票用紙を印字開始位置まで吸入します。

カットシートフィーダーが前後に搭載されている場合、前カットシー トフィーダーおよび後カットシートフィーダーのどちらをビン 1、ビン 2 に割り当てるかは、【その他の設定】の「CSF ビン 1 選択」(58[ペー](#page-76-0) [ジ参](#page-76-0)照)に従います。

#### <span id="page-60-0"></span>■ 給紙口を切り替える

使用する給紙口を選択します。 給紙口 スイッチを1回押すごとに、給紙口が、

→『前トラクタ』→『後トラクタ』→『単票手差し』 – ──『カットシートフィーダ』 ←──

の順に切り替わり、選択した給紙口に対応するランプが点灯します。 「カットシートフィーダ」ランプは、カットシートフィーダーが搭載 されているときのみ選択可能です。

Windows から印字する場合、プリンタードライバのプロパティ設定が優 先します。

#### ■ 紙厚調整モードを切り替える

自動紙厚調整 スイッチを 2 秒間押すと、自動紙厚調整と手動紙厚調整 とを切り替えます。

(自動紙厚調整のときは、自動紙厚調整ランプが点灯します。)

#### ◆ 自動紙厚調整時

用紙厚を自動で調整します。

「自動紙厚調整」のときは、プリンタードライバのプロパティでの用 紙厚設定が優先されますので、プリンタードライバのプロパティで用 紙厚を正しく設定する必要があります。

#### ◆ 手動紙厚調整時

「手動紙厚調整」の紙厚をダイヤルで設定します。 手動紙厚調整ダイヤルの位置の詳細は、プリンター編 『第3章』「用 紙厚を調整する」 (96 [ページ\)](#page-114-0)を参照してください。

## <span id="page-61-0"></span>単票手差しの方法を切り替える **–––––––––––**

単票手差しの方法を切り替えます。

単票セットフリー スイッチを押すごとに単票セットフリーのオン/ オフが切り替わります。

#### ▶ 単票セットフリーオフ時(単票セットフリーランプ消灯)

用紙ガイドに用紙左端を沿わせてセットします。 印字開始位置は、用紙ガイド(左)を移動させて余白を調整してくだ さい。

単票セットフリー オフの場合のみ、機能設定の『オートローディン グ』の時間設定が有効となります。

#### ▶ 単票セットフリーオン時(単票セットフリーランプ点灯)

用紙を単票テーブルの用紙吸入口に軽く押し込むだけで用紙がセット されます。

「単票セットフリー」ランプが点灯します。

印字開始位置は【余白量設定】の『単票左端余白量』(51[ページ参](#page-69-0)照) で設定した値になります。『オートローディング』が「無効」の場合([49](#page-67-1) [ページ参](#page-67-1)照)は、用紙吸入/排出 スイッチを押さないと用紙を吸入しま せん。

<span id="page-62-0"></span>プリンターをリセットする **––––––––––––––**

リセットすると未印字データは消去されます。

- 1 オンライン スイッチを押してオフライン状態にする
- $2$   $\,$  オンライン スイッチを押しながら、単票セットフリー スイッチ を押す

ブザーが鳴り、未印字データが消去されます。

### <span id="page-63-0"></span>機能設定を変える **–––––––––––––––––––––**

ここでは、機能設定の変えかたと動作モードごとに設定できる機能の 内容ついて説明します。

#### ■ 機能設定の変えかた

機能設定は、「オフラインセットアップモード」で行います。 オフラインセットアップモードによる設定手順は次のとおりです。

1 プリンターに単票用紙をセットする

#### $\,$   $\,$  オフラインセットアップモードへ入る

ESC/P モードの場合、用紙カット/用紙吸入/排出 スイッチを押しなが ら電源を入れます。一度すべてのランプが点灯してからスイッチを離 してください。

以下のトップメニューを印字します。

FM モードの場合、印字モード/改ページ スイッチを押しながら電源を 入れます。一度すべてのランプが点灯してからスイッチを離してくだ さい。

セットアップ開始 設 定 終 了 設定一覧 初期化

メニューの内容は次のとおりです。

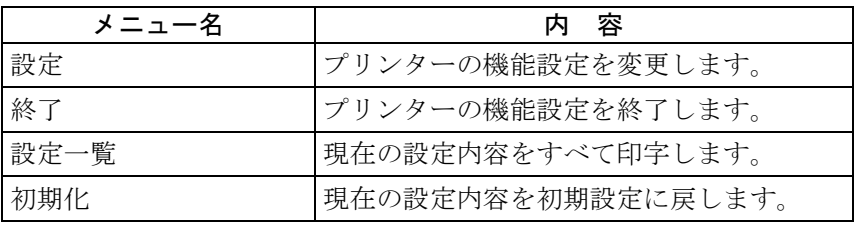

#### <span id="page-64-0"></span>3 オフラインセットアップを実行する

操作パネルによる操作により、選択項目に印字ヘッドを移動させ、オ フラインセットアップを行います。オフラインセットアップモードに よる機能設定の操作は以下のスイッチで行います。

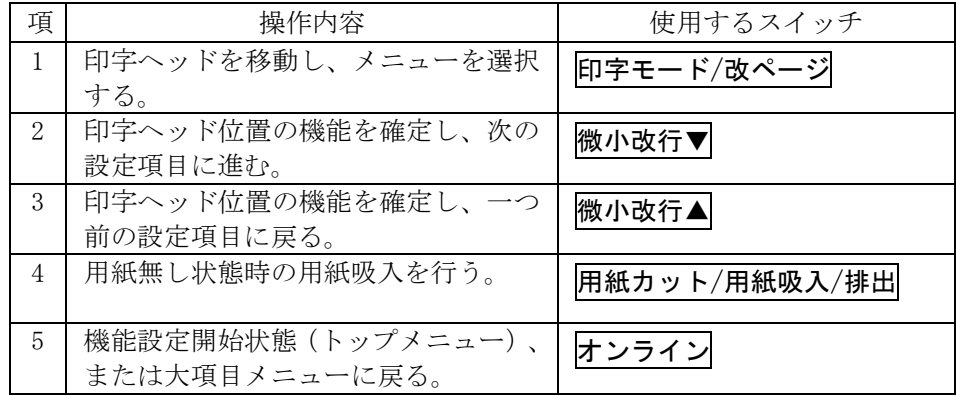

#### ■ オフラインセットアップモードでの設定変更例 (設定一覧を印字する場合)

印字結果の例

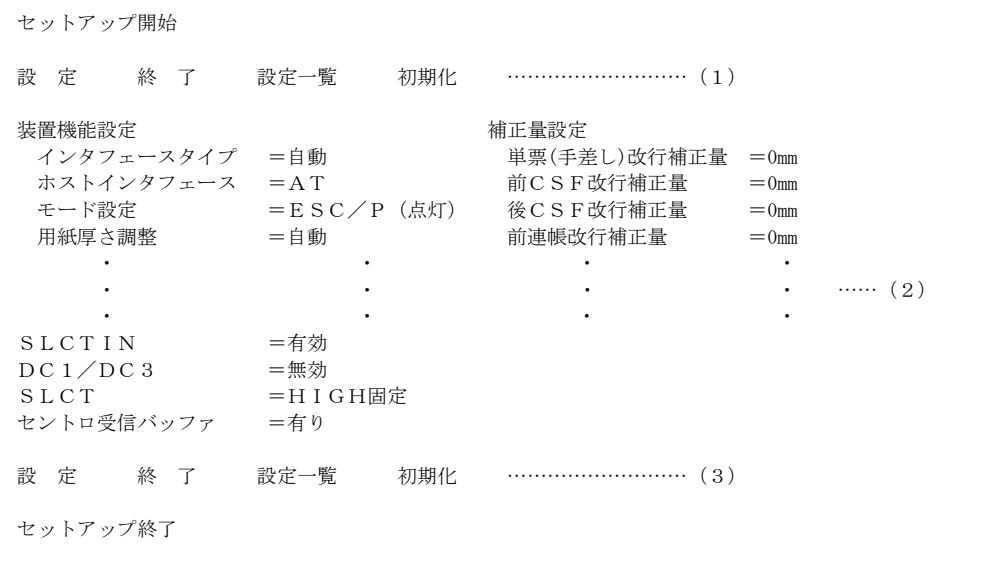

1) A4 タテ以上の用紙をセットして、用紙カット/用紙吸入/排出ス イッチを押しながら電源を投入してトップメニューを印字します。 ……(1)

- <span id="page-65-0"></span>2) 印字モード/改ページ スイッチを2回押し、印字ヘッドを「設定 一覧」の位置に移動させ、 微小改行▼ スイッチを押すと設定一覧 を印字します。
- 3) 途中用紙がなくなり、用紙が排出されたら、新しい用紙をセットし ます。……(2)
- 4) 設定一覧の印字が終了したら オンライン スイッチを押すとトッ プメニューが印字されます。……(3)
- 5) 印字モード/改ページ スイッチを1回押し、印字ヘッドを「終了」 の位置に移動させ 微小改行▼ スイッチを押すと、オフラインセッ トアップモードを終了します。
	- 注) カットシートフィーダーを取り付けているときは、用紙設定状態に関わらず 機能設定に入れません。

#### ■ 『ホストインタフェース』を「AT」から「FM」に変更する例

印字結果の例

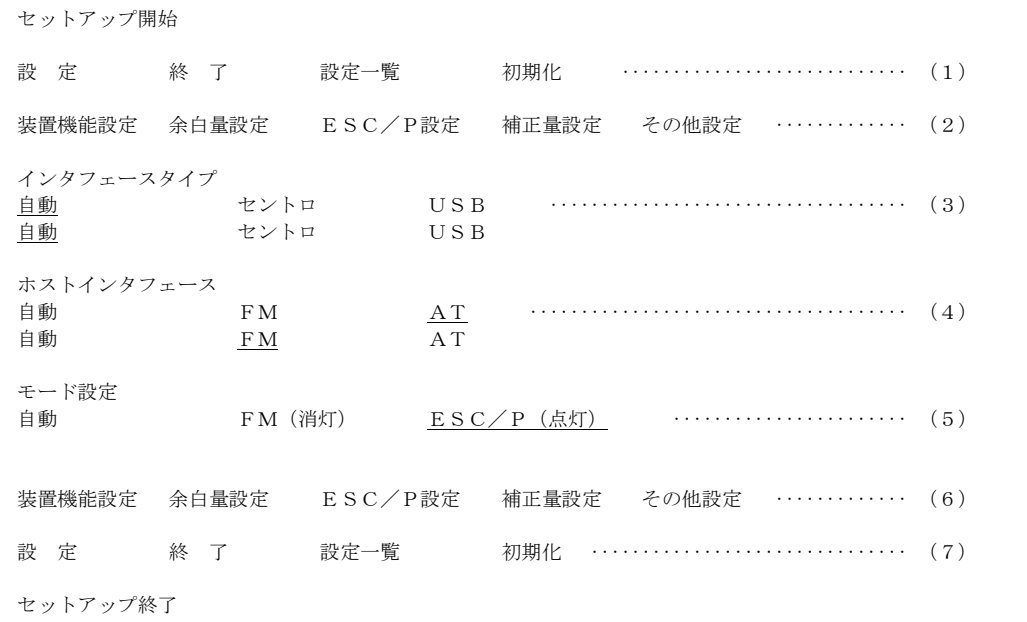

- 1) A4タテ以上の用紙をセットして、用紙カット/用紙吸入/排出ス イッチを押しながら電源を投入してトップメニューを印字します。 ……(1)
- 2) 印字ヘッドが「設定」の位置に移動していることを確認し、微小改行▼ スイッチを押すと、各設定項目の大項目メニューを印字します。 ……(2)
- <span id="page-66-0"></span>3) 印字ヘッドが【装置機能設定】の位置に移動していることを確認し、 微小改行▼ スイッチを押すと最初の設定項目を印字します(「自 動」が選択されており、その位置に印字ヘッドが移動していること を確認してください)。……(3)
- 4) 印字された設定項目を変更する必要が無い場合は 微小改行▼ スイ ッチを押すと、次の設定項目を印字します(「AT」が選択されており、 その位置に印字ヘッドが移動していることを確認してください)。 ……(4)
- 5) ここで、<mark>印字モード/改ページ</mark> スイッチを2回押し、印字ヘッドを 「FM」の位置に移動させ、微小改行▼ スイッチを押すと、選択し た項目が決定され、次の項目を印字します。……(5)
- 6) 変更する作業が終了した後、オンライン スイッチを押すと、各設 定項目の大項目メニューを印字します。……(6)
- 7) もう一度 オンライン スイッチを押すと、トップメニューを印字し ます。……(7)
- 8) 印字モード/改ページ スイッチを1回押し、印字ヘッドを「終了」 の位置に移動させ、微小改行▼ スイッチを押すと、オフラインセ ットアップモードを終了します。
	- 注1) FM セットアップモードの場合は【ESC/P 設定】が【FM 設定】になります。
	- 注 2) 機能設定を変更中に電源が切れた場合には、設定した内容は保証され ません。

#### ■ 設定を工場出荷値に戻す

オンライン スイッチと 用紙カット/用紙吸入/排出 スイッチを押し ながら、電源を投入します。一度、すべてのランプが点灯し、印字可 能状態になったら完了です。すべての設定が工場出荷値に戻ります。

#### <span id="page-67-0"></span>■ 機能設定の種類

機能設定で設定できる項目の一覧を次の表に示します。 表中の初期設定とは、ご購入時にすでに設定してある値をいいます。 ○印のついている設定項目が初期設定です。 ESC/P モードと FM モードで機能設定が可能な項目が異なります。

#### ◆ 機能設定の項目

機能名の「CSF」とは、カットシートフィーダーの略称です。

<span id="page-67-1"></span>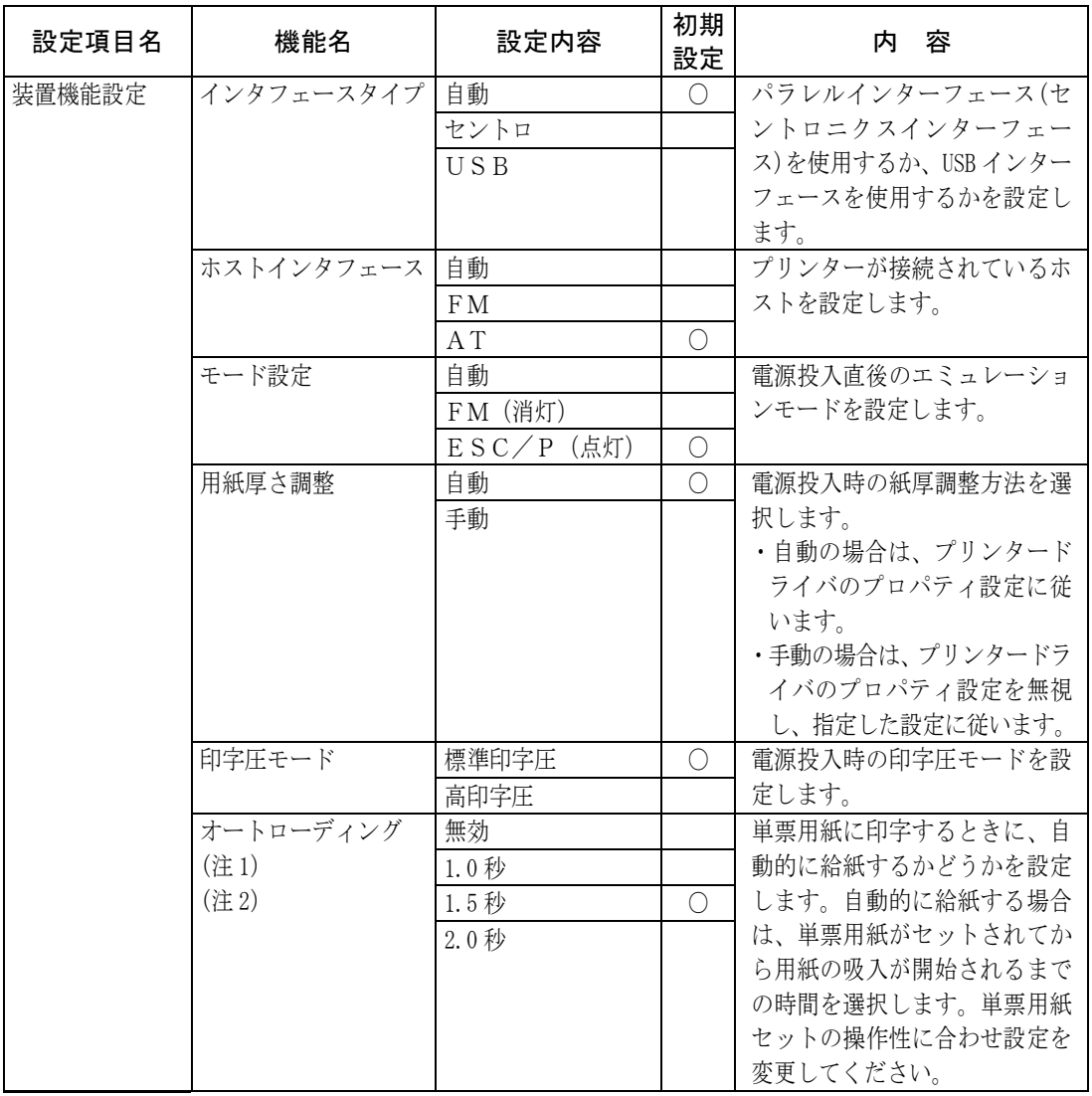

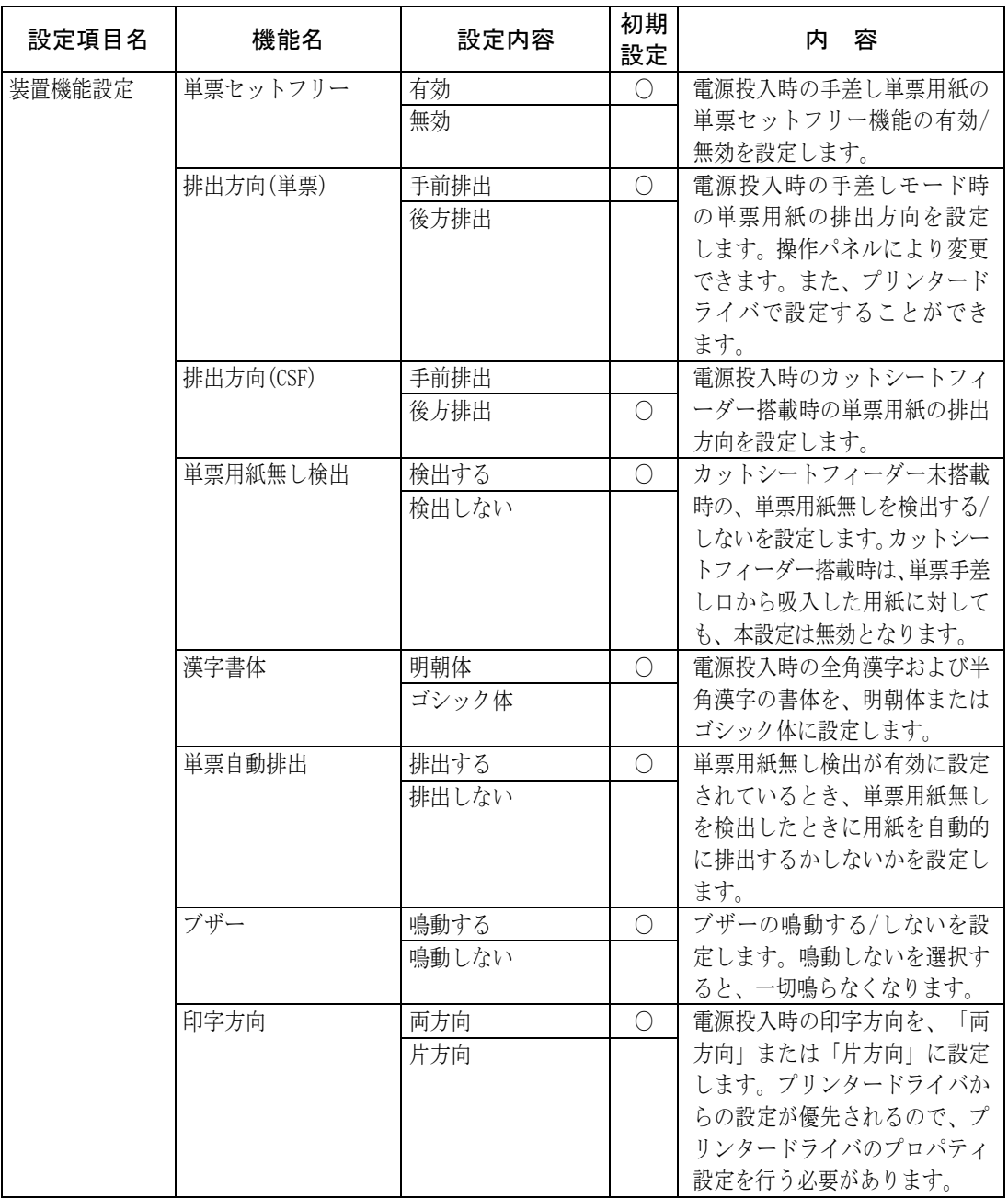

注 1) 『モード設定』が「FM」モードでカットシートフィーダー搭載時は、『オートローディング』は 無効です。

注 2) 『単票セットフリー』が「有効」に設定されている場合は、本設定での時間は無効です。

<span id="page-69-0"></span>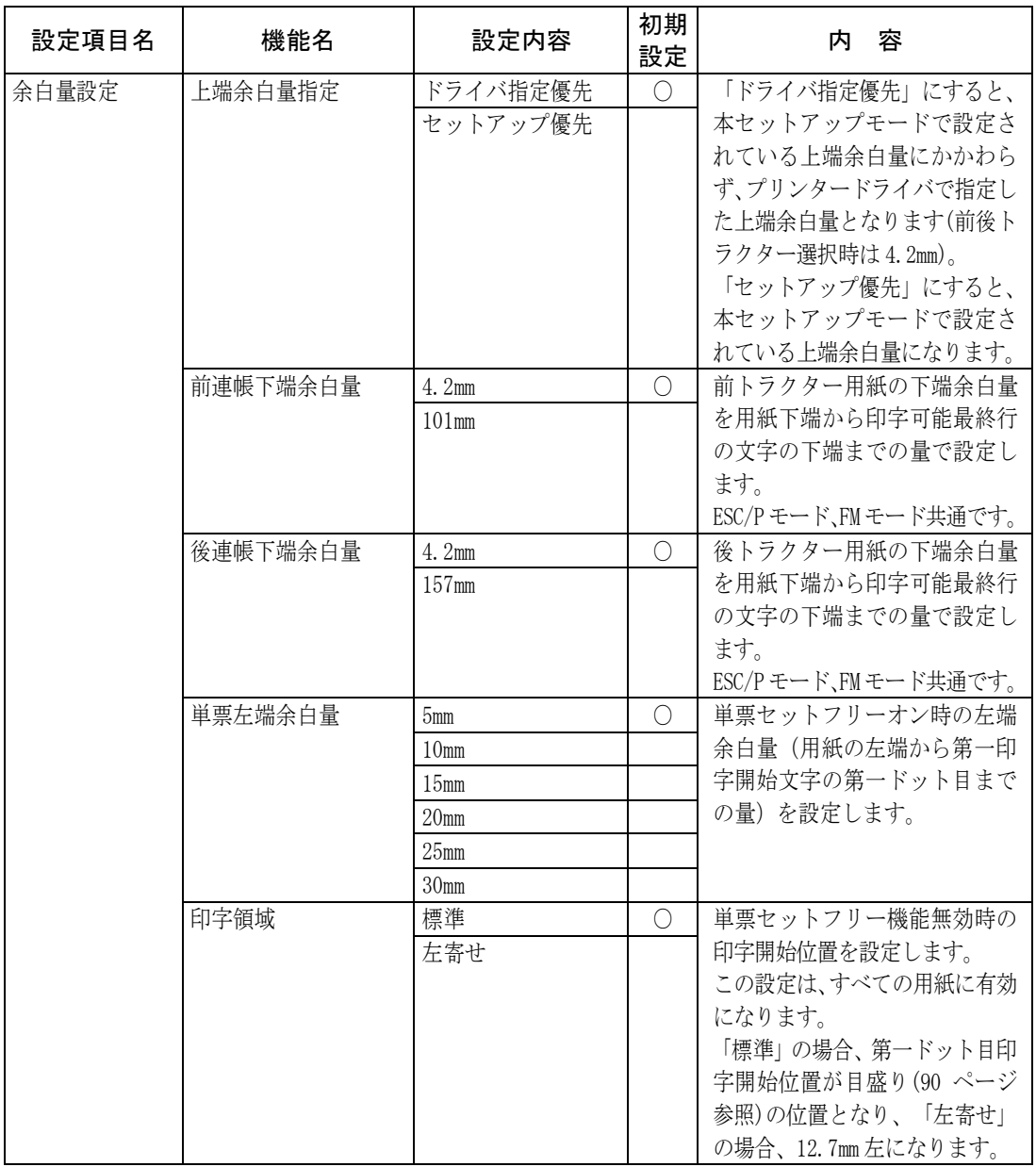

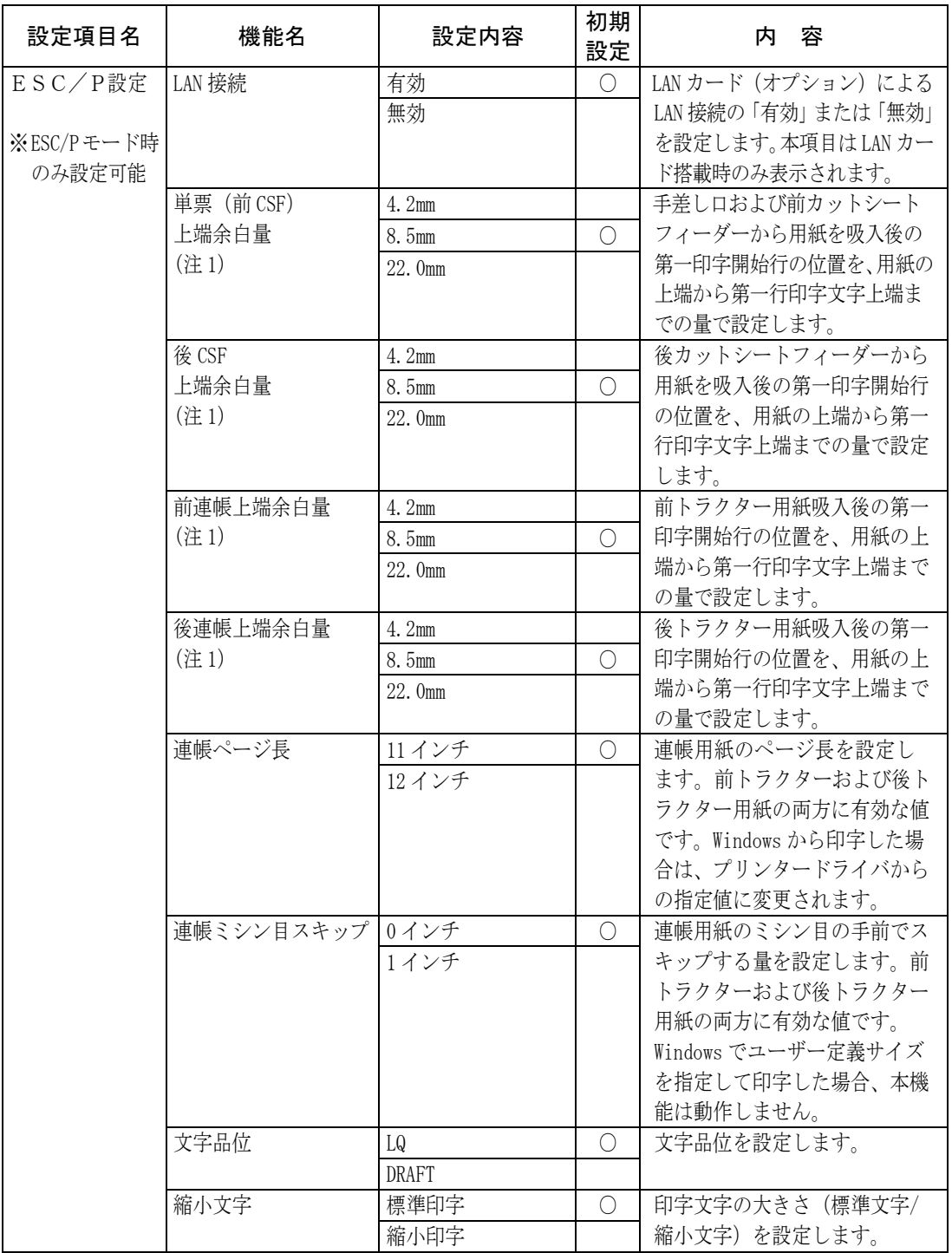

<span id="page-70-0"></span>注 1) 「上端余白量指定」の設定が「ドライバ指定優先」のときは、プリンタードライバで設定 した上端余白量となります。

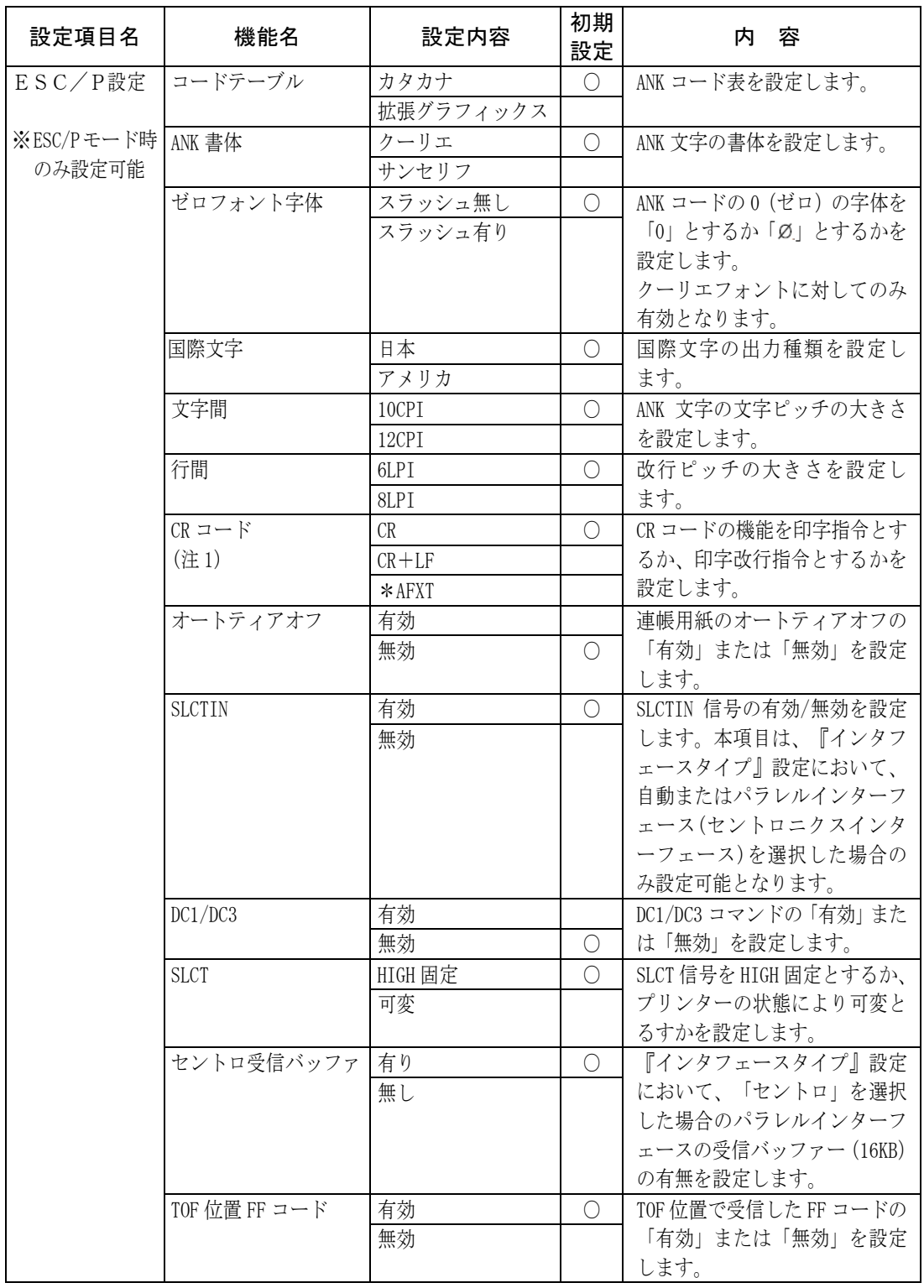

注 1) ハード信号の制御に従います。

詳しくは、196 [ページの](#page-214-0)\*AUTO FEED XT を参照してください。
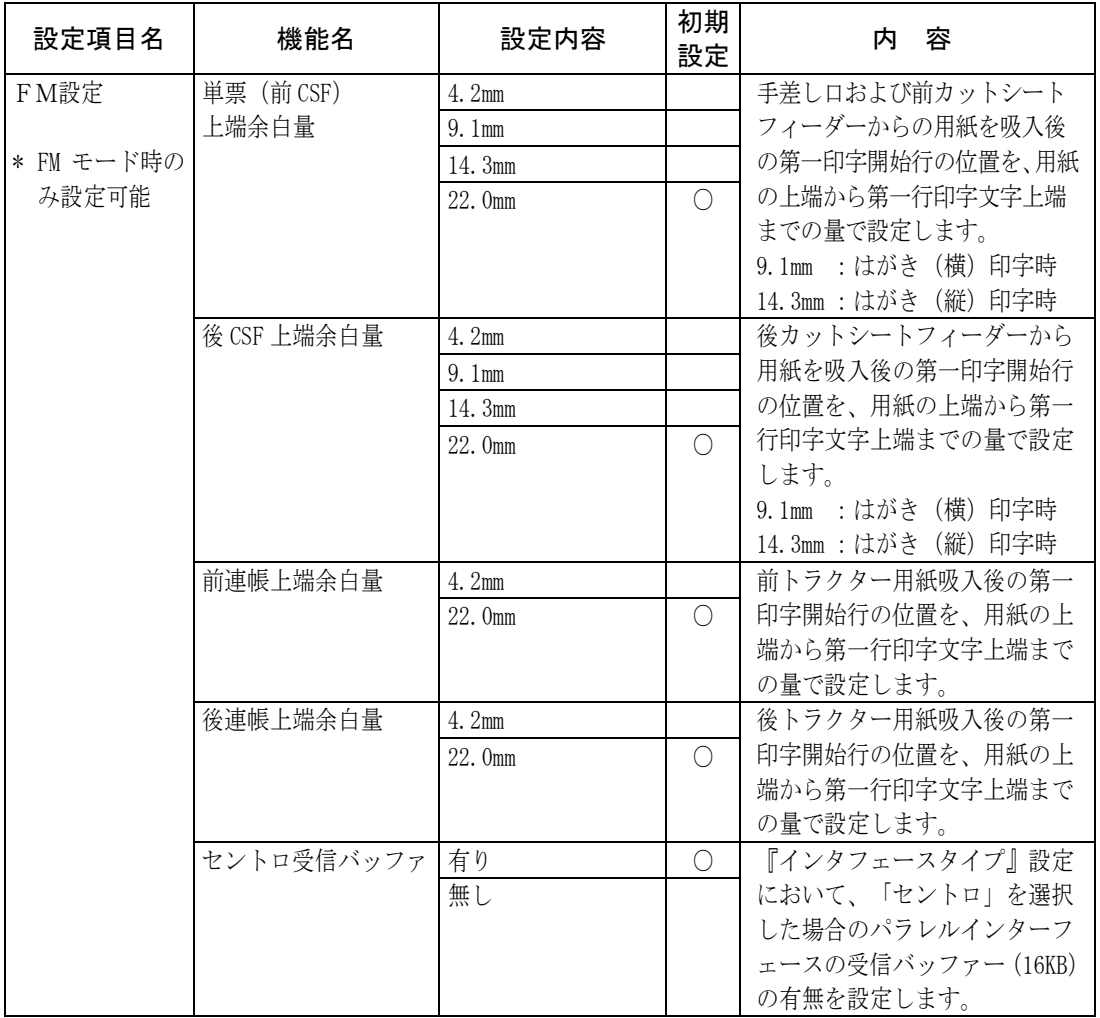

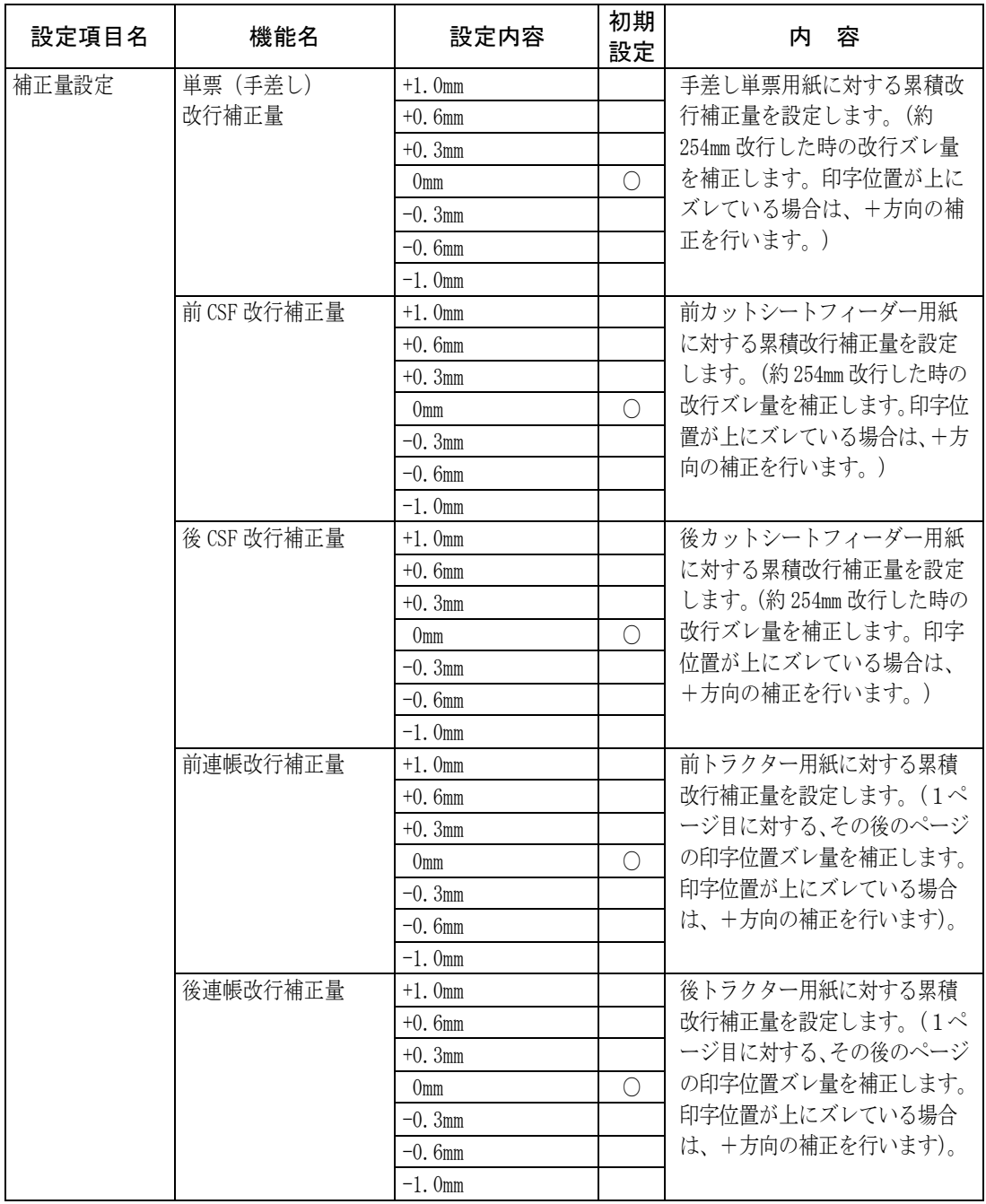

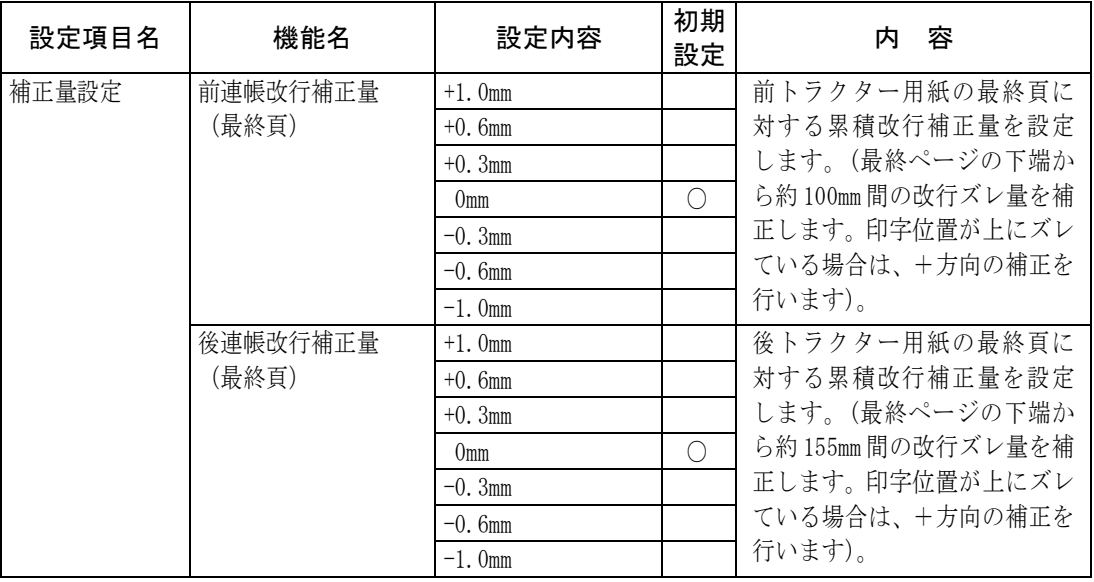

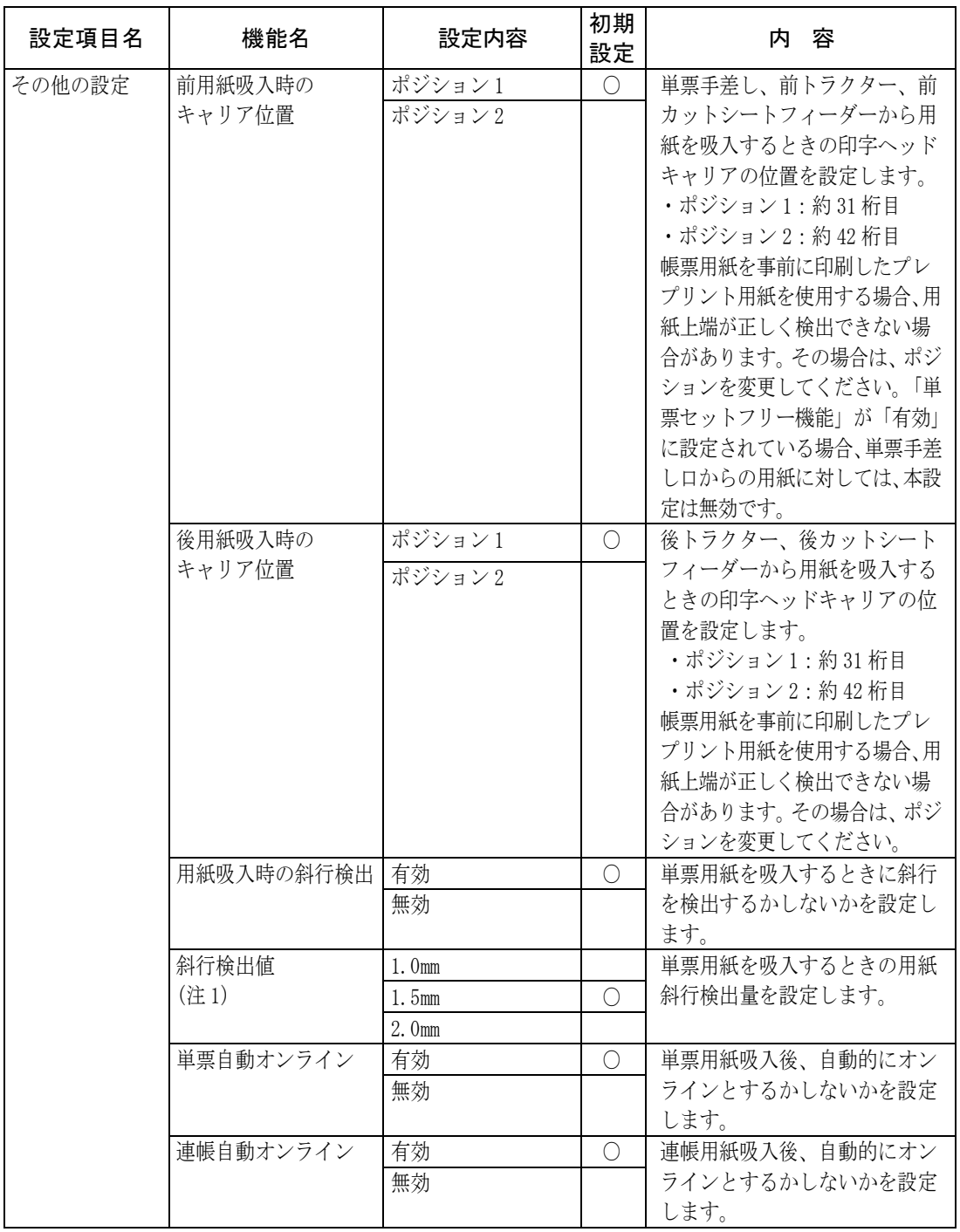

<span id="page-75-0"></span>注 1) 【装置機能設定】の『単票セットフリー』が「有効」(50[ページ参](#page-68-0)照)に設定されて、なお且つ 『用紙吸入時の斜行検出』が「有効」(57[ページ参](#page-75-0)照)に設定されている場合のみ本設定 値が有効となります。

<span id="page-76-0"></span>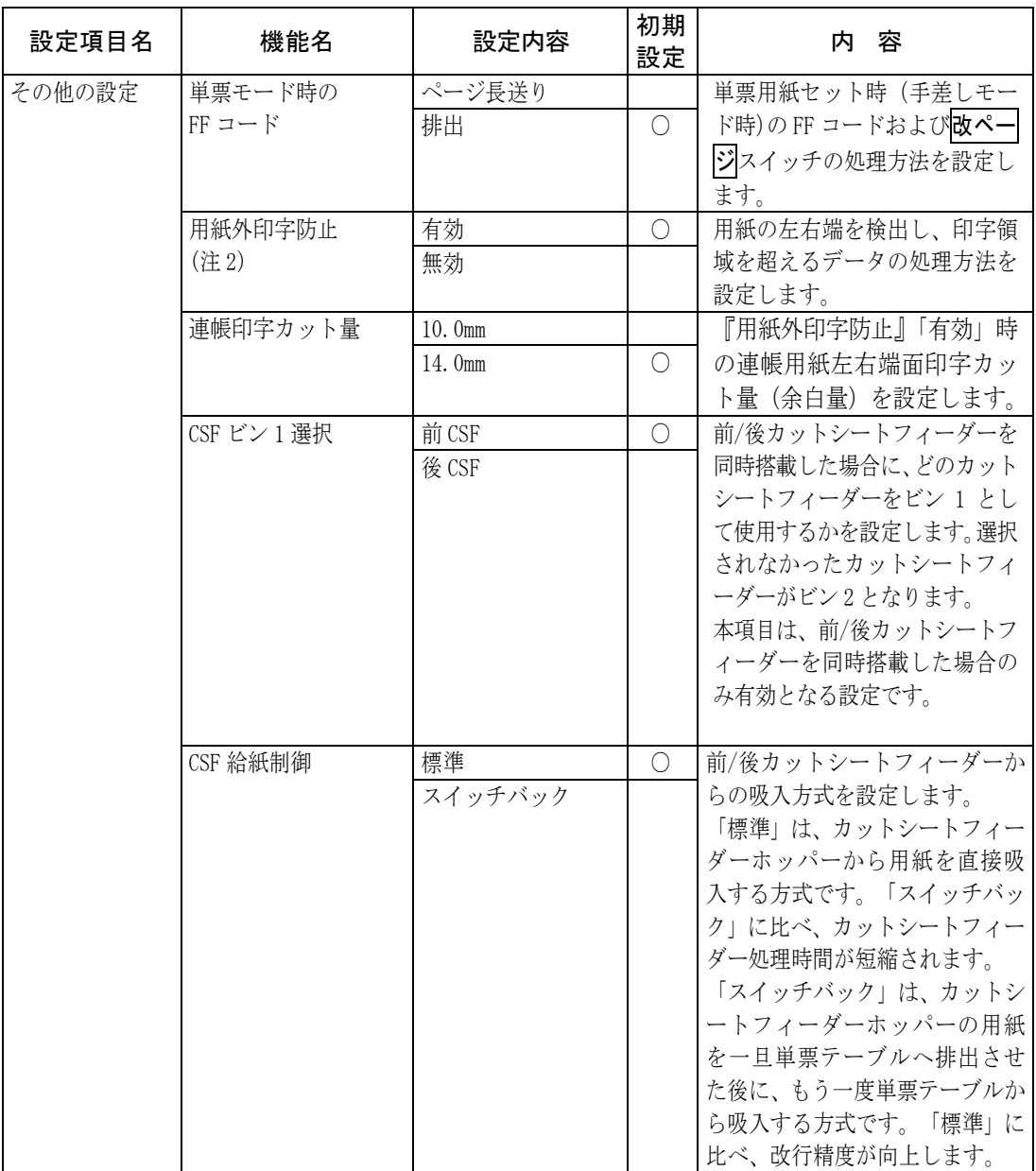

注 2) カットシートフィーダー使用時は、『用紙外印字防止』が「有効」の場合でも、114 桁を 越える媒体(約 A4 横以上の単票)では、右側の用紙外印字防止が作動しませんの で、注意してください。

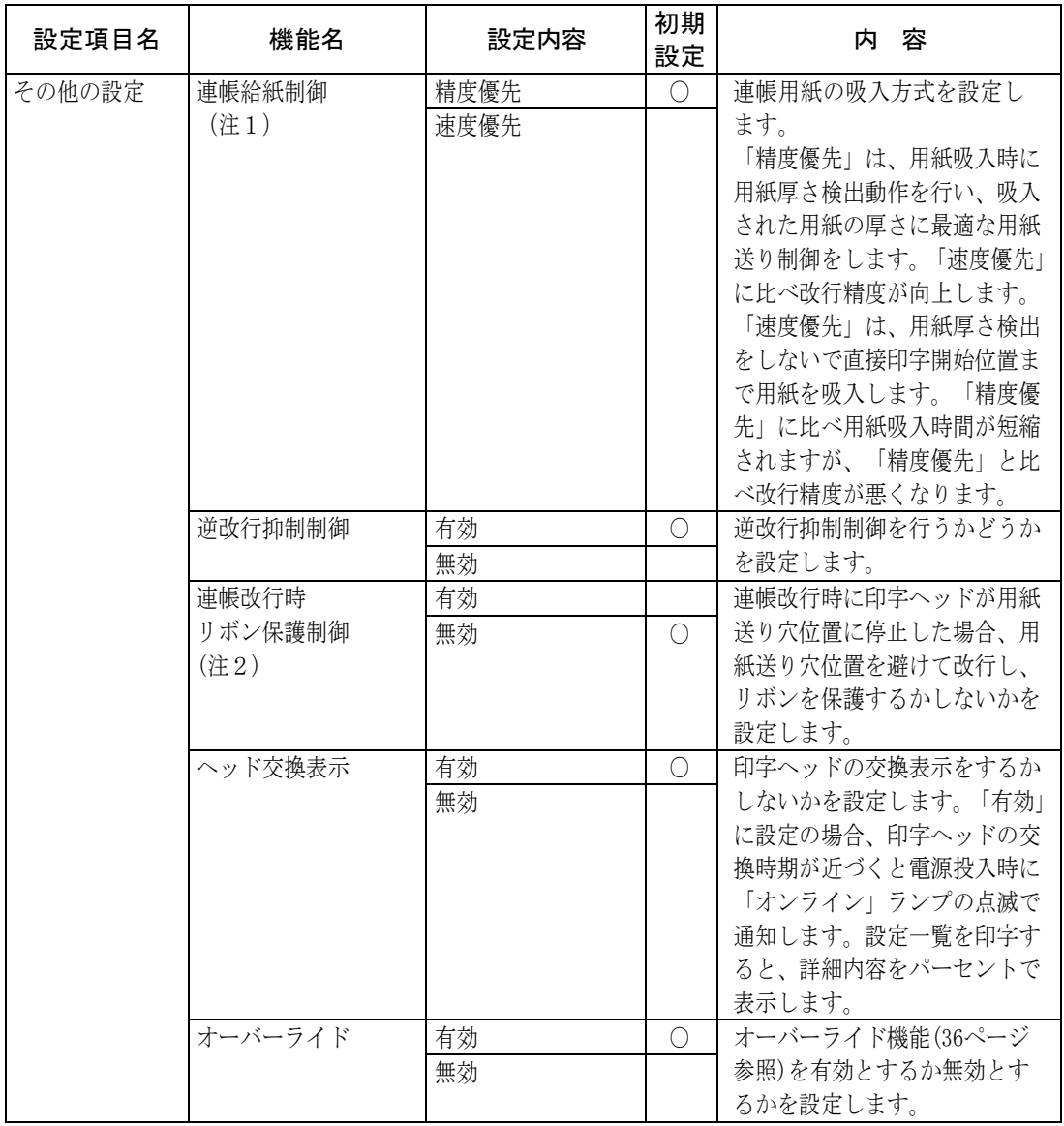

注 1) 手動紙厚調整モードの場合は、設定に関わらず「速度優先」による吸入制御になります。

注 2) 【その他の設定】の『用紙外印字防止』が「有効」(58[ページ参](#page-76-0)照)と設定されている場 合のみ、本設定が有効となります。

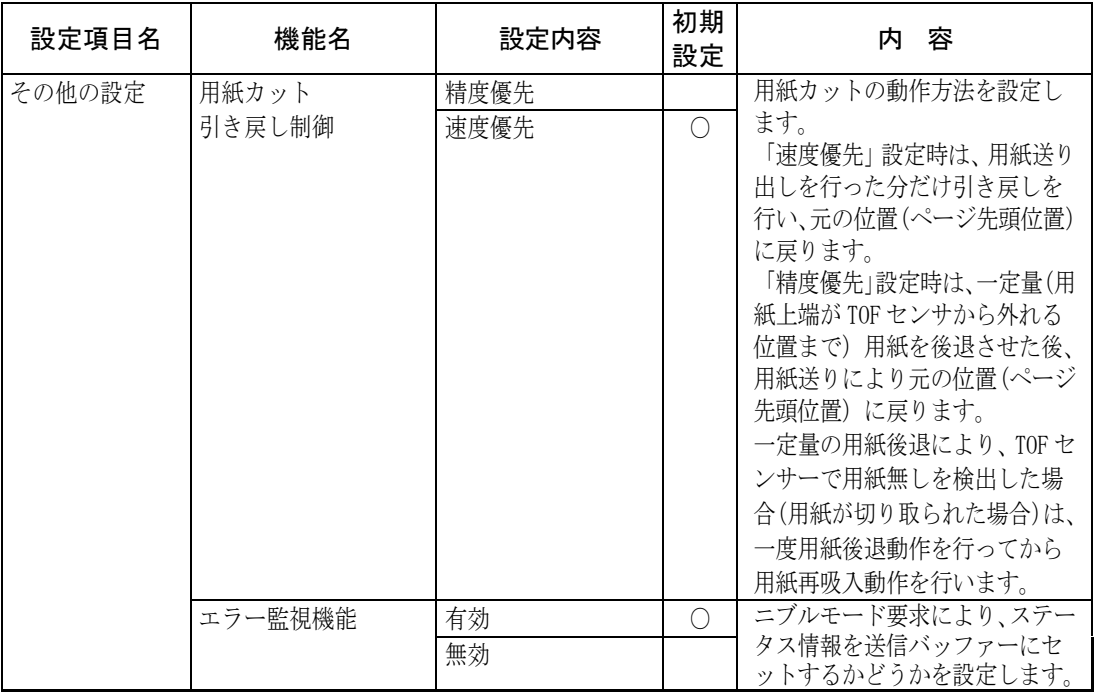

# 行間ズレを直す **–––––––––––––––––––––––**

縦罫線などを正逆両方向で印字したときに生じる行間の横方向の印字 位置の不揃いを直します。 標準印字圧と高複写モードの 2 つの印字圧についてそれぞれ標準印字

モード、高速印字モード、ドラフト印字モードの行間ズレを直すこと ができます。ドラフト印字モードとは 60dpi の解像度の内蔵フォント を使用して標準の 3 倍の速度で印字するモードです。行間ズレは、次 の手順で直します。行間ズレを直すときは、必ず用紙をセットしてお いてください。

### 1 前側より 15 インチ幅以上の連続用紙または A4 タテ以上の単票用 紙をセットする

#### $\mathcal{P}$  用紙カット/用紙吸入/排出 スイッチと 印字モード/改ページ スイッチを押しながら電源を入れる

標準印字圧の標準印字モードで調整用パターンを印字します。 矢印(←と→)は、印字ヘッドの移動方向を示します。

高複写:消灯, LQ速度

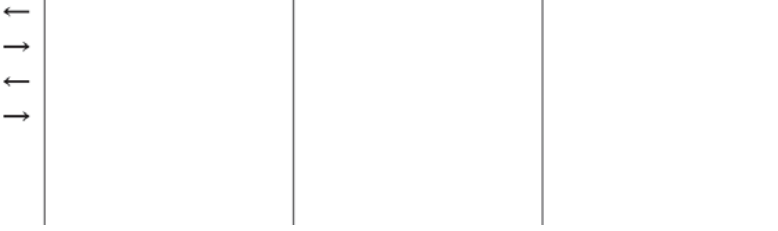

#### $\boldsymbol{\beta}$  調整用パターンの印字が始まったら調整を行う

印字ヘッドの移動方向と同じ方向に印字結果を移動させるとき

微小改行▲ スイッチを押します。

押し続けると、印字ヘッドの移動方向が変わるたびに約 0.03mm ずつ矢印と同じ方向に印字結果が移動します。

#### 印字ヘッドの移動と逆の方向に印字結果を移動させるとき

#### 微小改行▼ スイッチを押します。

押し続けると、印字ヘッドの移動方向が変わるたびに約 0.03mm ずつ矢印と逆の方向に印字結果が移動します。

 $\bm{\mathit{4}}$  印字モードを切り替えて、高速印字モード、ドラフト印字モード で手順 3の調整を行う

印字モードの切り替えかた

調整パターン印字中に 印字モード/改ページ スイッチを押し ます。 印字モード/改ページ スイッチを押すたびに、以下の順に印字 速度が切り替わります。

→ 高速印字モード→ドラフト印字モード→標準印字モード

- 5高複写 スイッチを押して高複写モードにする
- $\bm{\mathit{6}}$  高複写モードの標準印字モード、高速印字モード、ドラフト印字 モードそれぞれで手順 3の調整を行う

印字ずれ調整モードでの調整パターンは、以下のように印字されます。

・印字圧モード(標準印字圧/高複写印字圧)、印字速度(標準/ 高速/ドラフト)の状態が、調整パターン(|)の前に印字され ます。

MMMMMMMMMMMMMMMMMMMMMMMMM 高複写:消灯, LQ速度

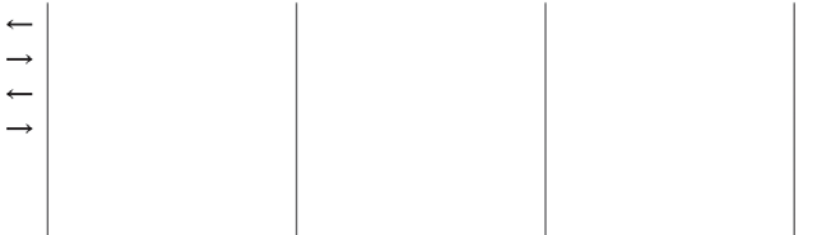

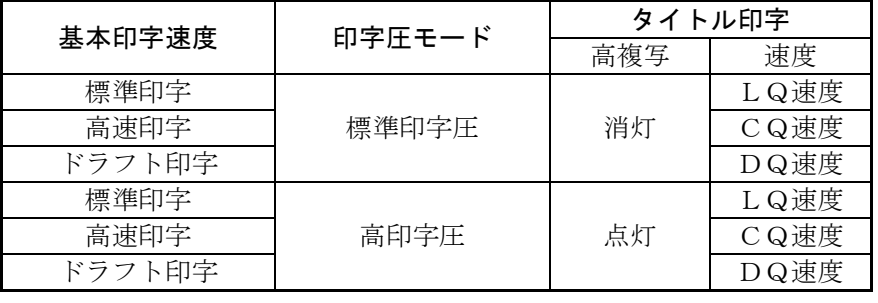

### 7 調整が終わったらオンライン スイッチを押す

調整した内容がプリンターに記憶され、調整パターンの印字が終了し て、オンライン状態になります。

注) オンライン スイッチを押さないと、調整した内容がプリンターに登録されず 電源を切ると元の状態に戻ります。 調整は、標準印字モード、高速印字モード、およびドラフト印字モードの順で 行ってください。

# 用紙吸入量を調整する **––––––––––––––––––**

用紙の自動吸入(オートロード)時の用紙吸入位置を、行方向に微調 整します。工場出荷時に用紙の吸入量(印字開始位置)は、初期設定 値に調整されていますが、ずれている場合はこの機能で調整してくだ さい。連続帳票用紙、単票用紙それぞれの吸入量を調整できます。

用紙の吸入量は、次の手順で調整します。

- 1用紙をセットする
- $\mathcal Z$  オフライン状態で オンライン スイッチを押しながら、用紙カッ ト/用紙吸入/排出 スイッチを押す

用紙吸入量調整モードになります。

- $\,\mathsf{3}\,$  本モード中にし、手前排出/改行 $\,$ スイッチを押すと、 $\bowtie$ が印字さ れ、用紙吸入量を確認できる
- 4 用紙の吸入位置を調整する
	- ・前方から吸入された用紙に対して上端余白を大きくしたいときは、 微小改行▲ スイッチを押します。 後方から吸入された用紙に対しては、上端余白が小さくなります。
	- ・前方から吸入された用紙に対して上端余白を小さくしたいときは、 微小改行▼ スイッチを押します。 後方から吸入された用紙に対しては、上端余白が大きくなります。 1 回押すたびに、約 0.14mm 補正されます。 調整量は約±9mm まで可能です。
	- ・用紙位置の補正は、単票(前カットシートフィーダーも含む)、後カッ トシートフィーダー、前連帳、および後連帳を各々独立して行うこと ができます。
	- 給紙口 スイッチで用紙パスを選択し、補正を行います。
- $\,\mathsf{5}\,\,$  調整が終わったら オンライン スイッチを押す

調整した内容がプリンターに記憶され、オフライン状態になります。

注) オンライン スイッチを押さないと、調整した内容がプリンターに登録されず 電源を切ると元の状態に戻ります。

ガイド 微小改行 スイッチを押して調整した用紙の吸入位置は、常に 積算されます。

# <span id="page-83-0"></span>連続帳票用紙をカット位置に送る

あらかじめセットした連続帳票用紙のミシン目がカットしやすい位置 (カット位置)にくるように、用紙を送る機能です。

#### ■ カット位置に送る

次の手順で、連続帳票用紙をカット位置に送ります。

#### 1 オンライン状態で 用紙カット/用紙吸入/排出 スイッチを押す

ミシン目が用紙カット位置まで送られます。 ESC/P モード時、【ESC/P 設定】で『オートティアオフ』(53[ページ参](#page-71-0) 照)を「有効」に設定している場合は、印字が終わる(または印字デ ータを印字し終わる)毎に自動的に用紙カット位置まで用紙が送られ ます。

#### 〈連続帳票用紙を前方からセットした場合〉

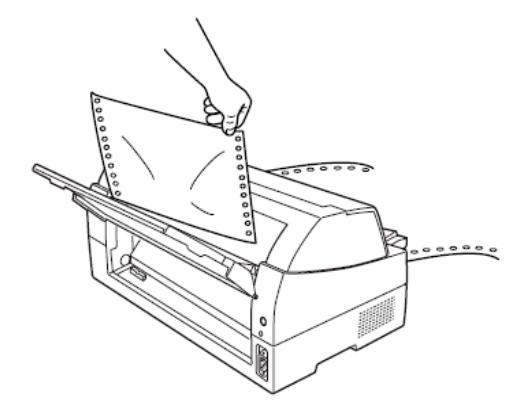

〈連続帳票用紙を後方からセットした場合〉

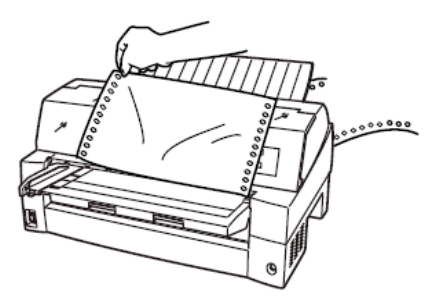

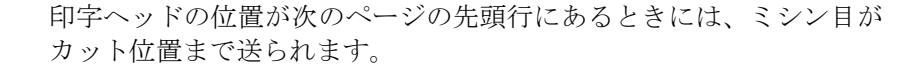

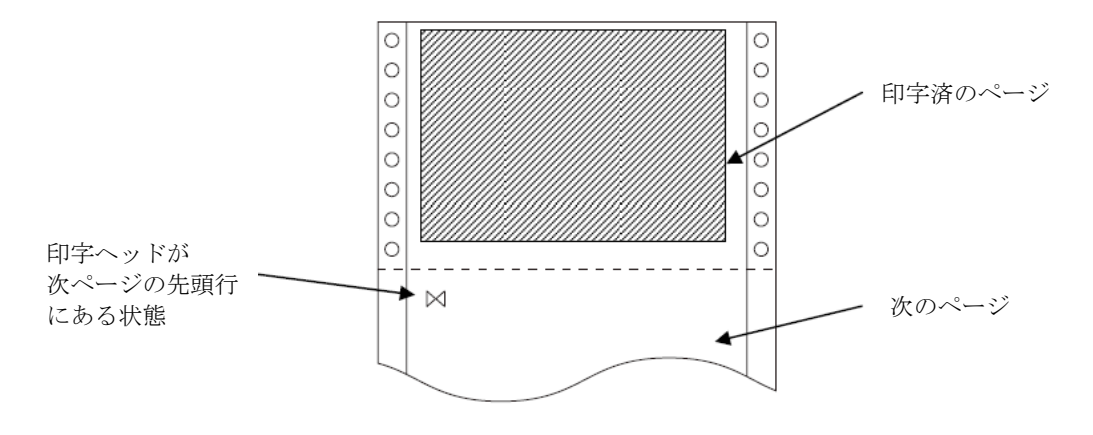

注) ページ長設定が正しくないとき、および 微小改行▲ 微小改行▼ スイ ッチで用紙を移動させた場合はカット位置が合わなくなります。

#### $\mathcal Z$  用紙を切り取る

#### $\,\mathsf{3}\,$  もう一度、用紙カット/用紙吸入/排出 を押す

用紙が印字開始位置に戻ります。

この操作を行わない場合は、次の印字データを受信すると自動的に元 の位置に戻ります。

#### ■ カット位置の補正方法

カット位置に用紙を送り出したときに、プリンターの用紙カッター位置 と用紙のミシン目がずれている場合は次の手順で位置を補正できます。 連帳用紙の送り出し量をそれぞれ補正できます。 約9mmの補正が可能です。

- 7 オンライン状態で 用紙カット スイッチを押し用紙をカット位 置に送る
- 2 用紙送り出し後もスイッチを押したまま、微小改行▲ または 微小改行▼ スイッチを押しカット位置を合わせる
- 3− 用紙カッタ位置に用紙のミシン目が合ったら用紙カット スイッ チを離す

新たな用紙カットの送り出し量として設定されます。

- ・ 前連帳用紙の場合 「微小改行▲」スイッチ:用紙送り出し量を大きくします。 「微小改行▼」スイッチ:用紙送り出し量を小さくします。 1 回スイッチを押すごとに、1/180 インチ補正します。
- ・ 後連帳用紙の場合 「微小改行▼」スイッチ:用紙送り出し量を大きくします。 「微小改行▲」スイッチ:用紙送り出し量を小さくします。 1 回スイッチを押すごとに、1/180 インチ補正します。
- 注) 用紙カット スイッチを離した時点で送り出し量が設定されますので 途中でスイッチを離した場合は手順 1 から やり直してください。

# 自動検出機能 **–––––––––––––––––––––––––**

このプリンターには、次の 4 つの自動検出機能があります。

#### 用紙無し検出

印字中に用紙がなくなると、印字動作が停止して「用紙切れ」ランプ が点灯し、ブザーが鳴ってオフライン状態になります。 このとき(用紙無し検出時)に強制的に一行分印字させることができ ます。この機能をオーバーライド機能といいます。

用紙無しを検出して印字動作が停止(オフライン状態)のままオンラ イン スイッチを押すと、後続のデータがある場合、1 行だけ印字を行 います。この操作は何度も繰り返しできますが、プラテン面に用紙が あることを確認しながら印字させてください。

#### ▶ 印字ヘッド昇温検出

印字ヘッドの加熱状態を検出すると、1 行を 3 回に分けて印字して印字 ヘッドの劣化を防止します。

#### ヘビーデューティ検出

高密度の印字(50%以上)を行うと、1 行を 3 回に分けて印字します。

#### 異常電流検出

プリンター内で異常電流が流れたときは、プリンター保護のために、自 動的に電流を遮断します。この状態で電源スイッチを"ON"にしても、 約 5 分間は電源が投入できません。数分後、電源を再投入してください。 それでも電源が投入できないときは、プリンターの故障ですので、コン セントを抜いて当社 プリンター相談窓口(プリンター編 [『第5章](#page-189-0) 保守 [点検』「アフターサービス」](#page-189-0)参照)に相談してください。

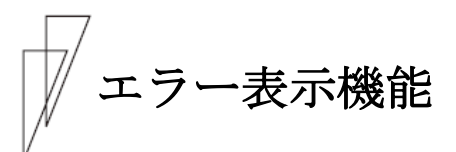

このプリンターには、操作パネルの各ランプの点滅でアラーム内容を 識別する機能があります。

エラー発生時に点滅するランプによりアラーム内容を下表のように識 別できます。対処方法については、プリンター編 『第5章 保守と点 検』の「プリンターがうまく動かないとき」の「電源投入後「用紙切 れ」ランプが点滅する。」(156 [ページ\)](#page-174-0)を参照してください。

下記アラームが発生した場合、オペレータ・パネルの LED ランプ点滅 により、アラームを通知します。

| ランプ<br>アラーム名                | 用<br>紙<br>切<br>れ | 低騒音 | 単票セ<br>ッ<br>$\mathsf{F}$<br>フ<br>IJ | 高複写 | 自動紙厚調整 | 前<br>$\vdash$<br>ラ<br>ク<br>$\cancel{z}$ | 後<br>トラ<br>クタ | 単票手<br>差<br>$\Box$ | 力<br>ッ<br>$\,$ $\,$ $\,$<br>$\dot{\vee}$<br>$\vdash$<br>フ<br>イ<br>ダ | 手前排<br>出 | 高速 | 用紙抜取 | $_{\rm S}^{\rm E}$<br>$\mathbf C$<br>P | オン<br>ラ<br>$\overrightarrow{1}$ | 発生条件                                           |
|-----------------------------|------------------|-----|-------------------------------------|-----|--------|-----------------------------------------|---------------|--------------------|---------------------------------------------------------------------|----------|----|------|----------------------------------------|---------------------------------|------------------------------------------------|
| LRES アラーム                   |                  |     |                                     |     |        |                                         |               |                    |                                                                     |          |    |      |                                        |                                 | スペースイニシャル動<br>作実行中に LRES 検出<br>ができませんでした       |
| スペース脱調<br>アラーム              |                  |     |                                     |     |        |                                         |               |                    |                                                                     |          |    |      |                                        |                                 | LRES センサーの遮蔽<br>板検出が正常に検出<br>できませんでした          |
| 斜行補正<br>アラーム                |                  |     |                                     |     |        |                                         |               |                    |                                                                     |          |    |      |                                        |                                 | 斜行補正ローラー回<br>転時に基準位置が正<br>常に検出できませんで<br>した     |
| HCPP (連単切り換<br>え機構)<br>アラーム | ٠                |     |                                     |     |        |                                         |               |                    |                                                                     |          |    |      |                                        |                                 | 連帳/単票の切り替え<br>ができませんでした                        |
| オーバーロード<br>(過負荷)<br>アラーム    |                  |     |                                     |     |        |                                         |               |                    |                                                                     |          |    |      |                                        |                                 | 印字中に過負荷とな<br>り3分割印字となった<br>が電源電圧が復旧し<br>ませんでした |
| 低電圧アラーム                     |                  |     |                                     |     |        |                                         |               |                    |                                                                     |          |    |      |                                        |                                 | 印字中以外に電源電<br>圧が所定のレベルよ<br>り低下しました              |

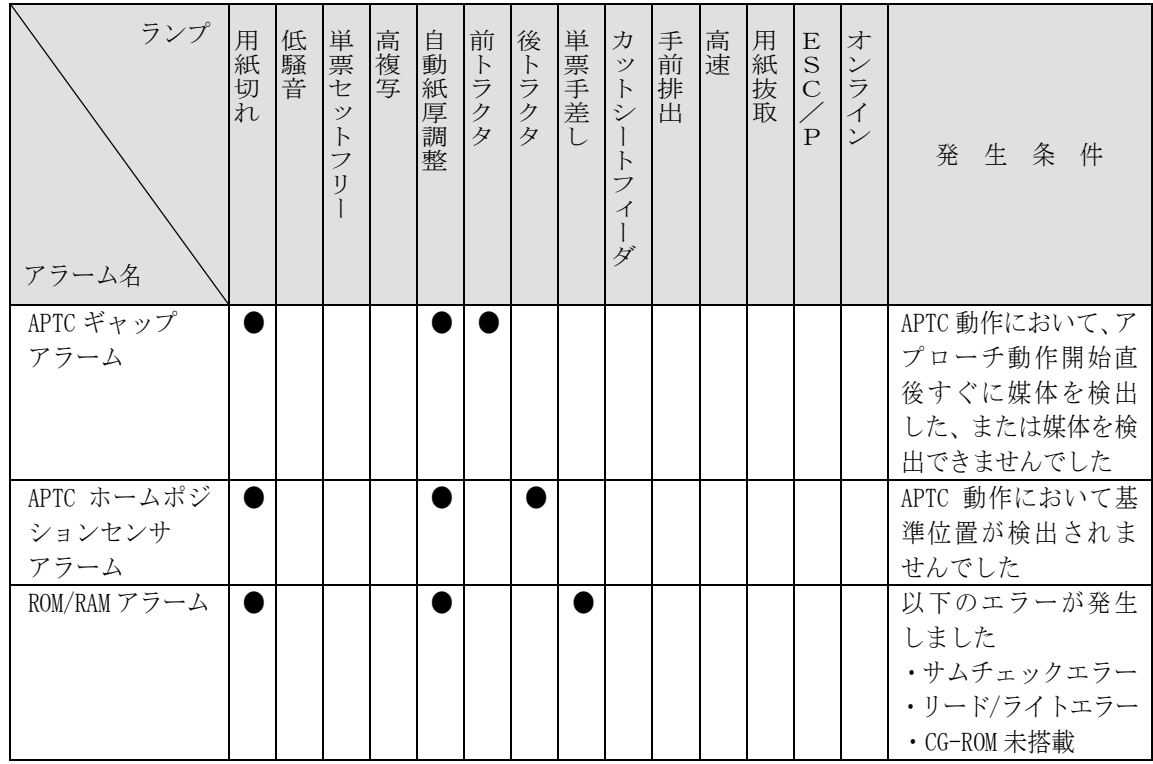

\*1 ●は、ランプ点滅を表します。 空白は、消灯を表します。

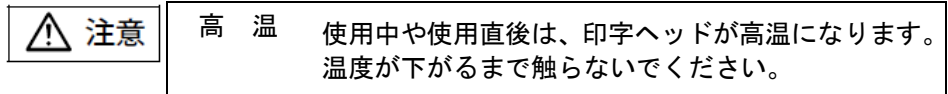

<span id="page-89-0"></span>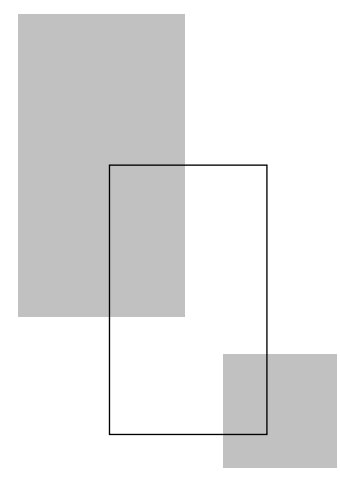

第八章

# 用紙のセット

この章では、用紙のセットのしかた、用紙厚の調整のしかた、 および印字開始位置について説明します。

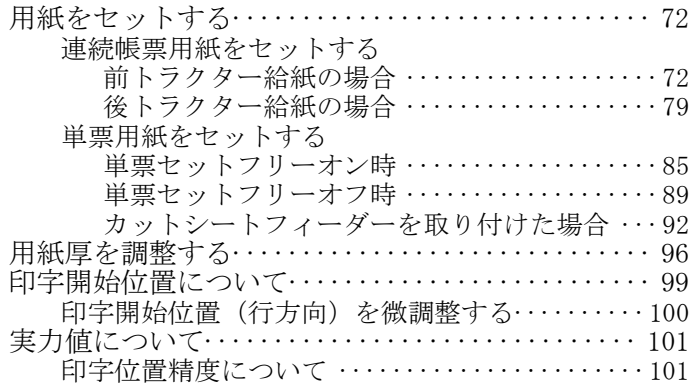

<span id="page-90-0"></span>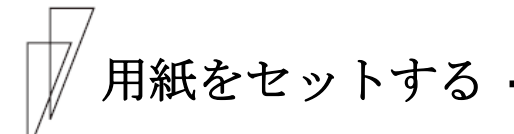

このプリンターでは、連続帳票用紙および単票用紙が使用できます。

ガイド トラクターユニットは、着脱式でプリンターの前後に取り付け 可能です。 オプションのトラクターユニットをプリンター後面にセット することにより、前後同時搭載が可能となります。

■ 連続帳票用紙をセットする (前トラクター給紙の場合)

連続帳票用紙のセットは、次の手順で行います。

1 プリンターの電源を入れる

電源スイッチが「|」側に倒れていることを確認します。

 $\bm{\mathit{2}}$  オフライン状態にする

オンライン スイッチを押して、プリンターをオフライン状態(「オ ンライン」ランプ消灯)にします。

 $\,3\,$  給紙口 スイッチを押して、「前トラクタ」状態にする

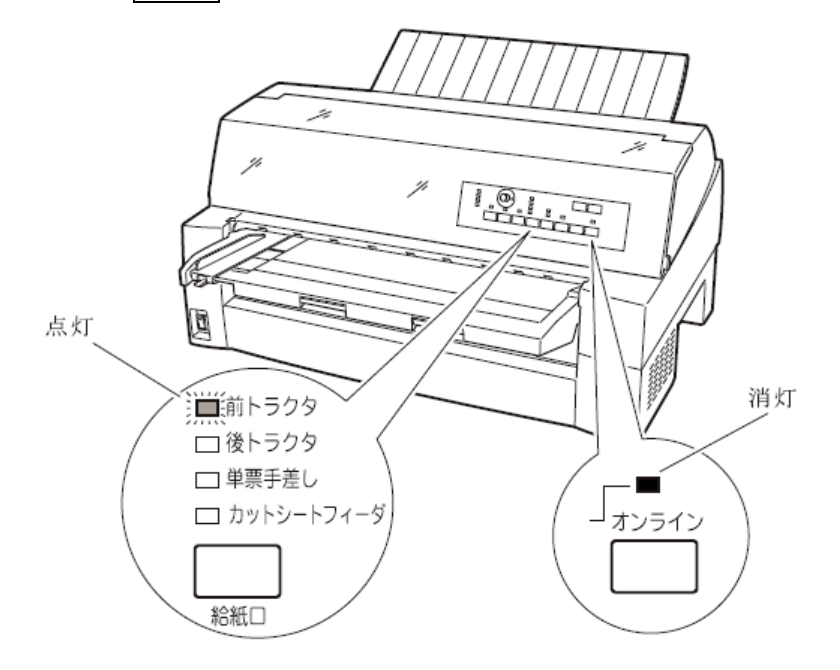

#### 4 単票テーブルを開く

単票テーブルを開くと、単票検知センサーに外乱光が入り誤動作するこ とがあります。電源が入った状態で単票テーブルを開くときには給紙口 を「前トラクタ」に変更してから以下の操作を行ってください。

単票テーブルの先端を少し持ち上げ(①)、手前に引いた後(②)、 回転させて開きます(③)。

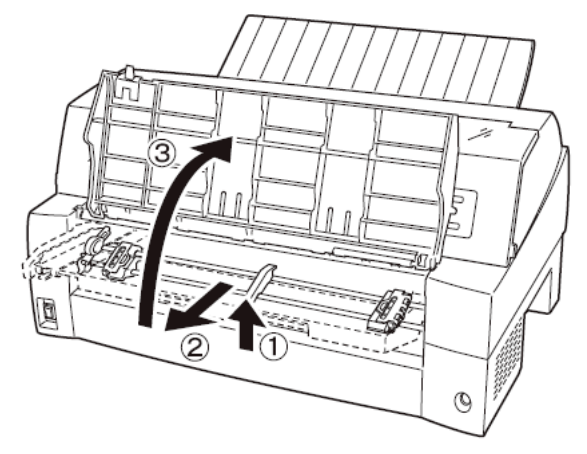

 $\sqrt{5}$  用紙送りトラクターのロックを外し、用紙押さえを開く

左右の用紙トラクターにあるロックレバーを、矢印方向に動かして (①)、トラクターが左右に移動できるようにします。 次に用紙押さえを開き(2)、用紙をセットできる状態にします。

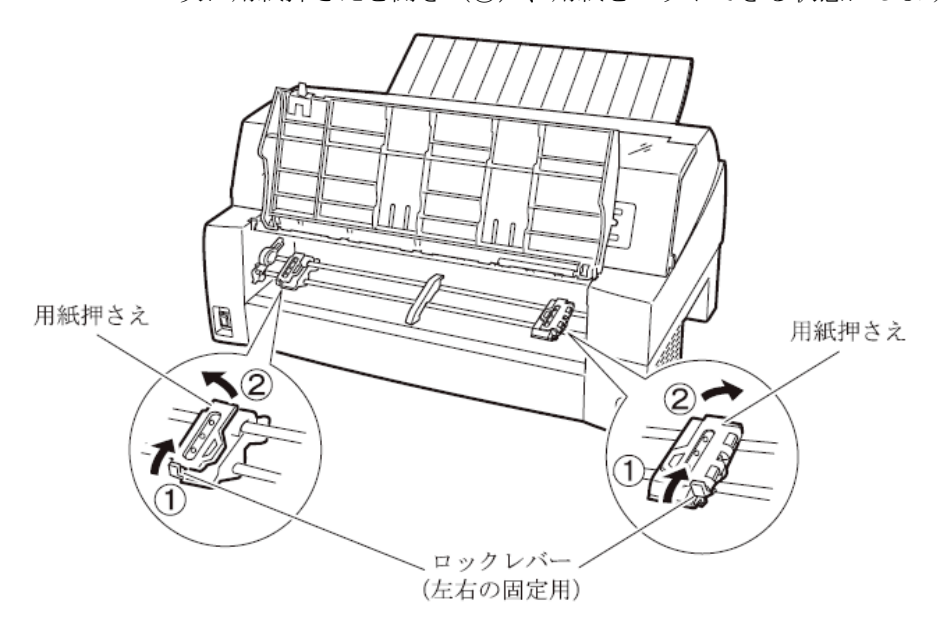

### $\bm{\mathit{6}}$  用紙送りトラクターに用紙をはさむ

用紙送りトラクターのピンに用紙送り穴を通し、用紙押さえを閉じます。

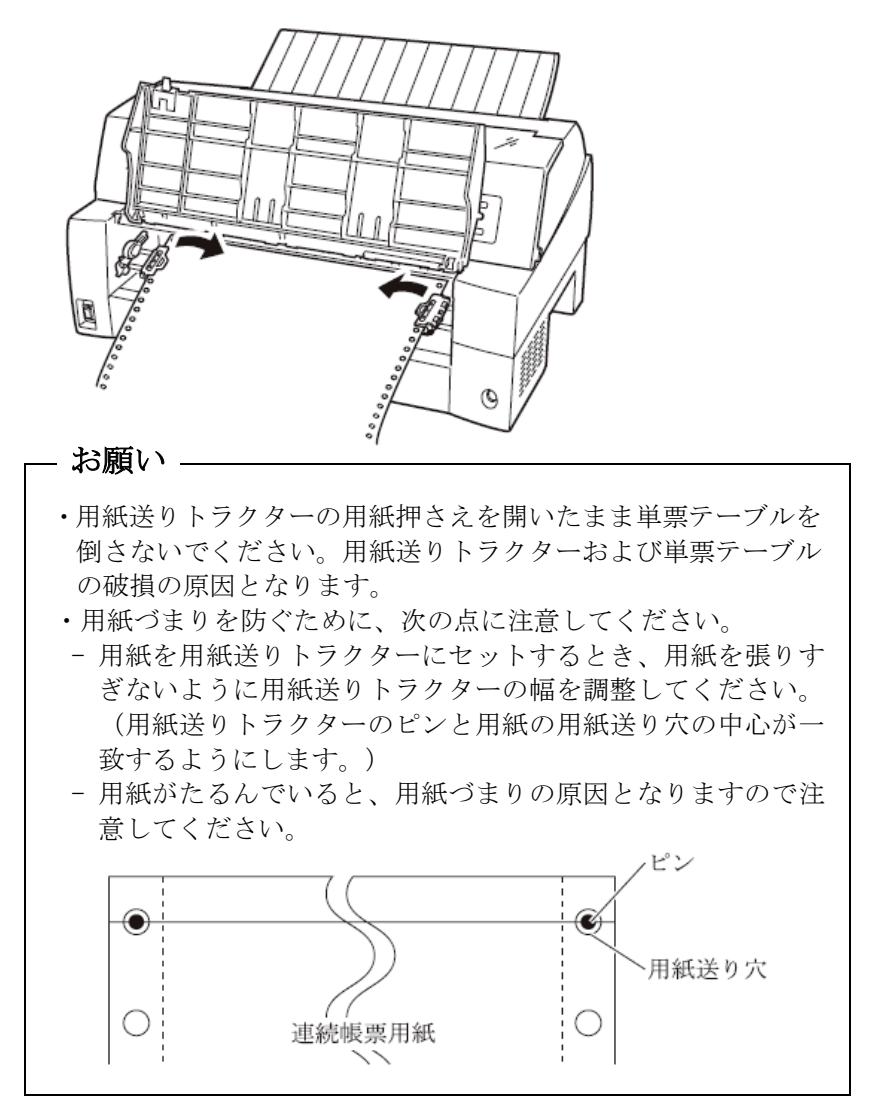

7 左側の用紙送りトラクターを用紙基準位置(桁スケール)に合わせ、 右側の用紙送りトラクターを用紙が軽く張るくらい右へ動かし、ロ ックレバーを矢印方向に倒して固定する

用紙の左端を「0」の位置に合わせると、左端余白が最小 11.43mm(用 紙左端からの余白)となり、第1ドットが「▼」の位置となります。

注) 左端余白が 16mm 未満となる場合は、セットアップ項目の『連帳印字カット 量』を「10mm」に変更して使用してください。変更しない場合、左右端から 約 14mm の範囲に入る印字データがデータカットされ、データが正しく印 字されなくなるので注意してください。

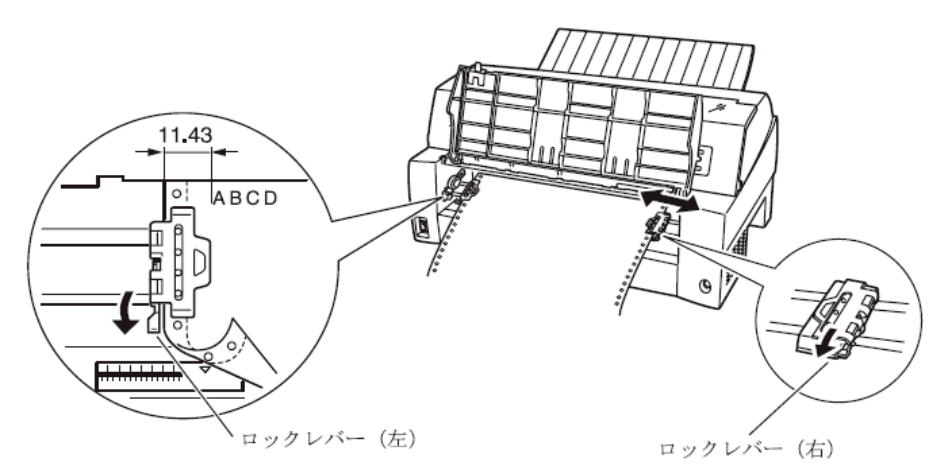

 $\bm{\mathcal{B}}$  単票テーブルを倒す

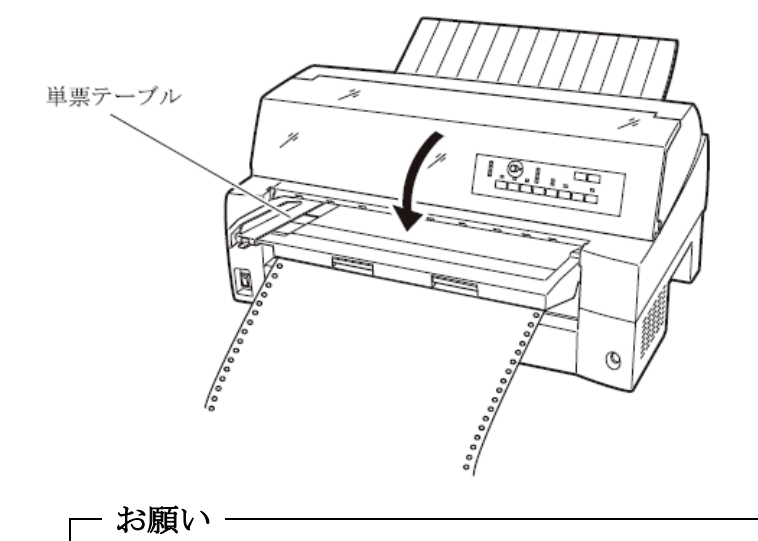

単票テーブルを上方向に開いたまま連帳用紙を吸入させると、用 紙づまりを起こす場合があります。必ず、単票テーブルを倒して から用紙を吸入させてください。

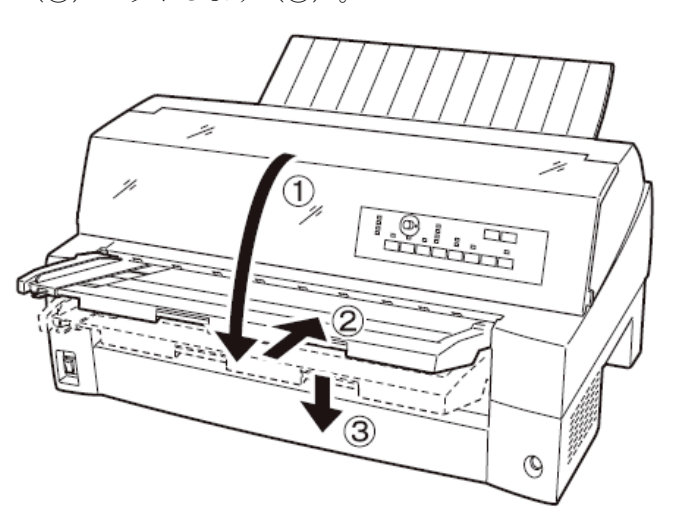

下図のように単票テーブルを回転させた (1)) のち、奥に押し込んで (②)セットします(③)。

 $\bm{g}$  印字開始位置に用紙をセットする

用紙カット/用紙吸入/排出 スイッチを押します。 用紙が印字開始位置まで送られます。

印字開始位置の微調整については、「印字開始位置について」([99](#page-117-1)ペ [ージ\)](#page-117-1)を参照してください。

・ 用紙吸入時に用紙づまりが発生した場合、吸入動作失敗として ブザーが鳴ります。 用紙づまりが発生した場合は、144 [ページの](#page-162-0)「用紙づまりのと き」を参照してつまった用紙を取り除き再度用紙をセットし直 してください。 ・ 単票テーブルに用紙が残ったまま連帳用紙を吸入させると、単 票テーブルの用紙も同時に吸入してしまう場合があります。連 帳使用時には、単票テーブルの上に用紙をセットしないでくだ さい。 - お願い

#### 10 オンライン状態にする

オフライン スイッチを押して、プリンターをオンライン状態(「オ ンライン」ランプ点灯)にし、パーソナルコンピュータから印字デー タを送ります。

注) 用紙を排出するには、次の方法があります。 印字ヘッドがページの先頭印字位置にあるときは、オンライン状態 にして 用紙カット/用紙吸入/排出 スイッチを押すと、用紙がカッ ト位置まで送られます。 オフライン状態にして 印字モード/改ページ スイッチを押します。 1回押すたびに1ページ分の用紙が送られます。

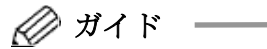

用紙をカット位置にした状態では、パーソナルコンピュータか ら印字データが送られてくると用紙を自動的に印字位置(元の 位置)に引き込んで印字を行います。

#### ▶ 前連続帳票用紙の置きかた

連続帳票用紙は、下図(○印)のように置いてください。用紙が机の 角などに当たって妨げられると、正しく用紙が送られないので注意し てください。

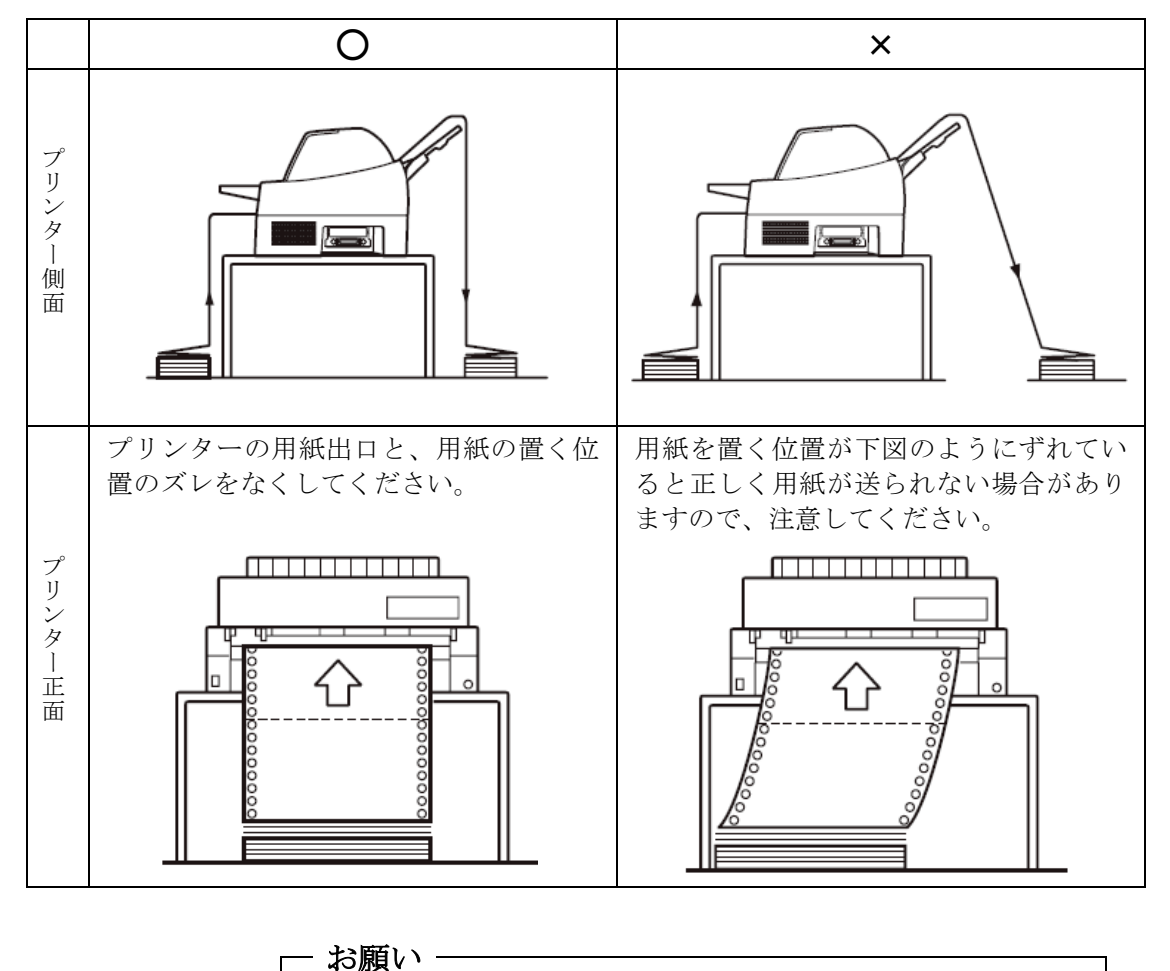

連帳用紙は、連続して逆送りをさせると用紙送りトラクターから 外れることがありますので注意してください。

## <span id="page-97-0"></span>■ 連続帳票用紙をセットする(後トラクター給紙の場合)

連続帳票用紙のセットは、次の手順で行います。

#### 1 トラクターユニットをプリンターの後面にセットする

前トラクターユニットを後トラクターとして使用する場合は、単票テー ブルを開いて、トラクターユニットを取り外します。(26 [ページ参](#page-44-0)照) オプションのトラクターユニットを後トラクターとして使用する場合 は、前トラクターを外す必要はありません。

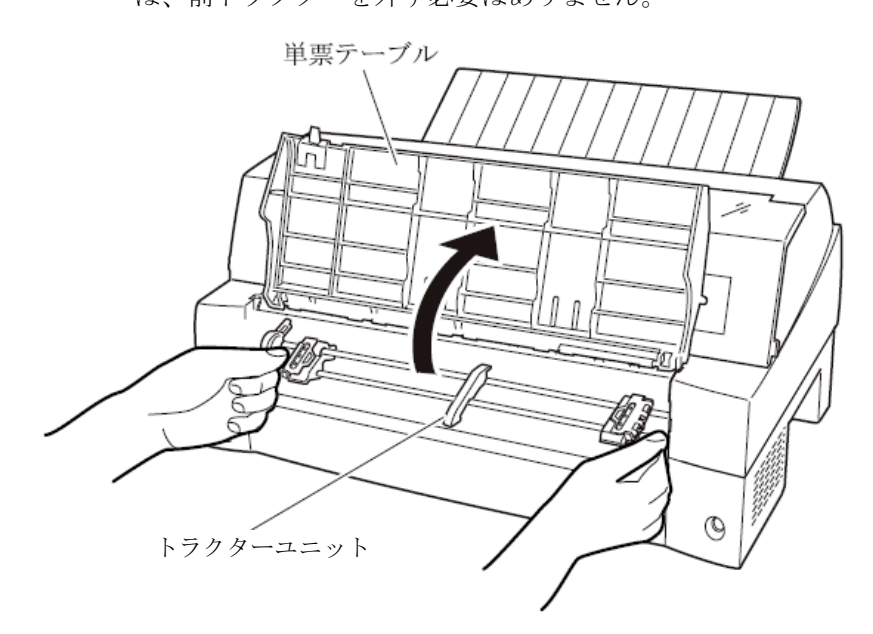

取り付けはトラクターユニットの左右の U 溝を、プリンター取り付け ピンに合わせます。(トラクターユニットの刻印 B とプリンター側の 刻印 B を合わせます。)トラクターユニット手前側のシャフトをカチ ッと音がするまで押し下げてロックします。

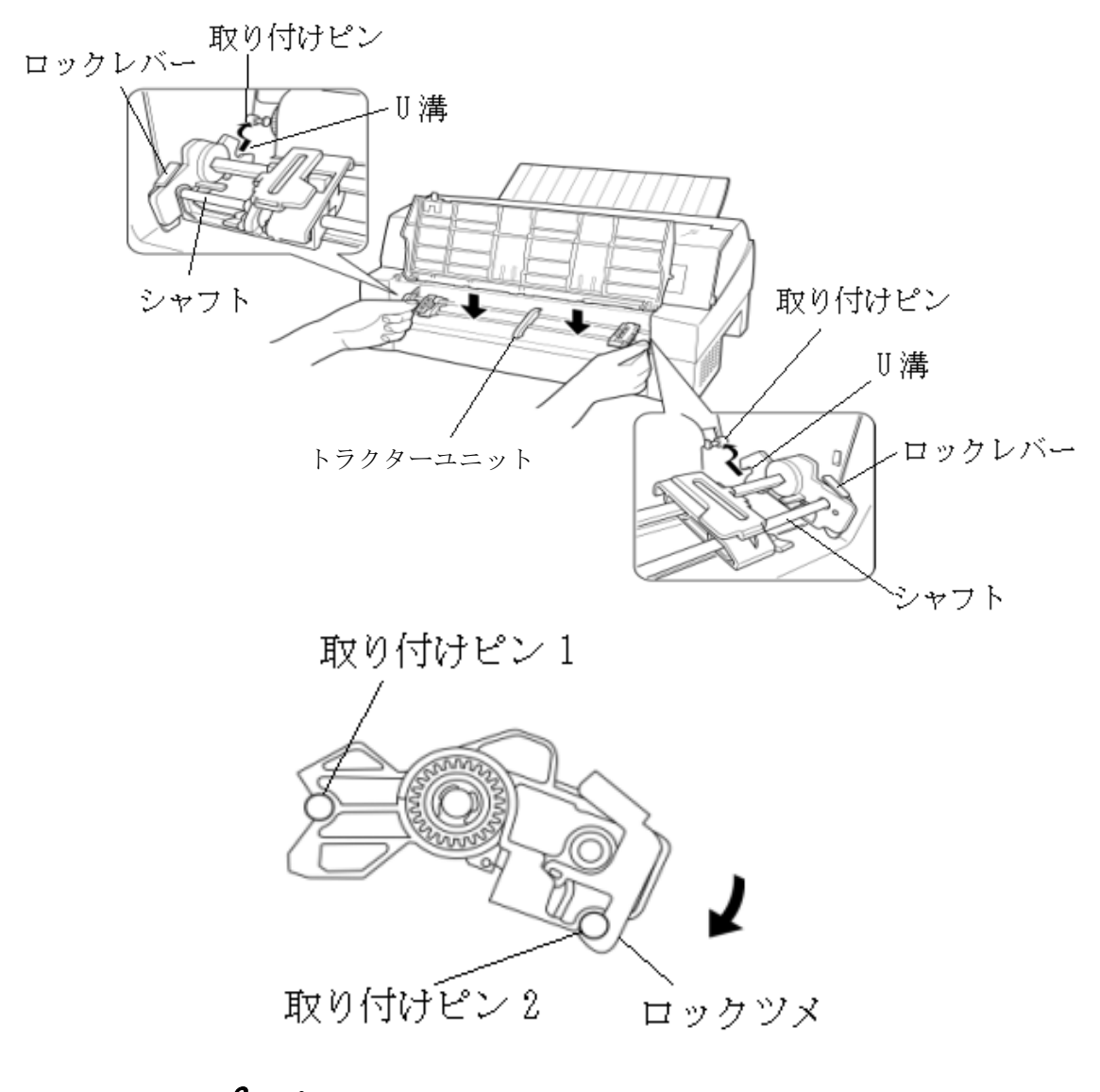

### $\bm{2}$  プリンターの電源を入れる

電源スイッチが「|」側に倒れていることを確認します。

## $\,\mathsf{3}\,\,$  オフライン状態にする

オンライン スイッチを押して、プリンターをオフライン状態(「オ ンライン」ランプ消灯)にします。

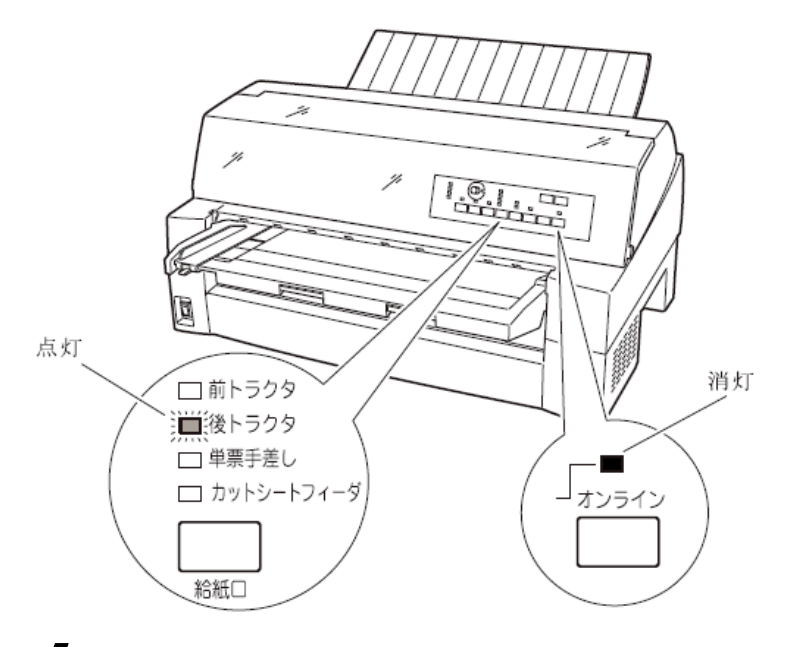

4 【給紙口】 スイッチを押して、「後トラクタ」状態にする

 $\sqrt{5}$  用紙送りトラクターのロックを外し、用紙押さえを開く

左右の用紙トラクターにあるロックレバーを、矢印方向に動かして (①)トラクター左右のロックを外し、用紙押さえを開きます(②)。

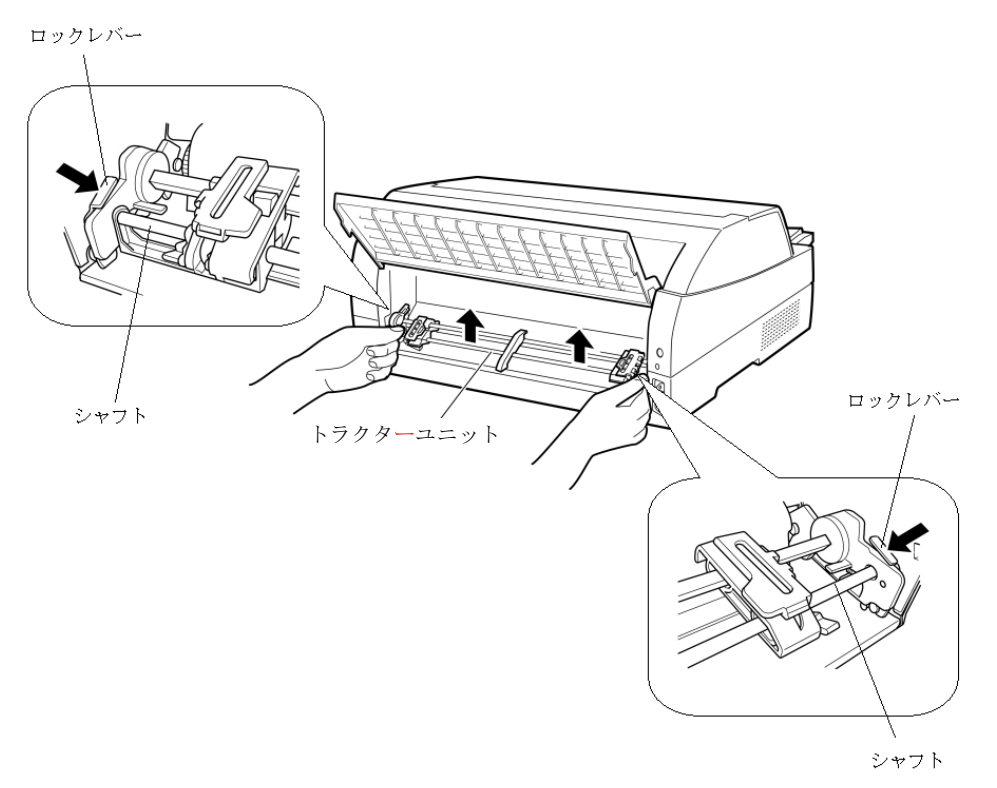

#### $\bm{\mathit{6}}$  用紙送りトラクターに用紙をはさむ

左右の用紙送りトラクターの用紙押さえを開きます。用紙送りトラク ターのピンに用紙送り穴を通し、用紙押さえを閉じます。

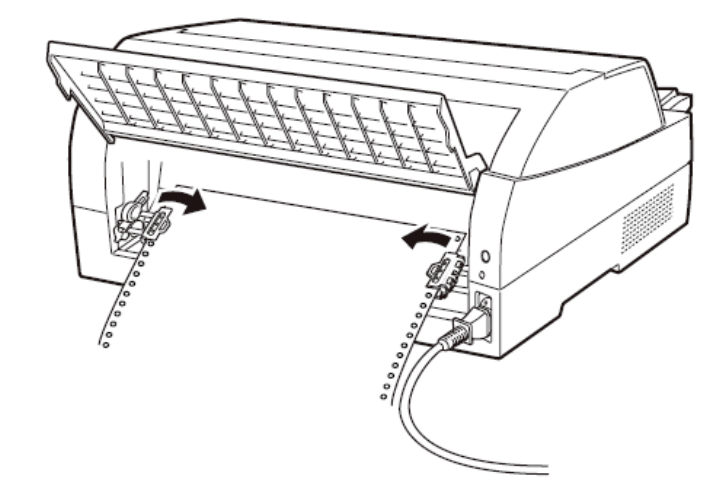

7 左側の用紙送りトラクターを用紙基準位置(桁スケール)に合わせ、 右側の用紙送りトラクターを用紙が軽く張るくらい右へ動かし、ロ ックレバーを矢印の方向に倒して固定する

用紙の左端を「0」の位置に合わせると、左端余白が最小 11.43mm(用 紙左端からの余白)となり、第1ドットが「▼」の位置となります。

注) 左端余白が 16mm 未満となる場合は、セットアップ項目の『連帳印字カット 量』を「10mm」に変更して使用してください。変更しない場合、左右端から 約 14mm の範囲に入る印字データがデータカットされ、データが正しく印 字されなくなるので注意してください。

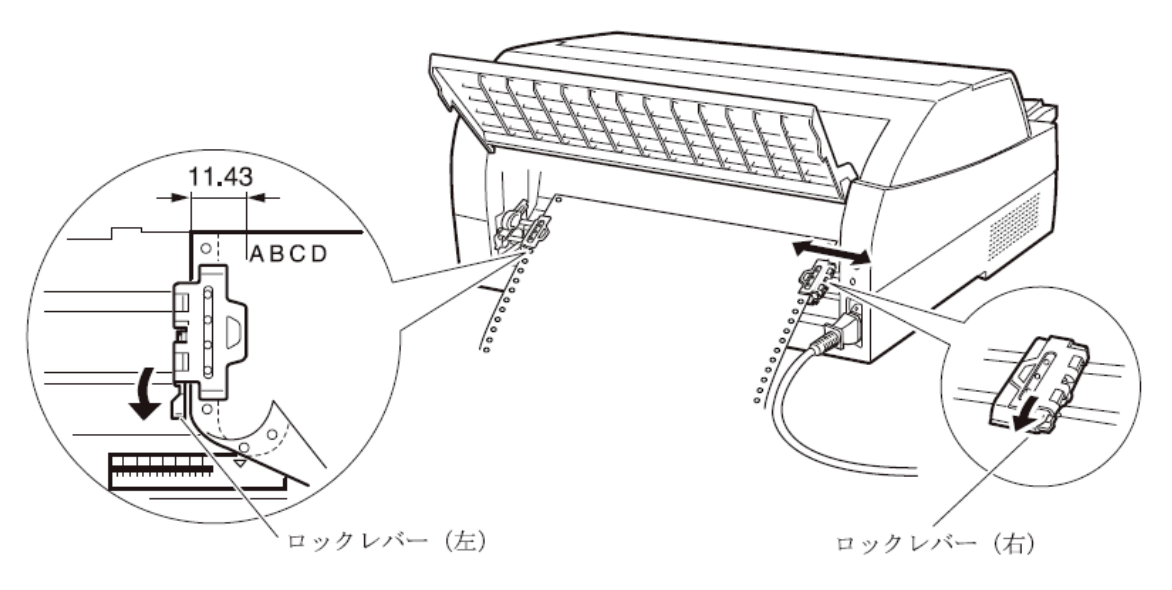

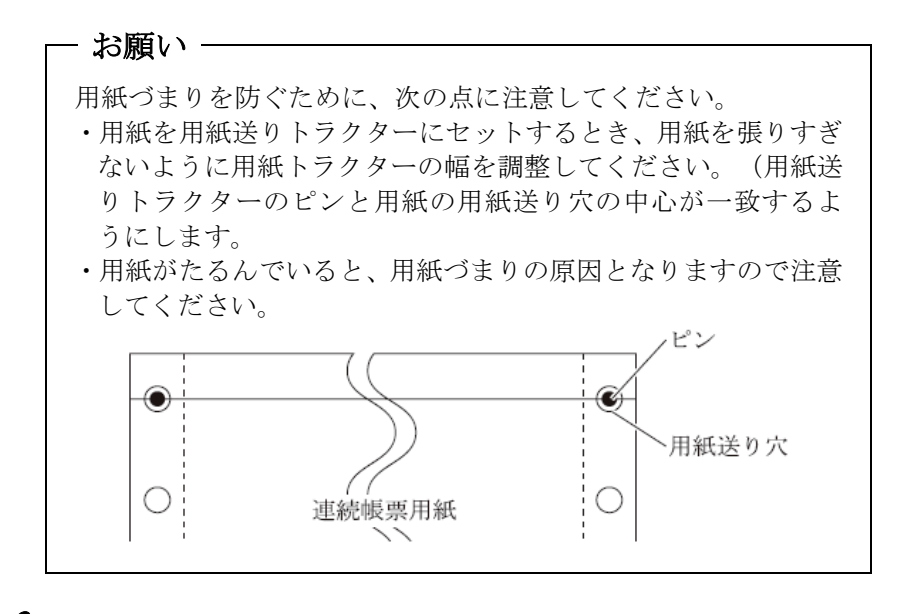

 $\, 8 \,$  印字開始位置に用紙をセットする

用紙カット/用紙吸入/排出 スイッチを押します。 用紙が印字開始位置まで送られます。 印字開始位置の微調整については、「印字開始位置について」([99](#page-117-1) [ページ\)](#page-117-1)を参照してください。

#### $\bm{g}$  オンライン状態にする

オンライン スイッチを押して、プリンターをオンライン状態(「オ ンライン」ランプ点灯)にし、パーソナルコンピュータから印字デー タを送ります。

注) 用紙を排出するには、次の方法があります。 印字ヘッドがページの先頭印字位置にあるときは、オンライン状態に して 用紙カット/用紙吸入/排出 スイッチを押すと、用紙がカット 位置まで送られます。(詳細については、「カット位置に送る」([65](#page-83-0) [ページ\)](#page-83-0)を参照してください。) オフライン状態にして 印字モード/改ページ スイッチを押します。 1回押すたびに1ページ分の用紙が送られます。

#### 後連続帳票用紙の置きかた

連続帳票用紙は、下図(○印)のように置いてください。用紙が机の 角などに当たって妨げられると、正しく用紙が送られないので注意し てください。

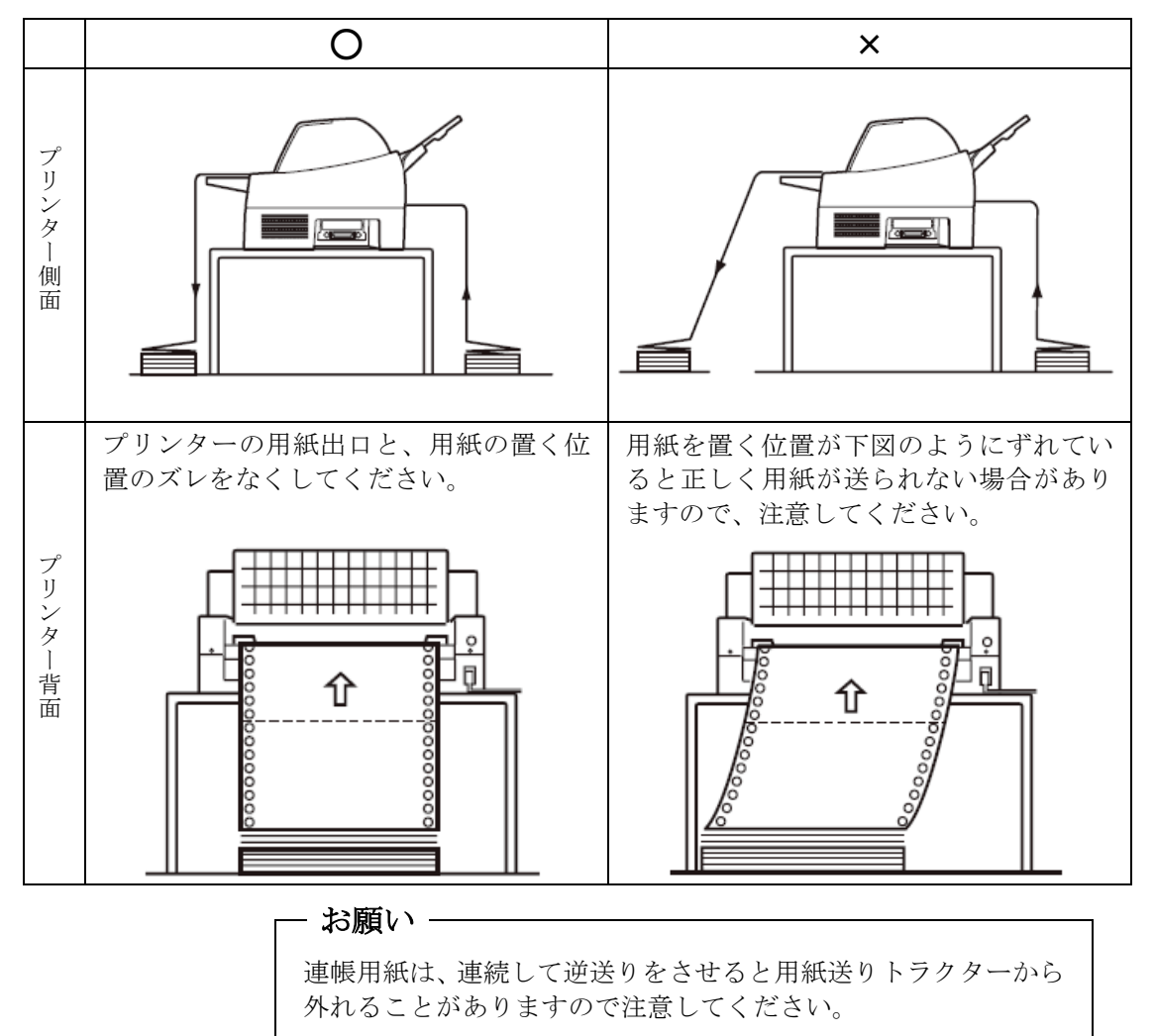

#### <span id="page-103-0"></span>■ 単票用紙をセットする(単票セットフリーオン時)

単票セットフリー機能を使用すると、単票テーブルの中央に用紙を差 し込むと自動的に吸入されます。なお、単票用紙は一枚ずつ差し込ん でください。使用できる用紙サイズは、はがき~B4 です(詳細は[「第](#page-121-0) 4章 [用紙について」](#page-121-0)を参照)。単票セットフリーオンで使用できな い用紙は単票セットフリーオフにして使用してください。(「単票用 紙をセットする」89[ページ参](#page-107-1)照)

1 プリンターの電源を入れる

スイッチが「|」側に倒れていることを確認します。

 $\bm{\mathit{2}}$  オフライン状態にする

オフライン スイッチを押して、プリンターをオフライン状態(「オ ンライン」ランプ消灯)にします。

3「単票セットフリー」ランプが点灯していることを確認する

消灯している場合は 単票セットフリー スイッチを1回押してください。

4|給紙口スイッチを押して「単票手差し」状態にする

このとき連帳用紙が吸入されたままの場合は、連帳用紙の退避動作を 行ってから、単票用紙に切り替わります。

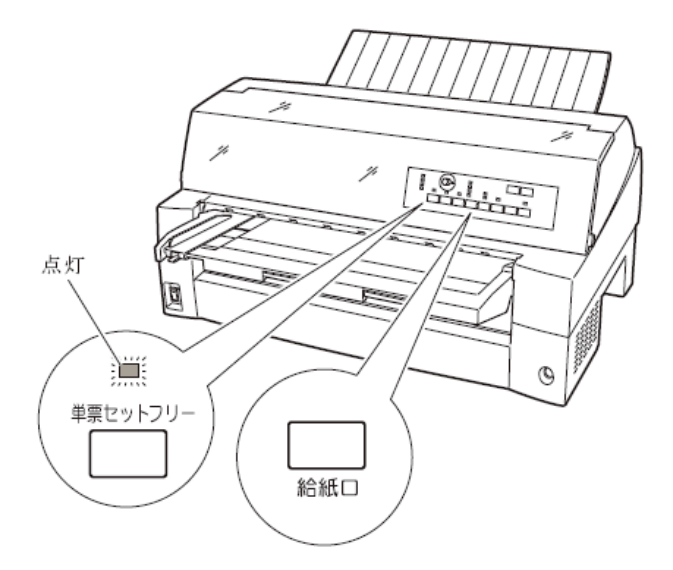

<sup>-</sup> お願い

連帳用紙の退避動作が終了する前に単票テーブルに用紙をセッ トすると、「単票手差し」状態に切り替わらない場合があります。 連帳用紙の退避動作が終了し、「単票手差し」状態に切り替わっ た後に単票をセットするようにしてください。

#### ${\mathfrak z}$  用紙ガイドをラベル $\text{---}$ 部の位置に合わせる

用紙セット範囲の目安になります。

用紙ガイドを使用しないときは、単票テーブルの左端に突き当たるま で寄せてください。

 $\bm{6}$  用紙サイズに応じてサブガイドを引き出す

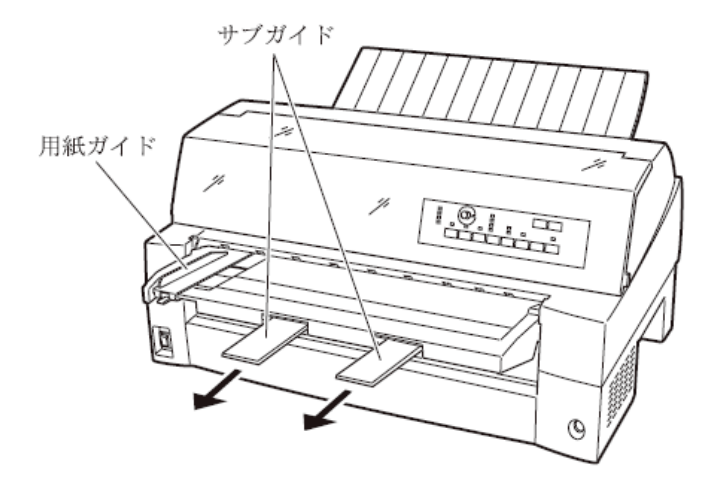

#### 7 用紙をセットする

印字する面を上にし、『単票セットフリー』の用紙セット範囲に単票 用紙を一枚ずつ差し込むと、自動的に吸入されます。

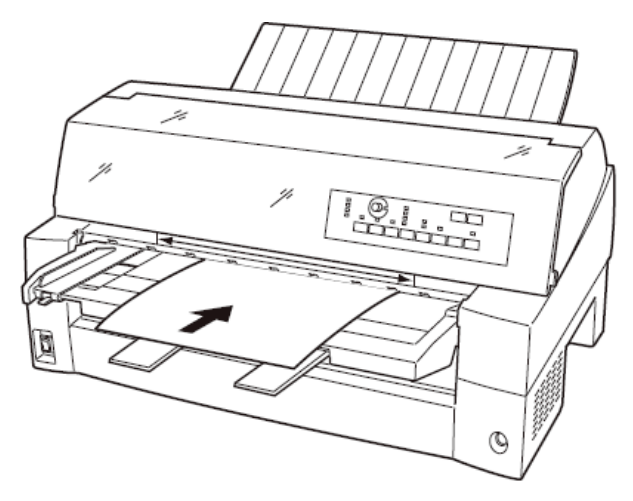

- 注 1)サブガイドを引き出して使用する場合は、上図のように 2 つのサブガイドの 上に用紙を乗せ、サブガイドの長い辺から用紙がはみ出さないようにセット してください。サブガイドからはみ出した状態で用紙をセットすると、用紙の 端がサブガイドに引っかかり、正しく吸入されない場合があります。
- 注 2)機能設定で『オートローディング』(49 [ページ\)を](#page-67-0)「無効」に設定している場 合は自動的に吸入されませんので、用紙カット/用紙吸入/排出 スイッチ で用紙を吸入してください。

印字開始位置は、機能設定の『単票左端余白量』(51 [ページ\)](#page-69-0)に従い ます。工場出荷時は、用紙左端より 5.08mm の位置になります。

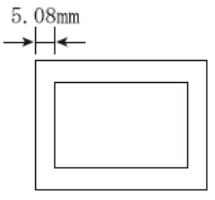

注 3)印字開始位置を帳票に合わせて細かく設定したい場合は、単票セットフリ ーをオフにして用紙ガイドで調整してください。

#### $\bm{\beta}$  オンライン状態にする

オンライン スイッチを押して、プリンターをオンライン状態(「オ ンライン」ランプ点灯)にし、パーソナルコンピュータから印字デー タを送ります。

注) 「機能設定を変える」(45 [ページ参](#page-63-0)照)で『単票自動オンライン』が「有効」に なっている場合は、自動的にオンライン状態になり、印字が開始されます。

#### 用紙左端位置に関する注意

プリンターのラベル← 部(『単票セットフリー』の用紙セット範囲) に対して、用紙の左端を下記の×で示す位置にセットした場合、用紙 は吸入後排出されます。○で示す位置にセットしてください。

用紙ガイドをラベル → 部の位置に合わせておくと用紙セット範囲 の目安になります。

用紙ガイドを使用しないときは、単票テーブル左端に突き当たるまで 左に寄せてください。

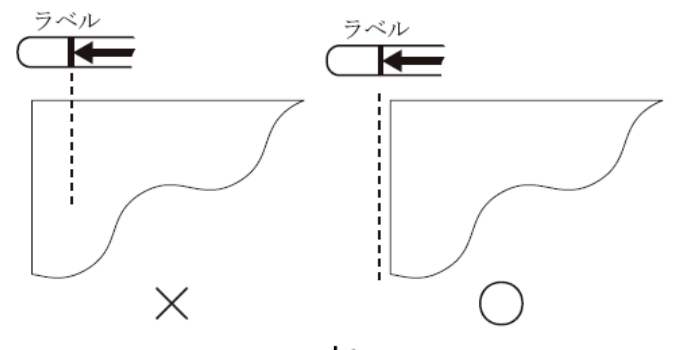

注) プリンターのラベル ー部(「単票セットフリー」の用紙セット範囲)付近 に用紙をセットする場合、用紙ガイドと単票テーブルの隙間に用紙の先 端がもぐり込む場合がありますので注意してください。

#### ▶ 用紙右端位置に関する注意

プリンターのラベル━━━ 部(『単票セットフリー』の用紙セット範囲) に対して、用紙の右端を下記の×で示す位置にセットすると、印字デ ータがカットされることがありますので、○の位置にセットしてくだ さい。

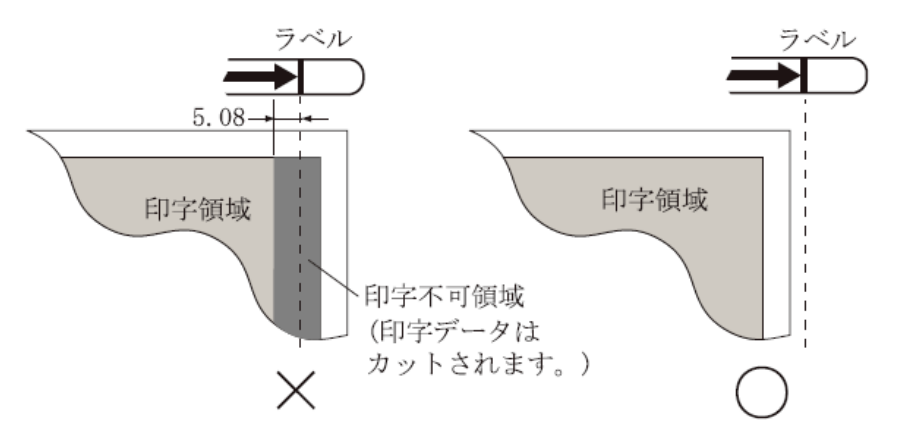

#### 用紙に関するご注意

- ・用紙の先端や先端のコーナー部に折れや曲がりがあると、うまく吸 入できないことがあります。折れや曲がりのない用紙を使用してく ださい。
- ・単票セットフリーで使用できる用紙は下記のサイズです。 この範囲にセットできる用紙をお使いください。 用紙幅 100~364mm(はがき~B4 サイズ) 用紙長さ 70~364mm ( ~B4 サイズ) 詳細は「第4章 [用紙について」](#page-121-0)を参照してください。
- ・束のりとじの単票は、とじ部分が分離しやすくジャムが発生し易い ので、使用を避けてください。 束のりとじ:単票の厚み部分だけでのりとじを行っているものです。
- ・単票セットフリーで、宅配便伝票などの連続帳票用紙を1枚ずつ手 で切ってご使用になる場合は、用紙先端のカールなどにより、うま く吸入できないことがあります。 用紙のカールなどを取り除いてからご使用ください。

#### <span id="page-107-1"></span><span id="page-107-0"></span>■ 単票用紙をセットする (単票セットフリーオフ時)

単票用紙は一枚ずつセットしてください。また、連続帳票用紙をセッ トしたままでもセットできます。 単票用紙のセットは、次の手順で行います。

#### 1 プリンターの電源を入れる

スイッチが「|」側に倒れていることを確認します。

 $\bm{\mathit{2}}$  オフライン状態にする

オフライン スイッチを押して、プリンターをオフライン状態(「オ ンライン」ランプ消灯)にします。

 $\beta$   $\,$   $\overline{$  単票セットフリー $\,$  スイッチを押して「単票セットフリー」ラン プを消灯させる

#### 4 給紙口 スイッチを押して「単票手差し」状態にする

このとき連帳用紙が吸入されたままの場合は、連帳用紙の退避動作を 行ってから、単票用紙に切り替わります。

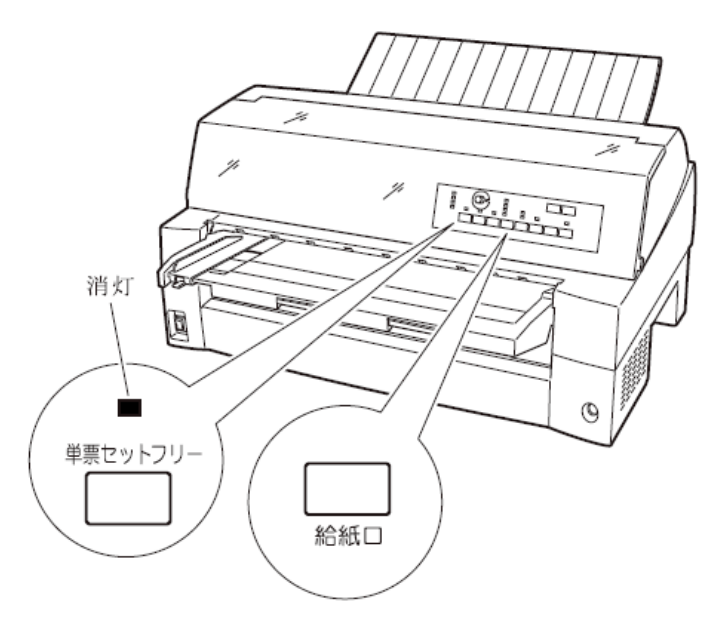

- お願い

連帳用紙の退避動作が終了する前に単票テーブルに用紙をセッ トすると、「単票手差し」状態に切り替わらない場合があります。 連帳用紙の退避動作が終了し、「単票手差し」状態に切り替わっ た後に単票をセットするようにしてください。
# $\,\mathsf{5}\,\,\,\,$  印字開始位置に合わせて用紙ガイドを移動する

用紙ガイドの左端を単票テーブルの目盛り 0(mm)の位置にして、ロ ックレバーを下側に倒してロックします(第 1 ドット目が用紙の左端 より 5.08mm の位置に印字します)。

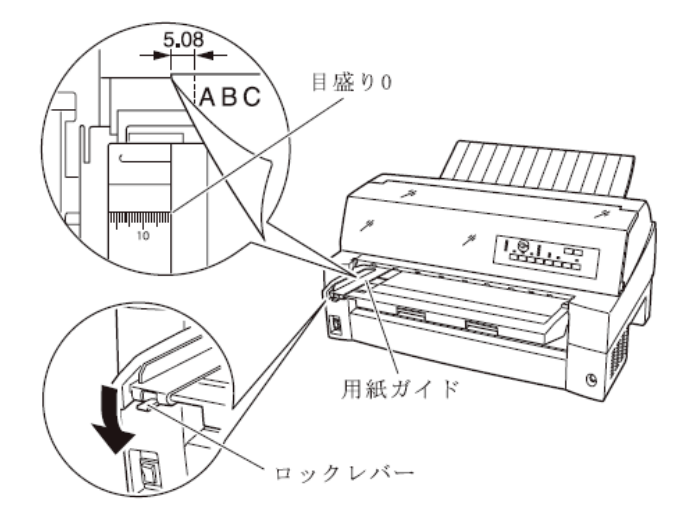

 $\bm{6}$  単票用紙をセットする

印字する面を上にし、単票用紙の左端を用紙ガイドに当てて、一枚ず つ差し込みます。

用紙が奥に軽く突き当たるまで、まっすぐに差し込んでください。 用紙が自動的に印字開始位置まで送られます。

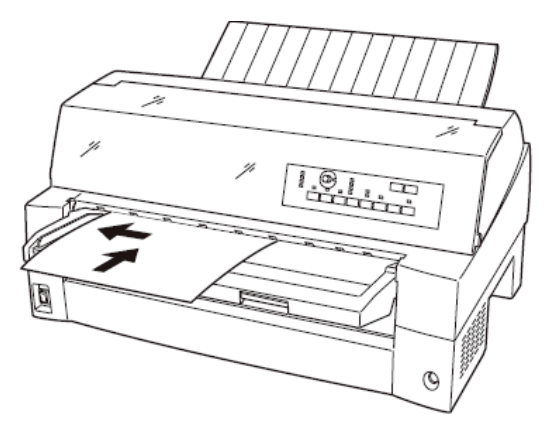

- 注 1) 機能設定で『オートローディング』(49 [ページ\)を](#page-67-0)「無効」に設定している場 合は、用紙カット/用紙吸入/排出 スイッチを押して用紙をセットしてくだ さい。
- 注 2) 幅のせまい媒体(100mm 未満の媒体)をセットする場合は、用紙ガイドの左 側を目盛り 0(mm)の位置に合わせます。
- 注 3) 用紙ガイドは目盛り 0(mm)の位置より右側にしないでください。
- 注 4) A3 用紙の場合は、用紙ガイドを目盛り 28(mm)よりも左側へ移動して 用紙をセットしてください。

# 7 オンライン スイッチを押し、オンライン状態(「オンライン」ラ ンプ点灯)にしてパーソナルコンピュータから印字データを送る

送られた用紙がまっすぐセットされなかった場合は、オンライン状態 にする前に 用紙カット/用紙吸入/排出 スイッチを押し、一旦単票 用紙を排出してから再度セットしてください。

注) 「機能設定を変える」で『単票自動オンライン』(57 [ページ参](#page-75-0)照)が「有効」に なっている場合は、自動的にオンライン状態になり、印字が開始されます。

# ■ 単票用紙をセットする (カットシートフィーダーを取り付けた場合)

カットシートフィーダーをプリンターに取り付け場合に用紙をセット する方法について説明します。

カットシートフィーダーの取り付けについては、「カットシートフィ ーダーを取り付ける」(179 [ページ](#page-197-0))を参照してください。

ガイド ・セットするときは、図のように用紙をさばき、机の上などで 用紙の上下、左右をきちんと揃えてください。

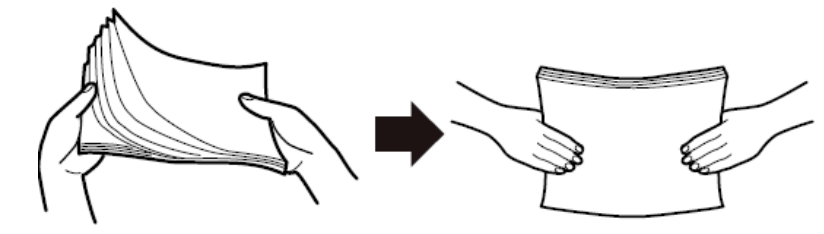

・用紙はカールを取り除いた上でセットしてください。 用紙は、湿度などの影響でカールしていることがあります。 カールした用紙を補充する場合や別梱包の用紙を合わせて セットする場合、カールを取り除いた上、カール方向を合わ せてセットしてください。(背中合わせでセットすると複数 枚数が同時に吸入される場合があります。)また、少しカー ルのある場合は、カール方向を下図のようにセットしてくだ さい。

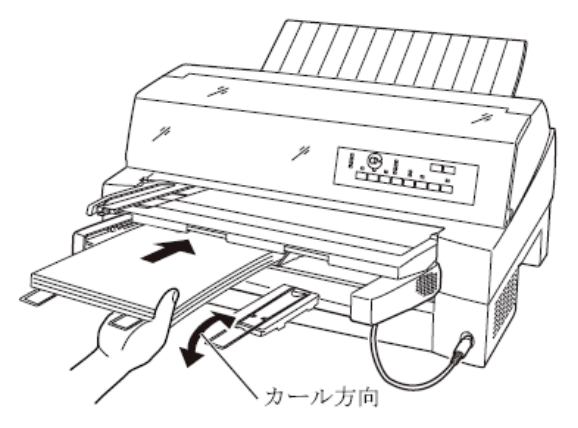

・紙質は同一種類のものをセットしてください。 銘柄や連量(紙厚)などが異なるものを一緒にしてセットし ないでください。

1 プリンターの電源を入れる

電源スイッチが「|」側に倒れていることを確認します。

 $\bm{\mathit{2}}$  オフライン状態にする

オフライン スイッチを押して、プリンターをオフライン状態(「オン ライン」ランプ消灯)にします。

- $\,3\,$  給紙口 スイッチを押して「カットシートフィーダ」ランプを点 灯させる
- $\,$   $\,$  カットシートフィーダーがプリンター前部に取り付けられてい る場合は単票テーブル(15 [ページ参](#page-33-0)照) を、プリンター後部に取 り付けられている場合はリアスタッカーを開く
- $5$  カットシートフィーダーのセットレバーを「FREE」の位置にする

【カットシートフィーダーがプリンター前部に取り付けられている場合】

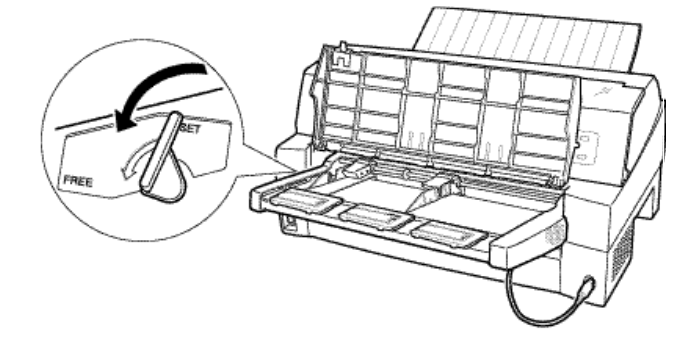

【カットシートフィーダーがプリンター後部に取り付けられている場合】

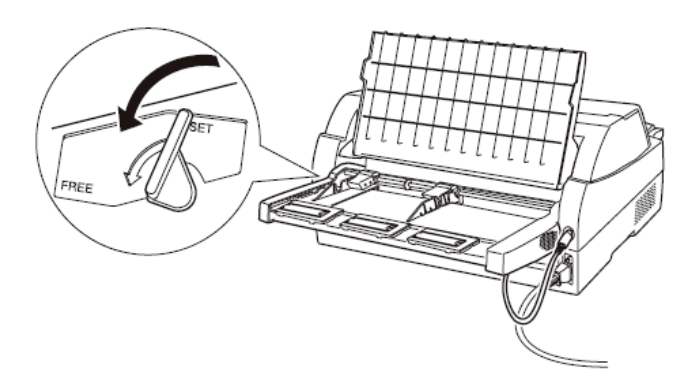

# $\bm{\mathit{6}}$  用紙ガイドに沿って用紙を載せる

用紙を揃え、右側の用紙ガイドに沿って用紙を載せます。右側の用紙 ガイドの赤線が、一度にセットできる用紙の高さを示します。

右側の用紙ガイドは通常の場合、「▽」の位置(最も内側)に寄せ てご使用ください。

A3 用紙を横にセットするときは、「←」の位置に用紙ガイドを移動し てください。

ガイド

- お願い -

55kg 紙の場合、総枚数が 120 枚となります。

7 長い用紙をセットする場合は、エクステンションおよびエクステン ションワイヤを展開する

(「カットシートフィーダーを取り付ける」179 [ページ参](#page-197-0)照)

# $\,\mathcal{B} \,\,\,$  左側用紙ガイドの位置を、セットする用紙に合わせる

【カットシートフィーダーがプリンター前部に取り付けられている場合】

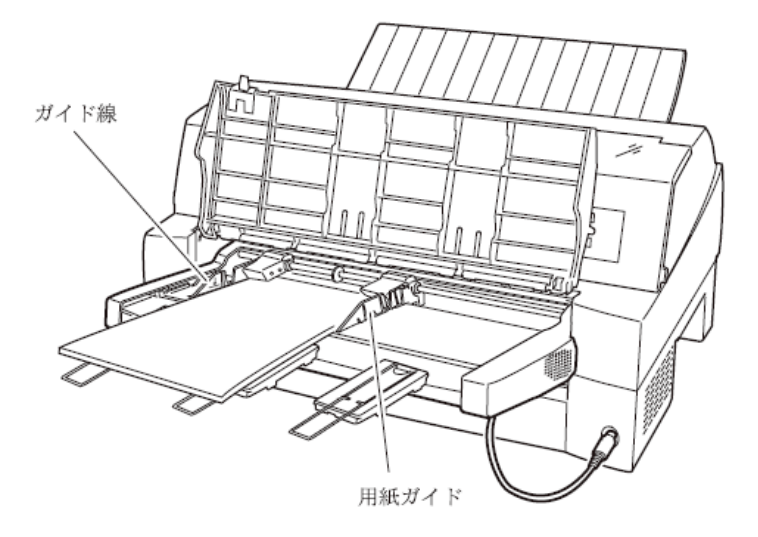

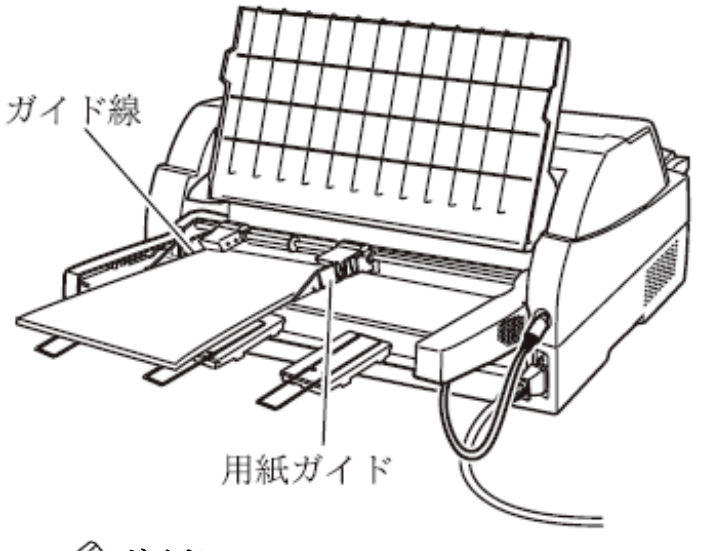

【カットシートフィーダーがプリンター後部に取り付けられている場合】

# ガイド

用紙と用紙ガイドとの間に隙間がある場合は、左側用紙ガイド を右へ動かして隙間をなくしてください。なお、ガイドを用紙 に押しつけ過ぎますと、吸入不良を起こすことがありますので ご注意ください。

 ${\boldsymbol{\mathscr G}}$  カットシートフィーダーのセットレバーを 「SET」の位置に戻し、 単票テーブル、リアスタッカーを元に戻す

10 オンライン状態にする

オンライン スイッチを押して、プリンターをオンライン状態(「オン ライン」ランプ点灯)にし、パーソナルコンピュータから印字データを 送ります。

- お願い -

リアスタッカーへ印字後の用紙をスタックしすぎると用紙づま りなどが発生します。スタック可能枚数は 120枚 (上紙 55kg 用 紙でカットシートフィーダーにセット可能な枚数)を目安に適度 に取り除いてください。

# <span id="page-114-0"></span>用紙厚を調整する **–––––––––––––––––––––**

用紙厚の調整とは、印字ヘッドとプラテンの間隔を使用する用紙の厚 みに合わせることです。

本プリンターは、使用する用紙の厚さ、枚数に応じて自動的に印字ヘ ッドの位置を上下に調整する自動紙厚調整機能を装備しており、通常 は紙厚調整の必要はありません。

宅急便伝票などの段差のある用紙に印字するときに、自動紙厚調整で はうまく印字できない場合にのみ、以下の手順で手動紙厚調整を設定 してください。

- 1) プリンタードライバのプロパティで用紙厚を指定します。 このとき、操作パネルの自動紙厚調整はオンのままにしておいて ください。
- 2) 操作パネルの自動紙厚調整を手動にし、ダイヤル設定を行います。 この場合、紙厚に関するプリンタードライバの全ての設定を無視 し、ダイヤル設定に従います。ダイヤル設定は印字が開始すると きに作動します。

用紙厚を調整するときは、次表を参考にしてください。 操作パネルの手動紙厚調整ダイヤルが"1"の位置にあるとき、印字へ ッドとプラテンの間隔は最も狭くなり、"R"の位置のとき最も広くな ります。

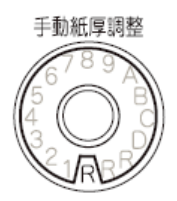

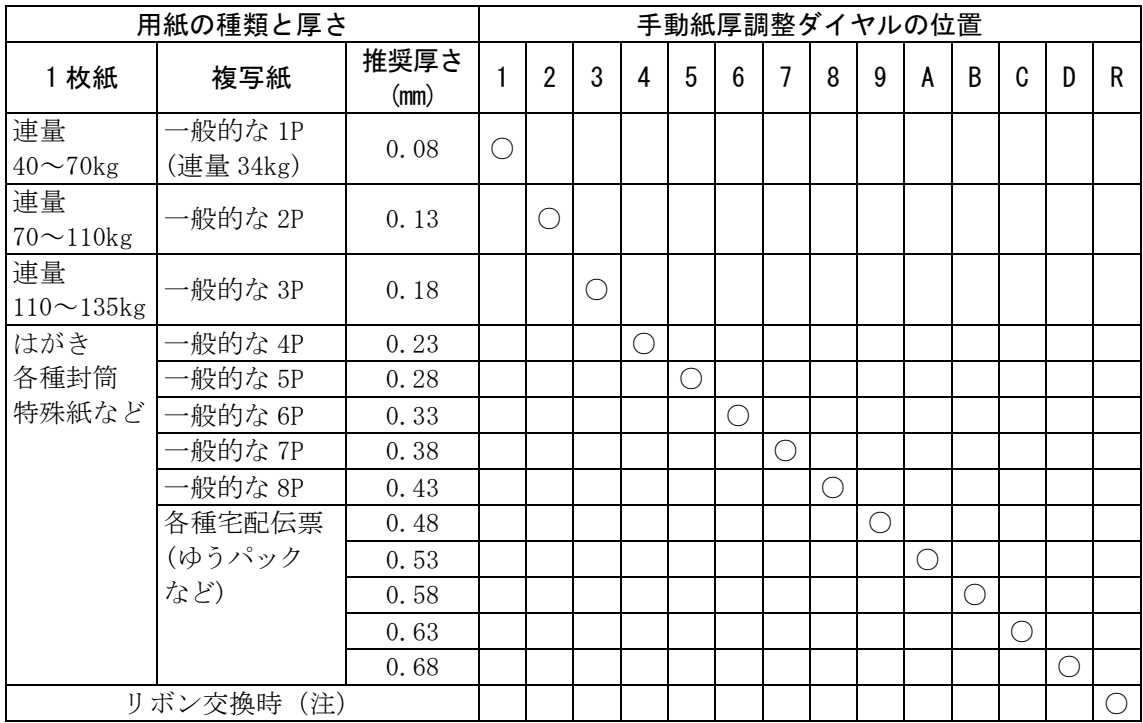

注) リボン交換の作業が完了したら適正な値にセットしてください。

- お願い -

手動でお使いになる場合は、用紙の厚さに対して上記の目安に沿 って手動紙厚調整ダイヤルをセットしてください。

手動紙厚調整ダイヤル位置は数字 1~9、英字 A~D、R の 14 段階 あり、ダイヤルの回転によって 1 番の位置から 1 目盛増す毎に約 0.05mm 単位で用紙と印字ヘッドの間隔が広くなります。おおよそ の目安として 1~2 番の設定で 1 枚、1 目盛増すごとに用紙 1 枚分 間隔が広くなります。

使用する用紙の複写枚数、厚さに応じて適切な印字品質となるよ うに手動紙厚調整ダイヤルを設定してください。

使用する用紙に対して、手動紙厚調整ダイヤルのセットが適切で ないときは、次のような現象が起こることがあります。

用紙厚に対して手動紙厚調整ダイヤルのセットが広すぎるとき 印字抜けが生じることがあります。

#### 用紙厚に対して手動紙厚調整ダイヤルのセットが狭すぎるとき

- ・印字中にリボンがはずれたり、たるんだりして印字ヘッドの故 障の原因になることがあります。
- ・用紙の端面が切れたり、しわになったりすることがあります。
- ・リボンによって用紙が汚れることがあります。
- ・用紙の送りが悪くなることがあります。
- ・キャリッジが正常に動かなくなることがあります。

# ◆ 紙厚調整の動作タイミングについて

- ・自動紙厚調整モードのとき 印字動作を開始するときに、自動的に用紙厚が調整されます。
- ・手動紙厚調整モードのとき ダイヤル操作後、次の印字動作を開始するときに、設定した用紙厚に 調整されます。また、印字中にダイヤルを回すと、次の改行時に変更 した用紙厚に調整されます。

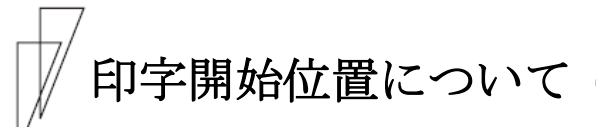

必要に応じてセットした用紙の行方向の印字開始位置を変えます。

注) 用紙セット直後はプリンタードライバの上端余白に対応するため、上端余 白が最小値となる位置に仮吸入されます。 最初に 微小改行▲ 、微小改行▼ 、または 改行 スイッチを押したと さ、機能設定で設定した上端余白量に移動した後、スイッチ操作分用紙を 移動します。

印字開始位置を調整するとき、カードガイドの右側窓のラインが文字 の上下端を示していますので、これを目安にして用紙を合わせます。

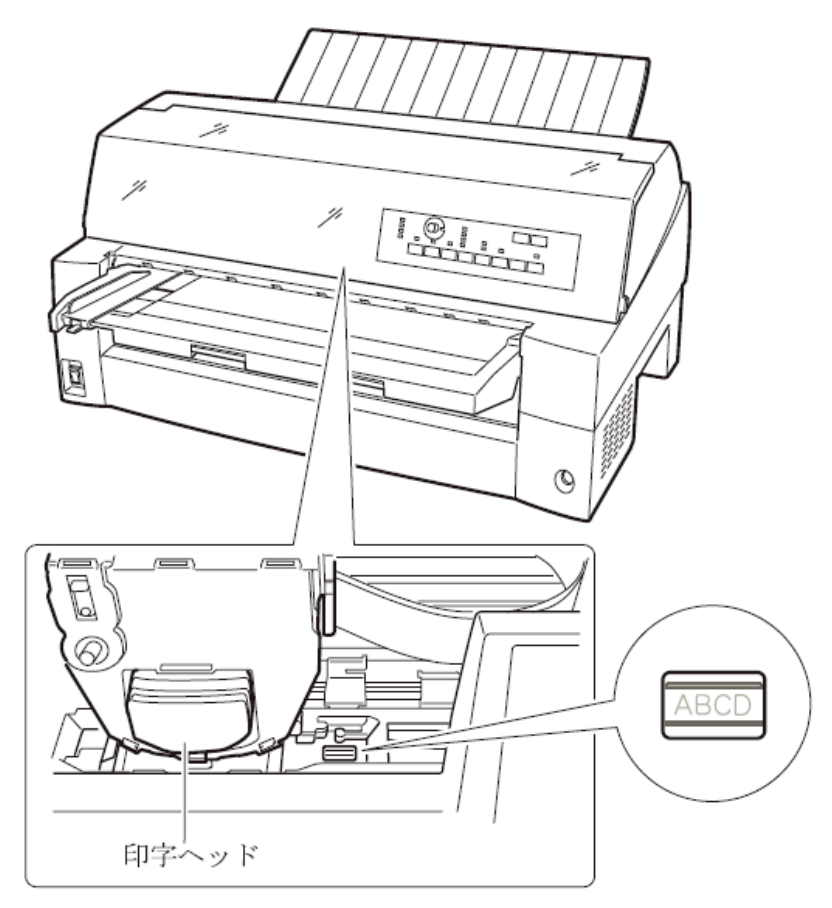

# ■ 印字開始位置(行方向)を微調整する

操作パネルの操作で行方向の印字位置を微調整できます。トップカバ ーを開いているとプリンターが動作しませんので、トップカバーを閉 じてから操作してください。

▶ 正方向 (用紙を送り出す方向) に微調整するとき

微小改行▲ スイッチを押します。 単票用紙、前カットシートフィーダーの用紙、および前連帳の用紙は、 正方向に 1/180 インチ改行します。 押し続けると連続して正改行します。 後カットシートフィーダーの用紙、および後連帳の用紙に対しては、 逆改行となります。

#### ▶ 逆方向 (用紙を戻す方向) に微調整するとき

微小改行▼ スイッチを押します。 単票用紙、前カットシートフィーダーの用紙、および前連帳の用紙は、 逆方向に 1/180 インチ改行します。 押し続けると連続して逆改行します。 後カットシートフィーダーの用紙、および後連帳の用紙に対しては、 正改行となります。

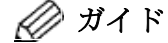

連続帳票用紙の印字開始位置を微小改行▲ スイッチ、または 微小改行▼ スイッチを押して変更した場合は、変更した分が 次ページでも加減されます。また、「連続帳票用紙をカット位 置に送る」(65 [ページ参](#page-83-0)照)でも、用紙を送り出す際に、変更し た分が加減されます。さらに、カット位置に用紙を送り出した 状態で、微小改行 ▲ スイッチ、または 微小改行 ▼ スイッ チを押した場合は、その位置から印字が開始されます。

# 実力値について **–––––––––––––––––––––––**

本装置の能力を最大に引き出してご使用いただくために、本装置の実 力値を充分理解したうえでご使用ください。

印字位置精度は、媒体、環境により影響を受けます。推奨媒体を常温 常湿の環境で使用した場合に、以下の各項目に示す範囲で印字される ように設計されています。以下に示す数値はあくまでも参考値であり 保証するものではありません。

#### ■ 印字位置精度について

推奨媒体(連帳帳票)、常温常湿、印字保証領域において弊社測定値 は以下のとおりです。

(この数値は参考値であり保証値ではありません)

(1) 吸入斜行

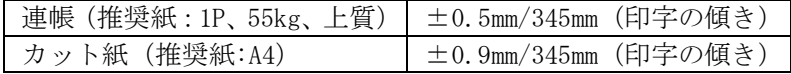

(2) 累積斜行(頁内)

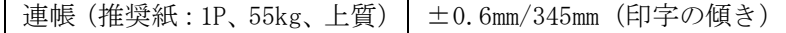

(3) 累積改行(頁越え)

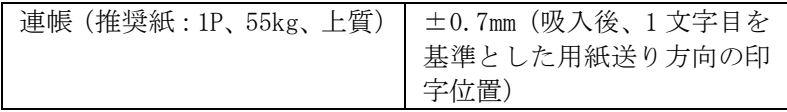

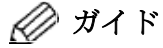

- ・紙厚(複写枚数)が厚くなるほど、実力値は低下します。
- ・帳票印字の運用に際しては印字確認の上ご使用ください。
- ・印字位置に関する以下の項目については調整が可能です。用 紙の種類や長期稼動などでずれが生じたときは調整してく ださい。
	- 上端余白(用紙吸入) : 「用紙吸入量を調整する」(64 [ペー](#page-82-0) [ジ\)](#page-82-0)を参照してください。
	- 累積改行 : 「機能設定を変える」の『単票(手差 し)改行補正量』(55 [ページ](#page-73-0))、『前連 帳改行補正量』(55 [ページ\)](#page-73-0)および『後 連帳改行補正量』(55 [ページ](#page-73-0))を参照し てください。
	- 行間ズレ(両方向) : 「行間ズレを直す」(61 [ページ](#page-79-0))を参照 してください。

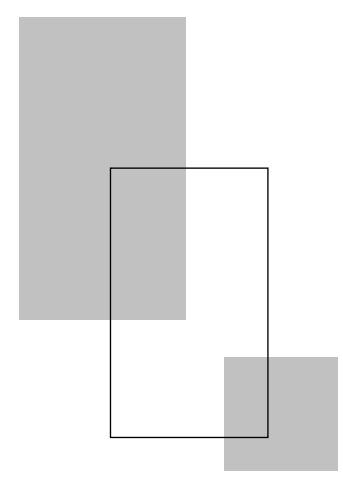

第4 章

# 用紙について

この章では、使用できる用紙と取り扱い上の注意点について説 明します。

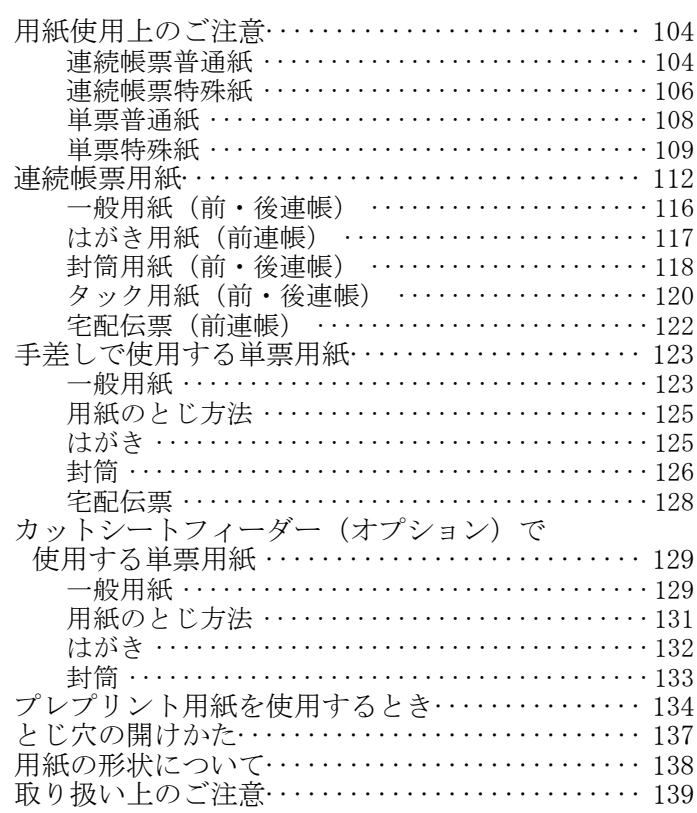

# <span id="page-122-0"></span>用紙使用上のご注意 **––––––––––––––––––––**

#### ■ 連続帳票普通紙

[使用できる用紙]

本プリンターでは、PPC 用紙および普通紙を使用することができます。

しかし一般の市販品には本プリンターに適さないものもありますので、 できるだけサプライ品をご使用ください。

用紙を大量にお買い求めになる前に、サンプル用紙でためし印字をし、 支障がないことを確認することをお勧めします。

詳細は「連続帳票用紙」(112[ページ](#page-130-1))を参照願います。

[使用できない用紙]

- ・連量が 45kg 未満の薄い用紙(複数つづりの構成用紙は除きます)
- ・連量が 70kg 以上の厚い用紙
- ・全体の用紙厚さが 0.65mm 以上の厚い用紙
- ・用紙のとじ方法が線のりとじ、紙ホチキスとじ、束のりとじ、片のり とじの複写用紙
- ・「ミシン目の入れ方」(115[ページ](#page-133-0))記載以外のミシン目を入れた用紙
- ・湿っている用紙や濡れている用紙
- ・一度印字した用紙(裏紙等)
- ・貼り合わせた用紙(切手など)や、糊などがついている用紙
- ・印字領域内にとじ穴がある用紙
- ・反り(カール)、しわ、折り目のある用紙や、破れている用紙
- ・ホチキス、クリップ、リボン、テープなどが付いている用紙
- ・ざら紙や繊維質の多い用紙など、表面がなめらかでない用紙
- ・裁断部のバリが大きい用紙
- ・紙粉の多い用紙

- ・連量が70kg以上の厚い用紙や全体の用紙厚さが0.65mm以上の用紙を 使用すると、給紙ミス、紙づまりが発生するだけでなく、給紙ローラ ーがすべってしまうことによりローラーが磨耗し、本プリンターに適 している用紙までも給紙できなくなり、装置故障の原因となります。
- ・用紙のとじ方法が線のりとじ、束のりとじ、片のりとじの複写用紙を使 用すると用紙づまりや印字ズレが発生し、装置故障の原因となります。
- ・連量が 45kg 未満の薄い用紙や湿っている用紙などに印字した場合は、 紙詰まりやシワなどが発生しやすくなります。
- ・一度印字した用紙(裏紙)を使用すると用紙搬送ローラーなどへの用 紙巻きつきなどの不具合が発生する場合があります。
- ・貼りあわせた用紙や、糊のついている用紙に印字すると糊の成分等が 装置内部に付着し、印字不良や装置故障の原因となることがあります。
- ・印字領域内にとじ穴やミシン目がある用紙を使用すると印字ヘッド ピンが折れ装置故障の原因となります。

#### <span id="page-124-0"></span>■ 連続帳票特殊紙

[使用できる用紙]

本プリンターでは、はがき用紙およびタック紙等の特殊連続帳票用紙 を使用することができます。

しかし、印字品質は、普通紙より劣ることがありますので、用紙を大 量にお買い求めになる前に、サンプル用紙でためし印字をし、支障が ないことを確認することをおすすめします。

詳細は、「はがき用紙」、「タック用紙」(120[ページ](#page-138-1))を参照してくだ さい。

#### ◆ はがき用紙

[使用できない用紙]

- ・連量が 135Kg 以上の厚い用紙
- ・「ミシン目の入れ方」(115[ページ](#page-133-0))記載以外のミシン目を入れた用紙
- ・湿っている用紙や濡れている用紙
- ・一度印字した用紙(裏紙等)
- ・貼り合わせた用紙(切手など)や、糊などがついている用紙
- ・印字領域内にとじ穴がある用紙
- ・反り、しわ、折り目のある用紙や、破れている用紙
- ・カールしている用紙
- ・ホチキス、クリップ、リボン、テープなどが付いている用紙
- ・ざら紙や繊維質の多い用紙など、表面がなめらかでない用紙
- ・裁断部のバリが大きい用紙
- ・紙粉の多い用紙

- ・連量が 135Kg 以上の厚い用紙を使用すると給紙ミス、紙づまりが発生す るだけでなく、給紙ローラーがすべってしまうことにより、ローラーが 磨耗し、本プリンターに適している用紙まで給紙できなくなります。
- ・貼りあわせた用紙や、糊のついている用紙に印字すると糊の成分等が 装置内部に付着し、印字不良や装置故障の原因となることがあります。
- ・印字領域内にとじ穴やミシン目がある用紙を使用すると印字ヘッド ピンが折れ装置故障の原因となります。

#### ▶ タック用紙

[使用できない用紙]

- ・用紙(ラベル+台紙)の厚さ 0.2mm 以上の厚いラベル紙
- ・台紙の厚さ 0.1mm 以上の厚いラベル紙
- ・ラベルの厚さ 0.1mm 以上の厚いラベル紙
- ・湿っている用紙や濡れている用紙
- ・一度印字した用紙
- ・貼り合わせた用紙(切手など)や、糊などがラベルからはみ出してつ いている用紙
- ・印字領域内にとじ穴がある用紙
- ・反り、しわ、折り目のある用紙や、破れている用紙
- ・カールしている用紙
- ・ホチキス、クリップ、リボン、テープなどが付いている用紙
- ・ざら紙や繊維質の多い用紙など、表面がなめらかでない用紙
- ・裁断部のバリが大きい用紙
- ・紙粉の多い用紙
- ・ラベルの貼り付け強度の弱い用紙(「ラベルの貼り付け強度」 (120[ページ](#page-138-2))参照)

- ・用紙の厚さ 0.2mm 以上の厚いラベル紙を使用すると給紙ミス、紙づま りが発生するだけでなく、ラベルが台紙から剥がれやすくなり、用紙 搬送ローラーへの巻きつきや、装置内部への貼りつきにより装置故障 の原因となります。
- ・ラベルの貼り付け強度の弱い用紙を使用すると、ラベルが台紙から剥 がれやすくなり、用紙搬送ローラーへの巻きつきや、装置内部への貼 りつきにより装置故障の原因となります。
- ・一度印字した用紙(裏紙)を使用すると用紙搬送ローラーなどへの用 紙巻きつきなどの不具合が発生する場合があります。
- ・印字領域内にとじ穴がある用紙を使用すると印字ヘッドピンが折れ 装置故障の原因となります。

#### <span id="page-126-0"></span>■ 単票普通紙

[使用できない用紙]

- ・連量が 45kg 未満の薄い用紙(複数つづりの構成用紙は除きます)
- ・連量が 135kg 以上の厚い用紙
- ・全体の用紙厚さが 0.65mm 以上の厚い用紙
- ・用紙のとじ方法が横のりとじの複写用紙
- ・湿っている用紙や濡れている用紙
- ・一度印字した用紙(裏紙等)
- ・貼り合わせた用紙(切手など)や、糊などがついている用紙
- ・印字領域内にとじ穴がある用紙
- ・反り(カール)、しわ、折り目のある用紙や、破れている用紙
- ・ホチキス、クリップ、リボン、テープなどが付いている用紙
- ・ざら紙や繊維質の多い用紙など、表面がなめらかでない用紙
- ・裁断部のバリが大きい用紙
- ・紙粉の多い用紙

- ・連量が 135kg 以上の厚い用紙や全体の用紙厚さが 0.65mm 以上の用紙 を使用すると、給紙ミス、紙づまりが発生するだけでなく、給紙ロー ラーがすべってしまうことによりローラーが磨耗し、本プリンターに 適している用紙までも給紙できなくなり、装置故障の原因となります。
- ・用紙のとじ方法が横のりとじの複写用紙を使用すると斜行印字が発 生することがあります。
- ・連量が 45kg 未満の薄い用紙や湿っている用紙などに印字した場合は、 紙詰まりやシワなどが発生しやすくなります。
- ・一度印字した用紙(裏紙)を使用すると用紙搬送ローラーなどへの用 紙巻きつきなどの不具合が発生する場合があります。
- ・貼りあわせた用紙や、糊のついている用紙に印字すると糊の成分等が 装置内部に付着し、印字不良や装置故障の原因となることがあります。
- ・印字領域内にとじ穴やミシン目がある用紙を使用すると印字ヘッド ピンが折れ装置故障の原因となります。

#### <span id="page-127-0"></span>■ 単票特殊紙

[使用できる用紙]

本プリンターでは、郵便はがき(公社製(官製)はがき)、タック紙 および宅配伝票等の特殊単票用紙を使用することができます。

しかし、印字品質は、普通紙より劣ることがありますので、用紙を大 量にお買い求めになる前に、サンプル用紙でためし印字をし、支障が ないことを確認することをお勧めします。詳細は、「はがき用紙」[\(117](#page-134-1) [ページ](#page-134-1))、「タック用紙」(120[ページ](#page-138-1))を参照願います。

#### ◆ はがき

[使用できない用紙]

- ・郵便はがきでないもの
- ・折り目をつけた往復はがき
- ・湿っている用紙や濡れている用紙
- ・一度印字した用紙(裏紙等)
- ・貼り合わせた用紙(切手など)や、糊などがついている用紙
- ・印字領域内にとじ穴がある用紙
- ・反り、しわ、折り目のある用紙や、破れている用紙
- ・カールしている用紙
- ・ホチキス、クリップ、リボン、テープなどが付いている用紙
- ・ざら紙や繊維質の多い用紙など、表面がなめらかでない用紙
- ・裁断部のバリが大きい用紙
- ・紙粉の多い用紙

- ・郵便はがき以外を使用すると給紙ミス、紙づまりが発生するだけでな く、給紙ローラーがすべってしまうことにより、ローラーが磨耗し、 本プリンターに適している用紙まで給紙できなくなります。
- ・折り目をつけた往復はがきを使用すると用紙吸入不良や斜行印字が 発生します。
- ・一度印字した用紙(裏紙)を使用すると用紙搬送ローラーなどへの用 紙巻きつきなどの不具合が発生する場合があります。
- ・貼りあわせた用紙や、糊のついている用紙に印字すると糊の成分等が 装置内部に付着し、印字不良や装置故障の原因となることがあります。
- ・印字領域内にとじ穴やミシン目がある用紙を使用すると印字ヘッド ピンが折れ装置故障の原因となります。

◆ タック用紙

[使用できない用紙]

- ・用紙(ラベル+台紙)の厚さ 0.2mm 以上の厚いラベル紙
- ・台紙の厚さ 0.1mm 以上の厚いラベル紙
- ・ラベルの厚さ 0.1mm 以上の厚いラベル紙
- ・湿っている用紙や濡れている用紙
- ・一度印字した用紙
- ・貼り合わせた用紙(切手など)や、糊などがラベルからはみ出してつ いている用紙
- ・印字領域内にとじ穴がある用紙
- ・反り、しわ、折り目のある用紙や、破れている用紙
- ・カールしている用紙
- ・ホチキス、クリップ、リボン、テープなどが付いている用紙
- ・ざら紙や繊維質の多い用紙など、表面がなめらかでない用紙
- ・裁断部のバリが大きい用紙
- ・紙粉の多い用紙
- ・ラベルの貼り付け強度の弱い用紙(「ラベルの貼り付け強度」 (120[ページ](#page-138-2))参照)

- ・用紙の厚さ 0.2mm 以上の厚いラベル紙を使用すると給紙ミス、紙づま りが発生するだけでなく、ラベルが台紙から剥がれやすくなり、用紙 搬送ローラーへの巻きつきや、装置内部への貼りつきにより装置故障 の原因となります。
- ・ラベルの貼り付け強度の弱い用紙を使用すると、ラベルが台紙から剥 がれやすくなり、用紙搬送ローラーへの巻きつきや、装置内部への貼 りつきにより装置故障の原因となります。
- ・一度印字した用紙(裏紙)を使用すると用紙搬送ローラーなどへの用 紙巻きつきなどの不具合が発生する場合があります。
- ・印字領域内にとじ穴やミシン目がある用紙を使用すると印字ヘッド ピンが折れ装置故障の原因となります。

#### ◆ 封筒

[使用できない用紙]

- ・フラップなどがのり付け加工された用紙
- ・窓付き封筒
- ・二重封筒
- ・湿っている用紙や濡れている用紙
- ・一度印字した用紙
- ・貼り合わせた用紙(切手など)や、糊などがついている用紙
- ・反り(カール)、しわ、折り目のある用紙や、破れている用紙
- ・ホチキス、クリップ、リボン、テープなどが付いている用紙
- ・ざら紙や繊維質の多い用紙など、表面がなめらかでない用紙
- ・裁断部のバリが大きい用紙
- ・紙粉の多い用紙

- ・ 窓付きの用紙を使用すると給紙ミス、紙づまりが発生するだけでな く、給紙ローラーがすべってしまうことによりローラーが磨耗し、本 プリンターに適している用紙までも給紙できなくなり、装置故障の原 因となります。
- ・貼りあわせた用紙や、糊のついている用紙に印字すると糊の成分等が 装置内部に付着し、印字不良や装置故障の原因となることがあります。

# <span id="page-130-1"></span><span id="page-130-0"></span>連続帳票**用**紙

このプリンターで使用できる連続帳票用紙は、次のとおりです。

# ◆ 用紙の寸法

連続帳票用紙の寸法を下図に示します。

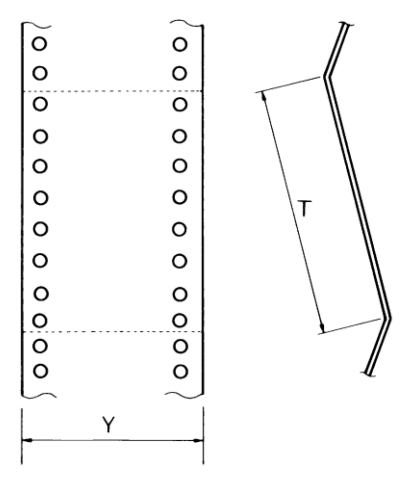

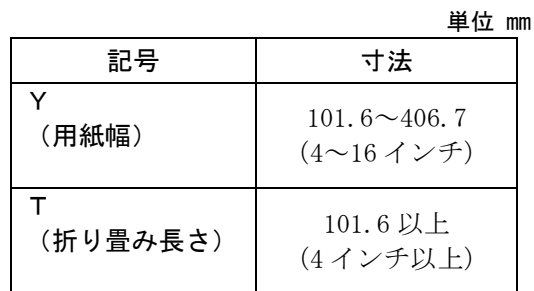

# ◆ 用紙の構成枚数

オリジナルを含む用紙の構成枚数と用紙の厚さ(連量)の組合わせは、 下表のとおりです。下表以外の用紙の組み合わせでは、用紙送り精度 の乱れなどがより発生しやすくなります。

| 用紙種類    | 枚数 | 連量(kg)           | 備考          |
|---------|----|------------------|-------------|
| 一枚用紙    | 1Р | 45, 55, 70       |             |
| ノンカーボン紙 | 2P | 34, 43, 55, (70) | 内の連量の用紙は、   |
|         | 3P | 34, 43, (55, 70) | 複数つづりの一番下の用 |
|         | 4P | 34, (43, 55, 70) | 紙のみ使用可能です。  |
|         | 5P | 34, (43, 55)     |             |
|         | 6P | 34, (43, 55)     |             |
|         | 7P | 34, (43, 55)     |             |
|         | 8P | 34, (43, 55)     |             |

用紙の構成枚数

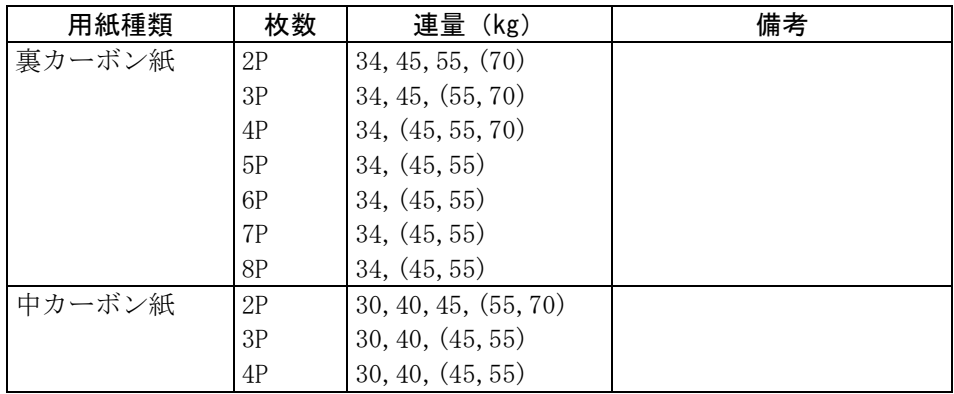

連量 70kg を超える用紙については、はがき用紙を参照してください。 (「はがき用紙(前連帳)」117[ページ参](#page-134-1)照)

- 注 1) 連量とは、四六判(788×1091mm)の用紙1000 枚の重量を kgで示した値 です。
- 注 2) ノンカーボン紙および裏カーボン紙の連量は、用紙メーカーによって多少 異なる場合があります。その場合、表の数値に近いものを選んでください。 なお、裏カーボン紙は、多湿環境で使用しないでください。
- 注3) 中カーボン紙は、間に挿入されるカーボン紙を用紙 1 枚に相当するものとし て数え、複写枚数は 4P までです。(後連帳は 3P までです。) 中カーボン紙に使用するカーボン紙の厚さは、0.03mm 以下としてください。
- 注4) 用紙の種類および保管状況により、印字品質に差が出る場合があります。 不具合が発生する用紙については、その度合いが容認出来るものである かどうか判断の上ご使用ください。
- 注 5) 全体の用紙厚さは、0.57mm 以下にしてください。
- 注 6) とじられた用紙の大きさは、各層とも互いに同一になるようにしてください。

# ▶ 用紙のとじかた

連続帳票用紙の重ね合わせのとじ方は、「点のりとじ」にしてください。 のり付け方法にはいろいろありますが、折り曲げやすいように点のりで、 各層間で交互の位置にのり付けする方法をおすすめします。

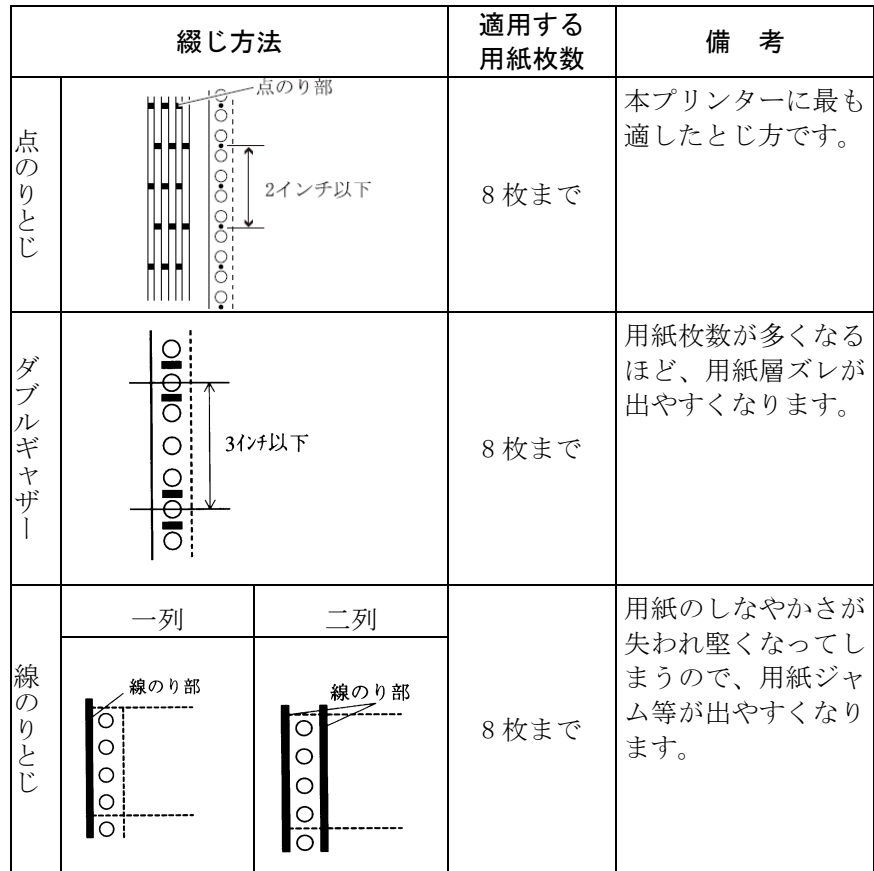

注 1) 上記説明図では帳票の片側のみ示していますが、実際には両側をのり 付けしてください。

注 2) 完成した用紙の折畳み部分を平らに伸ばしたときのふくらみは、下図に 示すように 1mm 以下になるようにしてください。

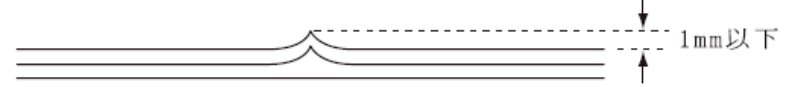

- 注 3) プリンター故障の原因になるので、金属ホチキスとじは使用しないでくだ さい。
- 注 4) 帳票の用紙送り穴の層間でのズレは、0.4mm 以下のものを使用してくだ さい。
- 注 5) 用紙綴じ部でリボンがズレて印字の上下が欠ける場合は機能設定の『連 帳改行時リボン保護制御』を「有効」にしてください。

#### <span id="page-133-0"></span>ミシン目の入れ方

ミシン目の入れ方によっては、用紙送りに悪影響を与えることがあり ます。特に 1 枚用紙の場合、ミシン目を強く入れると使用中にミシン 目から破けることがあります。 ミシン目の入れ方は、次のようにしてください。

- ・1枚用紙のミシン目(縦、横ミシン目共)のカット(切る部分)およ びアンカット(切らない部分)の比率は、約 3:1 にしてください。
- ・横ミシン目のアンカット寸法(両端部 C)は、1mm 以上にしてください。
- ・縦ミシン目と横ミシン目の交点部は交点アンカット(b)の方法にし てください。交点カット(a)は、行わないでください。
- ・複写用紙についても同様の注意が必要です。あらかじめ確認の上、使 用してください。

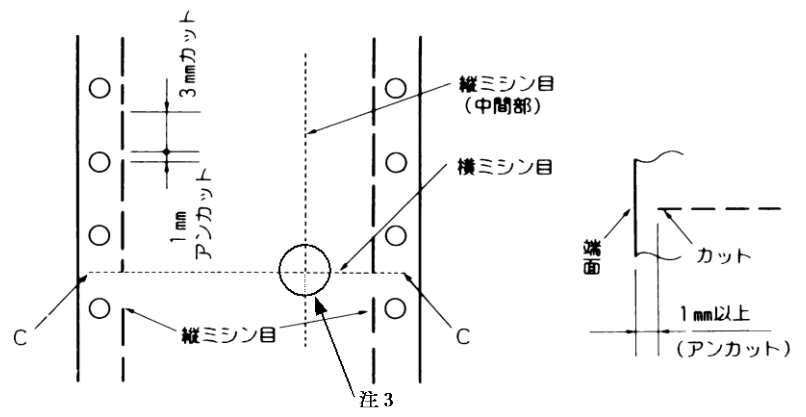

- 注 1) 縦ミシン目と横ミシン目の交点がカットされている(交点カット(a))とき、下 図に示す斜線部には印字しないでください。これを守らないと、用紙にキ ズがついたりプリンターの故障となることがあります。
- 注 2) 印字を伴わない印字ヘッドの移動の際にも悪影響が発生しますので紙 面全体に上記のミシン目の入れ方を適用してください。
- 注 3) 縦ミシン目と横ミシン目の交点がカットされていない(交点アンカット(b)) ときは、印字禁止領域の制限はありません。

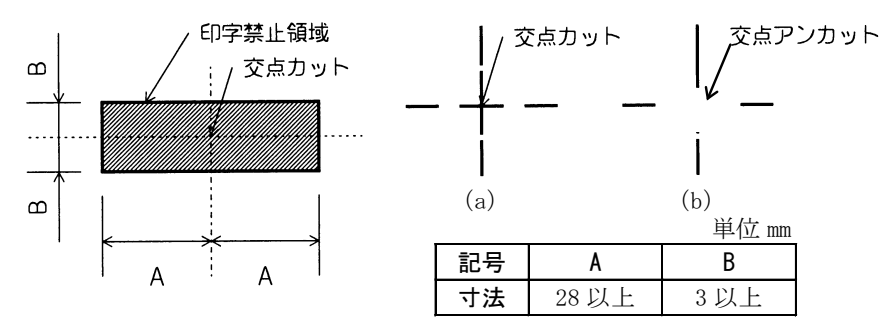

# <span id="page-134-0"></span>■ 一般用紙 (前・後連帳)

連続帳票用紙の印字領域を下図に示します。

## 用紙サイズおよび印字領域

連続帳票用紙の印字領域を下図に示します。

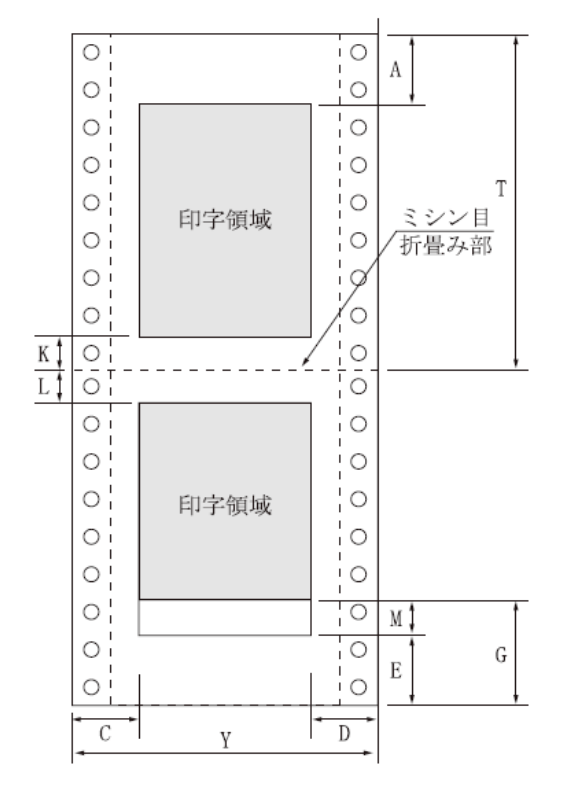

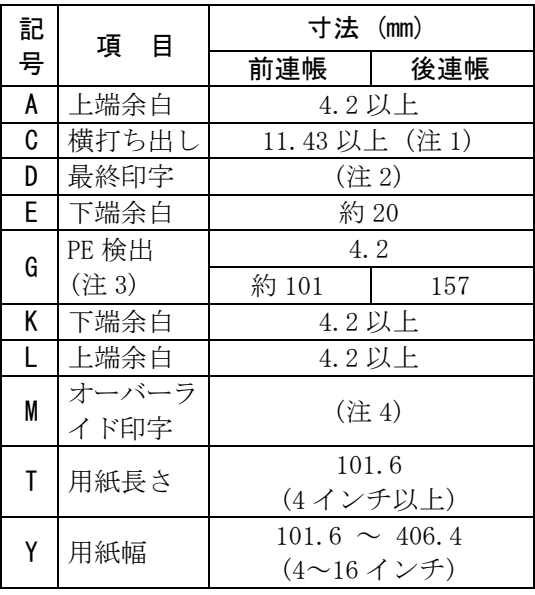

- 注 1) C 値は用紙幅 381.0mm(15 インチ)以下の場合です。406.4mm(16 インチ) の場合は、14~30mm となります。
- 注 2) D 値については用紙幅と印字桁数によりますが、最小 11.43mm とします。
- 注 3) PE 検出位置は、機能設定の『連帳下端余白量』の設定により変更できま す。初期設定は 4.2mm です。この設定を変更すると、トラクターの位置 (前連帳約 101mm、後連帳約 157mm)で PE 検知を行うようになります。 トラクターから外れた後の改行がうまく行かない場合や、逆改行を行う場 合は、トラクターの位置で PE を検知するように設定変更してください。
- <span id="page-134-1"></span>注4) オーバーライド印字は オンライン スイッチを押して 1 行まで可能です が、改行が乱れることがあります。また、逆改行は禁止します。プラテンに 空打ちしないように注意してください。 オーバーライド印字については、機能設定の『オーバーライド』で「有効」 および「無効」の設定が可能です。(59 [ページ参](#page-77-0)照)

<span id="page-135-0"></span>■ はがき用紙 (前連帳)

各プリンターで連続帳票のはがき用紙が使用できます。はがき用紙を 使用する場合は、前方(操作パネル側)から用紙をセットします。

# 用紙サイズおよび印字領域

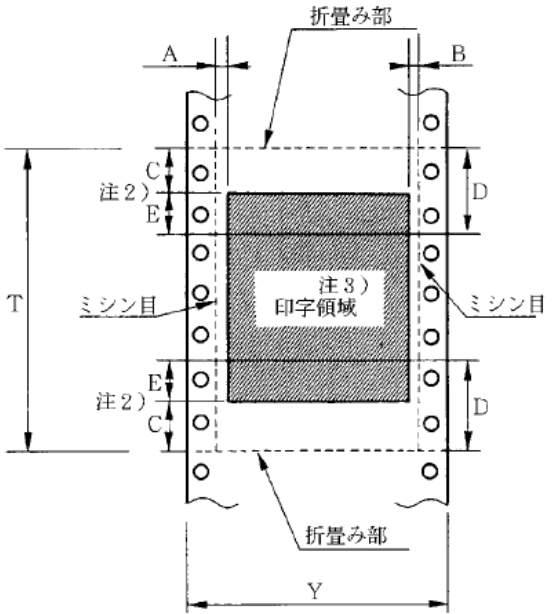

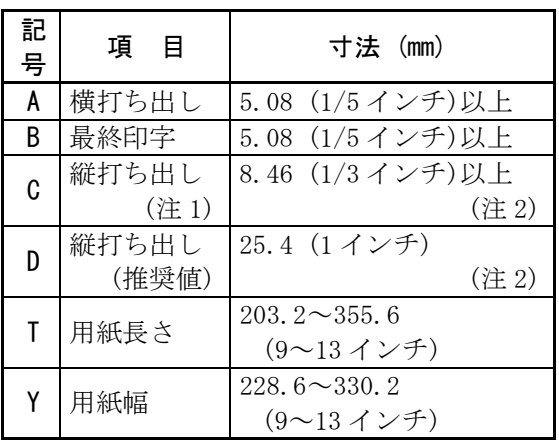

- 注 1) C 領域では印字ユニットの横移動はさせないでください。 (用紙のふくらみなどにより、リボン汚れおよび用紙引っ掛けの原因になり ます。)
- 注 2) E の印字領域内では、多少改行が乱れることがあります。
- 注 3) 印字領域内にミシン目がある場合、印字はそのミシン目から5.08mm以上 離してください。ただし、折畳み部以外のミシン目は、カットおよびアンカ ット比を 2:1 にしてください。

#### 連量紙

135kg 以下とし、枚数は 1 枚のみとします。

#### ミシン目の入れ方

一般連続帳票用紙と同様です。

<span id="page-136-0"></span>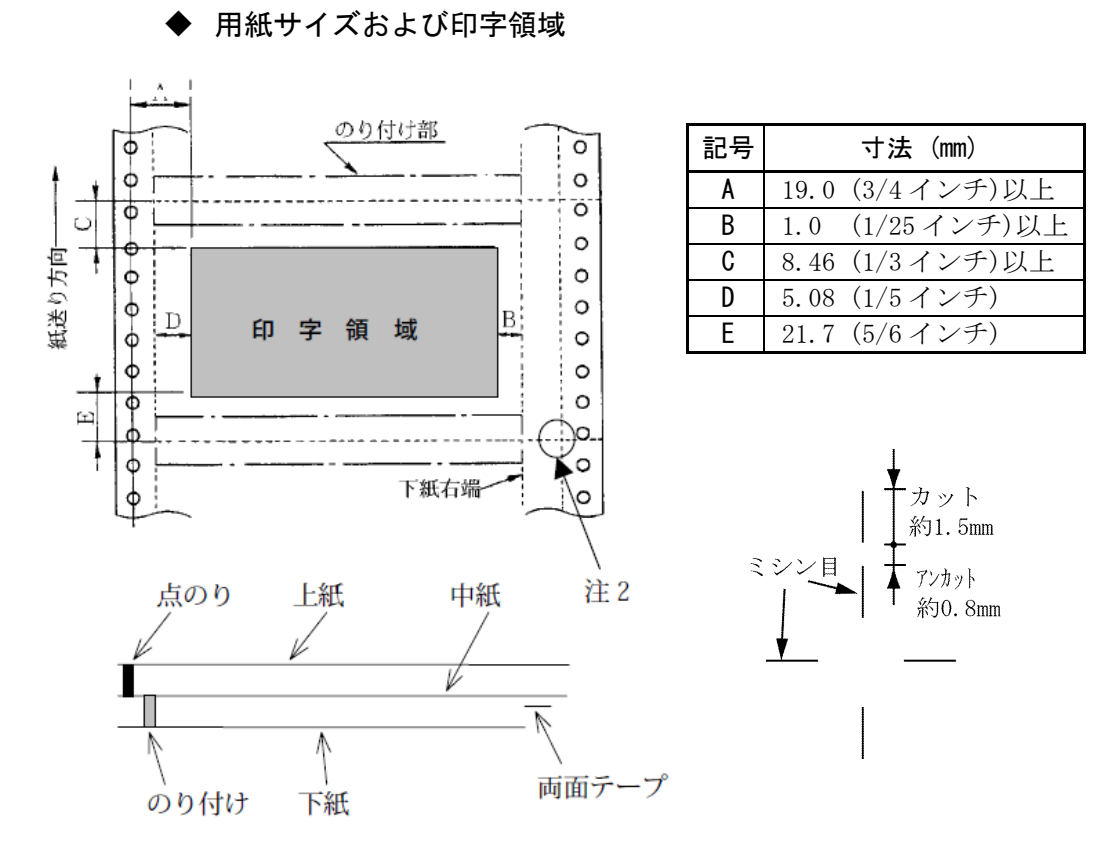

- 注 1) 改行精度の保証範囲は、25.4mm 以上です。
- 注 2) ミシン目の寸法は、右図をおすすめします。 (ミシン目の強い場合は、破れやすくなります。)
- 注 3) のり付けの幅は、4.23mm(1/6 インチ)以下とします。
- 注 4) のり付けによる厚み増加は、0.1mm 以下とします。
- 注 5) 穴ズレは、0.3mm 以下とします。

# 紙質構成および連量

■ 封筒用紙 (前·後連帳)

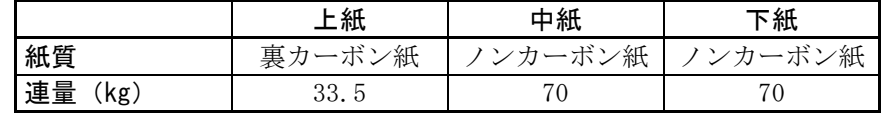

形状および構造

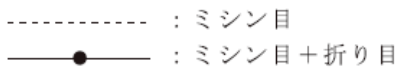

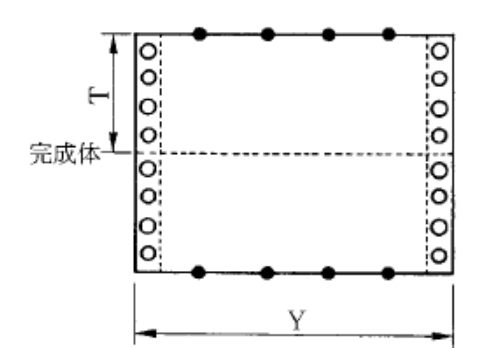

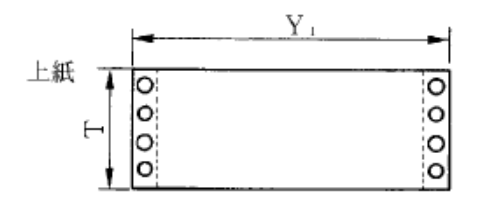

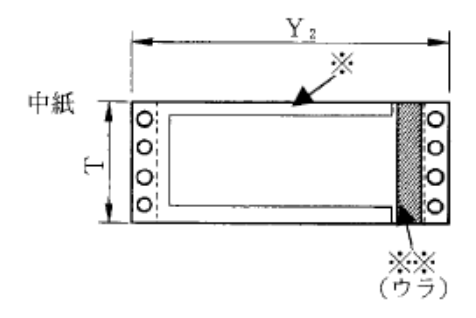

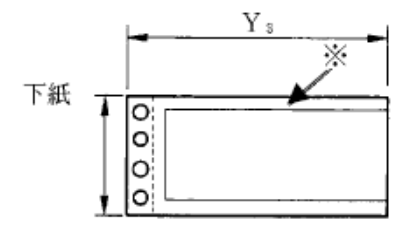

(a) 大きさ

| 記号 | 寸法(mm)         |
|----|----------------|
|    | 127.0 (5インチ)   |
| v  | 254.0 (10インチ)  |
| Υ1 | 254.0 (10インチ)  |
| Y2 | 254.0 (10インチ)  |
| Y3 | 228.6 ( 9 インチ) |

(b) とじ方法

| $\sim$ $\sim$ $\sim$ $\sim$ |       |                                         |  |  |
|-----------------------------|-------|-----------------------------------------|--|--|
| とじ方法                        | 上紙/下紙 | 中紙/下紙                                   |  |  |
| 種類                          | 点のり   | 棒のり                                     |  |  |
| 位置                          | 両端    | 左端・上下端<br>4.23mm幅<br>(1/6 インチ幅)<br>(※印) |  |  |

両面テープ使用 (※※印)

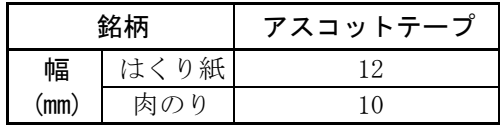

<span id="page-138-1"></span><span id="page-138-0"></span>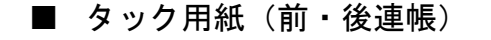

◆ 用紙サイズおよび印字領域

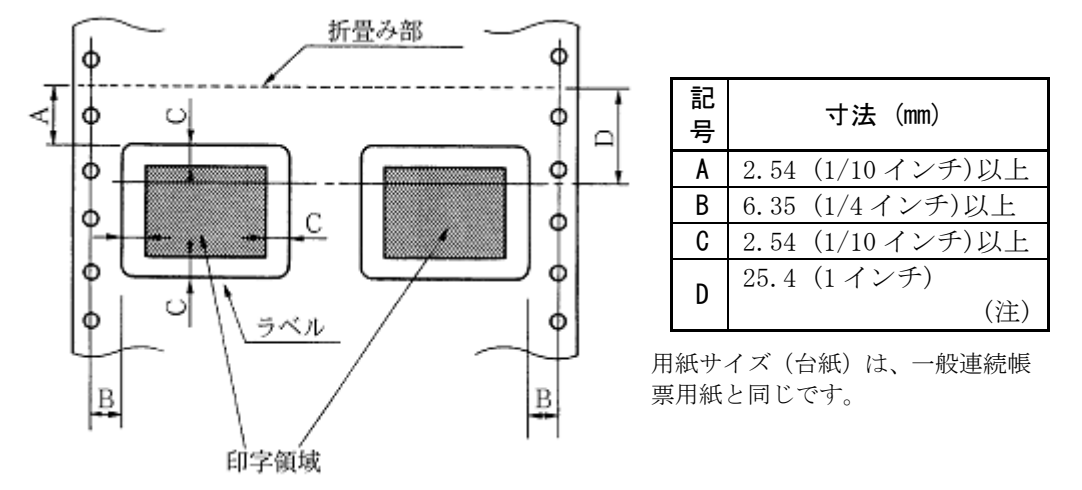

注) D 範囲内での印字領域では、多少改行が乱れる場合があります。 (改行量が 1/6 インチ以上の場合は、となり合う印字行の文字同士が重なり 合うことは有りません。)

#### 用紙厚さ

- ・用紙厚さは、ラベル+台紙が 0.2mm 以下となるようにしてください。
- ・台紙の厚さは、0.1mm 以下としてください。
- <span id="page-138-2"></span>・ラベルの厚さは、0.1mm 以下としてください。

ラベルの貼付け強度

・次の条件で、ラベルが台紙からはがれないものを使用してください。 ラベルのめくれのあるもの、折れ曲がりのあるものは使用しないでく ださい。

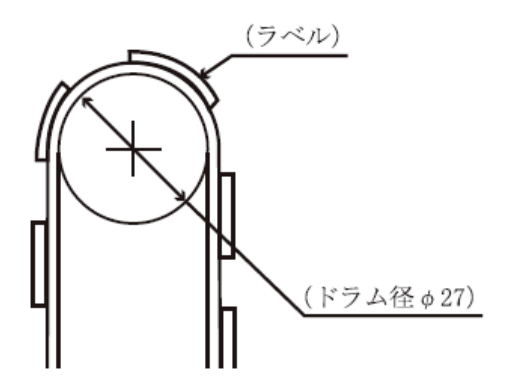

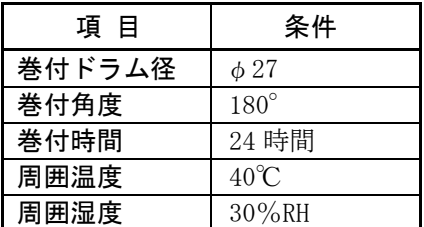

#### 用紙の形態

- ・ラベルのはがれによる用紙送行不能、または印字ヘッドの損傷など、 重大なトラブルを防止するために下記用紙形態をおすすめいたします。
- 1) カストリは行わず、ラベルの四角および他の四辺に切込みを残した 用紙。

※ カストリとは、台紙全体に張られた粘着シールをラベルの部分 だけを残してはぎ取ることを言います。

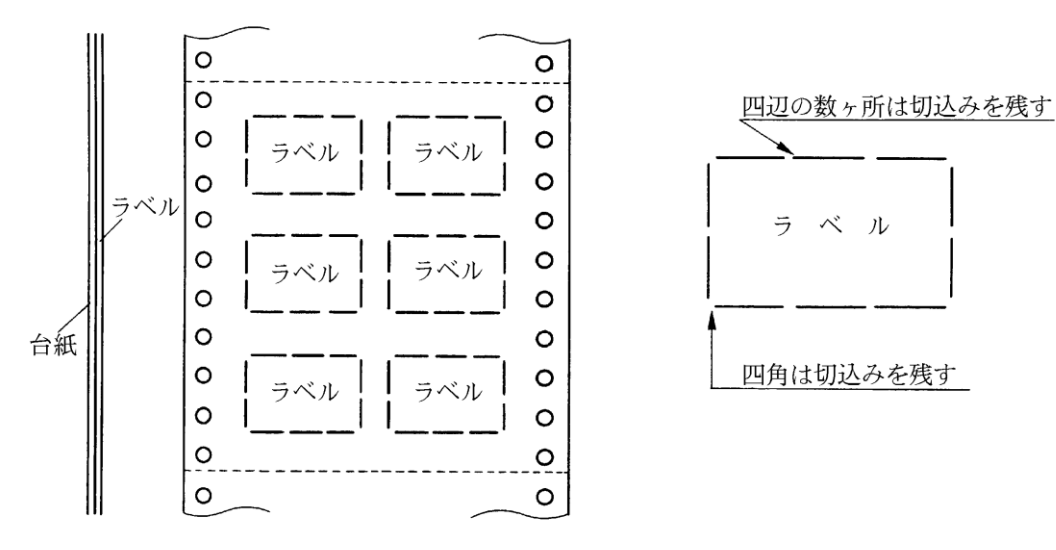

※この形態は、ほぼ完全にラベルのはがれを防止することができ、 最もおすすめするものです。できる限りこの形態を使用するよう にしてください。

2) カストリを行う場合、必ずラベルの四角に丸みを付ける。

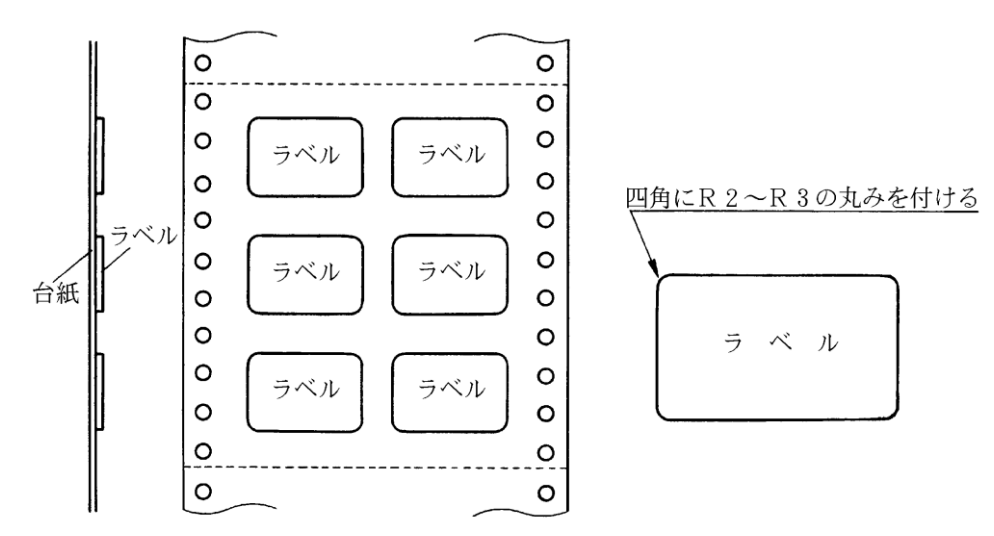

# <span id="page-140-0"></span>■ 宅配伝票 (前連帳)

ここでは宅配伝票としての代表的な郵便小包ラベル(ゆうパック B、B-2、 B-3)について規定します。

他の宅配伝票を使用する場合は、十分確認の上ご使用ください。

#### 印字領域

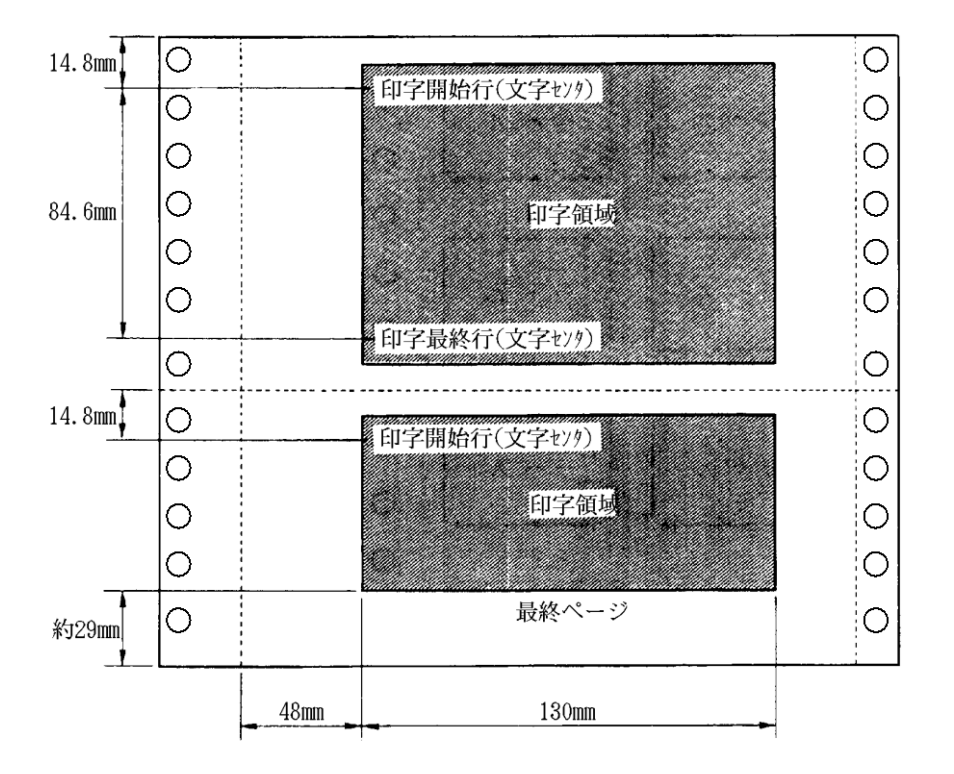

郵便小包ラベル

- 注 1) 印字領域内の用紙段差は、最大 0.15mm 以下としてください。
- 注 2) 用紙厚段差のある伝票を印字すると、自動用紙厚調整機構(APTC)の故 障の原因となりますので、手動紙厚調整に切り替えて使用してください。 (96 [ページ参](#page-114-0)照)
- 注 3) 印字領域外への印字は禁止します。

<span id="page-141-0"></span>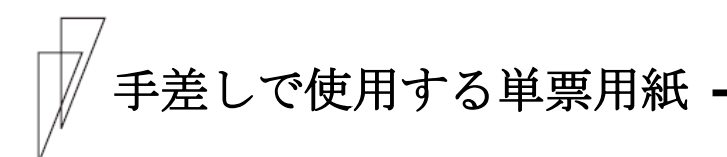

■ 一般用紙

用紙サイズおよび印字領域

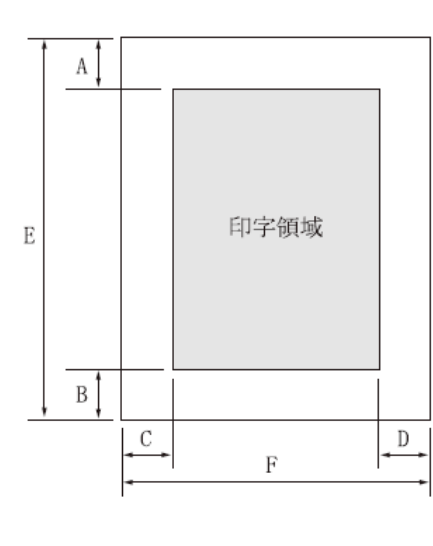

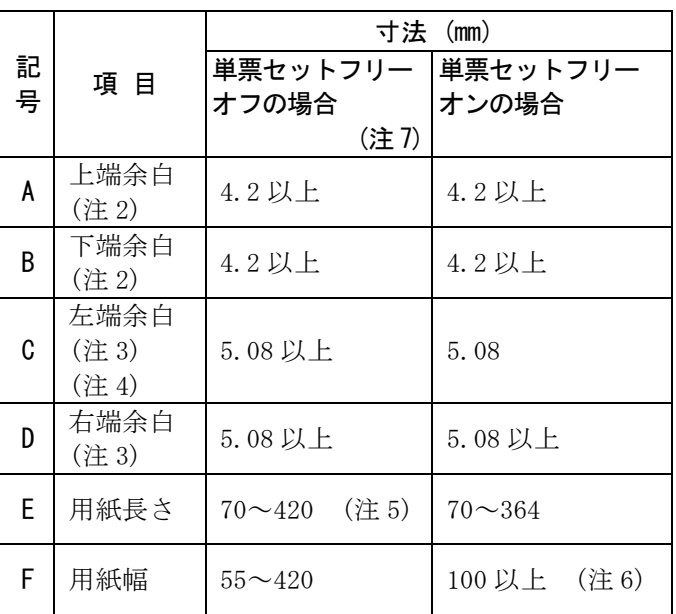

- 注 1) 印字領域以外への印字は禁止します。
- 注 2) A、B 値は、ドットピッチが 1/180 インチのときの値です。
- 注 3) B4横より幅の大きな用紙を使用する場合は、C値とD値は同時に実現で きません。
- 注 4) A3 横を使用する場合は、C 値は 33~38.5mm となります。 機能設定で『印字領域』(51 [ページ\)](#page-69-0)を「左寄せ」に設定している場合は、 C 値は 23.7~29.2mm となります。
- 注 5) 用紙長さが 70mm の用紙は、前カットシートフィーダー取り付け時に使用 すると、セットしずらくなります。
- 注 6) 用紙をセットできる範囲は 368mm です。 この範囲にセットできる用紙をお使いください。

# ▶ 用紙枚数

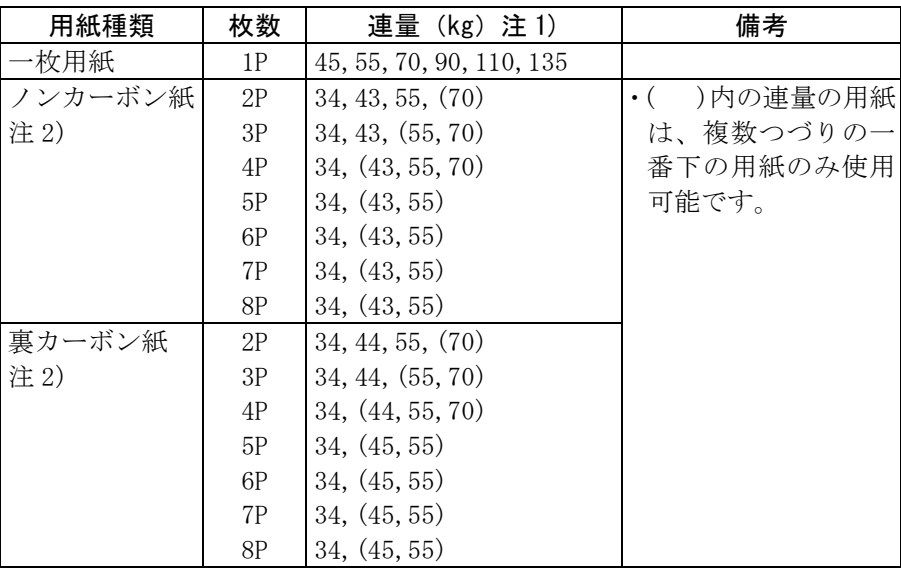

注 1) 連量とは、四六判(788mm×1091mm)の用紙 1000 枚の重量を kg で示し ます。

注 2) ノンカーボン紙および裏カーボン紙の連量は、メーカーによって多少異な る場合がありますが、その場合は表の数値に近いものを選んでください。

注 3) 中カーボン紙は、単票用紙の場合使用しないでください。

注 4) 単票用紙で用紙の排出方向を手前排出(テーブル側)にしたとき、用紙 下端部の角折れが発生する場合には、排出方向を後方排出(スタッカー 側)に切り替えてご使用してください。 切り替えるには、操作パネルの 手前排出 スイッチを押して「手前排出」 ランプを消灯します(「単票用紙の排出方向を切り替える(手前排出)[38](#page-56-0) [ページ参](#page-56-0)照」)。または、機能設定の『排出方向(単票)』を「後方排出」に 設定します。(50 [ページ参](#page-68-0)照) 。<br>(用紙下端部の印字デューティが高い時に、角折れが発生する場合があ

ります。)

<span id="page-143-0"></span>■ 用紙のとじ方法

強くのり付け 天のり 1mm 以上 用紙挿入方向

とじ方法は、必ず下図のように天のりとじにしてください。

- 注 1) のり付け部が波打ったり硬くなったりしないように、のりの量と種類に注意 してください。
- 注 2) 束のりとじの用紙はとじ力が弱いことから分離したり、のりがはみ出したり してジャムが発生する可能性がありますので、使用を避けてください。

■ はがき

◆ 用紙サイズおよび印字領域

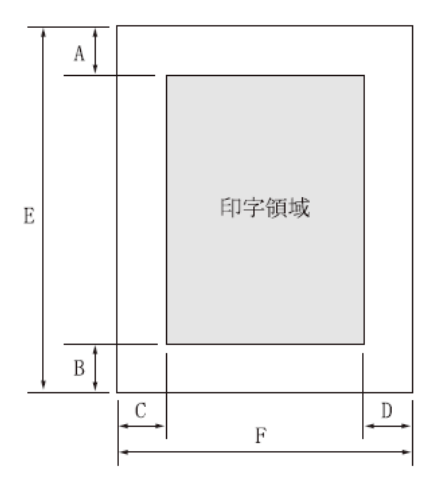

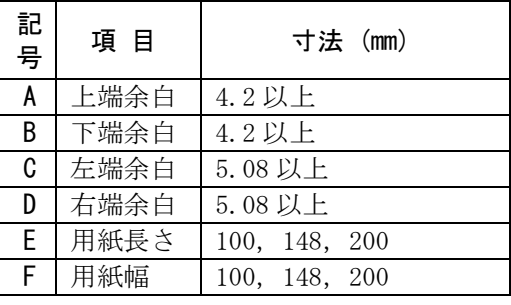

- 注1) はがきは、郵便はがき(公社製(官製)はがき)を指します。
- 注2) 往復はがきは、折り目のないものを使用してください。 私製はがきを使用する場合は、十分に確認を行ってから使用してく ださい。
■ 封筒

◆ 用紙サイズおよび印字領域

 $\,$  E ↑ 用紙挿入方向  $A$  $\mathbf F$ 印字領域 フラップ  $B$ N I.C.  $\frac{D}{D}$ 

#### 記号 項 目 | 寸法 (mm) A 上端余白 7.38 以上 B 下端余白 7.38 以上 C 左端余白 12 以上 D 右端余白 12 以上 E 用紙長さ 90~240 F 用紙幅 148~332

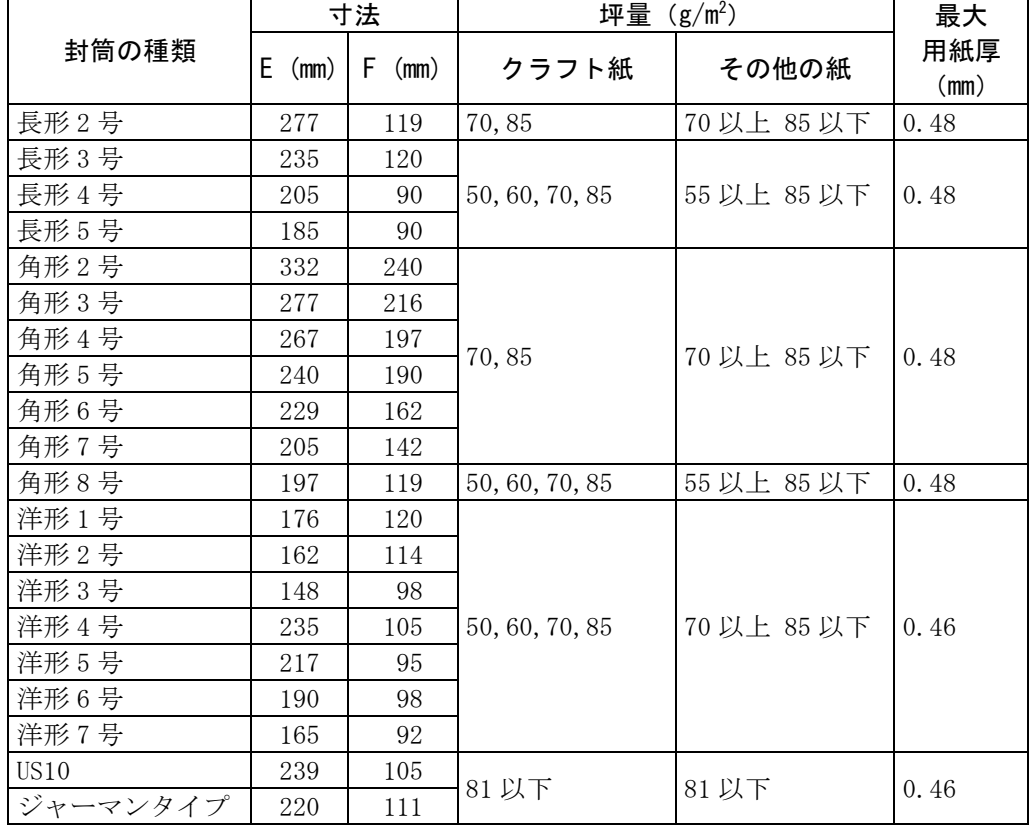

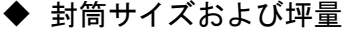

注 1) 印字領域以外への印字を禁止します。

- 注 2) 封筒印字時は、印字汚れ・かすれなどが発生しやすくなりますので、十分 確認の上使用してください。また、自動用紙厚調整機構(APTC)の故障 の原因となりますので、手動紙厚調整に切り替えて使用してください。 (96 [ページ参](#page-114-0)照)
- 注 3) 印字領域内の用紙の段差は、最大 0.15mm 以下としてください。
- 注 4) のり付け部の上およびその周辺 5mm 以内への印字を禁止します。
- 注 5) フラップ部破線の食込みが封筒肩より 12mm 以上の場合は、破線部の右 側で印字してください。
- 注 6) フラップ部などがのり付け加工された封筒は、使用しないでください。
- 注 7) 切手およびシールなどを貼付けた封筒は、使用しないでください。
- 注 8) 斜線部への印字は、リボン汚れが発生し易いのでさけてください。
- 注 9) 封筒は単票セットフリーをオフにして印字してください。単票セットフリー をオンで印字すると、封筒のフラップ部(斜めの部分)を用紙端面と判断し、 印字開始位置がズレることがあります。
- 注 10) 封筒のフラップ部(斜めの部分)は第1ドットの左側となるように用紙ガイド を移動して使用してください。(90 [ページ参](#page-108-0)照)

#### ■ 宅配伝票

ここでは宅配伝票としての代表的な郵便小包ラベル(ゆうパック 普通 用 A、C)について規定します。他の宅配伝票を使用する場合は、十分 確認の上ご使用ください。

◆ 印字領域

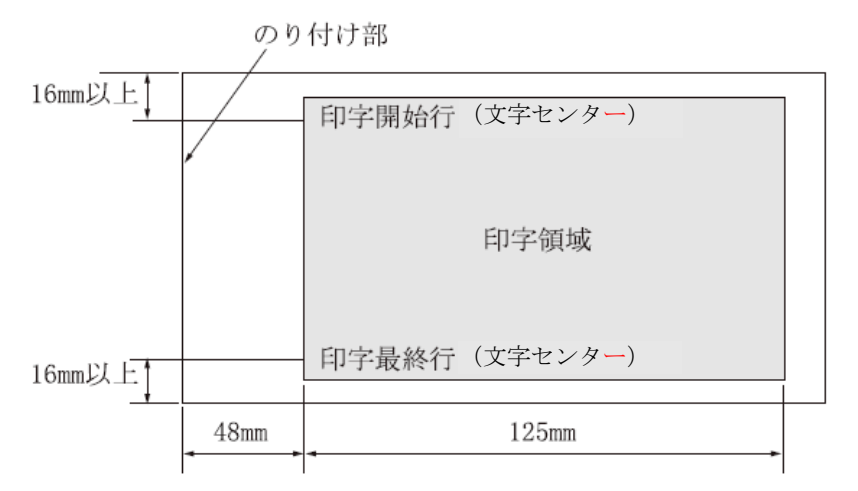

- 注 1) 印字領域以外の印字は禁止します。
- 注 2) 用紙厚段差のある伝票を印字すると、自動用紙厚調整機構(APTC)の故 障の原因となりますので、手動紙厚調整に切り替えて使用してください。 (96 [ページ参](#page-114-0)照)
- 注 3) 印字領域内の用紙の段差は、最大 0.15mm 以下としてください。
- 注 4) 用紙の最大厚さは、ゆうパック伝票(Max 0.6mm)以下としてください。
- 注 5) 折れ曲がりのある用紙は、斜行、角折れ、および用紙づまりの原因になり ます。

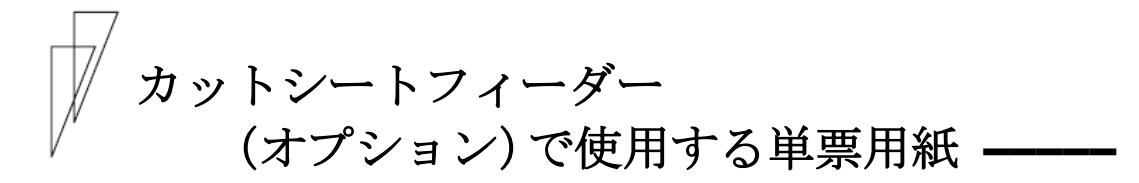

■ 一般用紙

◆ 用紙サイズおよび印字領域

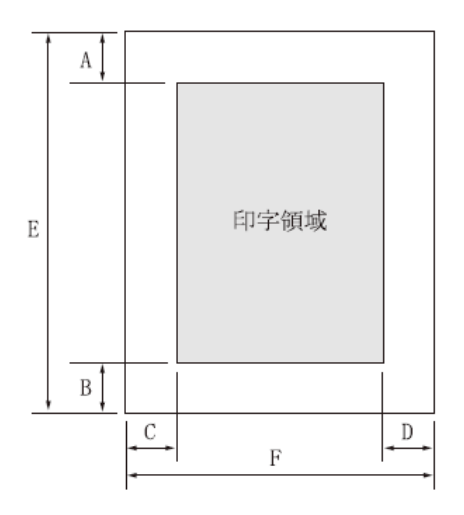

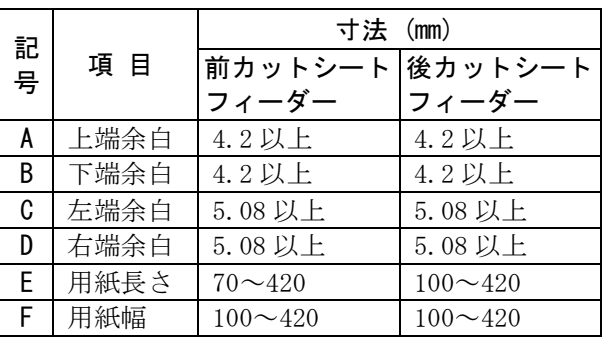

- 注 1) 印字領域以外への印字は禁止します。
- 注 2) A、B 値は、ドットピッチが 1/180 インチのときの値です。
- 注 3) B4横より幅の大きな用紙を使用する場合は、C値とD値は同時に実現で きません。
- 注 4) A3 横を使用する場合は、C 値は約 37.3mm となります。 機能設定で『印字領域』(51 [ページ\)](#page-69-0)を「左寄せ」に設定している場合は、 C 値は約 28mm となります。
- 注 5) カットシートフィーダーで複写紙を使用する場合、F値は 182mm 以上のも のを使用してください。

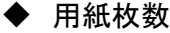

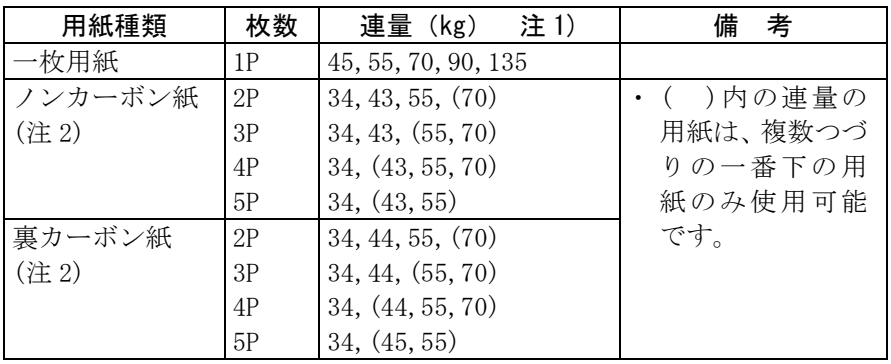

注 1) 連量とは、四六判(788mm×1091mm)の用紙 1000 枚の重量を kg で示し ます。

- 注 2) ノンカーボン紙、裏カーボン紙の連量は、メーカーによって多少異なる場 合がありますが、その場合表の数値に近いものを選んでください。
- 注 3) 中カーボン紙は、単票用紙の場合使用しないでください。
- 注 4) 単票用紙で用紙の排出方向によっては、用紙下端部の角折れが発生す る場合があります。この場合、後カットシートフィーダーの場合は手前排 出(単票テーブル側)に、前カットシートフィーダーの場合は後方排出(ス タッカー側)に、排出方向を切り替えてご使用ください。 (用紙下端部の印字デューティが高い時に、角折れが発生する場合があ ります。) 排出方向を切り替えは、操作パネルの 手前排出 スイッチを押して「手

前排出」ランプを点灯させると手前排出になり、消灯させると後方排出に なります (38 [ページ参](#page-56-0)照)。または、機能設定の『排出方向(CSF)』を「手 前排出」または「後方排出」に設定します (50 [ページ参](#page-68-0)照)。

■ 用紙のとじ方法

とじ方法は、必ず下図のように天のりとじにしてください。

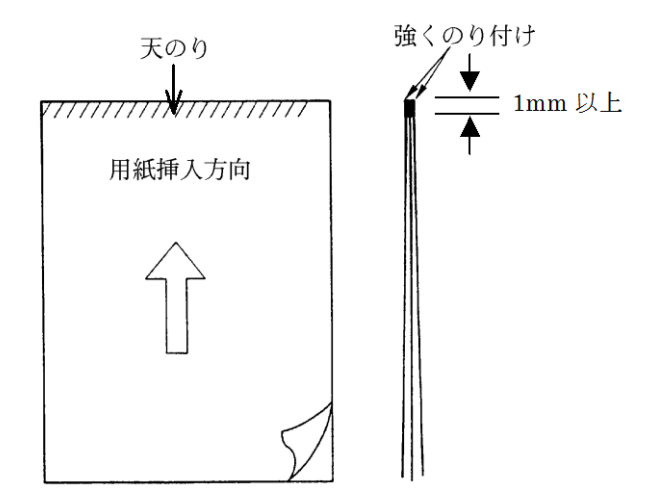

- 注 1) のり付け部が波打ったり硬くなったりしないように、のりの量と種類を注意 してください。
- 注 2) 束のりとじの用紙はとじ力が弱いことから分離したり、のりがはみ出したり してジャムが発生する可能性がありますので、使用を避けてください。

#### ▶ ホッパー容量

- (1)一般用紙(55kg、1P) ················· 120 枚
- (2) 5P (34kg) 用紙 ························· 25 枚
- (3)郵便はがき(公社製(官製)はがき)···· 40 枚

#### ■ はがき

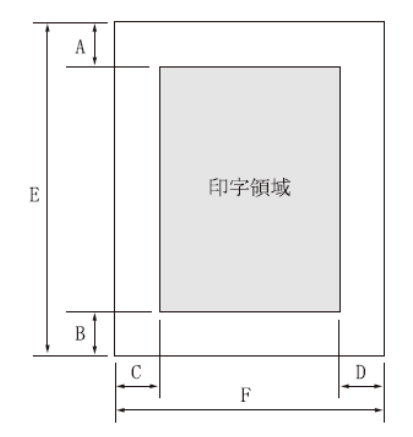

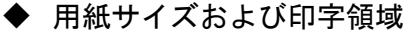

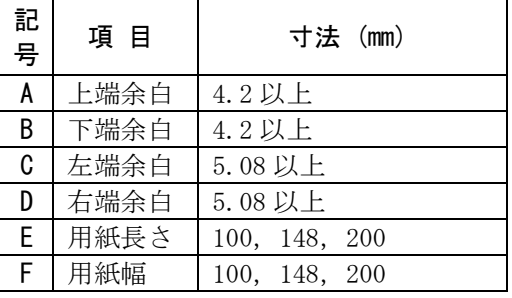

注 1) 往復はがきは、折り目のないものを使用してください。

注 2) 私製はがきを使用する場合は、十分に確認を行ってから使用してください。

#### ■ 封筒

#### ◆ 印字領域および用紙サイズ

手差しの場合と同様です。126[ページを](#page-143-0)参照してください。

◆ 封筒サイズおよび坪量

|             | 法<br>ᆉ    |           | 使用可否 (注1)                                           |                        | 坪量 $(g/m^2)$     |                | 最大用        |
|-------------|-----------|-----------|-----------------------------------------------------|------------------------|------------------|----------------|------------|
| 封筒の種類       | F<br>(mm) | F<br>(mm) | 前 CSF                                               | 後 CSF                  |                  | クラフト紙 その他の紙    | 紙厚<br>(mm) |
| 長形3号        | 235       | 120       |                                                     |                        |                  |                |            |
| 長形4号        | 205       | 90        | $\left( \begin{array}{c} \cdot \end{array} \right)$ | $\times$               | 50, 60, 70       | 55 以上<br>70 以下 | 0.40       |
| 長形5号        | 185       | 90        | ( )                                                 | $\times$               |                  |                |            |
| 角形6号        | 229       | 162       | $( \ )$                                             | $\left( \quad \right)$ | 70               | 70 以下          | 0.40       |
| 角形7号        | 205       | 142       | ⊖                                                   |                        |                  |                |            |
| 角形8号        | 197       | 119       |                                                     |                        | 50,<br>60,<br>70 | 70 以下          | 0.40       |
| 洋形3号        | 148       | 98        | ∩                                                   |                        | 50, 60, 70       | 70 以上 81       | 0.46       |
| 洋形4号        | 235       | 105       | ⊖                                                   |                        |                  | 以下             |            |
| <b>US10</b> | 239       | 105       |                                                     |                        | 81 以下            | 81 以下          | 0.46       |
| ジャーマンタイプ    | 220       | 111       |                                                     |                        |                  |                |            |

注 1) 「前 CSF」は「前カットシートフィーダ―」、「後 CSF」は「後カットシートフィ ーダ―」を表します。

<span id="page-152-0"></span>プレプリント用紙を使用するとき **–––––––––**

あらかじめ文字や枠などを印刷してある用紙(プレプリント用紙)を 作成したり、使用したりするときは、次の点に注意してください。

◆ 単票セットフリー オン時の手差し単票のプレプリント禁止領域

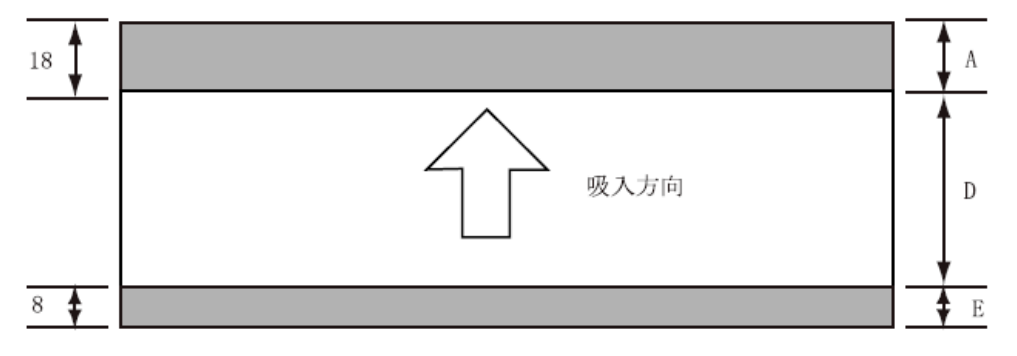

(単位:mm)

- 注 1) A 部、E 部は光反射率 60%以下の色(例えば黒)は使用しないでください。
- 注 2) D 部に反射率 60%以下の色(例えば黒)を使用する場合は、「プレプリント 禁止領域に印字するとき」(136[ページ参](#page-154-0)照)に示す幅の条件に従ってくだ さい。

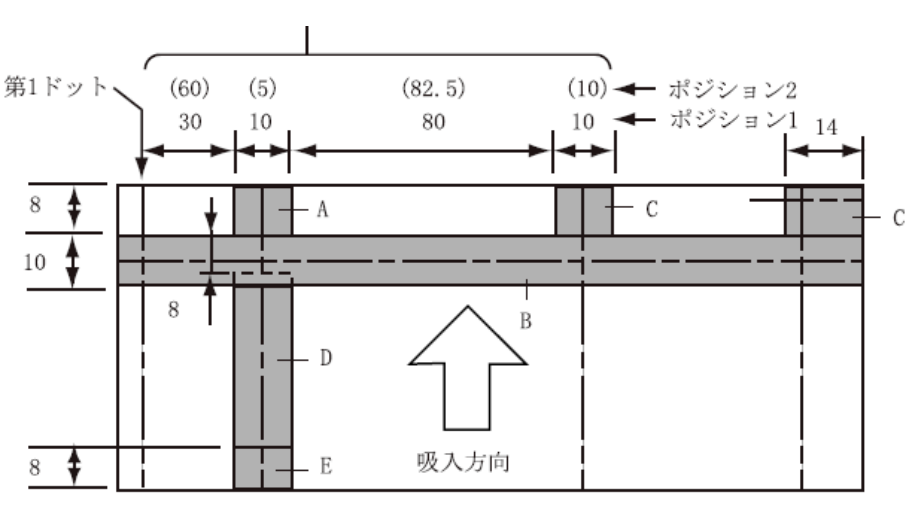

#### ◆ 単票セットフリー オフ時の手差し単票、カットシートフィーダー で使用する単票、連帳の場合のプレプリント禁止領域

(単位:mm)

- 注 1) A、B、C、E 部は光反射率 60%以下の色(例えば黒)は使用しないでくだ さい。
- 注 2) D 部に反射率 60%以下の色(例えば黒)を使用する場合は、「プレプリント 禁止領域に印字するとき」(136[ページ参](#page-154-0)照)に示す幅の条件に従ってくだ さい。
- 注 3) B、C 部は機能設定で『用紙吸入時の斜行検出』と『用紙外印字防止』を 無効にすると、プレプリントの制約はなくなります。
- 注 4) ポジション 1、2 は【その他の設定】の『前用紙吸入時のキャリア位置』と 『後用紙吸入時のキャリア位置』で設定できます。

#### <span id="page-154-0"></span>▶ プレプリント禁止領域に印字するとき

- ・やむを得ず D 部内に印字するときは、次のようにしてください。
	- (1) 斜線内に印字する横線の太さは、下図に示すように 8mm 以下に してください。

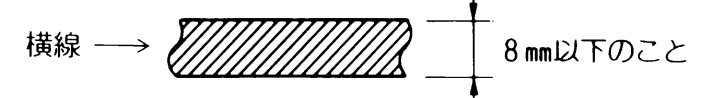

(2)(1)の横線が連続するときは、下図に示すようにすきまを 8mm 以上あけてください。

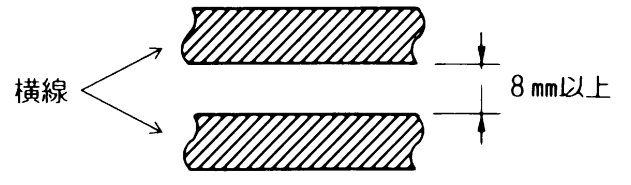

- 注) 線の太さが 0.5mm 以下のときは、すきまが 4mm 以上でも可能です。
- (3) 斜線内に縦線を入れるときは、線の太さを 0.5mm 以下とし、斜 線内に1本までとしてください。
- ・やむを得ず A、B、C、E 部内に印字するときは、線の太さを 0.5mm 以 下とし、すきまを 4mm 以上あけてください。

## とじ穴の開けかた **–––––––––––––––––––––**

印字領域内にとじ穴をあけないでください。やむを得ず印字領域内に とじ穴をあけるときは、とじ穴部と印字が重ならないようにしてくだ さい。

また下記の制限事項があります。

- ・綴じ穴部付近への印字は、穴の周囲 5.08mm を避けて印字してください。
- ・綴じ穴の径は 8mm 以下 にしてください。 長円穴の場合は長径側を 8mm 以下 にしてください。

<span id="page-156-0"></span>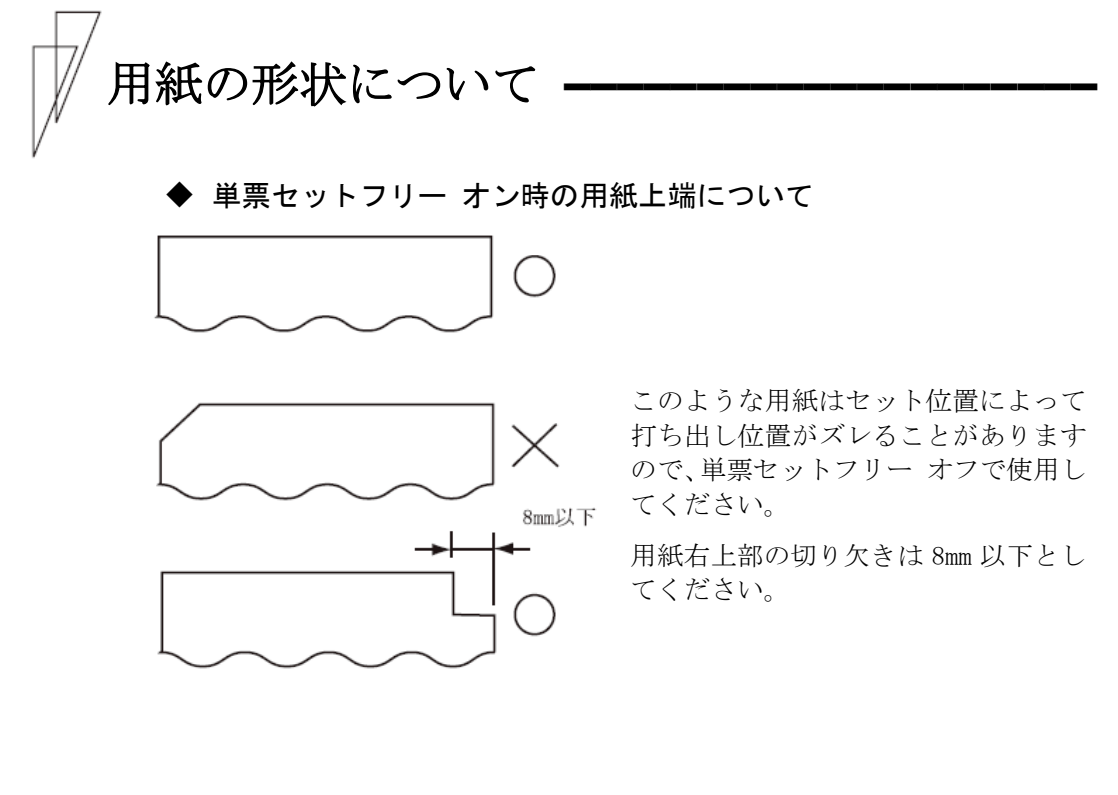

◆ 単票セットフリー オフ時の用紙上端について

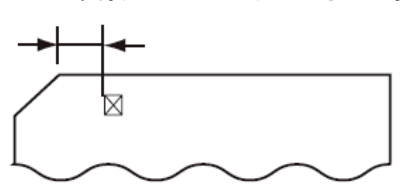

左端部の面取は第 1 ドットの左側とな るように用紙ガイドを移動して使用し てください。

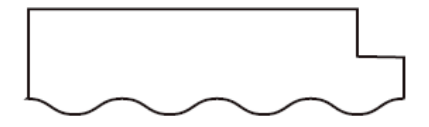

用紙上端の切り欠きや面取が 8mm を越 える場合は、機能設定で『用紙吸入時 の斜行検出』を無効にして、使用して ください。

#### 取り扱い上のご注意

#### ◆ 用紙の保管および取扱いについて

用紙を保管したり、取り扱ったりするときは、変形、破損が生じない ように注意してください。湿気の多い所での保管は、絶対に避けてく ださい。

- ▶ 特殊用紙について
	- ・ この章に記述した仕様と異なる特殊用紙を使用するときは、用紙づ まりなどのトラブルを予防するため、サンプルを作成して十分なた めし印字を行い、使えることを確認してから使用してください。
	- ・ 再生紙の種類によっては、インクリボンの寿命が短くなったり、用 紙づまりが起きたりすることがあります。このときは、使用を中止 し、紙質の良いものに変更してください。
	- ・用紙厚段差のある用紙に印字すると、自動紙厚調整機構(APTC)の故障 の原因となりますので、手動紙厚調整に切り替えて、使用してくださ い(「用紙厚を調整する」96 [ページ参](#page-114-0)照) 。

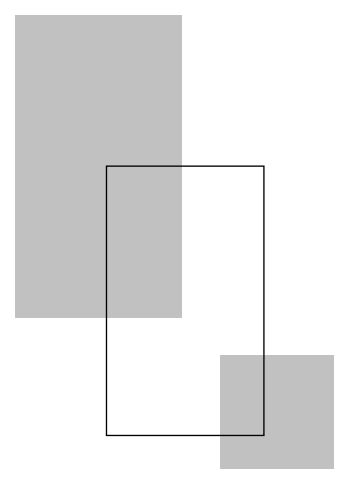

第5章

### 保守と点検

この章では、リボンカセットの交換、用紙づまりやプリンターが うまく動かないときの処置、テスト印字のしかた、清掃のしかた、 輸送のしかたおよびアフターサービスについて説明します。

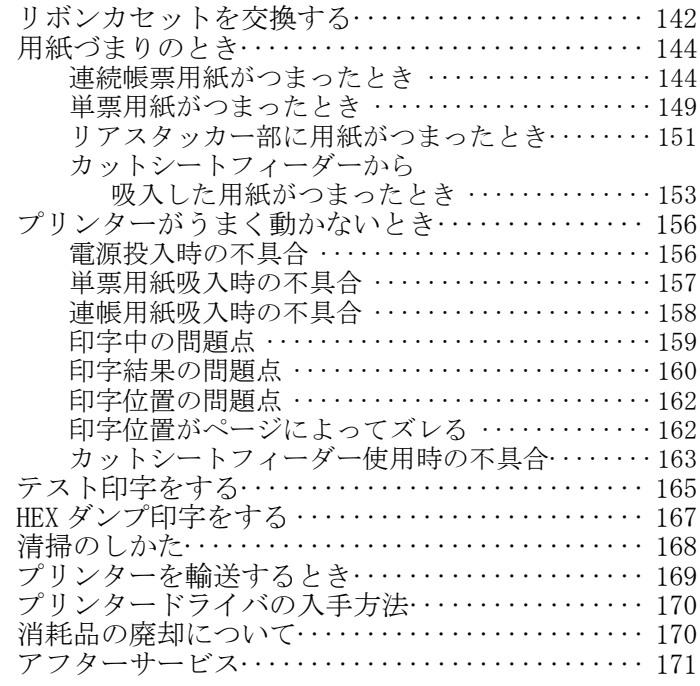

<span id="page-160-1"></span><span id="page-160-0"></span>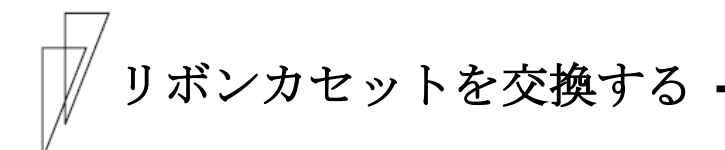

#### リボンカセットの種類

このプリンターで使用するリボンカセットは、下表のとおりです。

| 商品名                           | サプライ番号  | 備考                         |
|-------------------------------|---------|----------------------------|
| リボンカセット<br>DPK3800 $(\equiv)$ | 0325210 | 黒色インクリボンが入った<br>リボンカセットです。 |
| サブリボンカセット<br>$DFK3800$ $(\&$  | 0325220 | つめかえ用インクリボンです。             |

上記製品のご購入については、プリンターをご購入頂いた販売店にお 問い合わせください。

#### 誤 飲 インクリボンをお子様が口に入れたりなめたりし 八 注意 ないようにしてください。 健康を損なう原因となることがあります。

#### お願い -

- ・ リボンカセットは、指定の純正品を使用してください。 指定以外のリボンカセットを使用すると、インクリボンがから まったり、印字ヘッドが傷んだりしてプリンターの故障を引き 起こすことがあります。
- ・ インクリボンがたるんだ状態で使用しないでください。たるん だまま印字を開始すると、インクリボンがからまったり、巻き とりがロックすることがあります。
- ・ 使用済みのリボンカセットは、不燃物として地方自治体の条例 または規則に従って処理してください。

▶ 交換のしかた

リボンカセットの交換は、次の手順で行います。

#### 1 印字ヘッドをリボン交換位置に移動する

トップカバーを閉じて、電源を投入すると、印字ヘッドがリボン交換 位置に移動します。

#### 2 電源を切る

(電源スイッチが(○)側に倒れた状態になります。)

#### $\,\mathsf{3}\,\,\phantom{0}$ トップカバーを開ける

4 リボンカセットの両脇を押して、プリンターから取り外す

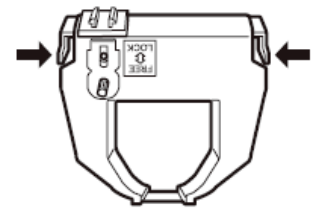

#### $\,\mathsf{5}\,\,\,$  新しリボンカセットを取り付ける

新しいリボンカセットの取り付けは、「リボンカセットを取り付ける」 (23 [ページ\)](#page-41-0)を参照してください。

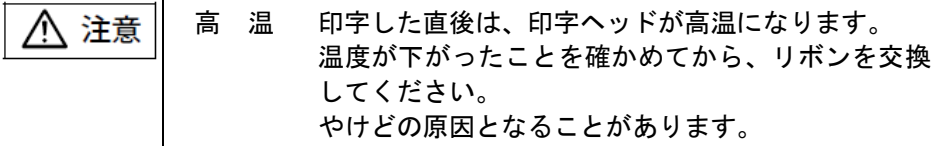

#### ◆ サブカセットの交換のしかた

サブカセットの交換方法は、サブカセットに添付してある交換要領書 を参照してください。

<span id="page-162-0"></span>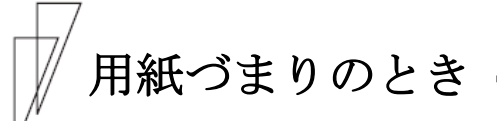

#### ■ 連続帳票用紙がつまったとき

用紙づまりを起こしたときは、用紙を無理に引っ張らず、ゆっくり取 り除きます。 まず、はじめに取り出しやすいように連続帳票用紙をミシン目でカッ トします。 その後、用紙づまりの状態に合わせて次の手順で用紙を取り除きます。

#### ▶ 前トラクターから吸入した用紙がつまったとき

#### 1 オフライン状態にする

オンライン スイッチを押して、プリンターをオフライン状態(「オ ンライン」ランプ消灯)にします。 動作が停止し、印字ヘッドとプラテンとのすきまが最大となります。

#### $\bm{2}$  プリンターの電源を切る

電源スイッチが「○」側に倒れていることを確認します。

#### $\,\mathsf{3}\,\,$  トップカバーを開く

トップカバーを開き、装置内部の用紙づまりの状況を確認します。

#### 4 必要に応じて操作パネルを手前に倒す

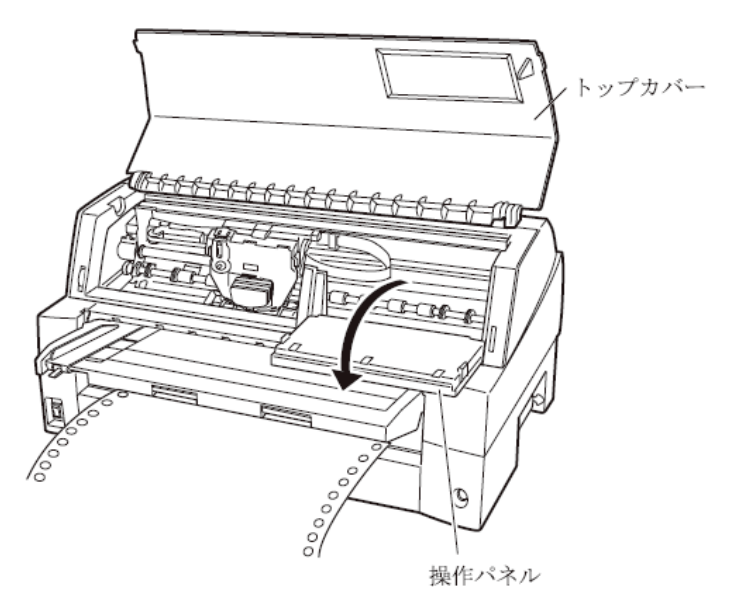

#### $\,\mathbf{5}\,\,$  トラクターの左右の用紙押さえを開き、トラクターから用紙を外す

単票テーブルを上側に開き、用紙送りトラクター左右用紙押さえを開 いて、トラクターから用紙を外します。

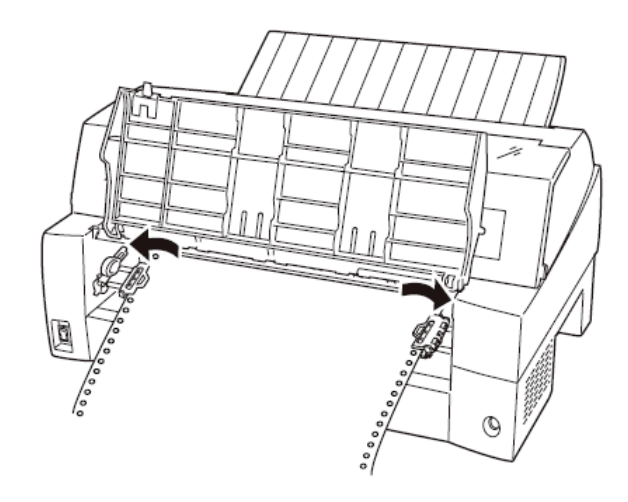

#### $\bm{6}$  用紙を取り除く

プリンターの前もしくは後から出ている用紙の端をゆっくり引いて、 取り除きます。

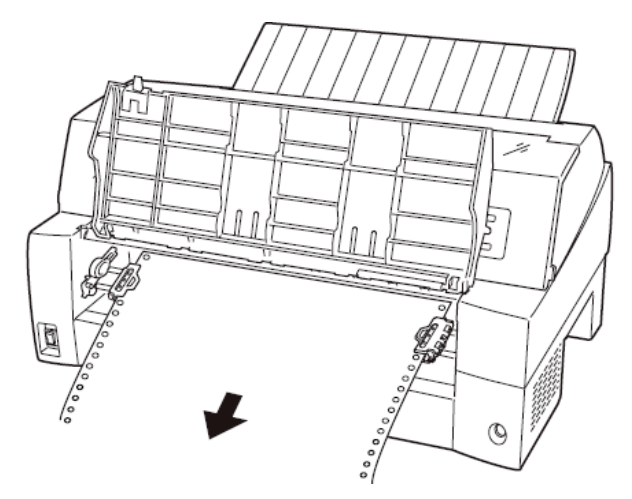

用紙が印字部につまってうまく取り除けない場合や、小さな紙片が残 ってしまった場合は、用紙を取り除きやすいように印字ヘッドを適当 な位置に手で動かし(下図参照)、残った用紙を手で取り除きます。 また、印字ヘッド先端付近の用紙が取り除きにくい場合は、リボンカ セットを取り外してから用紙を取り除きます(取り除きにくい場合は ピンセットなどを使用してください)。

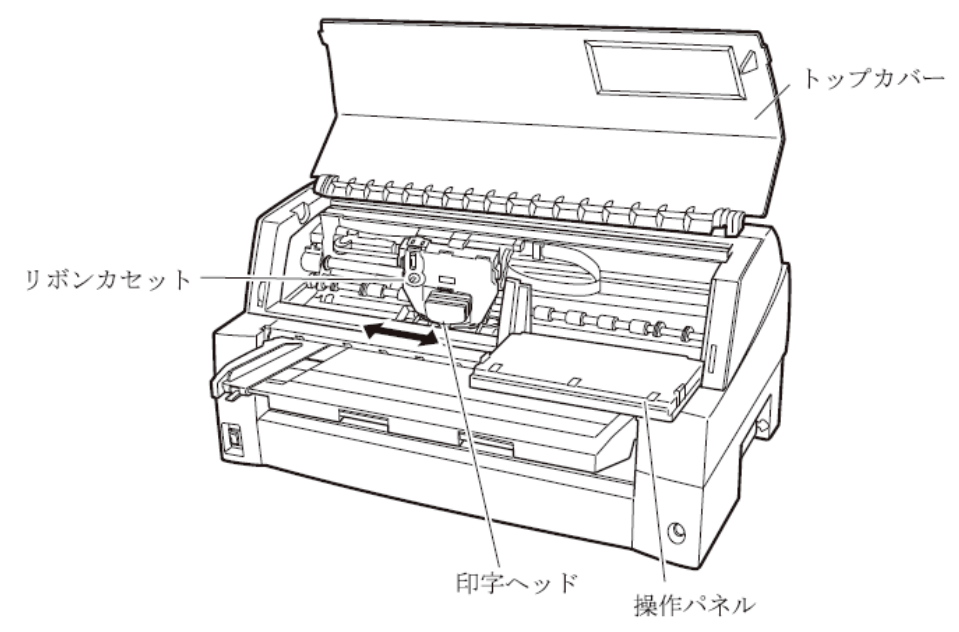

7 操作パネルを手前に倒した場合は元に戻し、トップカバーを閉じる

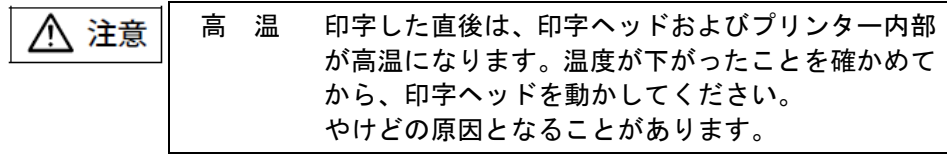

後トラクターから吸入した用紙がつまったとき

#### 1 オフライン状態にする

オンライン スイッチを押して、プリンターをオフライン状態(「オ ンライン」ランプ消灯)にします。

#### $\bm{2}$  プリンターの電源を切る

電源スイッチが「○」側に倒れていることを確認します。

#### $\,\mathsf{3}\,\,$  トップカバーを開く

トップカバーを開き、装置内部の用紙づまりの状況を確認します。

# トップカバー  $\circledcirc$ 操作パネル

#### 4 必要に応じて操作パネルを手前に倒す

 $\,\mathbf{5}\,\,$  トラクターの左右の用紙押さえを開き、トラクターから用紙を外す 用紙送りトラクター左右用紙押さえを開いて、トラクターから用紙を

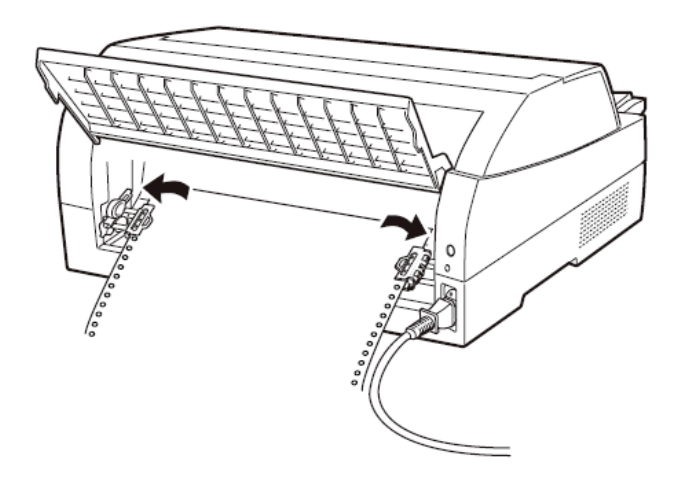

#### $6$  用紙を取り除く

外します。

プリンターの前もしくは後から出ている用紙の端をゆっくり引いて、 取り除きます。

用紙が印字部につまってうまく取り除けない場合や、小さな紙片が残 ってしまった場合は、用紙を取り除きやすいように印字ヘッドを適当 な位置に手で動かし、残った用紙を手で取り除きます。また、印字ヘ ッド先端付近の用紙が取り除きにくい場合は、リボンカセットを取り 外してから用紙を取り除きます(取り除きにくい場合はピンセットな どを使用してください)。

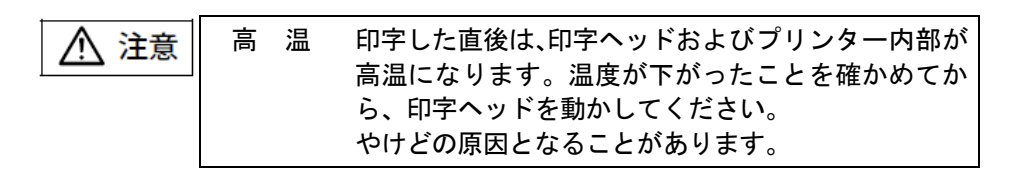

7 操作パネルを手前に倒した場合は元に戻し、トップカバーを閉じる

#### <span id="page-167-0"></span>■ 単票用紙がつまったとき

用紙づまりを起こしたときは、用紙を無理に引っ張らず、ゆっくり取 り除きます。

用紙づまりの状態に合わせて、次の手順で用紙を取り除きます。

#### 手差しで吸入した単票用紙がつまったとき

#### 1 オフライン状態にする

オンライン スイッチを押して、プリンターをオフライン状態(「オ ンライン」ランプ消灯)にします。 動作が停止し、印字ヘッドとプラテンのすきまが最大となります。

#### $\bm{2}$  プリンターの電源を切る

電源スイッチが「○」側に倒れていることを確認します。

#### $\,\mathsf{3}\,\,$  トップカバーを開く

トップカバーを開き、装置内部の用紙づまりの状況を確認します。

#### 4 必要に応じて操作パネルを手前に倒す

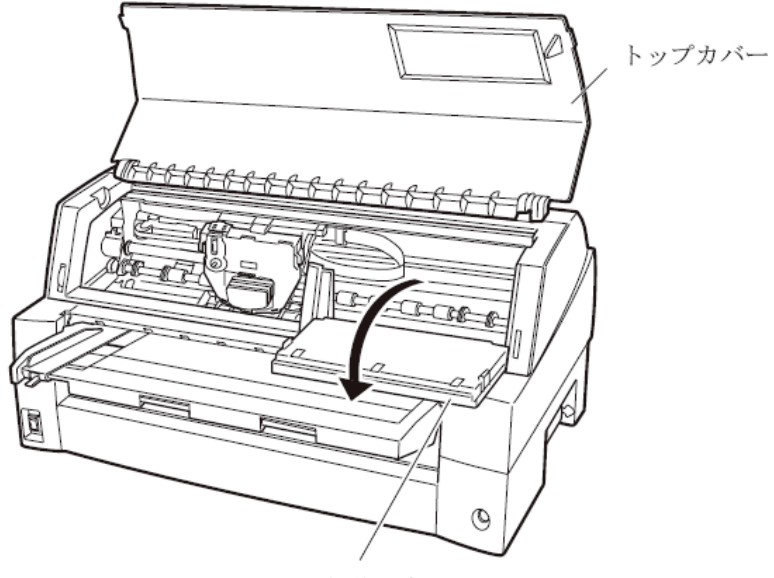

操作パネル

#### $5$  用紙を取り除く

プリンターの前もしくは後から出ている用紙の端をゆっくり引いて、 取り除きます。

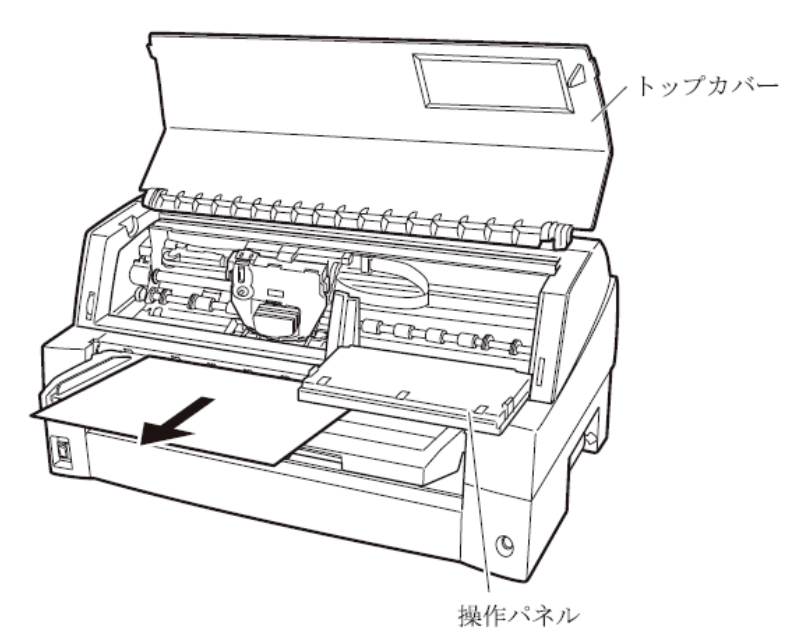

用紙が印字部につまってうまく取り除けない場合や、小さな紙片が残 ってしまった場合は、用紙を取り除きやすいように印字ヘッドを適当 な位置に手で動かし、残った用紙を手で取り除きます。また、印字ヘ ッド先端付近の用紙が取り除きにくい場合は、リボンカセットを取り 外してから用紙を取り除きます(取り除きにくい場合はピンセットな どを使用してください)。

高 温 印字した直後は、印字ヘッドおよびプリンター内部が 高温になります。温度が下がったことを確かめてか ら、印字ヘッドを動かしてください。 やけどの原因となることがあります。

 $\bm{6}$  操作パネルを手前に倒した場合は元に戻し、トップカバーを閉じる

<span id="page-169-0"></span>■ リアスタッカー部に用紙がつまったとき

#### 1 オフライン状態にする

オンライン スイッチを押して、プリンターをオフライン状態(「オ ンライン」ランプ消灯)にします。 動作が停止し、印字ヘッドとプラテンのすきまが最大となります。

#### $\bm{2}$  プリンターの電源を切る

電源スイッチが「○」側に倒れていることを確認します。

#### $\,\mathsf{3}\,\,$  スタッカーユニットを取り外す

スタッカーガイドのロックレバーを押し下げながら、後方に取り外し ます。

装置内部の用紙づまりの状況を確認します。

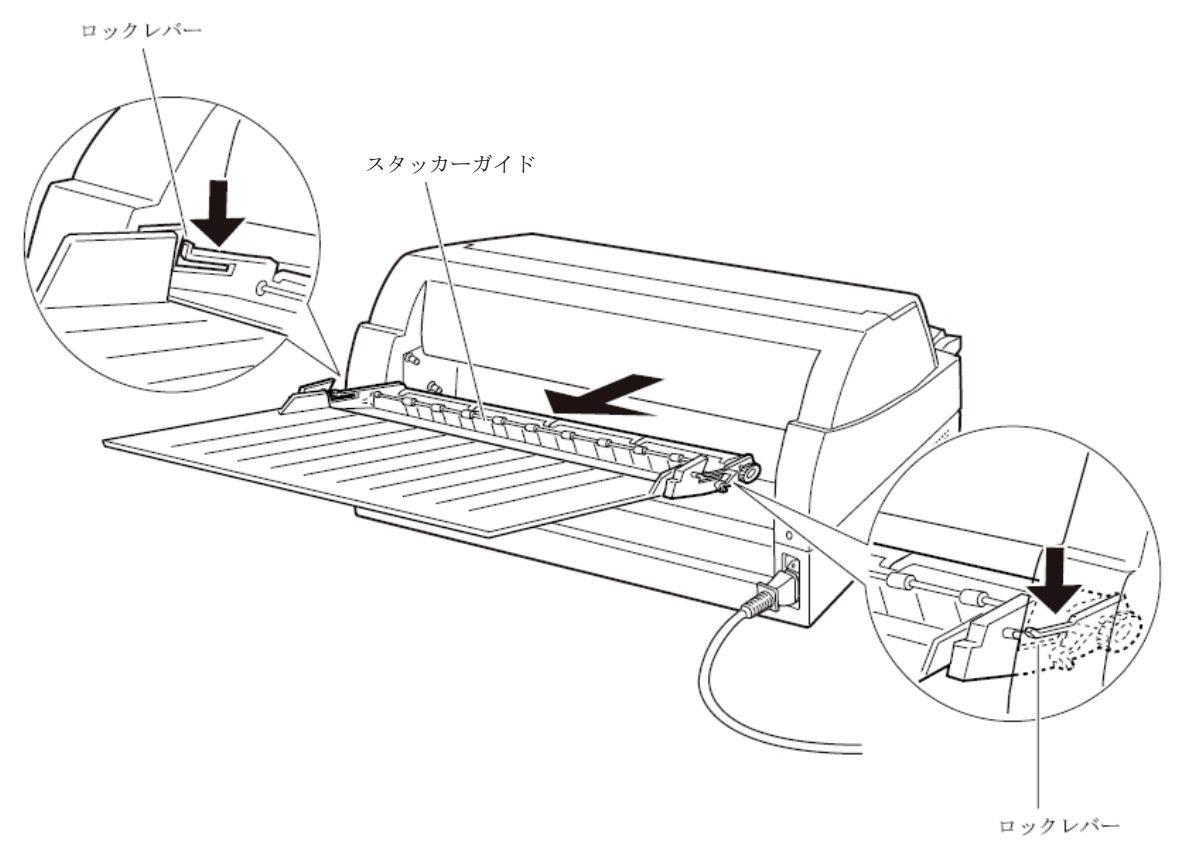

#### 4 スタッカーユニットを取り付ける

スタッカーユニット左右の溝 1 をガイドピン 1 に合わせ、ガイドピン 2 が溝 2 にロックされるまでスタッカーユニットを押し込みます。

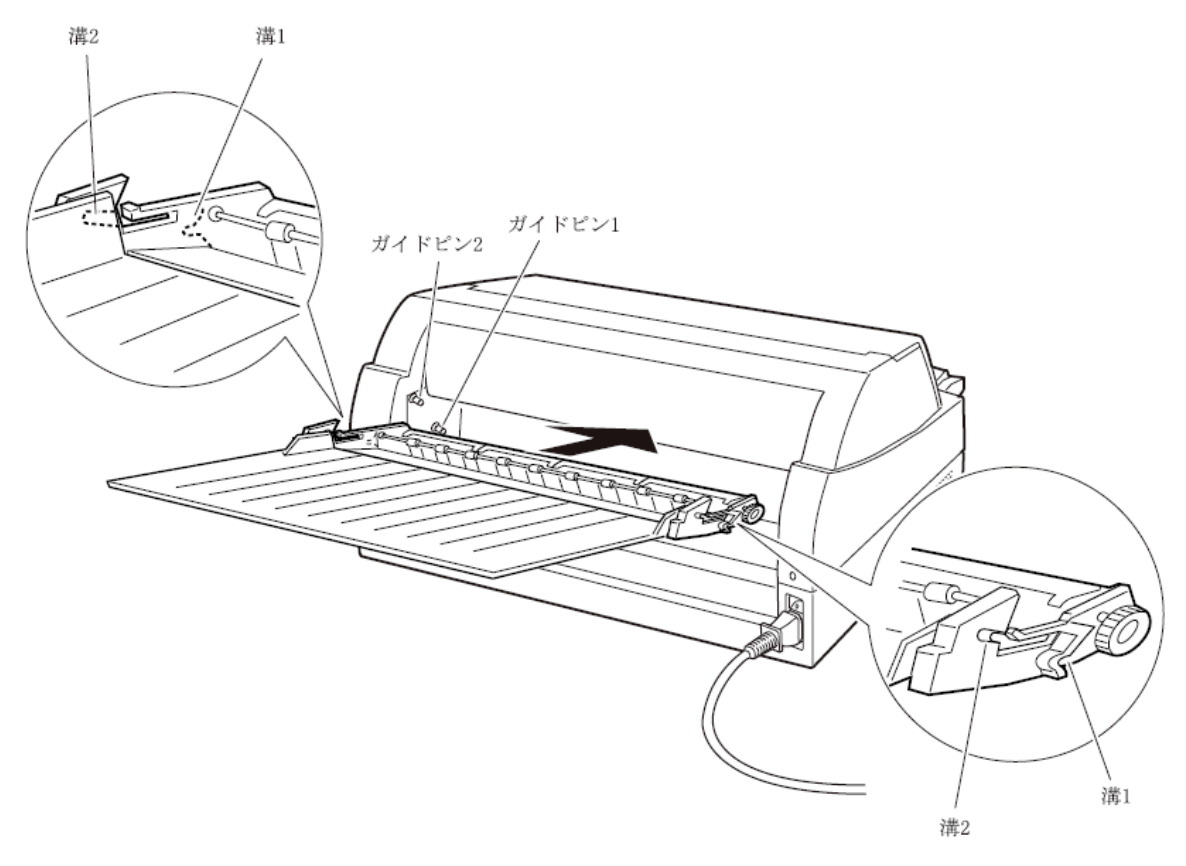

#### <span id="page-171-0"></span>■ カットシートフィーダーから吸入した用紙がつまったとき

#### 1 オフライン状態にする

オンライン スイッチを押して、プリンターをオフライン状態(「オ ンライン」ランプ消灯)にします。

#### $\bm{2}$  プリンターの電源を切る

電源スイッチが「○」側に倒れていることを確認します。

#### $\,\mathsf{3}\,\,$  トップカバーを開く

トップカバーを開き、装置内部の用紙づまりの状況を確認します。

#### ◆ カットシートフィーダーユニット内での用紙づまりの場合

#### 1 カットシートフィーダーをプリンター本体から取り外す

カットシートフィーダーのケーブルをプリンター本体のコネクターか ら抜いて、カットシートフィーダーをプリンター本体から取り外します。

#### 感 電 ケーブルを外すときは必ず電源を切ってください。 八 注意 電源を切らずに作業すると感電の原因となること があります。

プリンター前部から取り外す場合

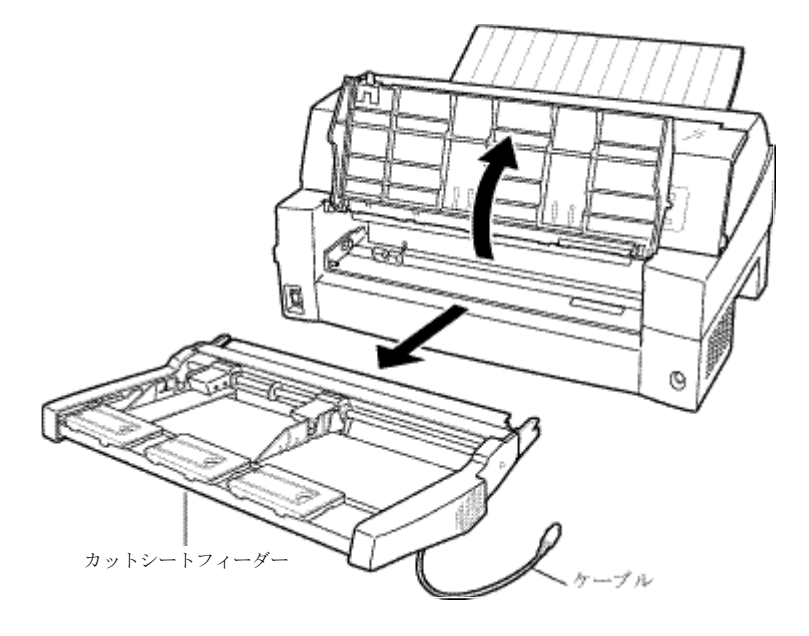

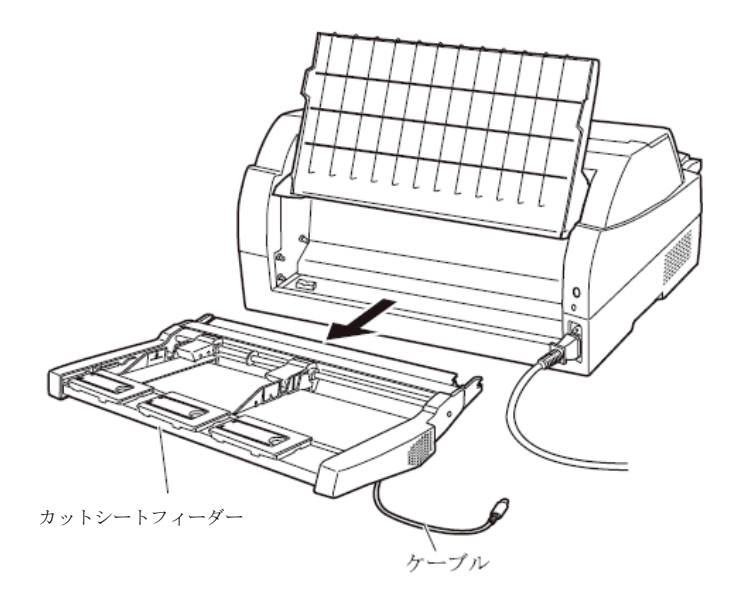

 $\,2\,$  セットレバーを「FREE」の位置にする

<span id="page-172-0"></span>カットシートフィーダー側面のセットレバーを「FREE」の位置にします。

プリンター後部から取り外す場合

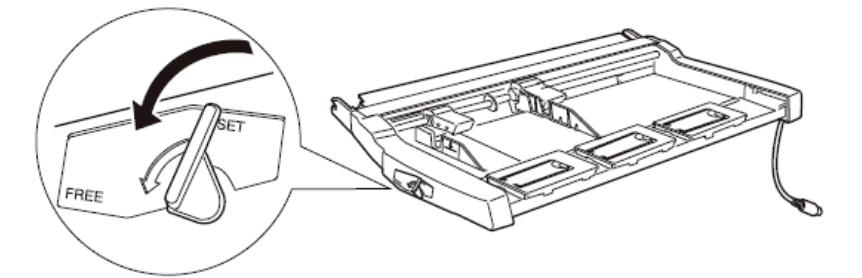

 $\boldsymbol{\beta}$  用紙を取り除く

カットシートフィーダーの前もしくは後から用紙の端をゆっくり引い て取り除きます。

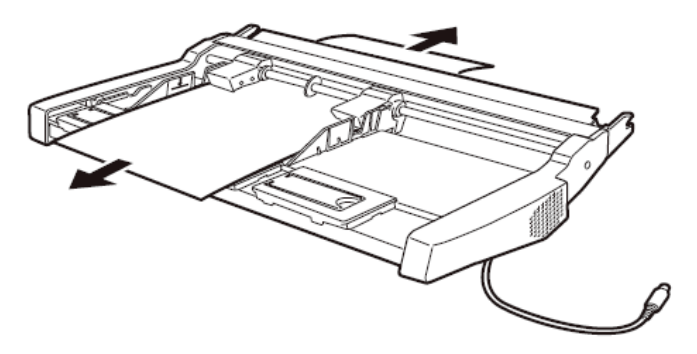

プリンター装置内部まで用紙が送られた後の用紙づまりの場合

#### 1 カットシートフィーダーをプリンター本体から取り外す

カットシートフィーダーのケーブルをプリンター本体のコネクターか ら抜いて、カットシートフィーダーをプリンター本体から取り外します。 (「カットシートフィーダーを取り外す」186 [ページ参](#page-204-0)照)

【つまった用紙がカットシートフィーダー側に残った場合は…】

#### $\,2\,$  セットレバーを「FREE」の位置にする

カットシートフィーダーの側面のセットレバーを「FREE」の位置にし ます。(154[ページ参](#page-172-0)照)

 $\boldsymbol{\beta}$  用紙を取り除く

カットシートフィーダーの前もしくは後から用紙の端をゆっくり引い て取り除きます。

#### 【つまった用紙がプリンター装置に残った場合は…】

#### 2 用紙を取り除く

プリンターの前もしくは後から出ている用紙の端をゆっくり引いて、 取り除きます。

用紙が印字部につまってうまく取り除けない場合や、小さな紙片が残 ってしまった場合は、用紙を取り除きやすいように印字ヘッドを適宜 な位置に手で動かし、残った用紙を手で取り除きます。また、印字ヘ ッド先端付近の用紙が取り除きにくい場合は、リボンカセットを取り 外してから用紙を取り除きます(取り除きにくい場合はピンセットな どを使用してください)。

高 温 印字した直後は、印字ヘッドおよびプリンター内部が 八 注意 高温になります。温度が下がったことを確かめてか ら、印字ヘッドを動かしてください。 やけどの原因となることがあります。

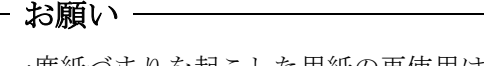

一度紙づまりを起こした用紙の再使用はしないでください。

## <span id="page-174-0"></span>プリンターがうまく動かないとき **–––––––––**

プリンターが動かなくなったり、きれいに印字できなくなったりした 場合の処置方法を説明します。

処置を行っても機能が回復しない場合は、当社 プリンター相談窓口 (171[ページ\)](#page-189-1)にご相談ください。

#### ■ 電源投入時の不具合

電源を投入すると、操作パネルのランプが点灯し、各部機構の位置決 め動作と自己診断を行います。

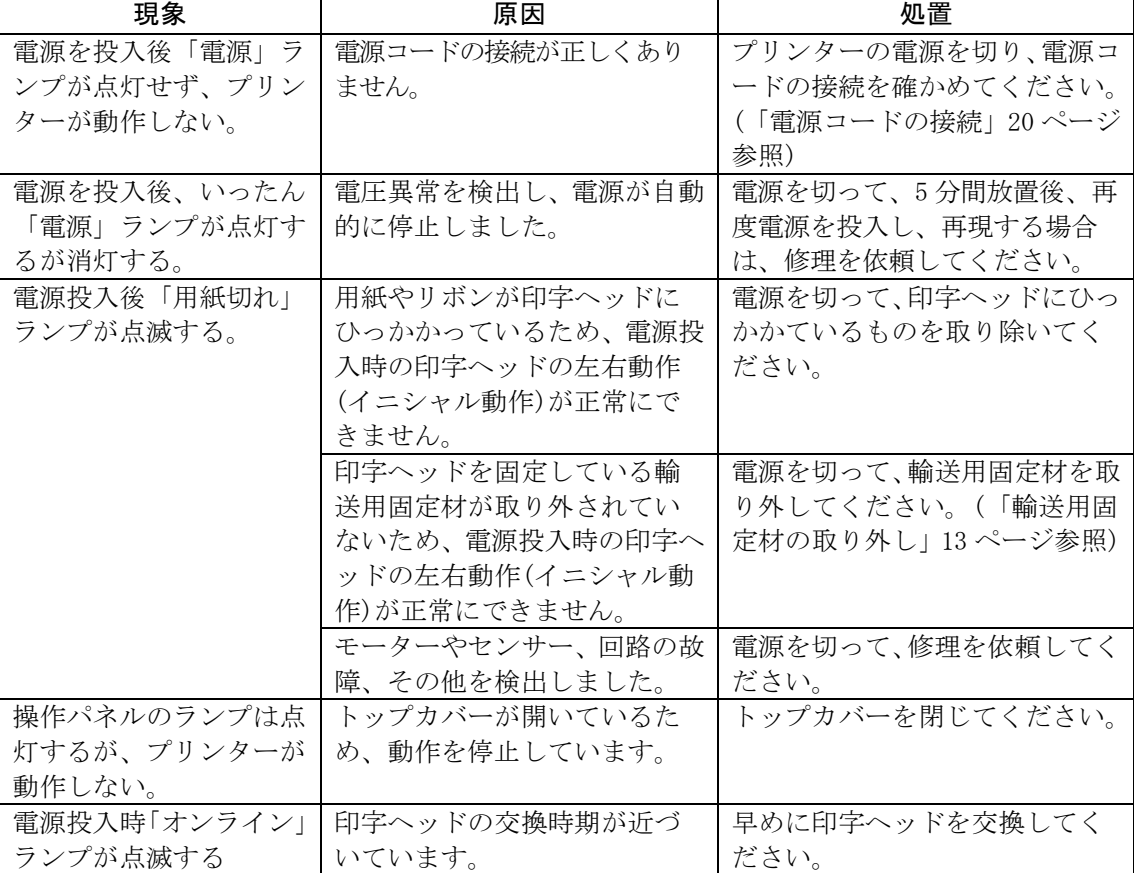

その際の異常動作に対する処置方法を説明します。

#### ■ 単票用紙吸入時の不具合

<span id="page-175-0"></span>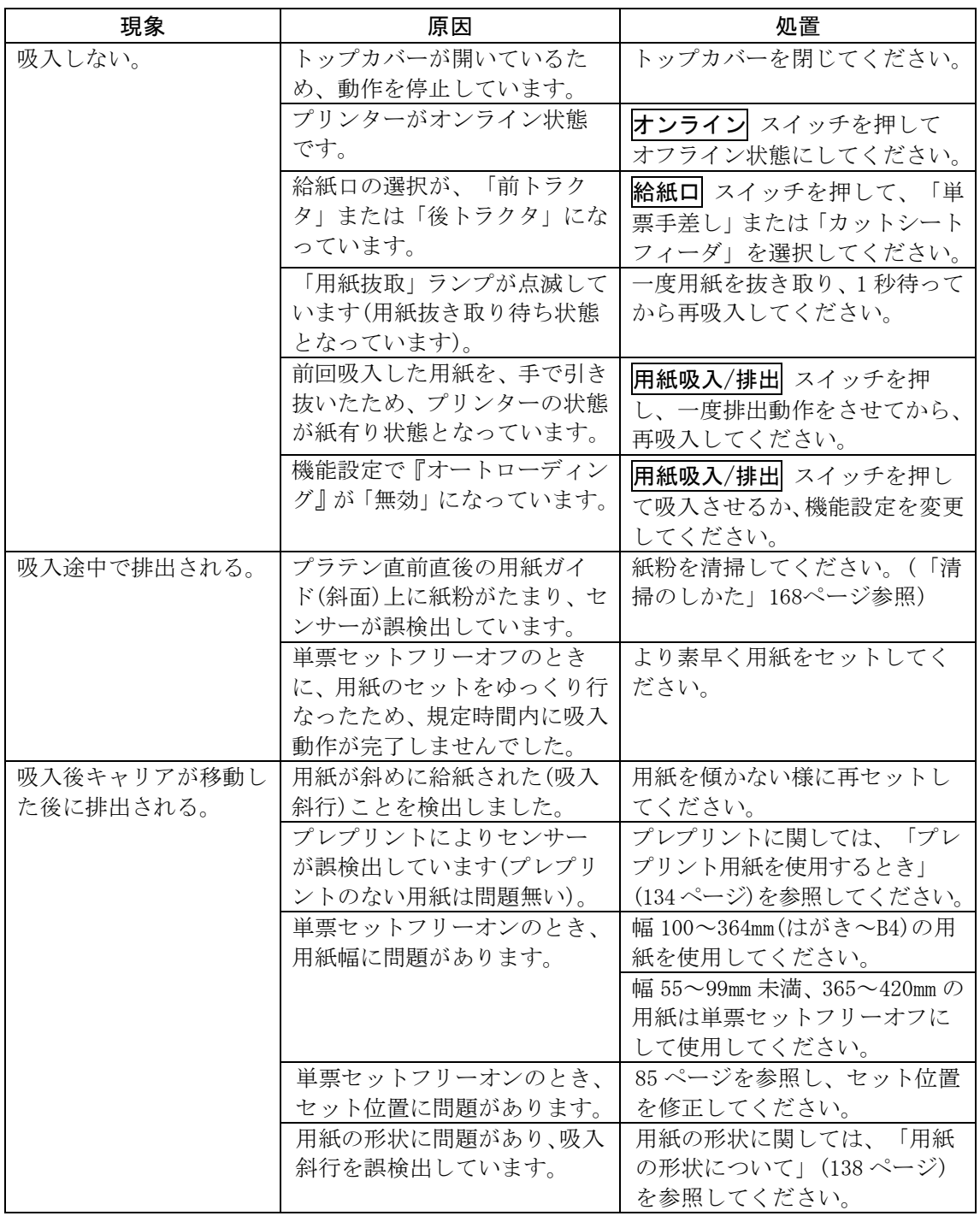

単票用紙吸入がうまくできない場合の、処置方法を説明します。

#### ■ 連帳用紙吸入時の不具合

<span id="page-176-0"></span>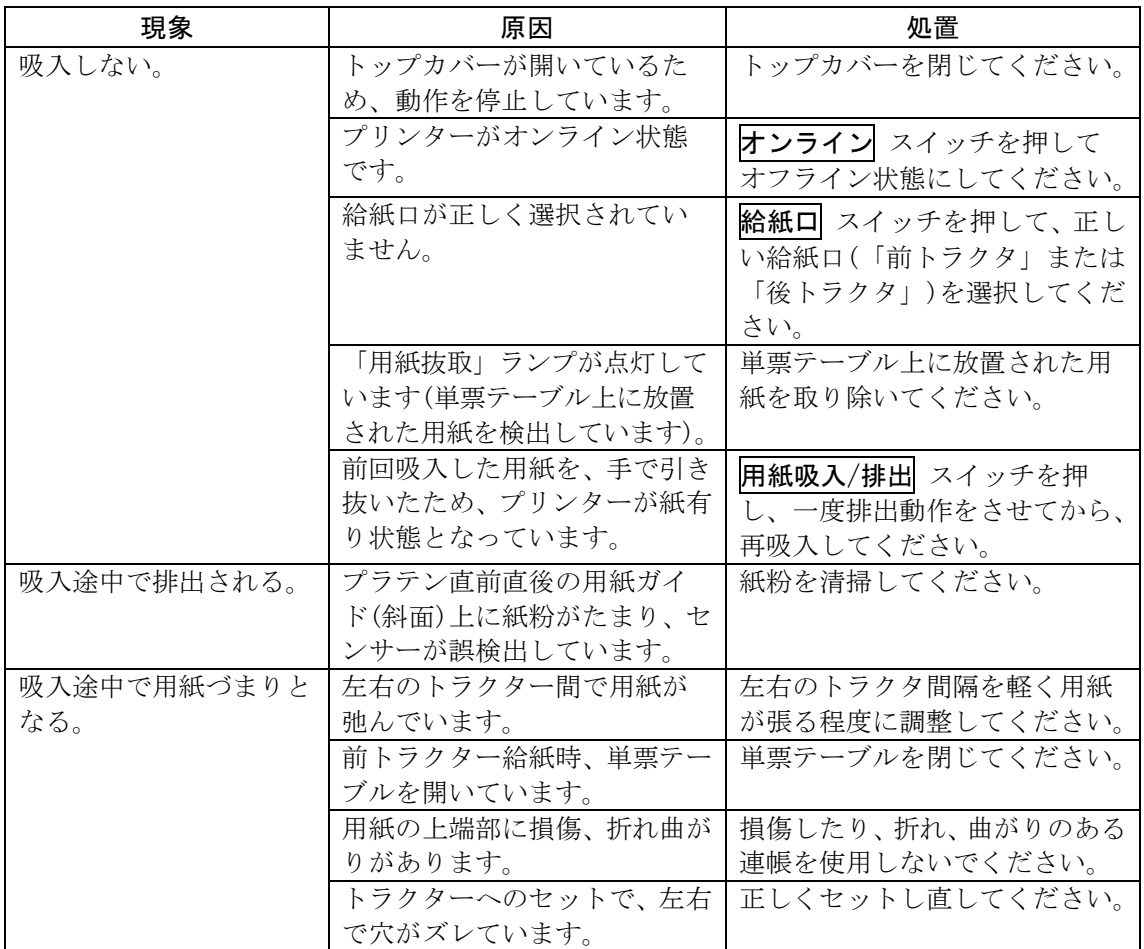

連帳用紙がうまく吸入できない場合の処置方法を説明します。

■ 印字中の問題点

<span id="page-177-0"></span>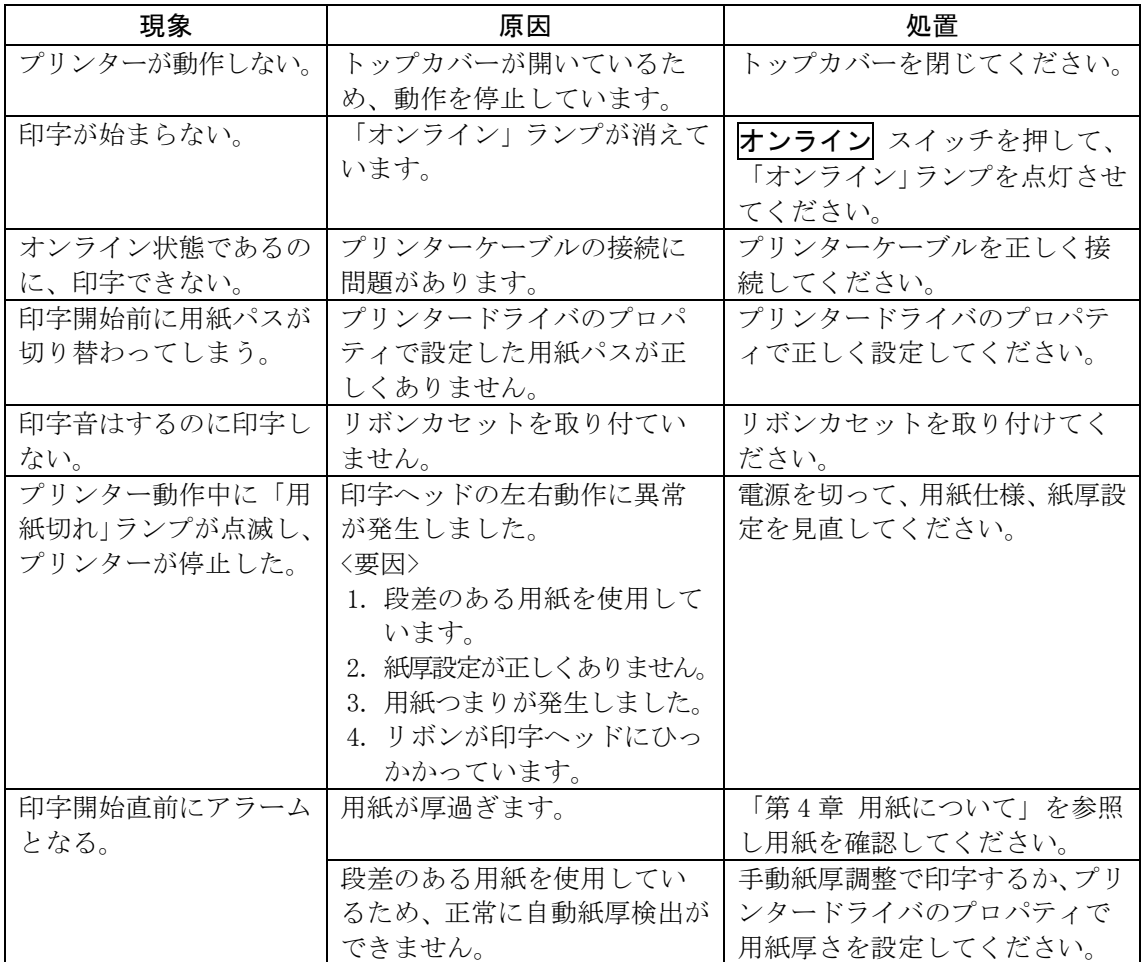

印字中の問題点に対する対処方法を説明します。

#### ■ 印字結果の問題点

<span id="page-178-0"></span>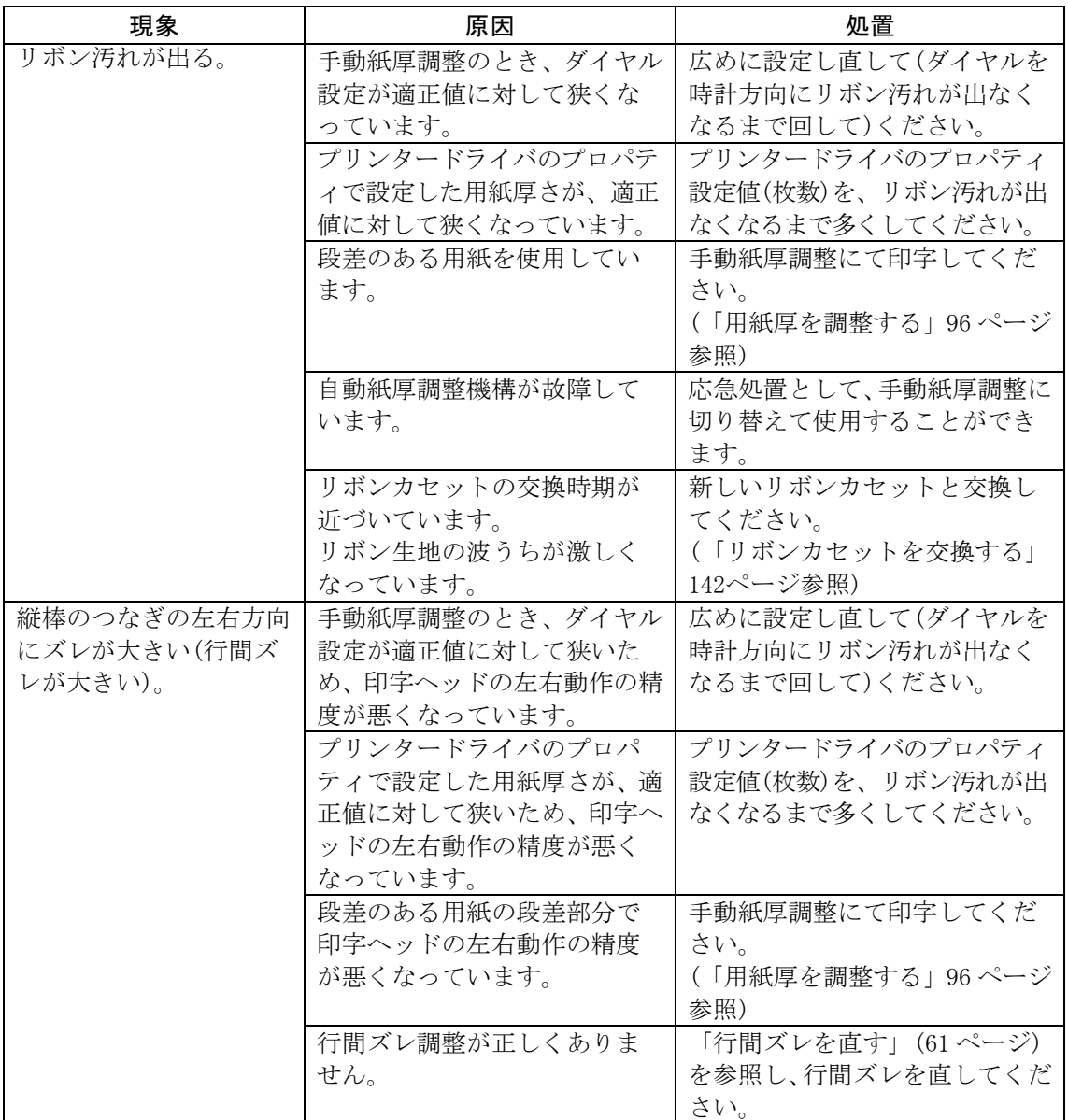

印字結果の問題点に対する処置方法を説明します。

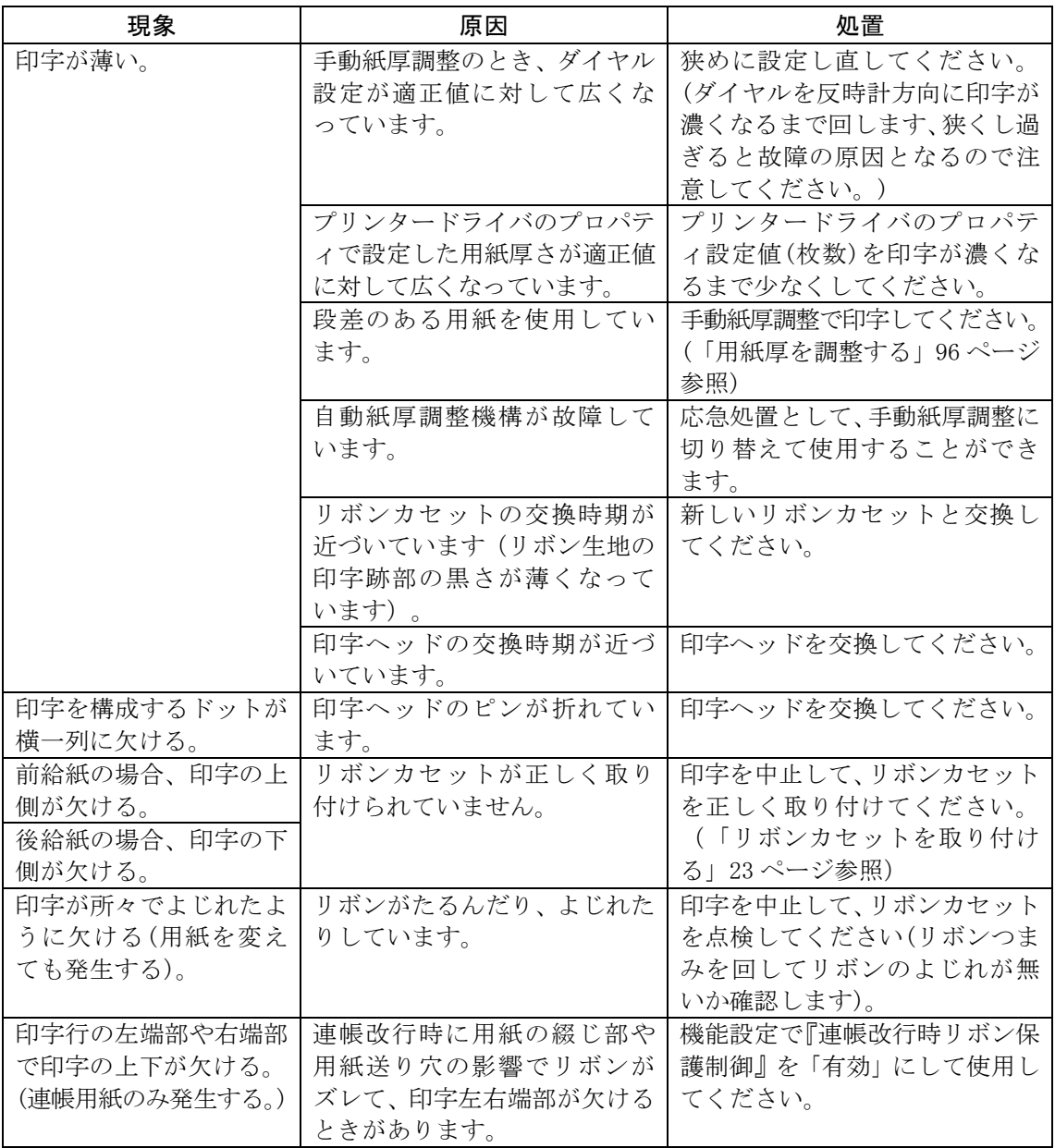
## ■ 印字位置の問題点

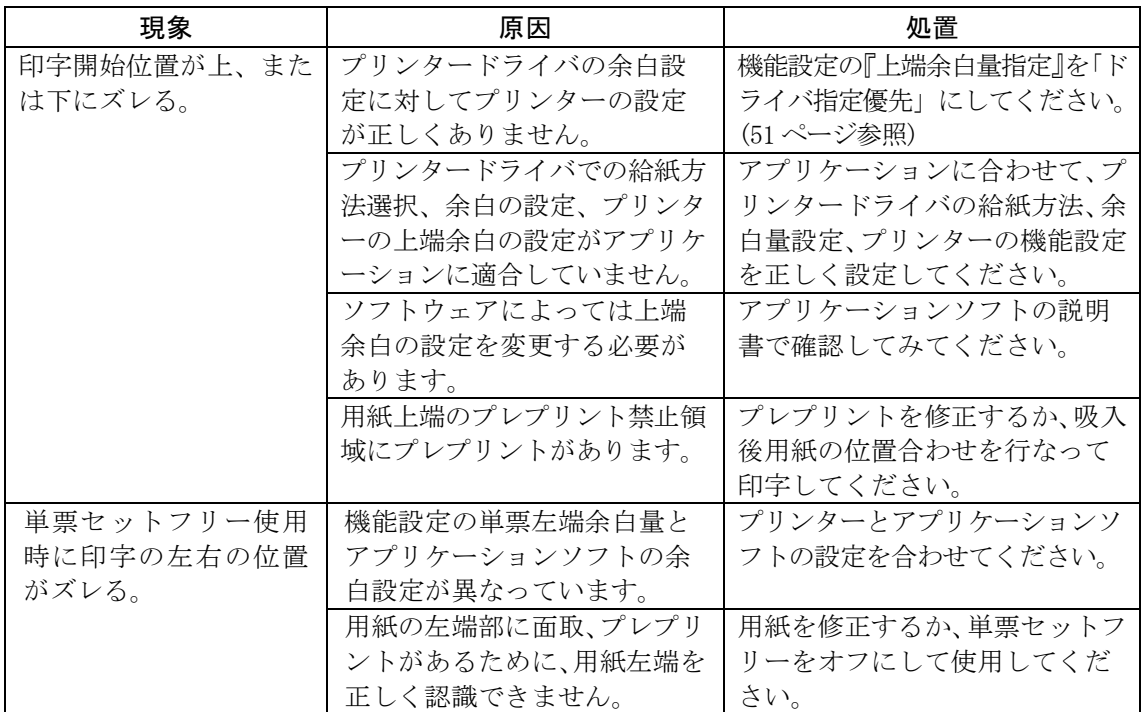

印字位置に問題点がある場合の処置方法を説明します。

## ■ 印字位置がページによってズレる

印字位置がページによってズレる場合の処置方法を説明します。

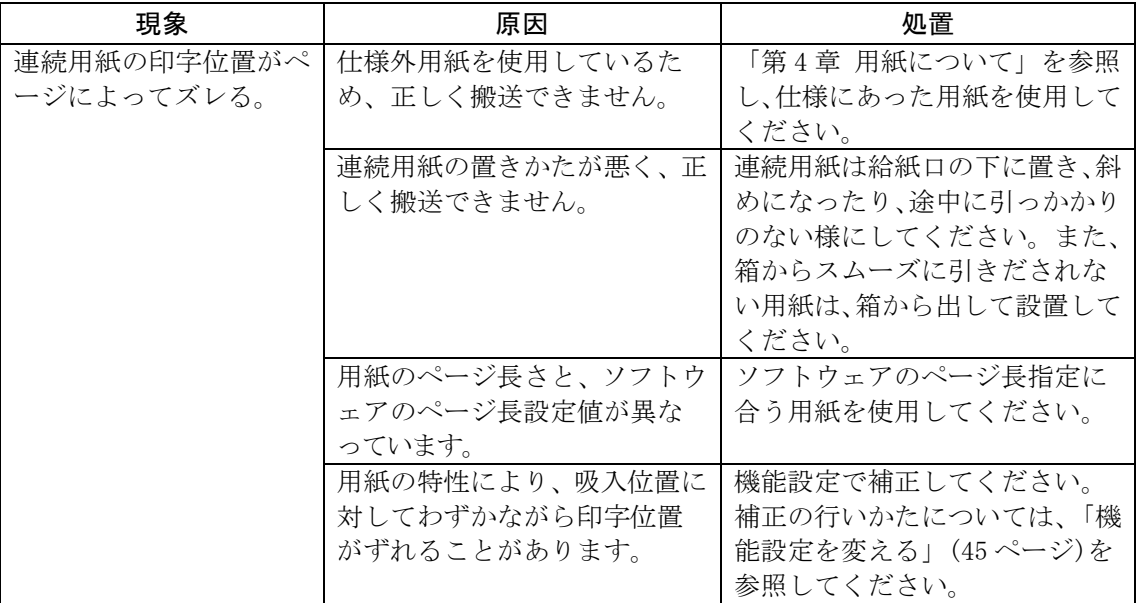

## ■ カットシートフィーダー使用時の不具合

カットシートフィーダー使用時の不具合点に対する処置方法を説明し ます。

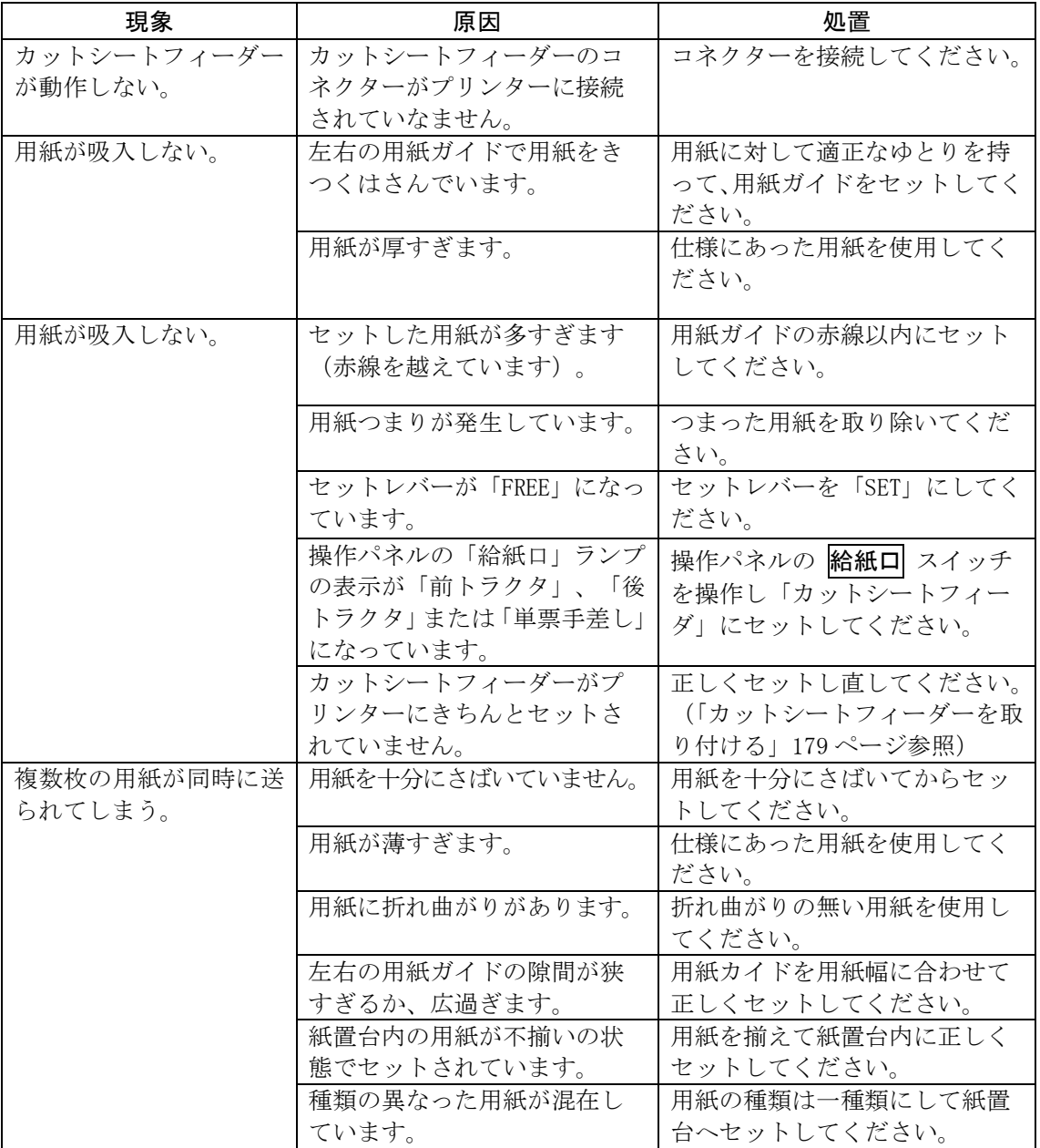

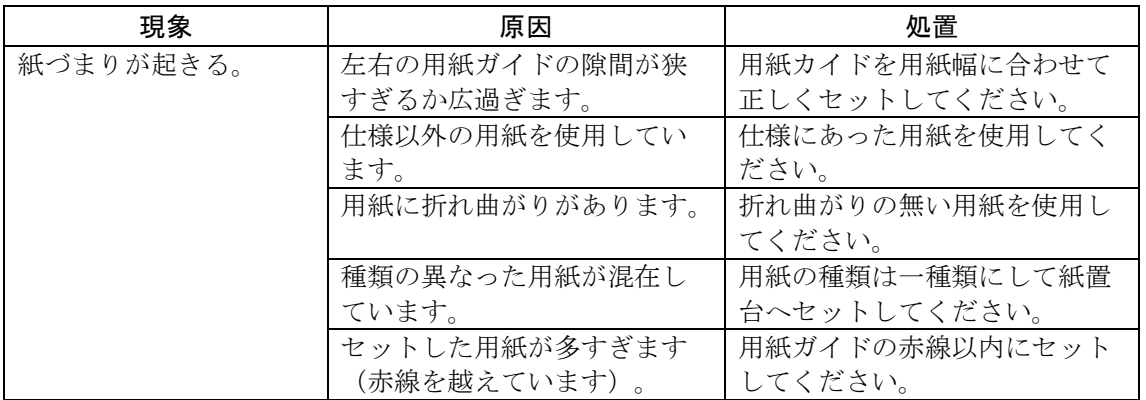

## テスト印字をする **–––––––––––––––––––––**

テスト印字は、次の手順で行います。

- 1 単票用紙または連続帳票用紙をセットする
- 2 電源を切る

(電源スイッチが(○)側に倒れていることを確認します。)

 $\overline{\mathcal{S}}$   $\overline{|\mathsf{F}\,\text{in}\,\mathsf{H}\,\text{th}/\text{th}\,\mathsf{N}\,\mathsf{N}|}$  スイッチを押しながら電源を入れ、操作パネルの ランプがすべて点灯したらスイッチを離す

用紙が無くなるまで、連続して印字します。

[テストモードを切り替えるとき]

印字中に 手前排出/改行 スイッチを押すと、印字ヘッドが左端また は右端に移動したときに、順次テストモードが切り替わります。

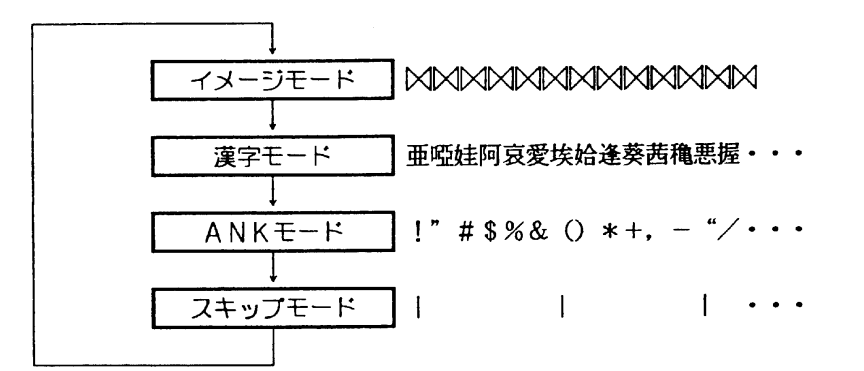

漢字モードおよび ANK モードのとき、電源投入時のエミュレーション により印字内容が異なります。

【ESC/P エミュレーション】

・漢字モードのとき、

→ 非漢字 ——→ 第一水準漢字 ——→ 第二水準漢字 →

の印字を繰り返します。

・ANK モードのとき、高品位文字を印字します。

【FM エミュレーション】

・漢字モードのとき、

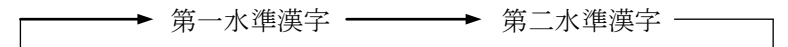

の印字を繰り返します。

・ANK モードのとき、ドラフト文字を印字します。

#### [印字速度を切り替えるとき]

印字中に 印字モード/改ページ スイッチを押すと、印字ヘッドが左 端または右端に移動したときに、印字速度が切り替わります。

スイッチを押すたびに、高速印字モード、標準印字モード、低騒音モ ードが切り替わります。高速印字モードのときは、「高速」ランプ、 低騒音モードのときは「低騒音」ランプが点灯します。

#### [標準印字/高複写モードを切り替えるとき]

印字中に 高複写 スイッチを押すと、印字ヘッドが左端または右端に 移動したときに、印字密度が切り替わります。

スイッチを押すたびに、標準印字モードと高複写モードが交互に切り 替わります。高複写モードのときは、「高複写」ランプが点灯します。

#### [明朝体/ゴシック体を切り替えるとき]

印字中に 用紙カット/用紙吸入/排出 スイッチを押すと、印字ヘッド が左端または右端に移動したときに、印字の字体が切り替わります。

スイッチを押すたびに、明朝体とゴシック体が交互に切り替わります。

## $\,$   $\,$  テスト印字中に $\,$  オンライン $\,$  スイッチを押すと、テスト印字が終 了する

## HEX ダンプ印字をする **––––––––––––––––––**

HEX ダンプ印字は、プログラムの診断に利用してください。パーソナ ルコンピュータからプリンターへ送られてきたデータを 16 進数のま ま印字します。

HEX ダンプ印字は次の手順で行います。

- 1 単票用紙または連続帳票用紙をセットする
- $2$   $\;$  手前排出/改行 $\;$  と $\;$  印字モード/改ページ $\;$  スイッチを同時に押し ながら、電源を入れ、ランプがすべて点灯してからスイッチを離す

HEX ダンプを印字できる状態になります。

## $\beta$  印字データを送る

パーソナルコンピュータからプリンターへ送られてきたデータは 16 進数のまま印字されます。 1行にみたないデータは印字されず、オンライン スイッチを押してオ フライン状態にすると印字されます。

## $\,$  HEX ダンプ印字を解除する

電源をいったん切ってから、もう一度投入してください。

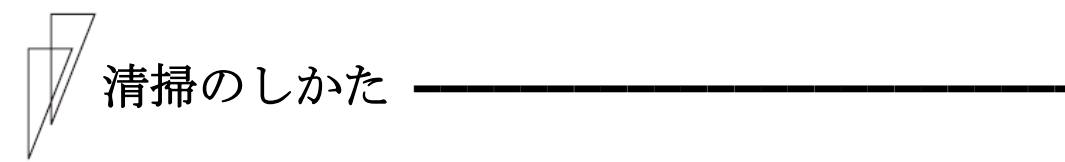

プリンターを良好な状態で使用できるように、定期的に清掃してくだ さい。

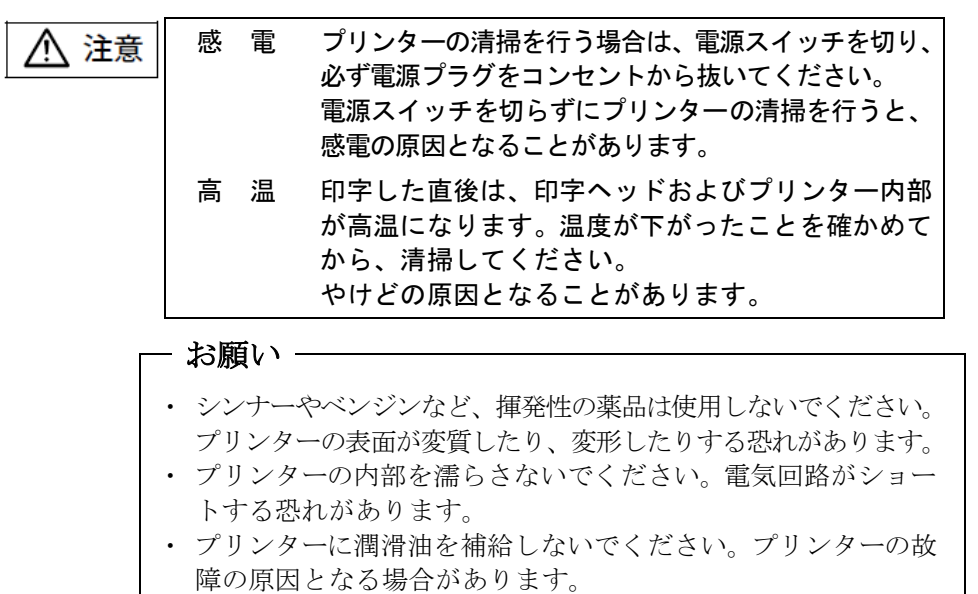

清掃は、次の手順で行います。

- 1 プリンターの電源を切り、電源コンセントを抜く
- $\boldsymbol{2}$  トップカバーを開ける

## $\,\mathsf{3}\,\,\,\,$  プリンターを清掃する

印字した用紙が汚れたり、カバー部が汚れたりしているときは、中性 洗剤を薄めた水に清潔な軟らかい布を浸し、よく絞ってカバー表面、 プラテン、およびゴムローラーの表面を拭いてください。 プリンター内の紙粉は除去してください。

印字ヘッドなどの壊れやすい部品には触らないように注意して ください。破損の原因となります。 - お願い

## 4 トップカバーを閉じて、電源を入れる

## **リンターを輸送するとき**

プリンターを衝撃から守るため、以下の手順で梱包してから輸送して ください。

1 プリンターの電源を一旦入れた後に切る

(電源スイッチが(○)側に倒れていることを確認します。)

一旦電源を入れることで、印字ヘッドが移動し、以降の作業ができる 状態になります。

- $\mathcal Z$  用紙を取り去り、リアスタッカーを取り外す
- $\,\mathsf{3}\,\,$  プラグを電源コンセントから抜いて、プリンターケーブルをプリ ンターから外す
- 4 リボンカセットを取り外す (「リボンカセットを交換する」142[ページ参](#page-160-0)照)
- $\,\mathsf{5}\,\,$  リアスタッカーを包装する
- $\bm{6}$  印字ヘッドを手でゆっくりと右端まで移動する
- 7 印字ヘッドを保護するために、輸送用固定材を取り付ける
- $\,\mathcal{B}\,$  プリンターを衝撃から守るために梱包材などでくるみ、届いたと きと同じ状態にして箱に入れる

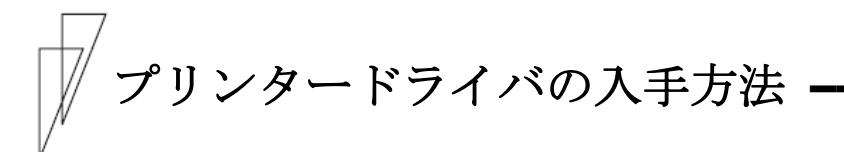

プリンタードライバは、当社ホームページからダウンロードすること ができます。当社ホームページではサポートサービスなどに関するさ まざまな情報も提供しています。

下記に示したURL よりプリンタードライバをダウンロードしてください。

<http://www.fujitsu.com/jp/fit/>

ガイド

- ・ 上記 URL は、本マニュアル発行時現在のものです。
- ・ 当社ホームページをご利用になる際は、Web ブラウザおよび インターネットに接続できる環境が必要です。
- ・ 添付の CD-ROM には、製品出荷時での最新版プリンタードラ イバが収められており、当社ホームページからダウンロード できるものと同一の可能性があります。 お使いのプリンタードライバのバージョンを確認してから ダウンロードを行ってください。

## 消耗品の廃却について **–––––––––––––––––**

使用済みの消耗品は、法令・条例に従って産業廃棄物としてお客様に て処分をお願いします。

お客様が処理業者に処理を委託する場合で、(財)日本産業廃棄物処 理振興センターが発行する伝票(産業廃棄物マニュフェスト)への記 載が必要となった場合に、下記に本消耗品の種類・特性などを示しま すので、伝票記載時の参考にしてください。

| 消耗品内訳   | マニュフェスト情報 |    |        |    |  |  |
|---------|-----------|----|--------|----|--|--|
| 名称      | 種類        | 形状 | 重金属等有無 | 特性 |  |  |
| リボンカセット | 廃プラスチック   | 固形 | 無し     |    |  |  |

産業廃棄物処理マニュフェスト情報

アフターサービス **–––––––––––––––––––––**

- ・ 本製品に添付されている「お客様登録カード」にご記入のうえ、必ず ご返送ください。ご返送くださったお客様に、「保証書」を送付い たします。
- ・ 保証書をお持ちのお客様には、次のサービスを実施させていただき ます。保証書の規定による本製品の無償修理サービス(お買い上げ 日より 6 ヶ月間に限ります。詳細につきましては、保証書をご覧く ださい。)
- ・ プリンターのご使用にあたっては、純正のサプライ用品をお使いく ださい。サプライ品以外の用品をお使いになったことによる製品の 誤動作および故障に関しましては、当社は一切責任を負いかねます のでご了承ください。
- ・ 操作および機能についてのご不明な点や、修理につきましては、以 下へご相談ください。

富士通アイソテック株式会社 プリンター相談窓口

〒960-0695 福島県伊達市保原町東野崎 135 TEL (024)574-2263 FAX (024)574-2382 <http://www.fujitsu.com/jp/fit/>

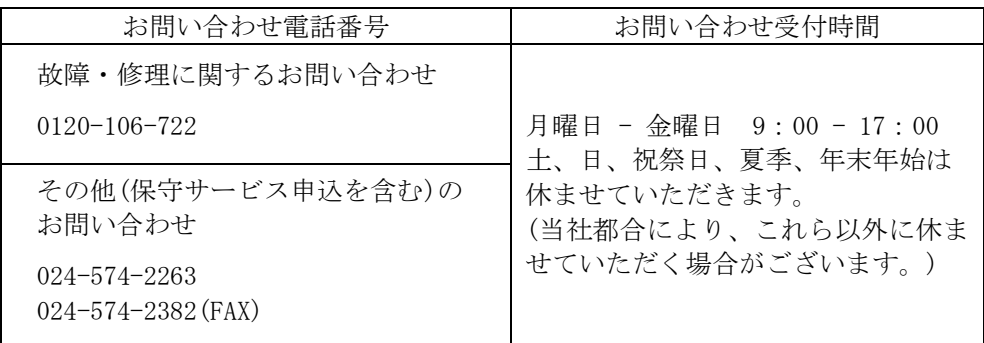

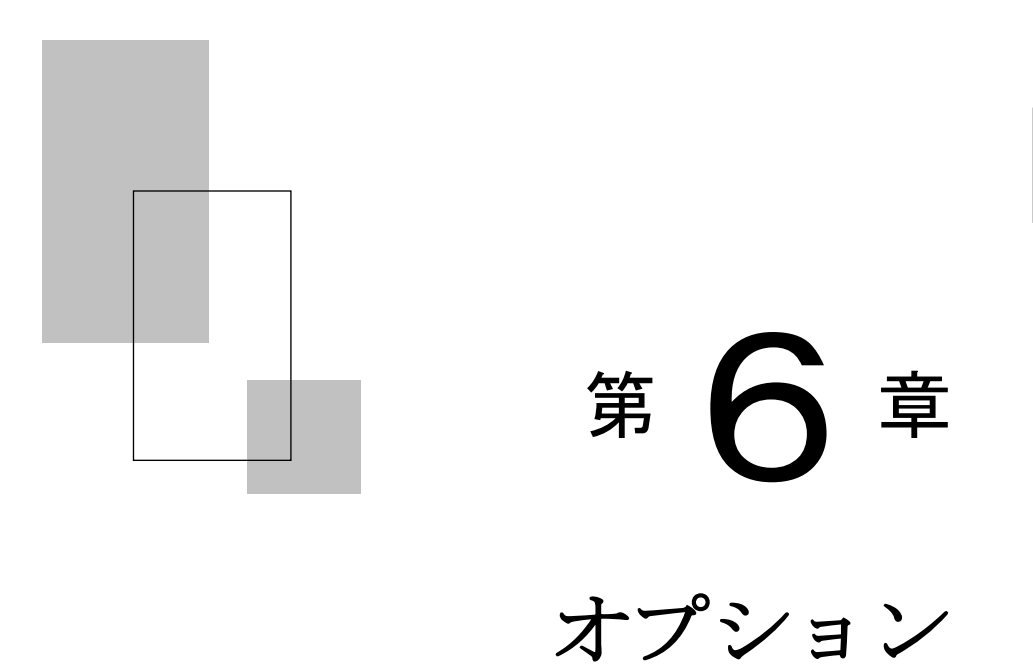

この章では、オプションの種類および取り付け、取り外しにつ いて説明します。

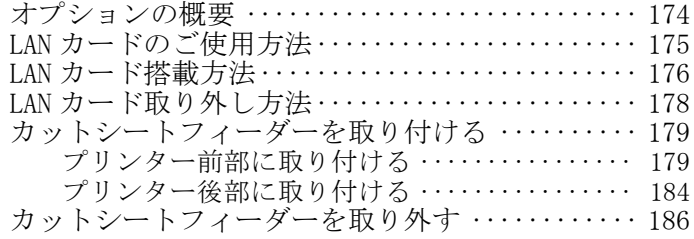

<span id="page-192-0"></span>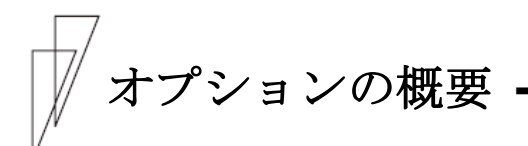

本プリンターには、次のオプションがあります。

#### トラクターユニット

連続帳票用紙をセットする装置です。

プリンターに標準添付されているトラクター同様にプリンターの前 方、後方のどちらにでも取り付けることができます。トラクターユニ ットを追加することにより、同時に 2 種類の連続帳票用紙をセットす ることができます。

トラクターユニットの取り扱いについては、「トラクターユニットの 着脱について」(26 [ページ](#page-44-0))を参照してください。

#### $\triangle$  LAN  $\pm$  - F (PR-LN1)

100BASE-TX/10BASE-T のネットワーク環境に対応した LAN カードです。 TCP/IP に対応しています。

LAN カード搭載時は、パラレルインターフェースおよび USB インター フェースとの同時接続はできません。

#### カットシートフィーダー(SF940)

単票用紙を一枚ずつ連続的に送る自動給紙装置です。プリンターの前 部または後部に取り付けて使用します。 A4 普通紙 55kg での用紙セット枚数は 120 枚です。

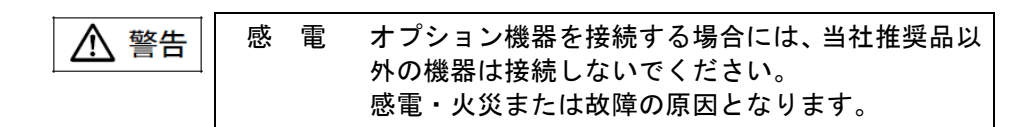

# <span id="page-193-0"></span>LAN カードのご使用方法

一般的禁止

本プリンターのオプションである別売の LAN カードをプリンター側面にとり つけて使用することにより、100BASE-TX/10BASE-T の高速ネットワーク環境で のプリンター共有が可能になります。

LAN カード搭載時は、パラレルインターフェースおよび USB インターフェース との同時接続はできません。

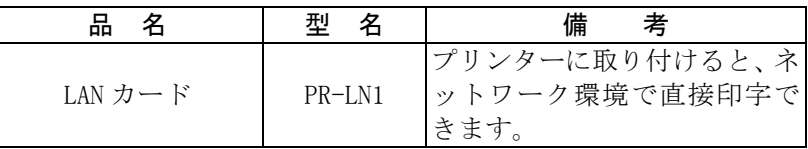

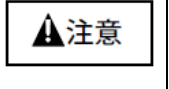

LAN カードを取り付けたり、取り外したりするときは、 必ず電源を切ってください。

<span id="page-194-0"></span>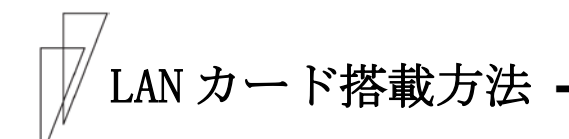

LAN カードの搭載は次の手順で行います。 なお、取り付け後のネットワーク接続については、LAN カードのオンライン マニュアルを参照してください。

- 1 プリンター装置の電源が OFF になっていることを確認する
- $\,2$  プリンターのオプションインターフェースカバーを外す

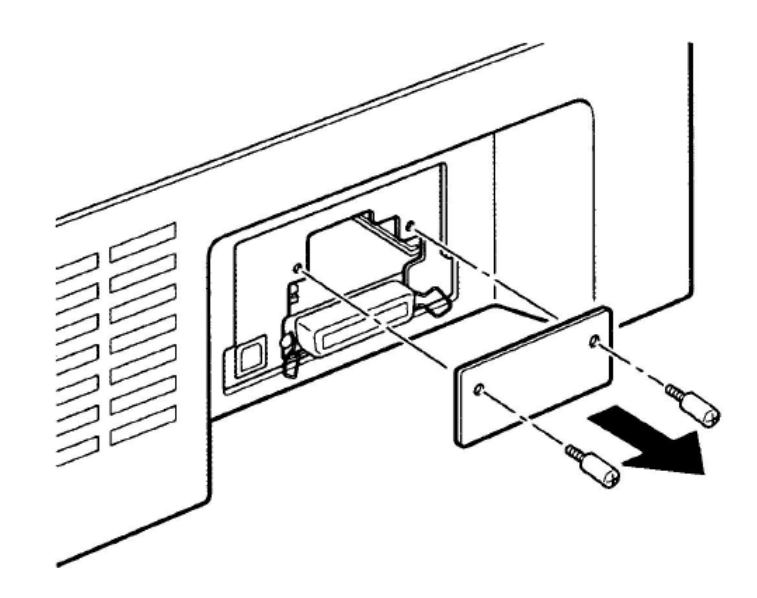

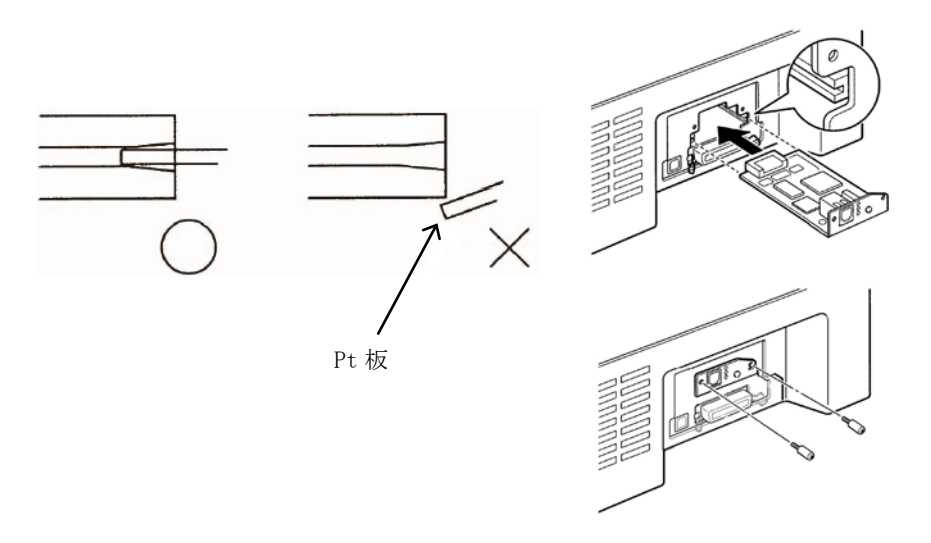

3 取り付け口のガイドに従って、本製品を差し込み、取り付ける

4 プリンターの電源が OFF になっていることを確認し、電源コード を差し込む

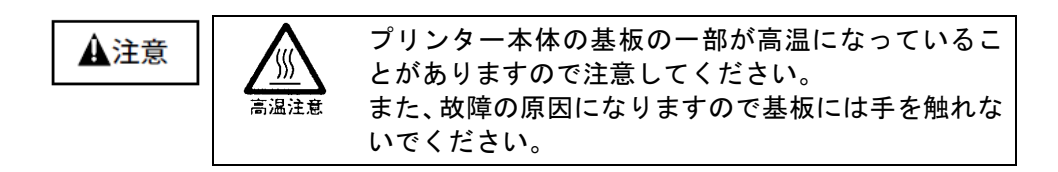

# <span id="page-196-0"></span>LAN カード取り外し方法 **–––––––––––––––––**

LAN カードの取り外しは次の手順で行います。

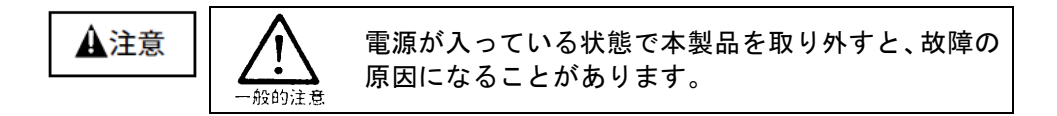

- 1 プリンター本体の電源を OFF にする
- $\bm{\mathit{2}}$   $\,$  LAN カードの固定ネジを外す

固定ネジの取り外しはプラスドライバで行ってください。

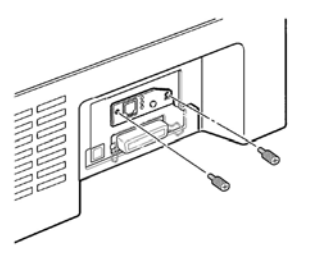

3下図矢印付近を持って本製品を取り外す

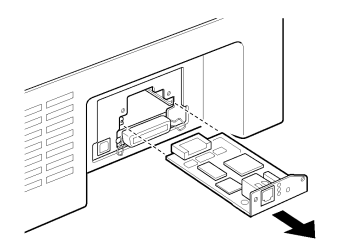

4 プリンターのオプションインターフェースカバーを取り付ける

固定ネジの取り付けはプラスドライバで行ってください。

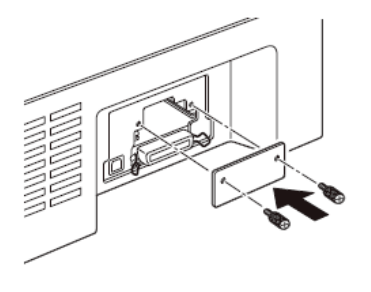

<span id="page-197-0"></span>トシートフィーダーを取り付ける

カットシートフィーダーは、プリンターの前部または後部に取り付け て使用します。前後両方に取り付けることもできます。

#### 感 雷 カットシートフィーダーを取り付けたり、取り外し 八 警告 たりするときは、必ずパーソナルコンピュータと本 プリンターの電源スイッチを切り、電源プラグをコ ンセントから抜いたあとに行なってください。 感電の原因となります。

## ガイド

- ・プリンターの前側にカットシートフィーダーを取り付けた 場合は、トラクターユニットを前側に取り付けることはでき ません。 取り外したトラクターユニットは保管しておいてください。
- ・カットシートフィーダーをプリンターの前後両方に取り付 けた場合は、機能設定の『CSF ビン 1 選択』でどちらを優先 して使用するかを設定する必要があります。設定については、 45 [ページの](#page-63-0)「機能設定を変える」を参照してください。

## ■ プリンター前部に取り付ける

## 1 プリンターの電源を切る

プリンターの電源が「○」側に倒れていることを確認します。

## $\boldsymbol{2}$  単票テーブルを開く

単票テーブルの先端を少し持ち上げ(①)、手前に引いた後(②)、 回転させて開きます(③)。

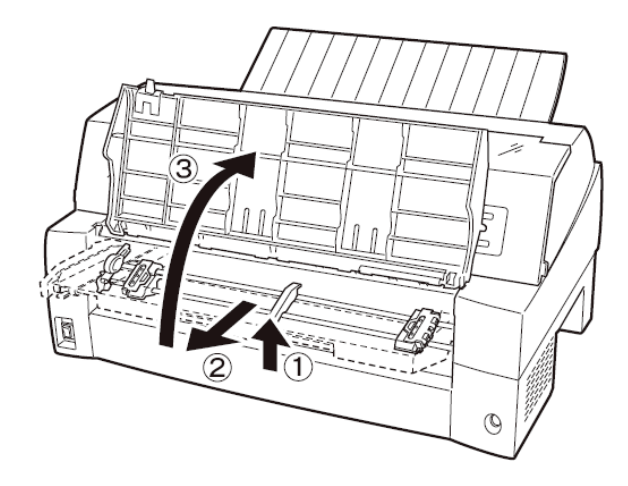

## $\,\mathsf{3}\quad$  トラクターユニットを取り外す

トラクターユニットの左右にあるトラクターフレーム部のロックレ バーを押しながら、トラクターユニットを上方に持ち上げて外します。

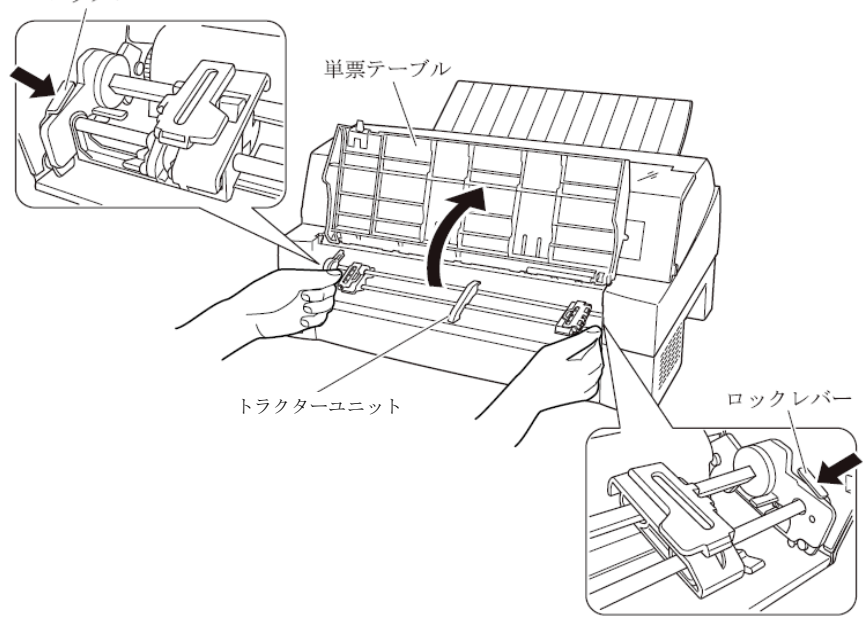

## 4 カットシートフィーダーを取り付ける

カットシートフィーダーの両側にある U 溝を、プリンターの奥の取り 付けピンに差し込み、ゆっくりと下ろします。

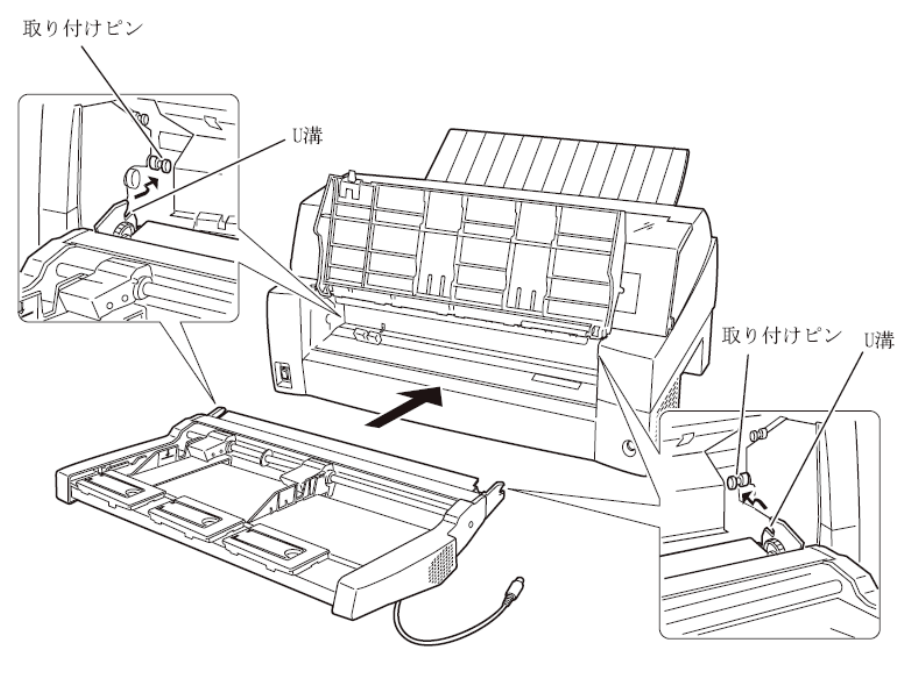

取り付けピン2にカットシートフィーダーのフレームが正しく乗って いることを確認してください。

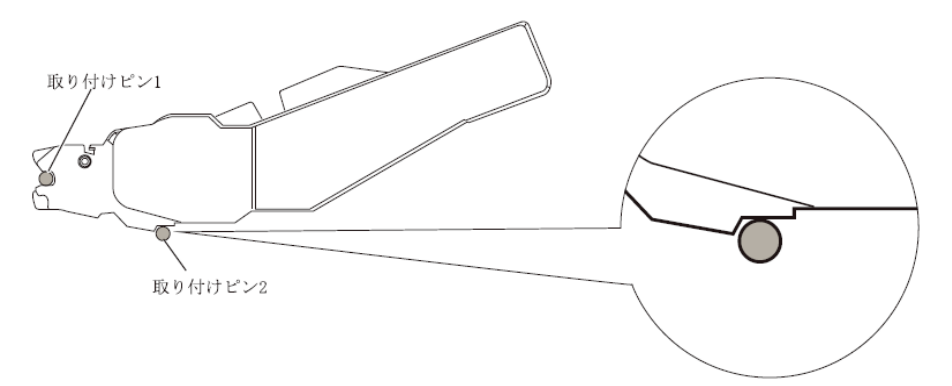

## $5$  単票テーブルを元に戻す

単票テーブルを下図のように回転させた (1) のち、奥に押し込んで (②) 閉じます (3)。

単票テーブルのセットが正しくないと、用紙づまりの原因となります。

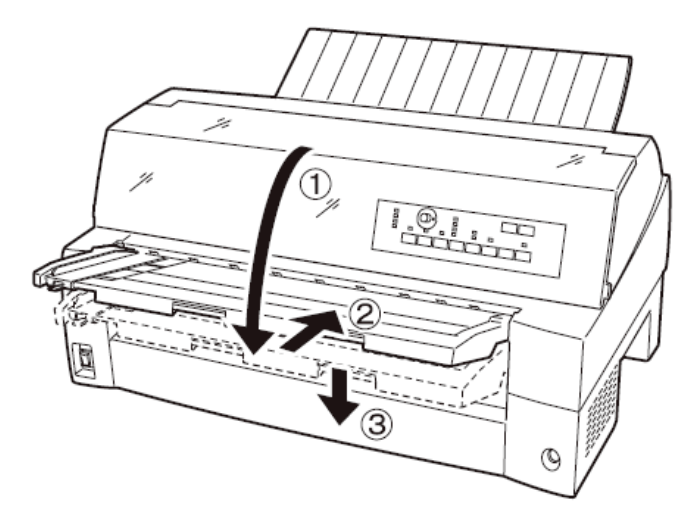

## $\bm{6}$  ケーブルを接続する

カットシートフィーダーのケーブルを、プリンター前面の右側にある コネクターに接続します。コネクターの矢印を上にして挿入します。

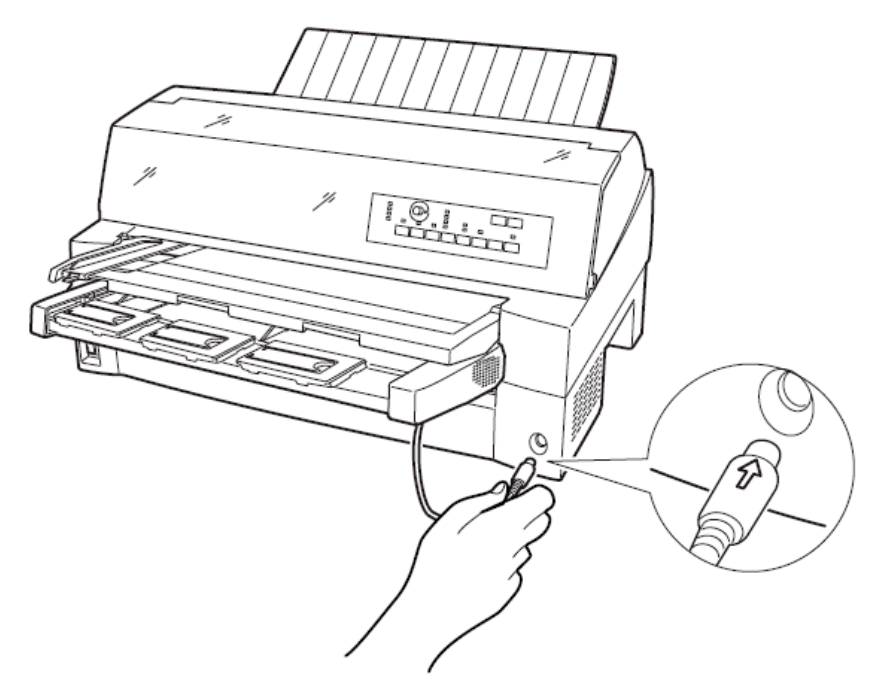

7 使用する用紙サイズに合わせ、エクステンションおよびエクステ ンションワイヤを①、②の順に展開する

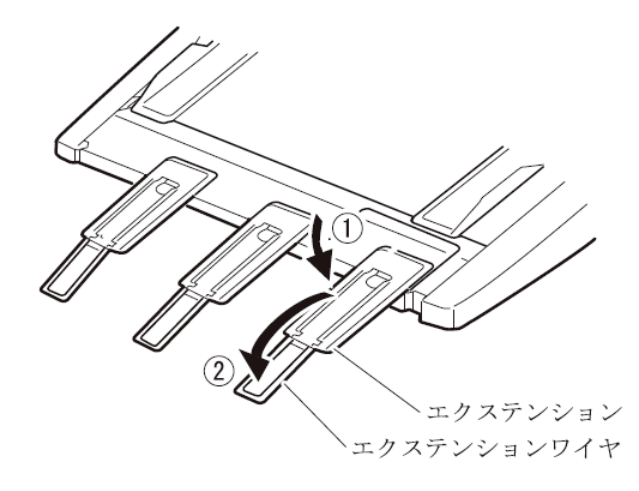

## <span id="page-202-0"></span>■ プリンター後部に取り付ける

プリンター後部は、カットシートフィーダーとトラクターユニットの 同時搭載が可能です。

カットシートフィーダーの取り付けは、プリンターの電源を切ってか ら行います。

## 1 プリンターの電源を切る

プリンターの電源が「○」側に倒れていることを確認します。

## $\,2\quad$  カットシートフィーダーを取り付ける

リアスタッカーを開きます。カットシートフィーダーの両側を持ち、 カットシートフィーダーの両側にある U 溝を、プリンターの奥にある 取付けピンに差し込みます。(カットシートフィーダーのラベル A を プリンター側の刻印Aに合わせて差し込みます。)そのまま取付けピ ンを支点にして、矢印 B の方向に回転させるように下ろします。

取り付けビン

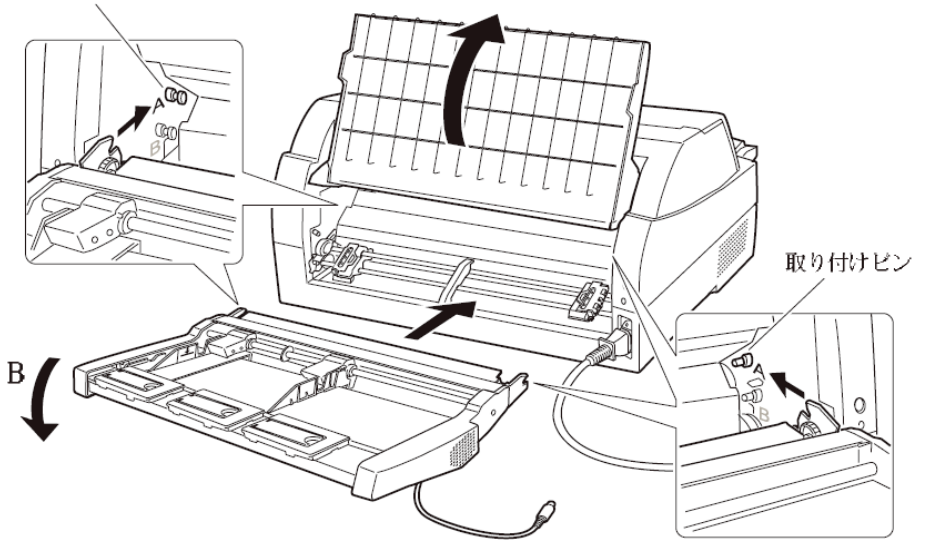

取り付けピン2にカットシートフィーダーのフレームが正しく乗って いることを確認してください。

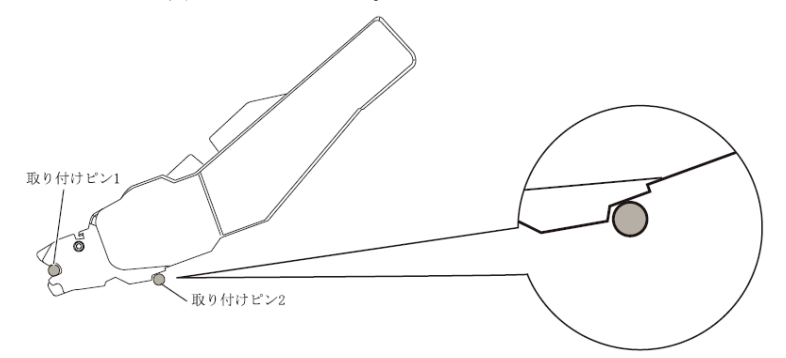

 $\,\mathsf{3}\,\,$  リアスタッカーを閉じる

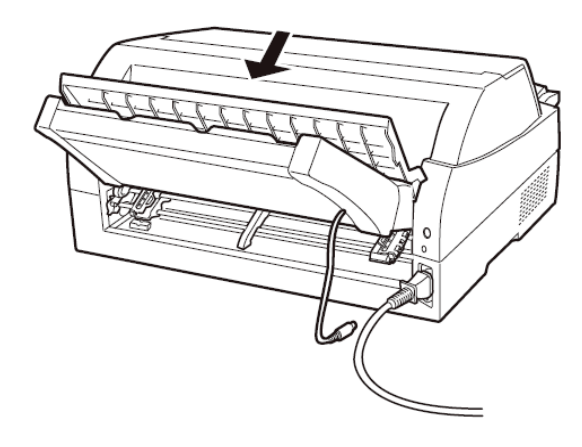

4 ケーブルを接続する

カットシートフィーダーのケーブルを、プリンター後面に向かって右 側にあるコネクターに接続します。コネクターの矢印を上にして挿入 します。

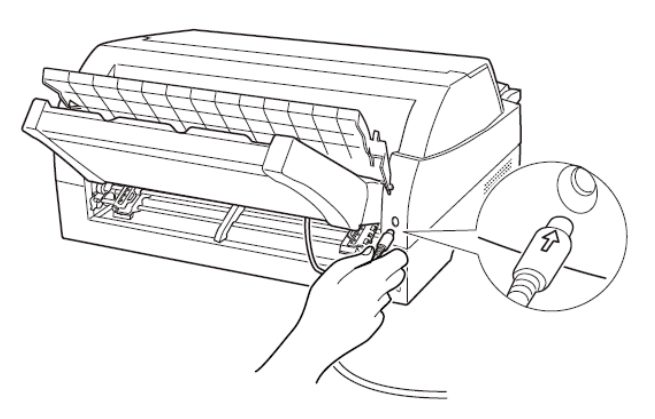

 $\,\mathsf{5}\,\,\,\,$  使用する用紙サイズに合わせ、エクステンションおよびエクステ ンションワイヤを①、②の順に矢印の方向に展開する

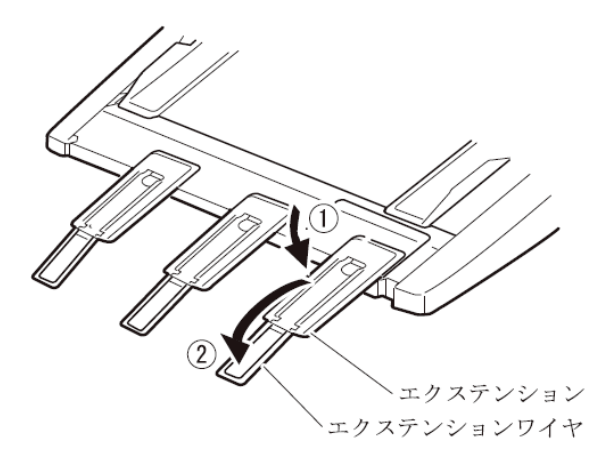

<span id="page-204-0"></span>カットシートフィーダーを取り外す **–––––––**

カットシートフィーダーを取り外すときは、ケーブルを抜いてから取 り外してください。

- 1 プリンターの電源を切る
- $\,2\quad$  カットシートフィーダーのケーブルを抜く
- $\,\mathsf{3}\quad$  カットシートフィーダーを取り外す

感 電 カットシートフィーダーを取り付けたり、取り外し 八 警告 たりするときは、必ずパーソナルコンピュータと本 プリンターの電源スイッチを切り、電源プラグをコ ンセントから抜いたあとに行なってください。 感電の原因となります。

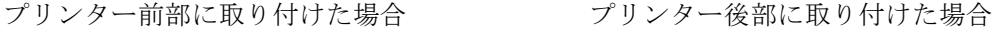

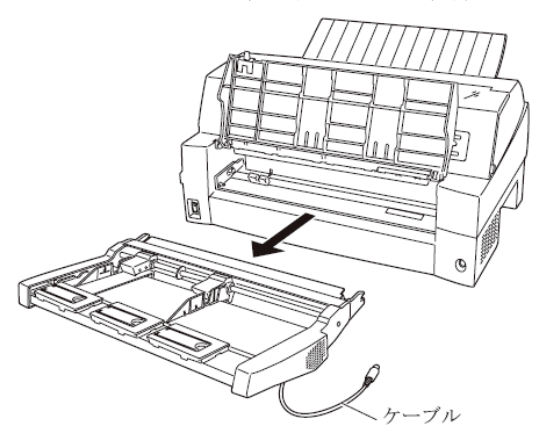

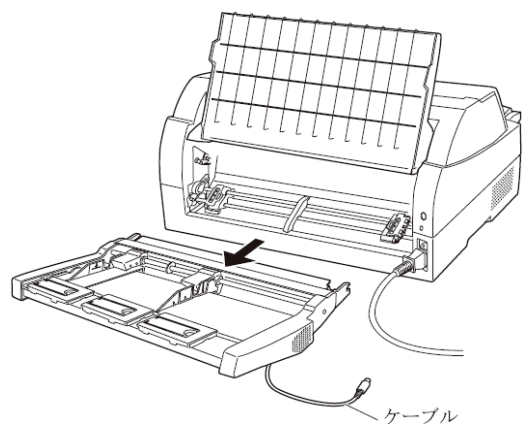

ガイド

プリンター前部のカットシートフィーダーを取り外した後に、 トラクターユニットを取り付ける方法を以下に示します。

- 1) トラクターユニット左右の U 溝をプリンターの取り付けピ ンに合わせます。(左側の取り付けピンの溝に合わせて取 り付けます。右側の取り付けピンには、溝はありません。)
- 2) トラクターユニット手前側のシャフトをカチッと音がす るまで押し下げてロックさせます。(押し下げるとき、ロ ックレバーを押さないでください。)

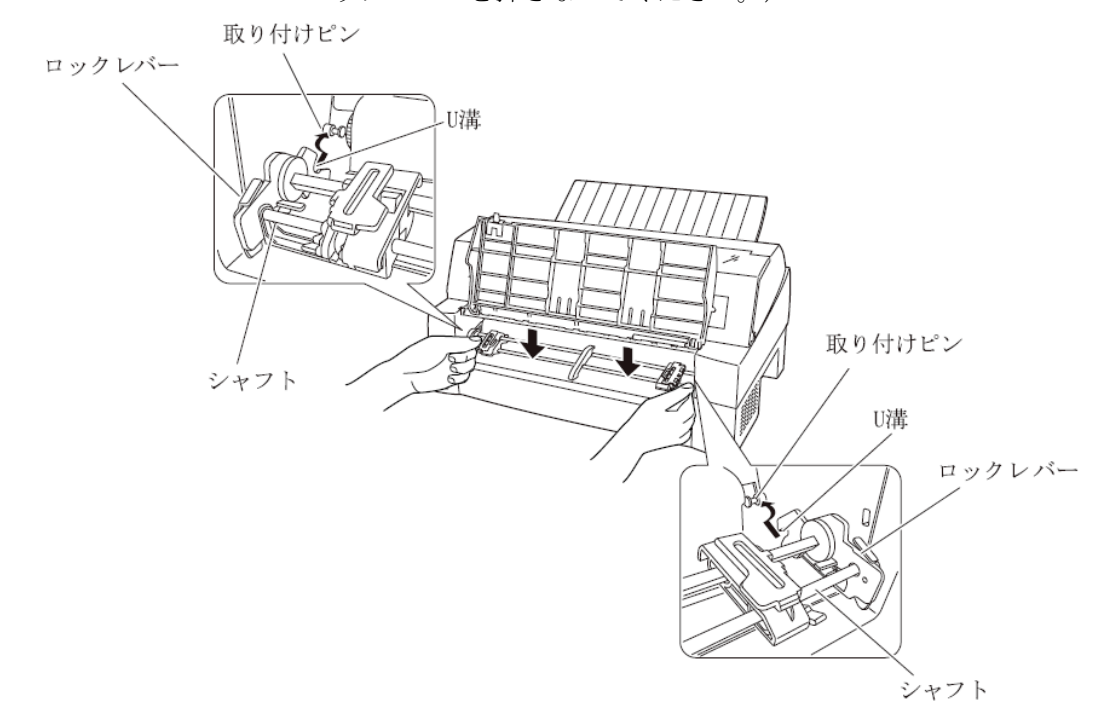

3) 下図のように取り付けピン 2 にトラクターユニットの左右 のロックツメが、しっかりかかっていることを確認してく ださい。

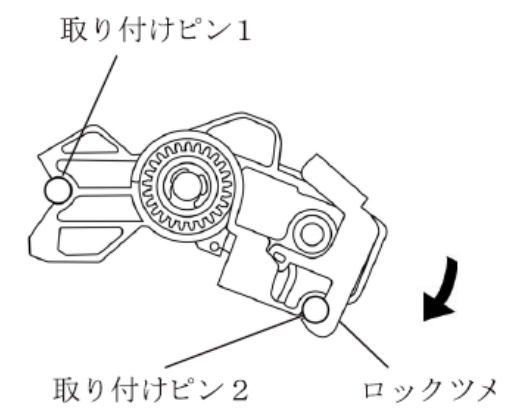

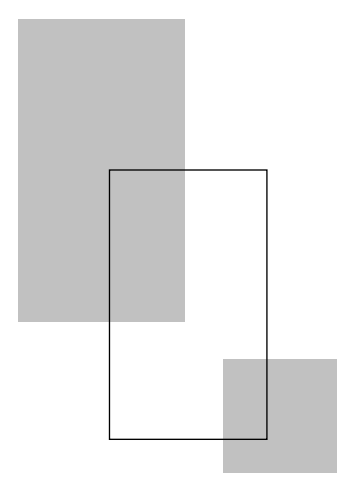

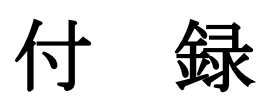

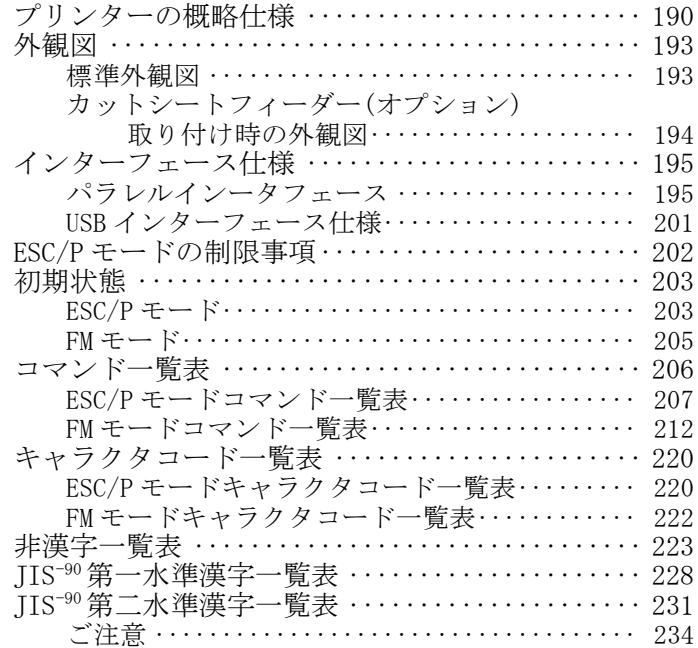

<span id="page-208-0"></span>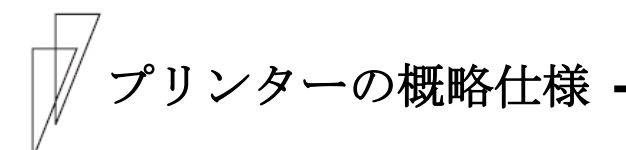

・印字方式 ワイヤドットマトリックス

・印字速度

(文字/秒)

|                  | $ESC/P = -F$ |            | $FM + - K$ |            |
|------------------|--------------|------------|------------|------------|
|                  | 標準           | 高複写<br>モード | 標準         | 高複写<br>モード |
| 漢字(27/180 インチ)   | 80           | 56         | 80         | 56         |
| 漢字高速(27/180 インチ) | 160          | 112        | 160        | 112        |
| ANK レギュラー(パイカ)   | 120          | 84         | 120        | 84         |
| ANK レギュラー(エリート)  | 144          | 101        | 144        | 101        |
| ANK ドラフト(パイカ)    | 360          | 254        | 240        | 169        |
| ANK ドラフト(エリート)   | 432          | 305        | 288        | 203        |

- ・ドット径 0.2mm
- ・ドットピッチ 1/180 インチ(縦、横共)
- ・印字桁数

漢字全角 : 90 (文字/行)<br>半角漢字 : 180 (文字/行 半角漢字 :180(文字/行) ANK(パイカ) - 136(文字/行) ANK(エリート) :163(文字/行)

- •印字動作 両方向最短距離印字
- ・複写能力(コピー能力)

標準モード :オリジナル+4枚 .....<br>高複写モード :オリジナル+7枚

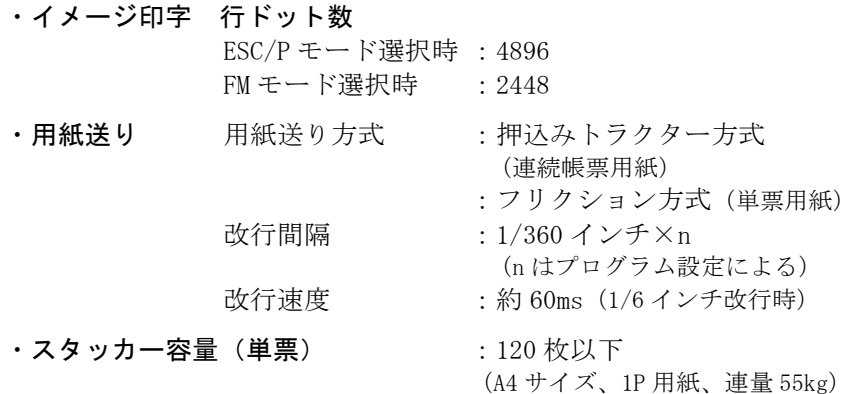

注 1) 用紙の種類、サイズ、カールの度合いや、印字デューティ使用環境など により減少しますので、ご注意ください。

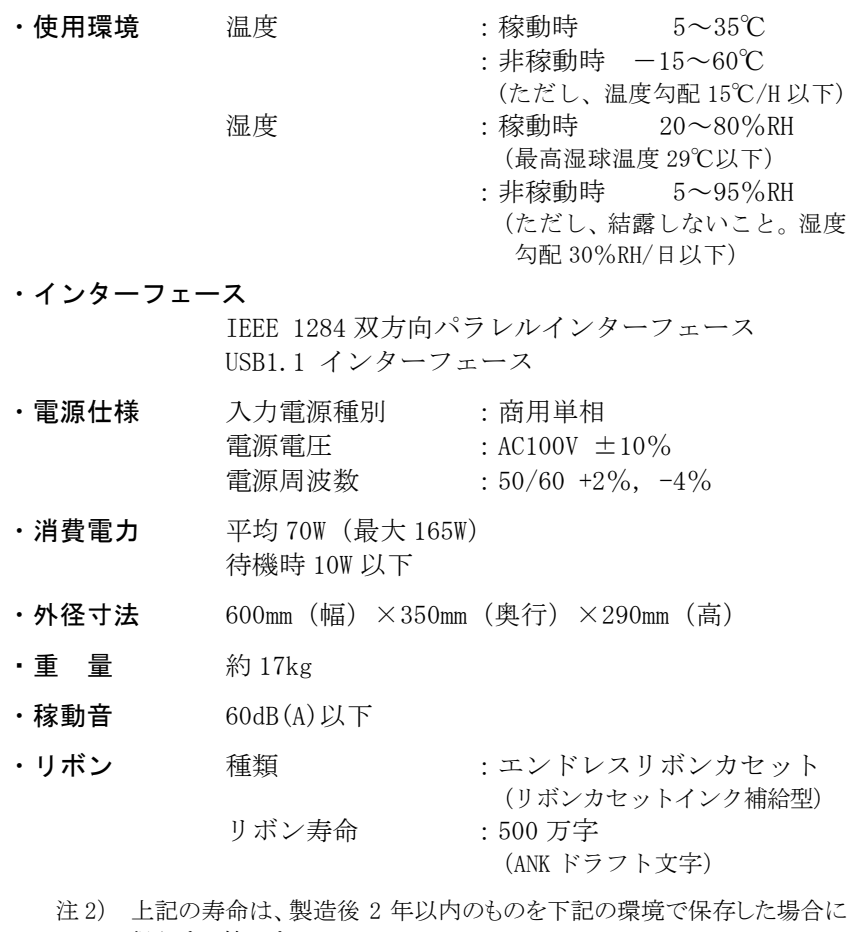

- 保証する値です。 温度:-10~50℃ 湿度:20~90%RH 色 :黒単色
- ・耐用期間 プリンター装置 :5 年 (電源の通電条件:8 時間/日以内) または 500 万行 (いずれか早い方)
	- 注 3) 耐用期間はプリンターの設置環境、使用頻度により大幅に変動します。 24 時間通電による運用の耐用期間は 1/3 に減少します。
		- 印字ヘッド :通常モード 3 億打/ピン 高複写モード 2 億打/ピン

・制限事項

連続改行 LF モータ劣化防止のため、連続改行、 連続改ページ動作は 3 分間以上行なわ ないでください。

高密度印字 印字ヘッド劣化防止のため、50%デュ ーティ以上のパターンを印字すると、3 分割印字になることがあります。

逆改行動作 ・ 逆改行動作は改行乱れの原因となる 場合がありますので、十分確認の上ご 使用ください。

> ・ カットシートフィーダー使用の場合は 1/3 インチ以上の逆改行はできません。

・ 連帳用紙使用時に 22 インチを越える 逆改行動作は、用紙づまりや用紙ガレ の原因となるため行なわないでくだ さい。

連続印字 印字ヘッドの温度上昇による劣化を防 止のため、連続印字をおこなうと 3 分割 印字になることがあります。

<span id="page-211-0"></span>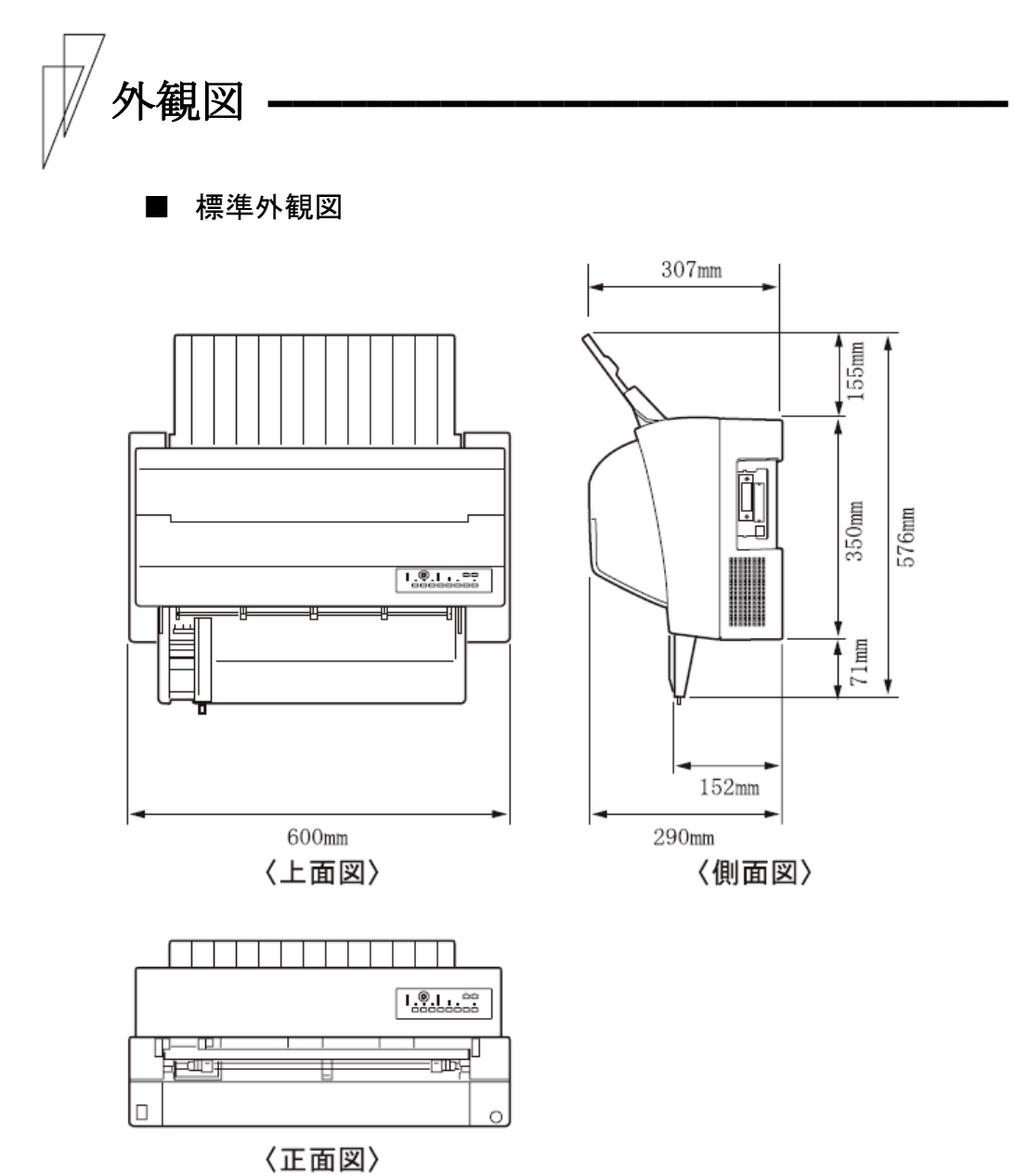

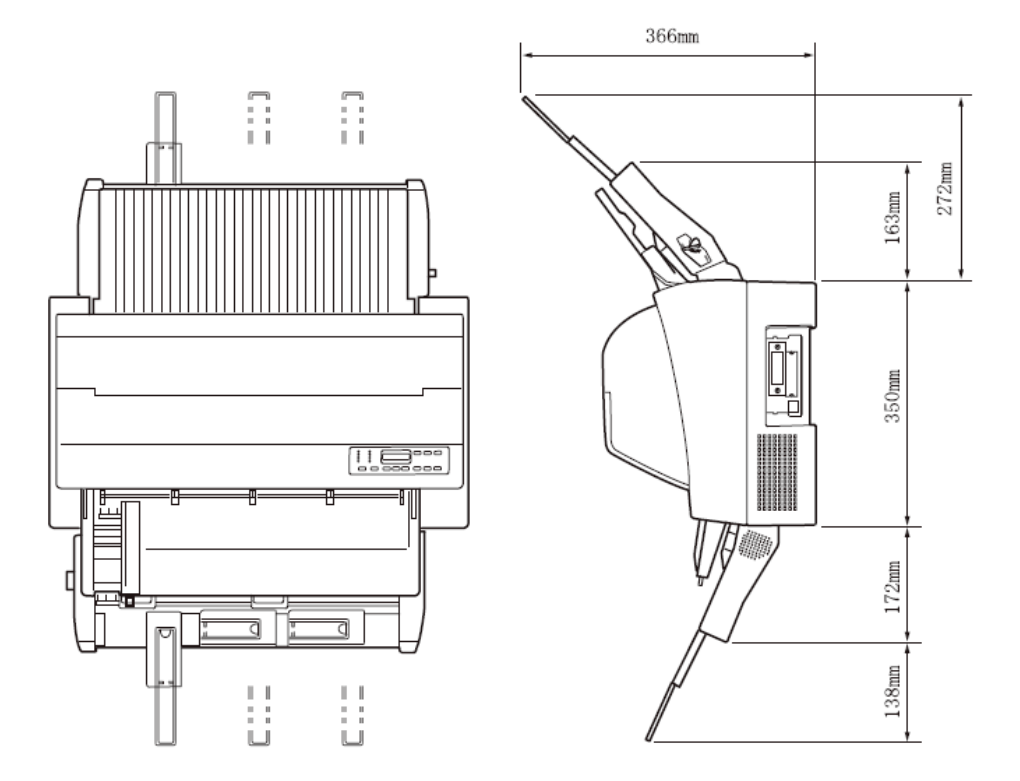

◆ カットシートフィーダーを前面と後面に取り付けたときの外観図

<span id="page-212-0"></span>■ カットシートフィーダー(オプション)取り付け時の外観図

<span id="page-213-0"></span>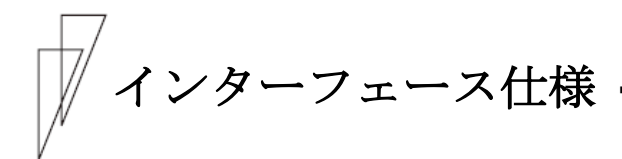

## ■ パラレルインターフェース

#### ◆ 基本什様

IEEE 1284 に準拠した双方向パラレルインターフェース

## ◆ インターフェースコネクター

プリンター側 :レセプタクル :アンフェノール(DDK)57-40360 相当 ケーブル側 :プラグ :アンフェノール(DDK)57-30360 相当

#### インターフェースケーブル

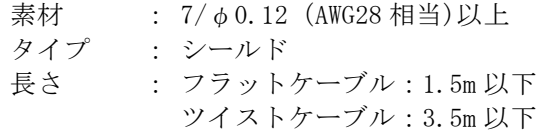

#### ◆ 信号レベル

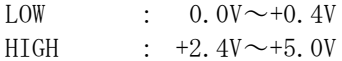

## ◆ データ転送方式

8 ビットパラレル

#### ▶ コネクターピン配列

インターフェースコネクター(36 ピン)

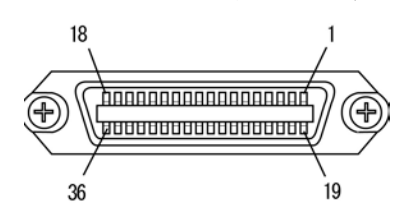

#### ※ パーソナルコンピュータの BIOS 設定

本プリンターを接続するパーソナルコンピュータのパラレ ルポート設定は、必ず「Bidirectional(双方向)」にして ご使用ください。 確認および設定の方法については、パーソナルコンピュータ

のマニュアルを参照してください。

 $\bullet$  ESC/P モード

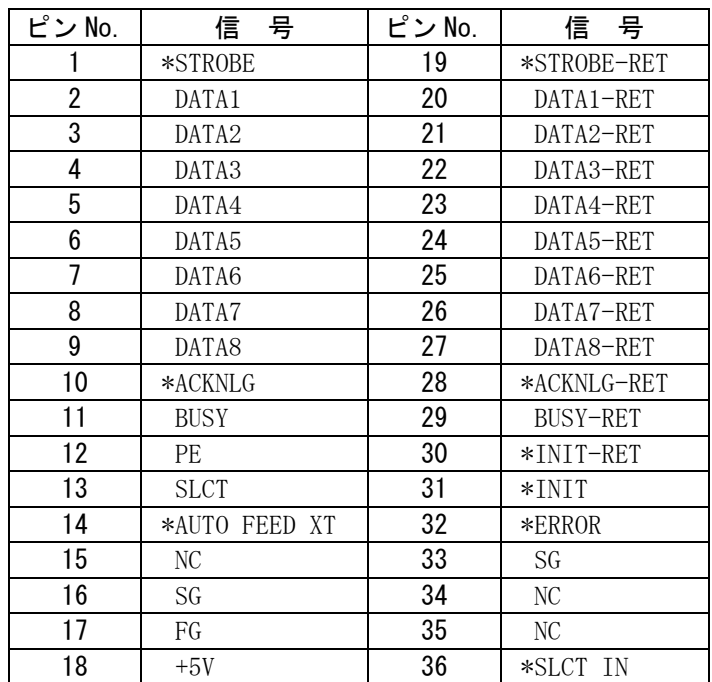

注 1) -RET 信号は、すべて SG に接続されています。

注 2) "\*"は、負論理信号であることを示します。

・ 入力信号の説明

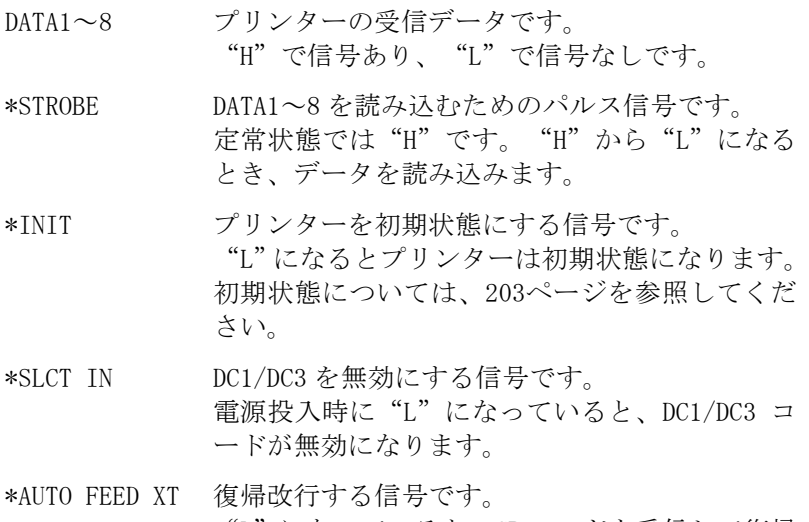

"L"になっていると、CR コードを受信して復帰 改行します。

・ 出力信号の説明

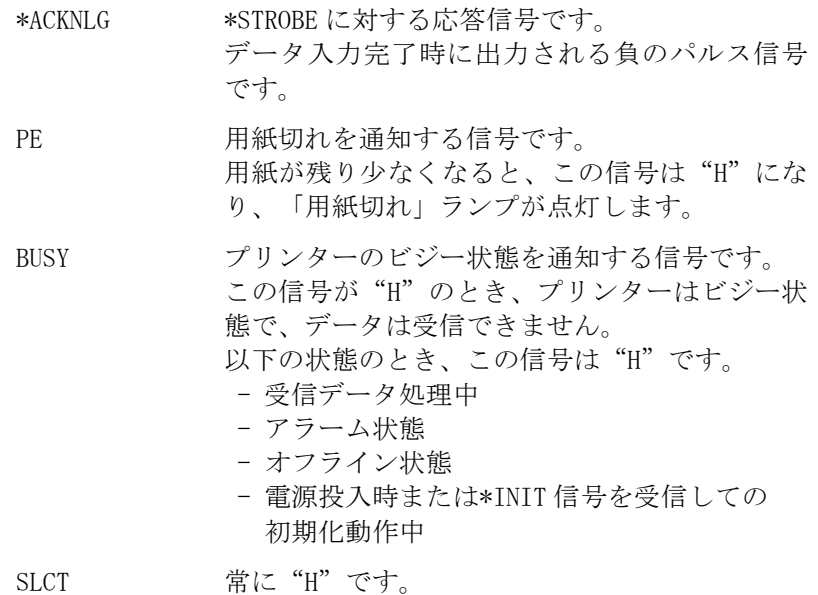

\*ERROR アラーム状態、オフライン状態を通知する信号 です。 この信号が "L"のときは、アラーム状態、オフ ライン状態です。

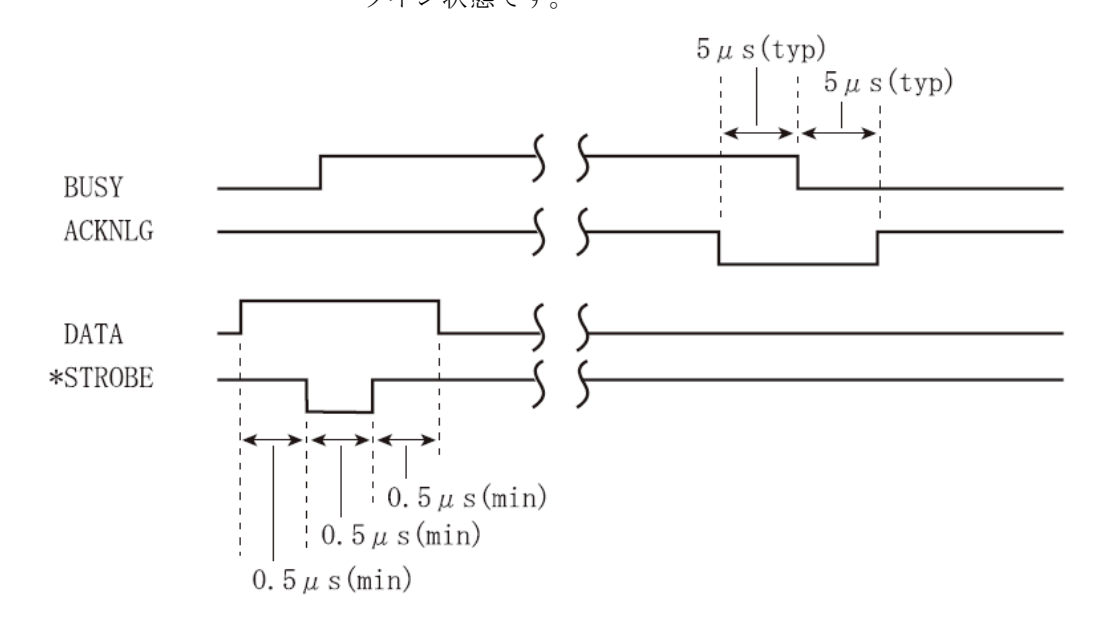
#### $\bullet$  FM  $\pm$   $\check{r}$

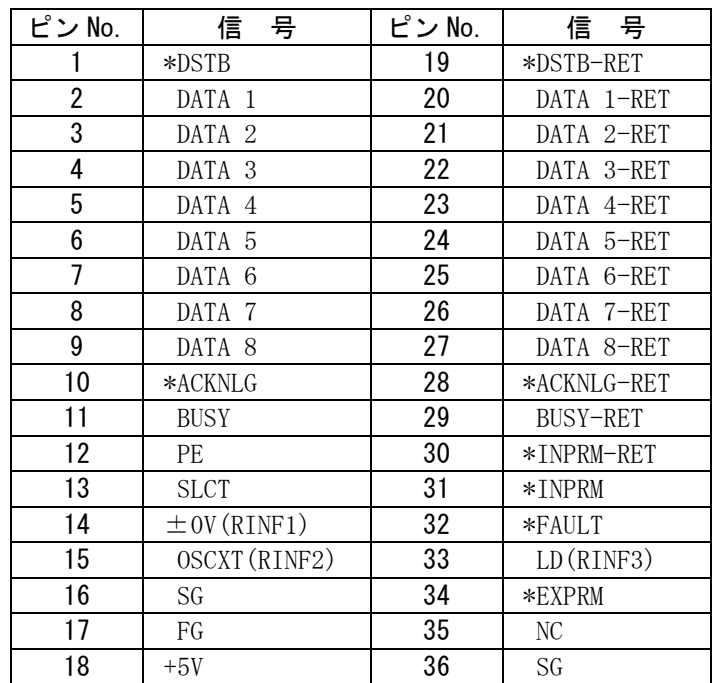

注 1) -RET 信号は、すべて SG に接続されています。

注2)()内の信号は、ステータス出力です。

注 3) "\*"は、負論理信号であることを示します。

・ 入力信号の説明

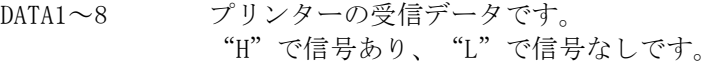

DSTB DATA1~8 を読み込むためのストローブ信号です。 定常状態では"H"です。"H"から"L"になる とき、データを読み込みます。

\*INPRM プリンターを初期状態にする信号です。 初期状態については、205[ページを](#page-223-0)参照してくだ さい。 実行中の動作が終了した後、プリンターの初期化 を行います。 定常状態では"H"です。"H"から"L"になる とき、実行中の動作を正常終了し、"L"から"H" になるとき、初期化します。 \*EXPRM との相違点は、実行中の動作が終了した 後初期化を行うことと、外字登録が保持されるこ とです。

\*EXPRM プリンターを初期状態にする信号です。 外字登録データはすべてクリアされます。 動作中でもプリンターの初期化を行います。 初期状態については、205[ページを](#page-223-0)参照してくだ さい。 定常状態では"H"です。"H"から"L"になる とき、実行中の動作を中断し、 "L"から "H"に なるとき、初期化を開始します。

・ 出力信号の説明

\*ACKNLG \*DSTB に対する応答信号です。 データ入力完了時に出力される負のパルス信号 です。

PE 用紙切れを通知する信号です。 用紙が残り少なくなると、この信号は "H"にな り、「用紙切れ」ランプが点灯します。 オンライン状態のときに、プリンター内に用紙が なくなり、プリンター動作コマンドを受信すると、 動作終了後、オフライン状態になり、ブザーが鳴 動します。 上記の状態で用紙を新しくセットすると、この信 号は"L"になり、「用紙切れ」ランプが消灯し ます。このとき、DC1 コードは無効です。 この後、オンラインを押すと、オンライン状態に 戻ります。(エラーが無い場合)

BUSY アリンターのビジー状態を通知する信号です。 この信号が"H"のとき、プリンターはビジー状 態で、データは受信できません。ただし、DC3 コ ードによるオフライン状態のときは、DC1 コード を受信できます。 以下の状態のとき、この信号は"H"です。

- 受信データ処理中
- プリンターエラー状態
- オフライン状態

SLCT プリンターのオンライン、オフライン状態を通知す る信号です。この信号が、"L"のときはオフライン 状態を、"H"のときはオンライン状態を示します。 次の動作で、オフライン状態になります。

- オンライン状態で オンライン スイッチを押し たとき、または DC3 コードを受信したとき
- 電源投入、または\*EXPRM, \*INPRM コマンド受信 により、初期動作中にアラーム、用紙無しを検出 したとき
- 印字動作中に、用紙無し、スペースエラーを検出 したとき

# ▶ インターフェース回路

# ・ 入力回路

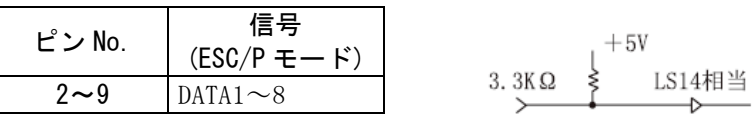

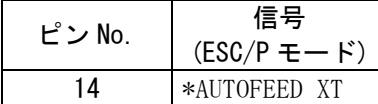

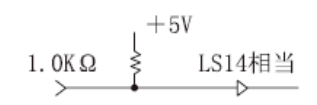

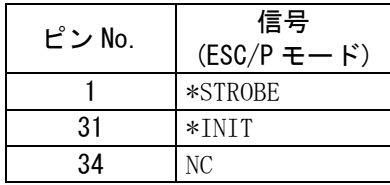

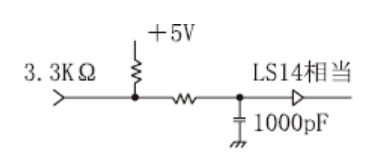

## ・ 出力回路

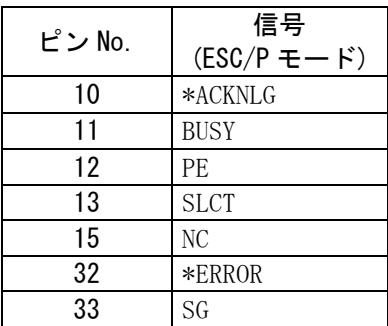

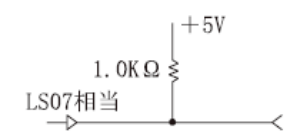

■ USB インターフェース仕様

◆ ケーブル

仕様 : USB1.1 タイプ : シールドタイプ 長さ : 5m以下

◆ コネクターピン配列

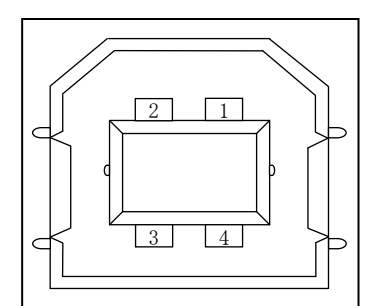

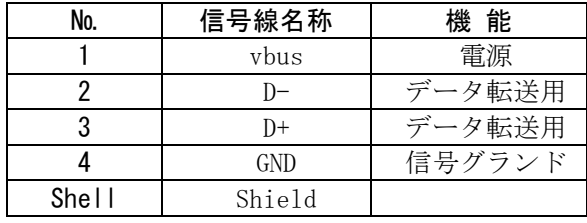

#### ◆ コネクター仕様

プリンター側 :typeB レセプタクル(メス) アップストリームポート ケーブル側 :typeB プラグ(オス)

◆ 仕様

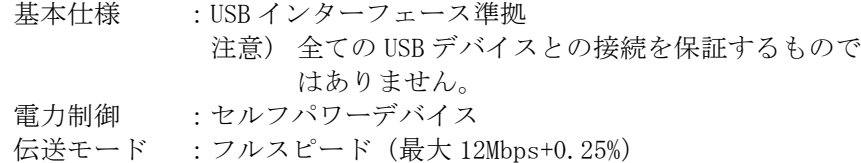

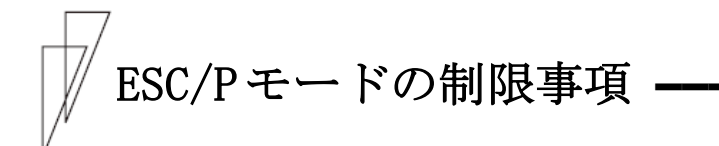

ここでは、このプリンターを ESC/P モードで運用するときの制限事項 について説明します。

注 1) このプリンターは、ESC/P モードと FM モードの2種類のプリンターモードに 対応しています。 プリンターの動作モードは、機能設定の『モード設定』で、ESC/P モードと FM モードに設定することができます。(49 [ページ参](#page-67-0)照)

#### ▶ サポートコマンド

このプリンターは、ESC/P 24-J84 に準拠していますが、印字方式、解 像度の違いによりサポートしていないコマンドがありますので注意 してください。 (「ESC/P [モードコマンド一覧表」](#page-225-0)参照)

#### ◆ ソフトウェアの設定

次のプリンタードライバを使用してください。 fit7450 プリンタードライバ(プリンター装置添付)

# $\blacksquare$  ESC/P モード

初期状態

電源投入時、\*INIT 受信時、およびリセットコマンド(ESC@)受信時 の初期状態を下表に示します。

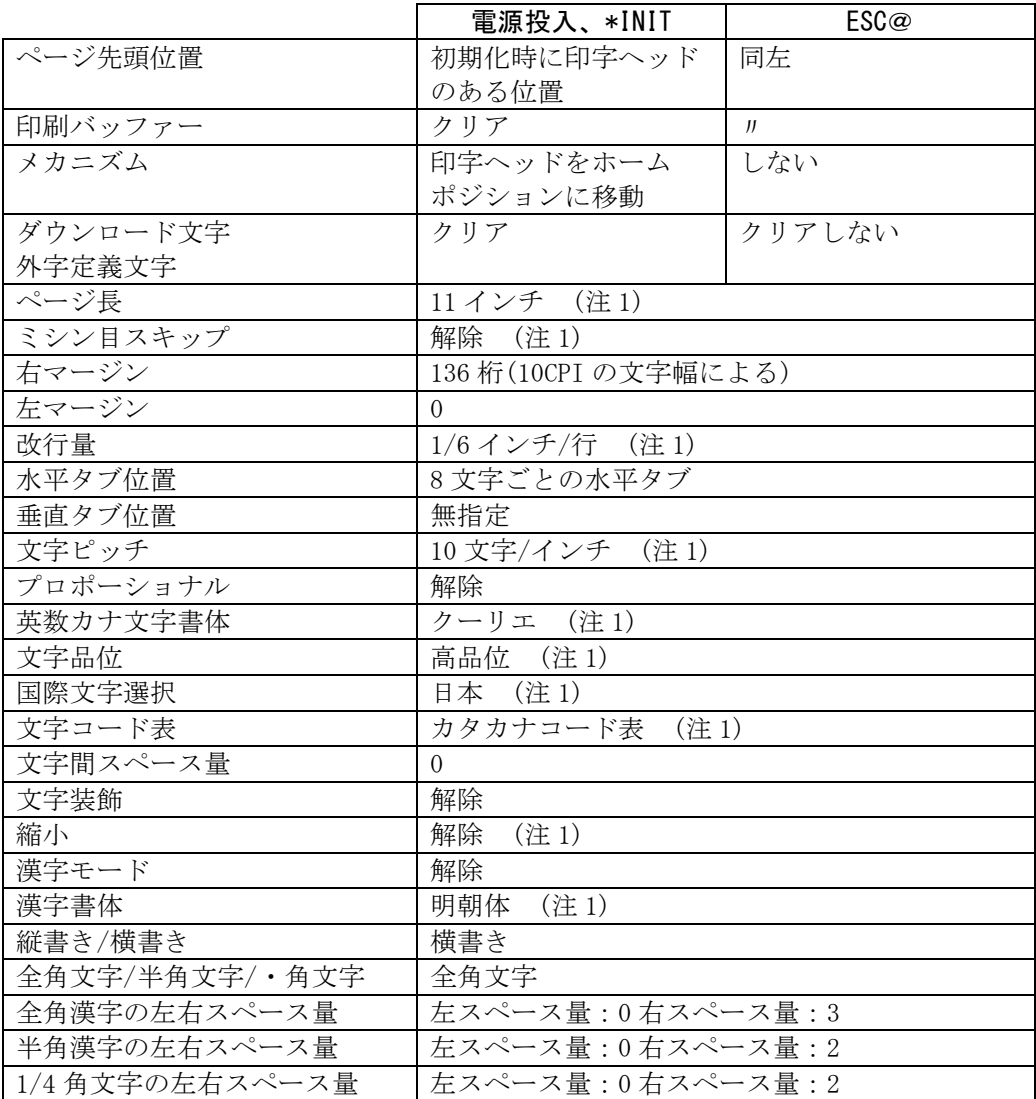

203

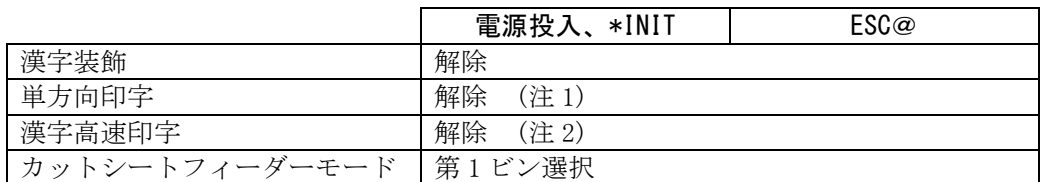

- 注 1) 機能設定の内容により、初期状態が異なります。上記は、機能設定が出 荷時の状態の場合です。
- 注 2) ただし、印字モード/改ページ スイッチにより高速印字モードにしてい た場合、ESC@受信では高速印字を解除しません。

## <span id="page-223-0"></span>■ FM モード

電源投入時、\*INIT/\*INPRM 受信時、およびリセットコマンド(RIS/RBS) 受信時の初期状態を下表に示します。

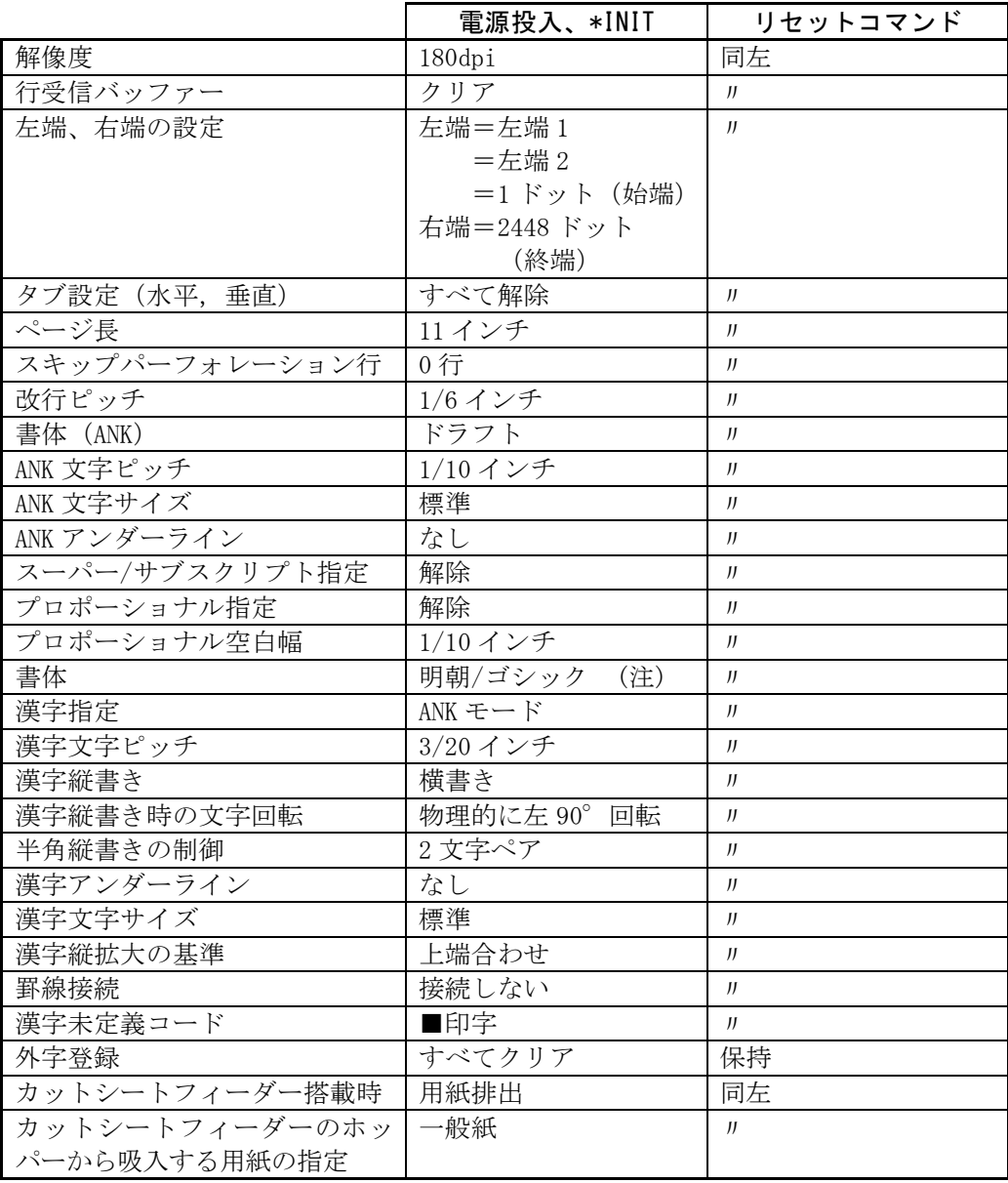

注) 機能設定の『書体』の設定によります。

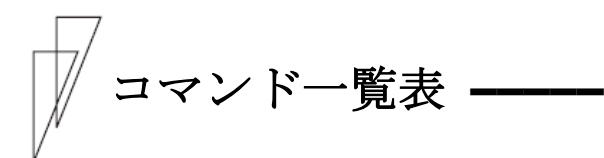

本プリンターで使用できるコマンドについて、簡単に説明します。

お願い

本プリンターでは、1 インチ以上の逆改行を行わないでください。 これを行うと、印字が乱れたり、用紙づまりの原因になったりします。

ガイド

カットシートフィーダー給紙の場合、逆改行のトータル量は 1/3 インチ以下とします。

## ◆ 表の見方

- · < >16内の文字は 16 進表記です。
- ・コマンド欄の記号は、次のコードを意味します。  $\text{ESC} = \text{LB} >_{16}$   $\text{CSI} = \text{CB} >_{16} + \text{CB} >_{16}$   $\text{FS} = \text{C} \text{IC} >_{16}$  $CEX = <10>_{16}$   $PU1 = <1B>_{16} + <51>_{16}$
- は、スペース (空白<20)16) を示します。
- ・Pa、P1、P2、…、Pn はパラメーターを示します。

# ■ ESC/P モードコマンドー覧表

<span id="page-225-0"></span>

| 機能名称 |       | 名<br>称          | コマンド                                              | 能<br>櫟                                                    |  |  |  |  |  |  |  |  |  |
|------|-------|-----------------|---------------------------------------------------|-----------------------------------------------------------|--|--|--|--|--|--|--|--|--|
|      | 印字領域  | 行単位ページ長設定       | $ESC + C + Pa$                                    | 行単位でページ長を設定します。                                           |  |  |  |  |  |  |  |  |  |
| 書式   | 設定    | インチ単位ページ長設定     |                                                   | ESC+C+NUL+ インチ単位でページ長を設定します。                              |  |  |  |  |  |  |  |  |  |
| 設定   |       |                 | Pa                                                |                                                           |  |  |  |  |  |  |  |  |  |
|      |       | ミシン目スキップ設定      | $ESC + N + Pa$                                    | ページ長下端からのミシン目スキップ位置を                                      |  |  |  |  |  |  |  |  |  |
| 実行   |       |                 |                                                   | 設定します。                                                    |  |  |  |  |  |  |  |  |  |
|      |       | ミシン目スキップ解除      | $ESC + 0$                                         | ミシン目スキップ設定を解除します。                                         |  |  |  |  |  |  |  |  |  |
|      |       | 右マージン設定         | $ESC+Q+Pa$                                        | 右マージン位置を桁数で設定します。                                         |  |  |  |  |  |  |  |  |  |
|      |       | 左マージン設定         | $ESC + 1 + Pa$                                    | 左マージン位置を桁数で設定します。                                         |  |  |  |  |  |  |  |  |  |
|      | 改行量設定 | 1/8インチ改行量指定     | $ESC + 0$                                         | 改行量を1/8インチに設定します。                                         |  |  |  |  |  |  |  |  |  |
|      |       | 1/6 インチ改行量指定    | $ESC + 2$                                         | 改行量を1/6インチに設定します。                                         |  |  |  |  |  |  |  |  |  |
|      |       | n/180 インチ改行量指定  | $ESC+3+Pa$                                        | 改行量を Pa/180 インチに設定します。                                    |  |  |  |  |  |  |  |  |  |
|      |       | n/60 インチ改行量指定   | $ESC+A+Pa$                                        | 改行量を Pa/60 インチに設定します。                                     |  |  |  |  |  |  |  |  |  |
|      |       | n/360 インチ改行量指定  | $ESC+ + + Pa$                                     | 改行量を Pa/360 インチに設定します。                                    |  |  |  |  |  |  |  |  |  |
|      | タブ設定  | 垂直タブ位置設定        | $\text{ESC} + \text{B} + \text{P}_1 + \text{P}_2$ | ページ先頭行からの垂直タブ位置を設定します。                                    |  |  |  |  |  |  |  |  |  |
|      |       |                 | $+\cdots Pn + NULL$                               |                                                           |  |  |  |  |  |  |  |  |  |
|      |       | 水平タブ位置設定        |                                                   | ESC+D+P <sub>1</sub> +P <sub>2</sub> 左マージン位置からの水平タブ位置を設定し |  |  |  |  |  |  |  |  |  |
|      |       |                 | $+\cdots Pn + NULL$                               | ます。                                                       |  |  |  |  |  |  |  |  |  |
|      |       | VFU チャネル選択      | $ESC+/+Pa$                                        | チャネル番号を指定します。                                             |  |  |  |  |  |  |  |  |  |
|      |       | VFU タブ位置設定      | $ESC + b + Pa +$                                  | Pa で指定されたチャネル番号に対して、ペー                                    |  |  |  |  |  |  |  |  |  |
|      |       |                 | $P_1 + \cdots P_n + \text{NULL}$                  | ジ先頭行からの垂直タブ位置を設定します。                                      |  |  |  |  |  |  |  |  |  |
|      | 印字 ·  | 印字復帰            | CR                                                | バッファー内のデータを印字後、受信位置を同                                     |  |  |  |  |  |  |  |  |  |
|      | 紙送り   |                 |                                                   | 一行の左マージン位置にします。                                           |  |  |  |  |  |  |  |  |  |
|      |       | 改行              | LF                                                | バッファー内のデータを印字後、現在の改行ピ                                     |  |  |  |  |  |  |  |  |  |
|      |       |                 |                                                   | ッチに従って受信位置を次行の左マージン位                                      |  |  |  |  |  |  |  |  |  |
|      |       |                 |                                                   | 置にします。                                                    |  |  |  |  |  |  |  |  |  |
|      |       | 改ページ            | FF                                                | バッファー内のデータを印字後、設定されてい                                     |  |  |  |  |  |  |  |  |  |
|      |       |                 |                                                   | るページ長にしたがって改ページします                                        |  |  |  |  |  |  |  |  |  |
|      |       | n/180 インチ順方向紙送り | $ESC+J+Pa$                                        | 1/180インチ単位で、受信位置を現在位置から                                   |  |  |  |  |  |  |  |  |  |
|      |       |                 |                                                   | の移動量で指定します。                                               |  |  |  |  |  |  |  |  |  |

ESC/P モードコマンドは、下表のとおりです。

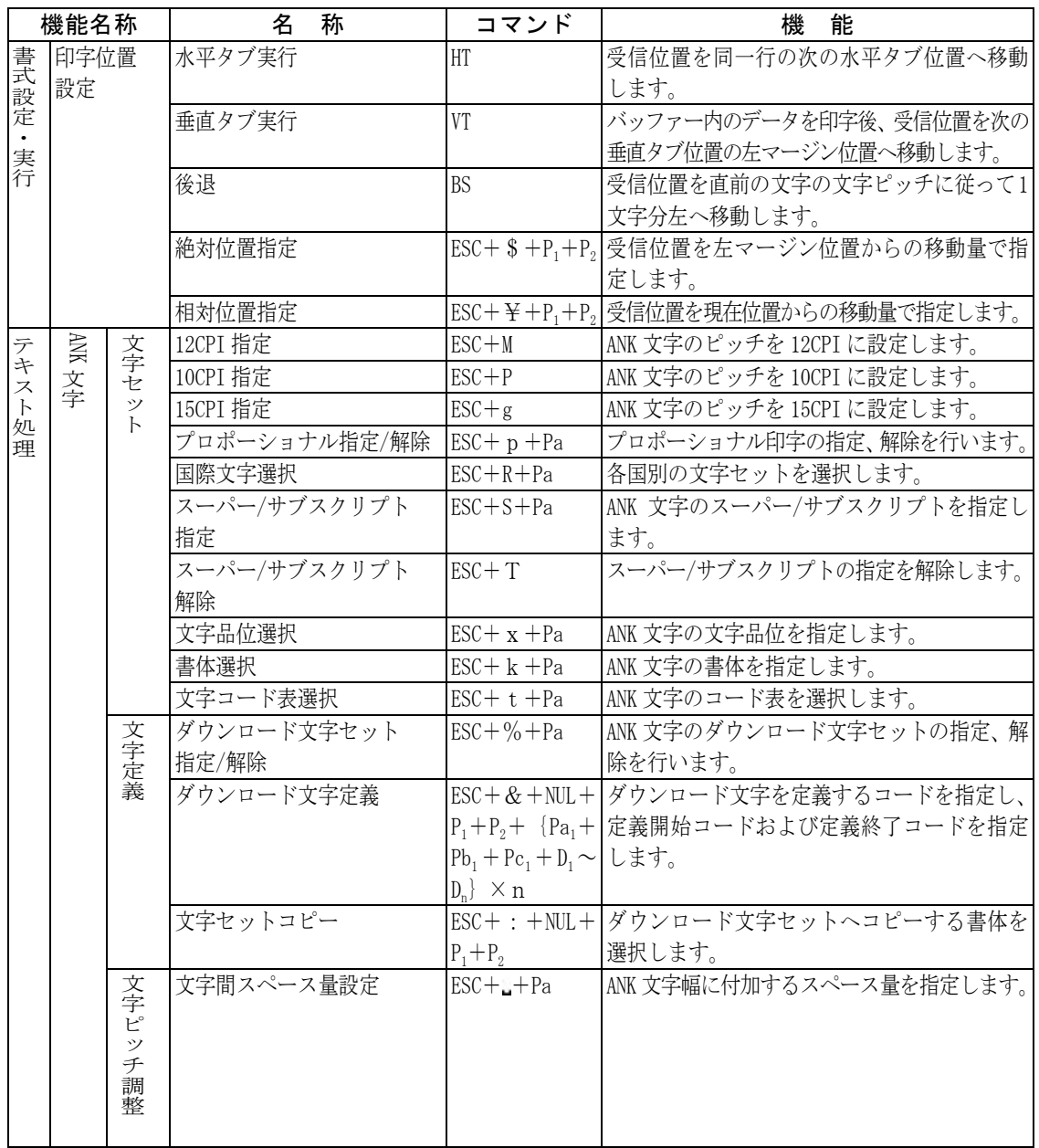

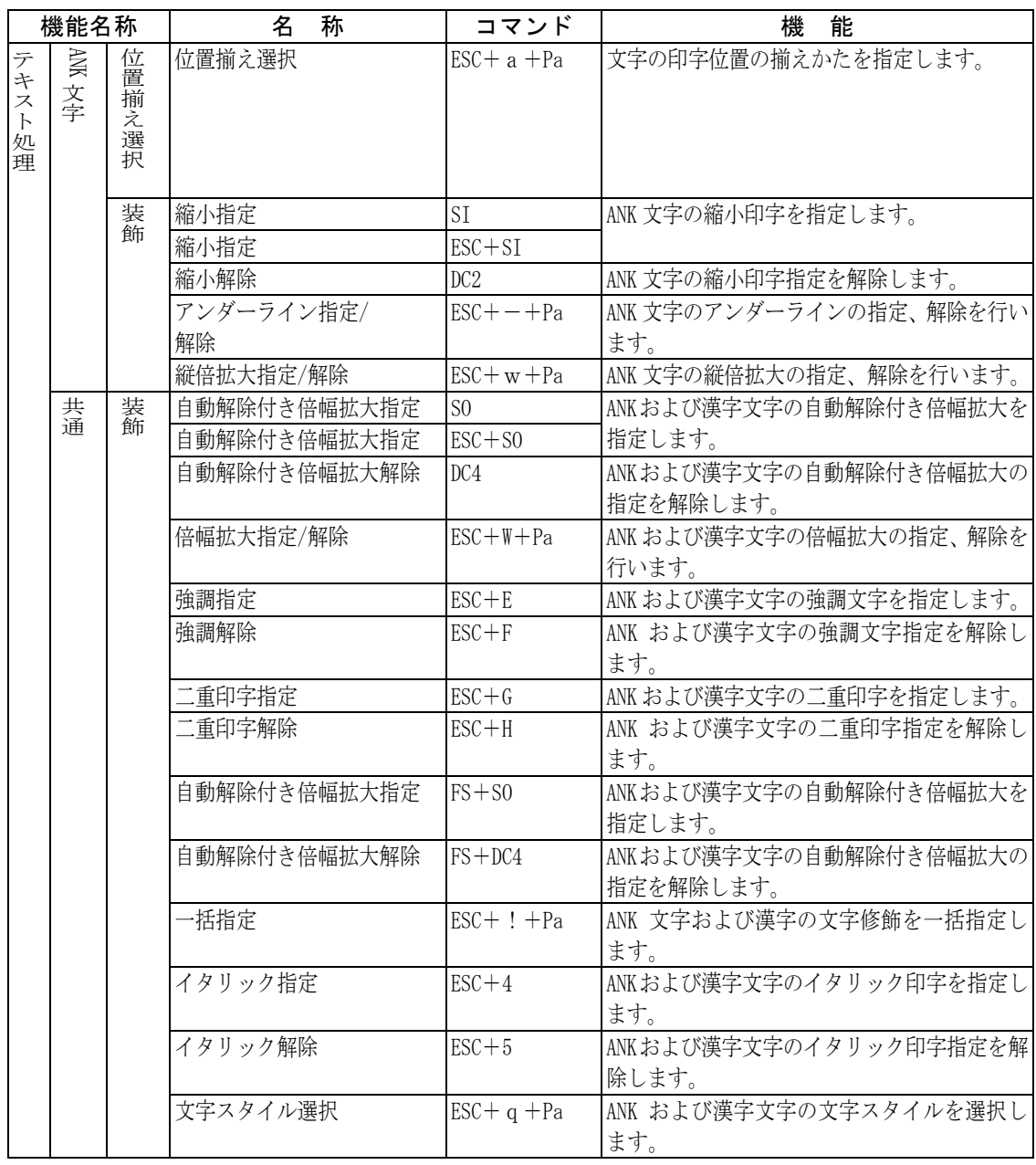

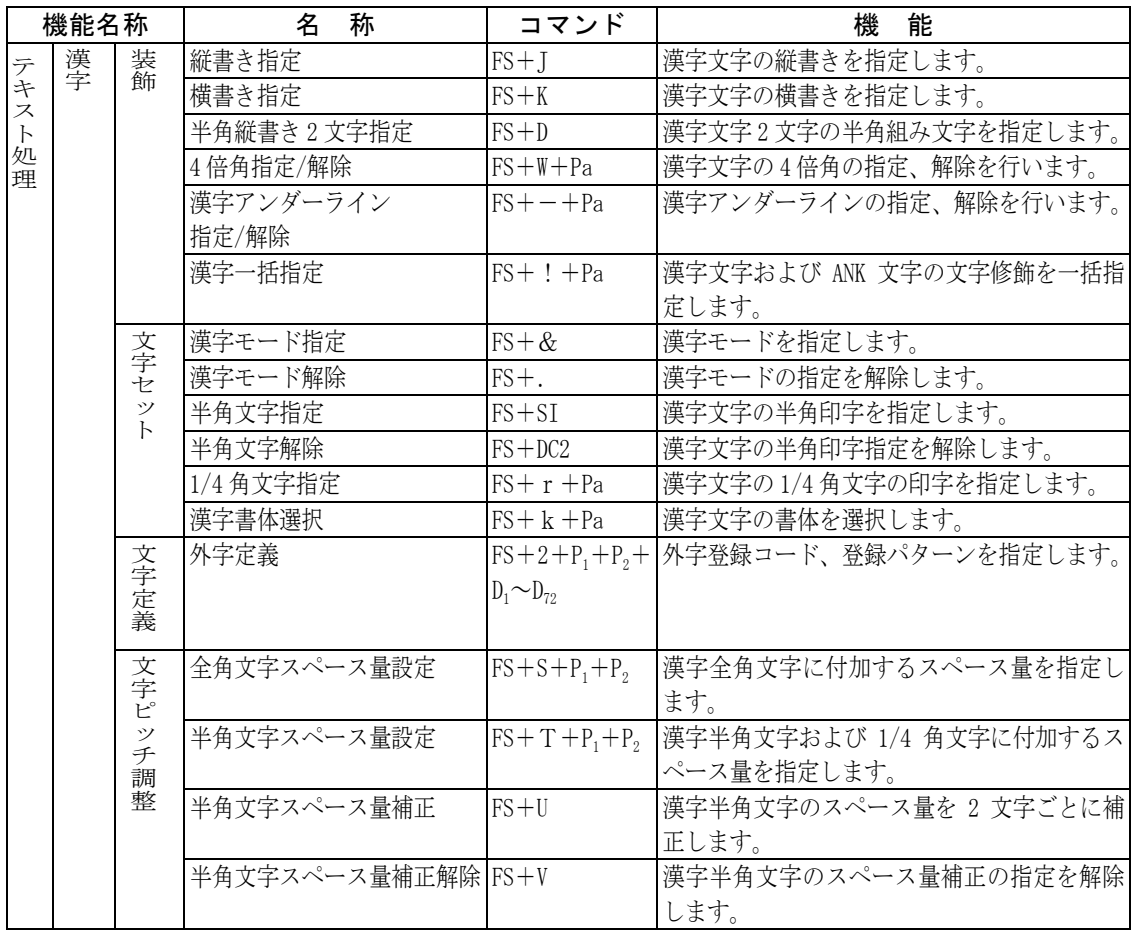

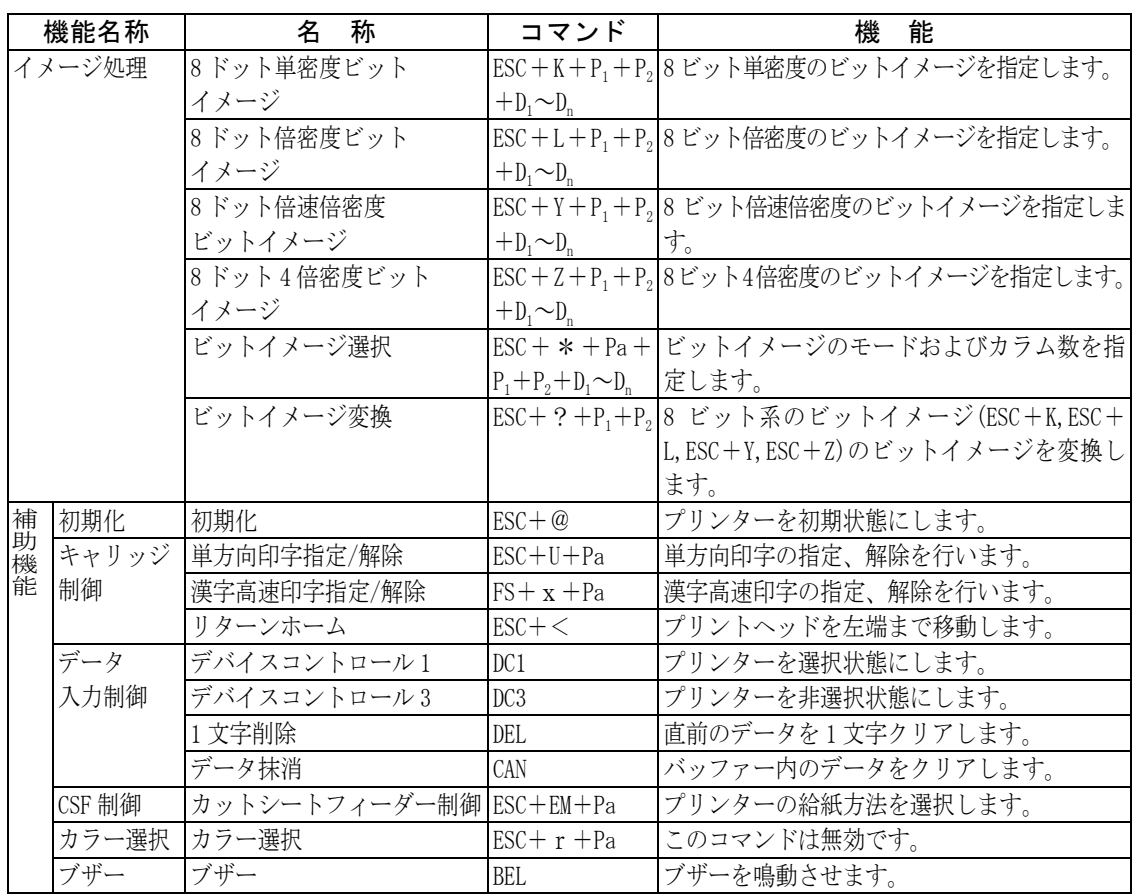

# ■ FM モードコマンドー覧表

このプリンターは、基本ピッチが 1/180 インチです。FM モードでは 180dpi モードで動作します。 また、このプリンターのドット位置は次のとおりです。 始端:1 ドット 終端:2448 ドット

FM モードのコマンドは、下表のとおりです。

注 1) 欄の記号は次の意味を表します。 ○:本プリンターで使用できる ×:本プリンターではサポートしていない

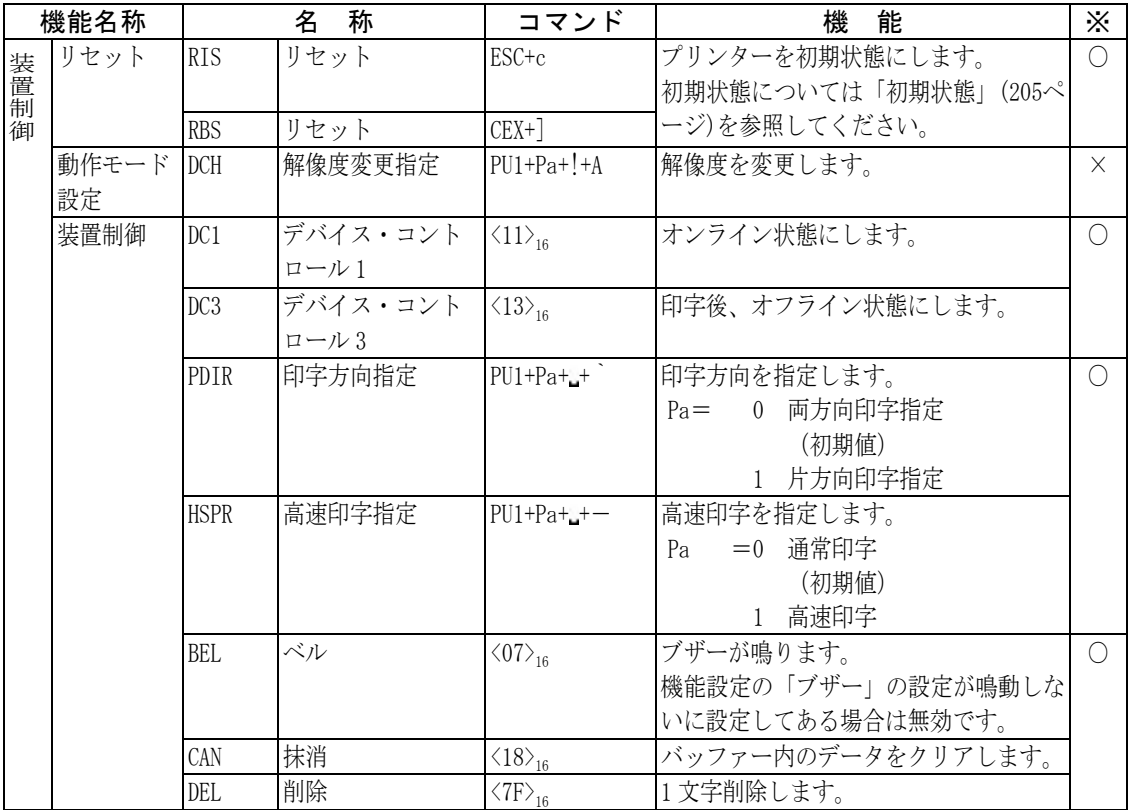

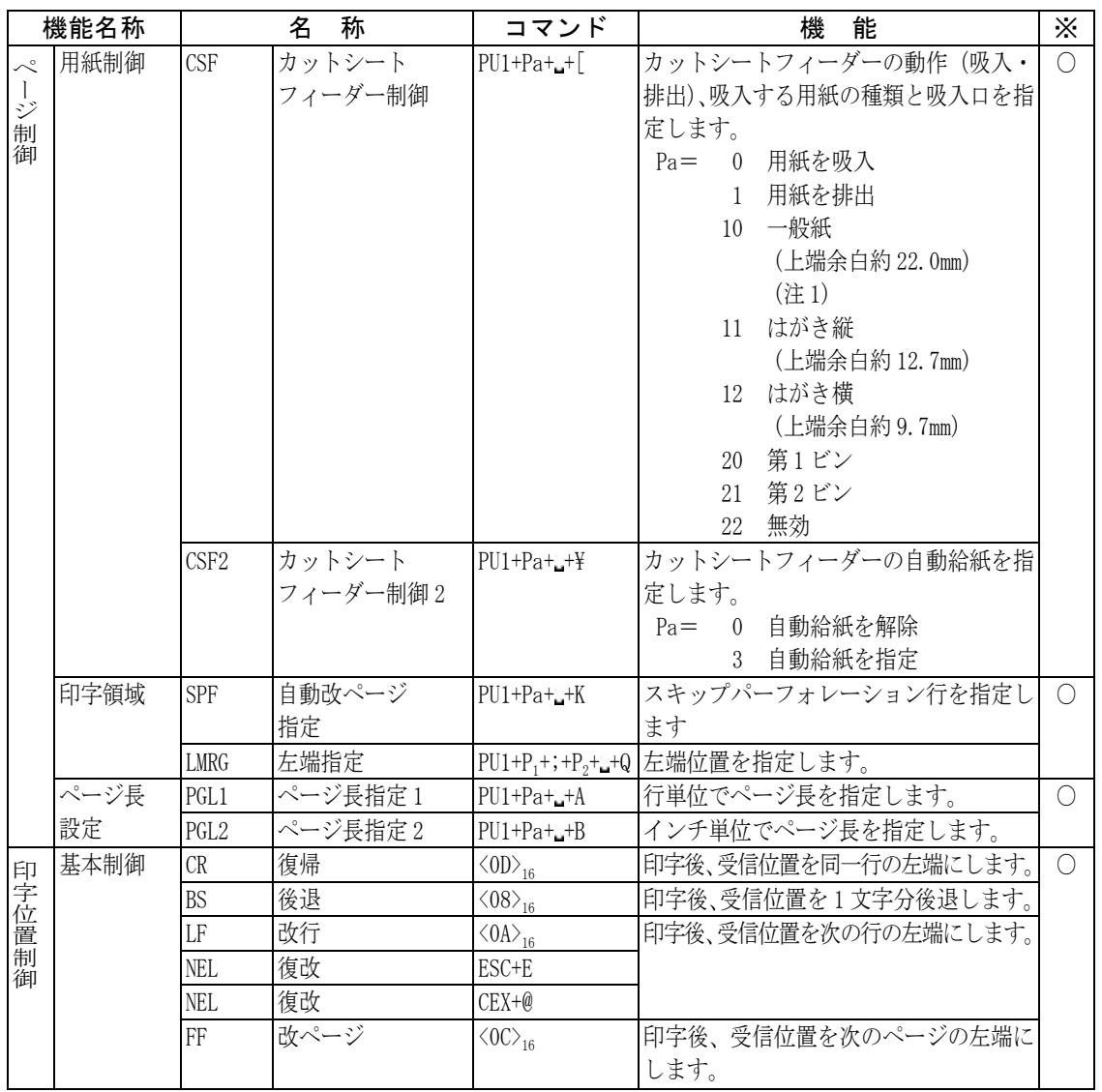

注 1) 上端余白とは、用紙の上端から印字開始行の文字上端までのことを言 います。

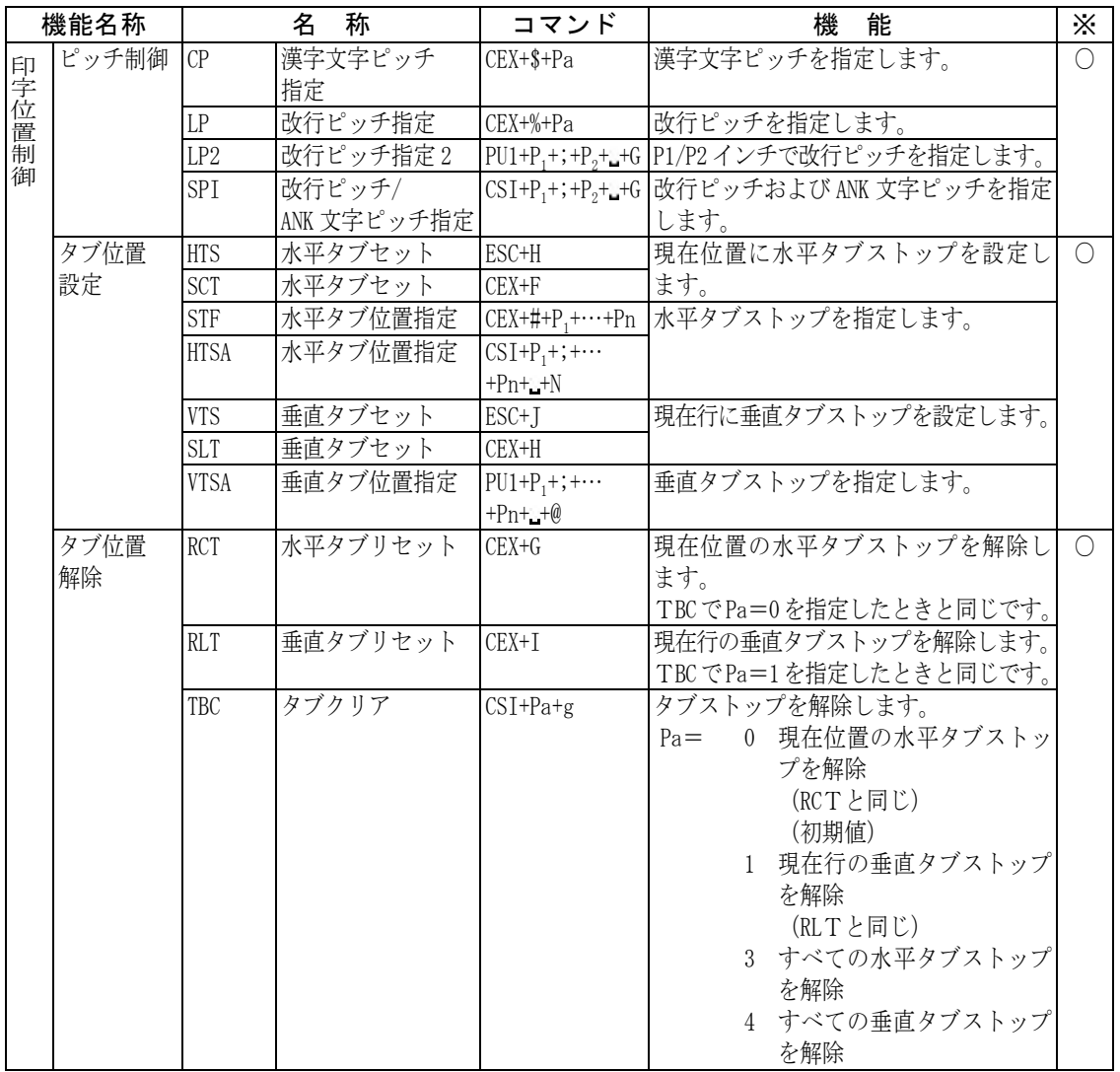

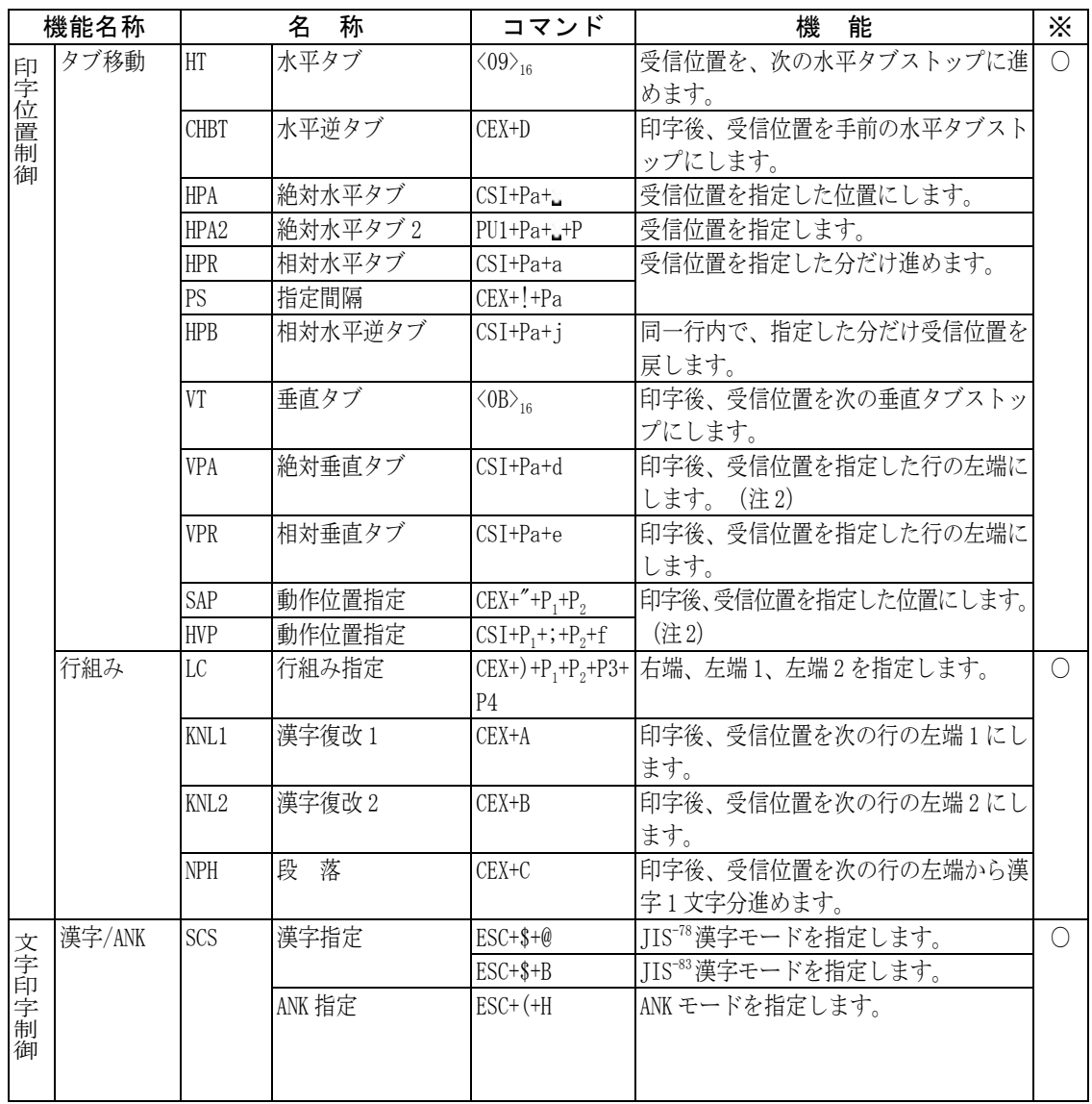

注 2) このプリンターは、逆改行動作に制限があります。(192[ページ参](#page-210-0)照)印字 位置に誤差が生じたり、他のプリンターでは逆改行動作をできなかった りする場合がありますので、逆改行動作を伴うコマンドは使用しないこと をおすすめします。

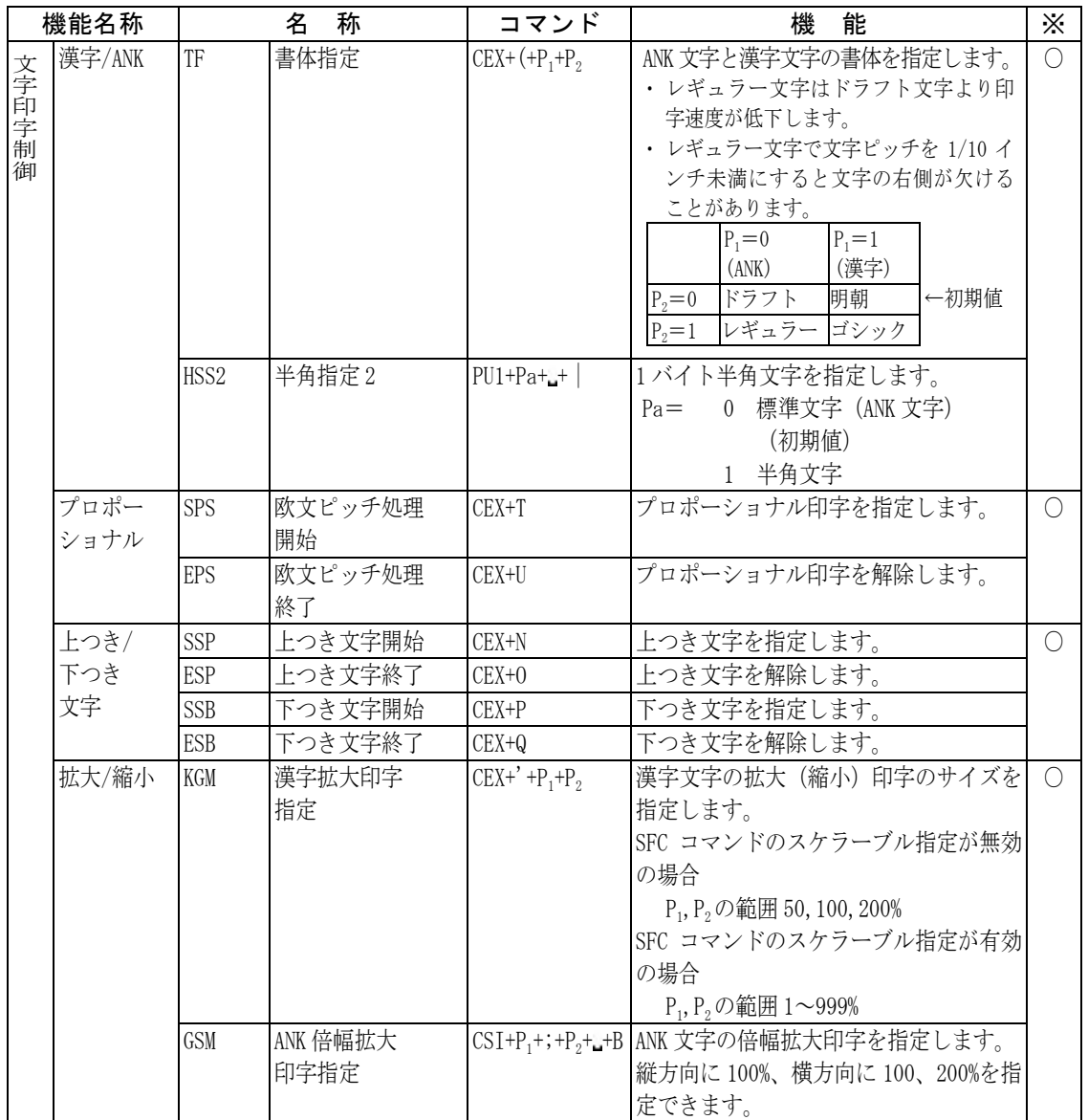

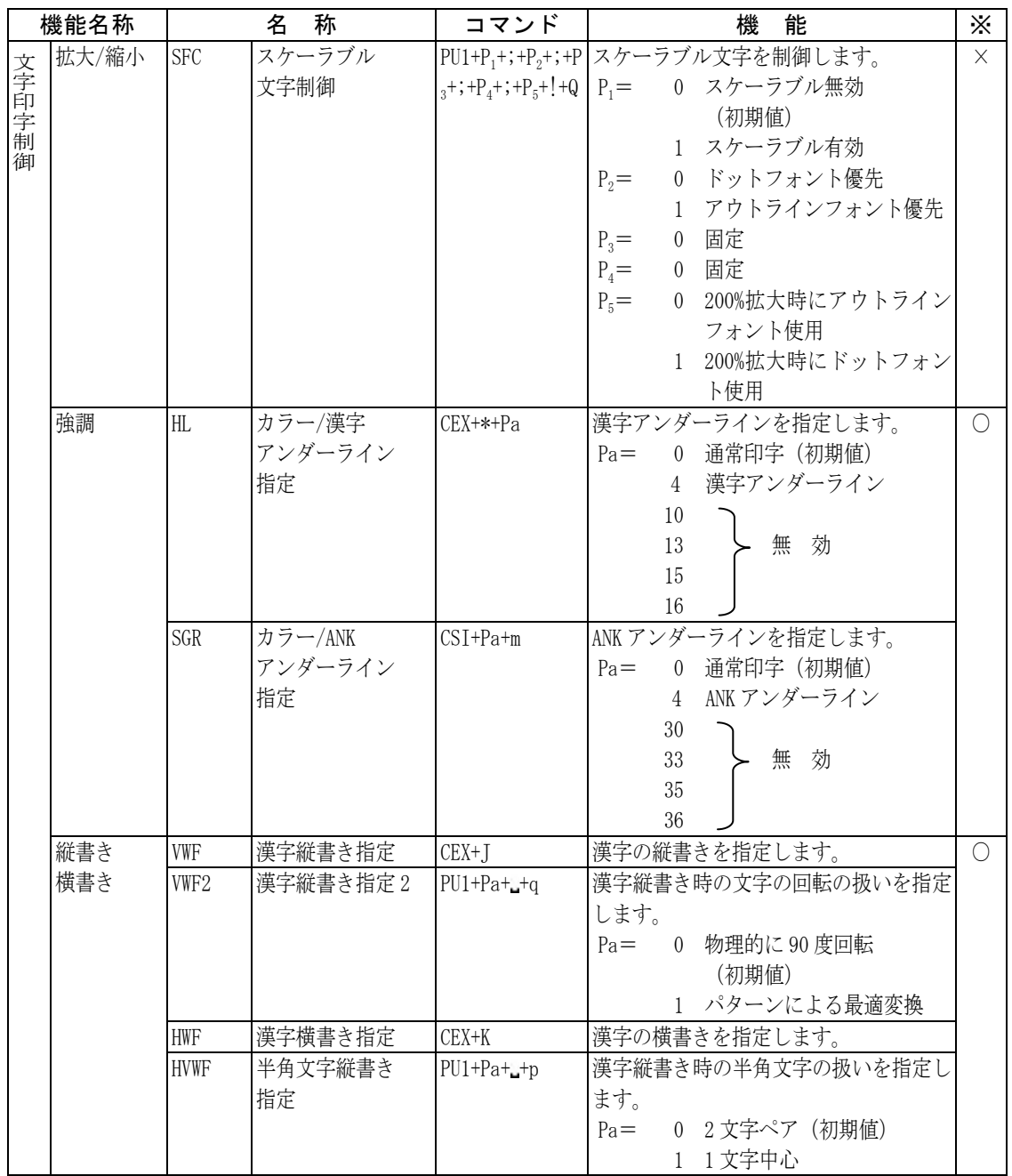

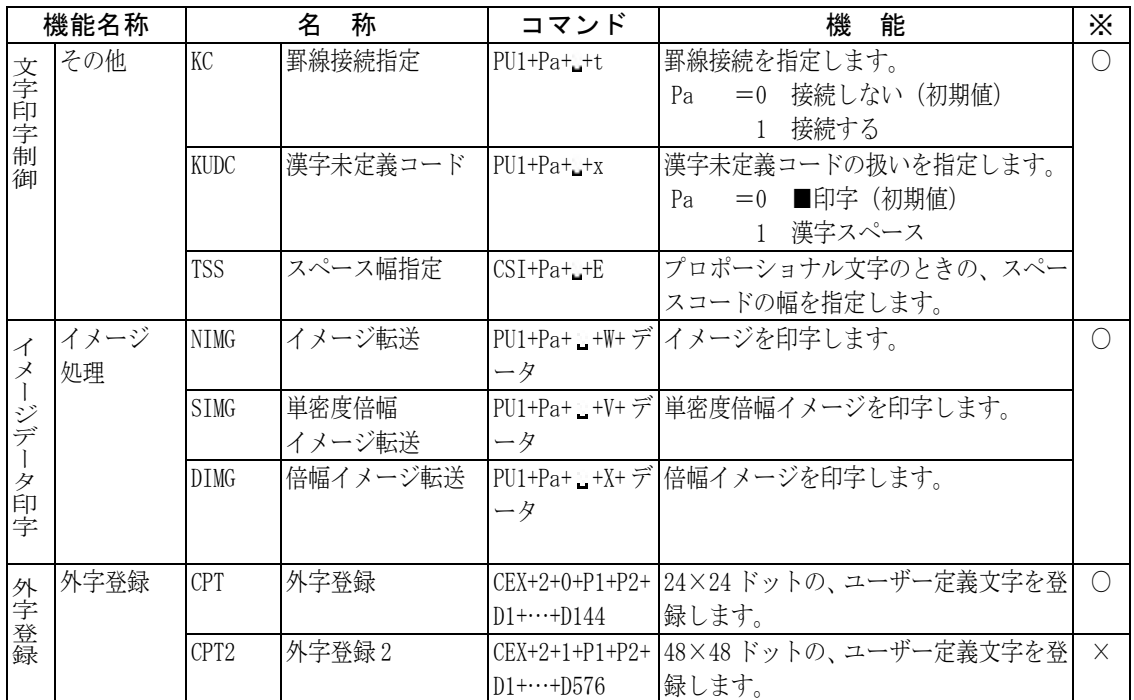

【非推奨コマンド】

以下のコマンドは逆改行動作を伴います。

このプリンターは、逆改行動作に制限があります。(192[ページ参](#page-210-0)照) 印字位置に誤差が生じたり、他のプリンターでは逆改行動作をできな い場合がありますので、以下のコマンドは使用しないことをおすすめ します。

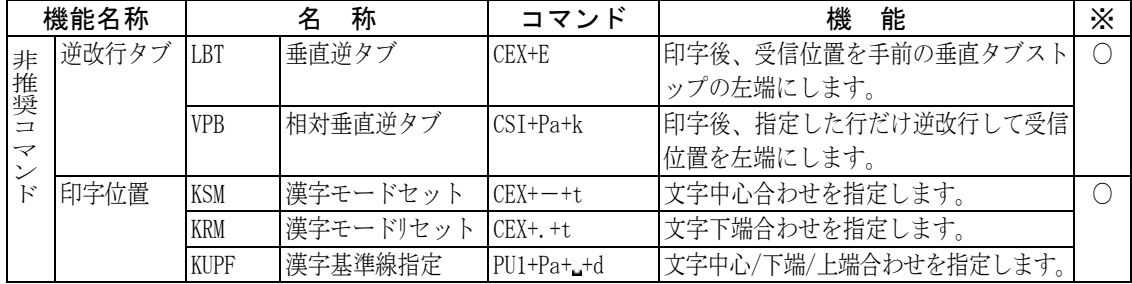

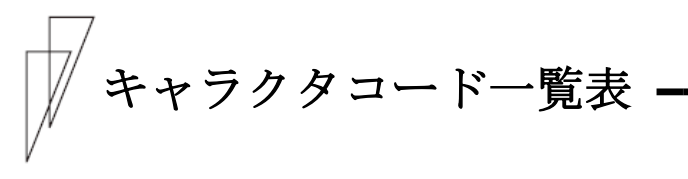

# ■ ESC/P モードキャラクタコード一覧表

ESC/P モードのキャラクタコードは以下のとおりです。

#### ◆ カタカナコード

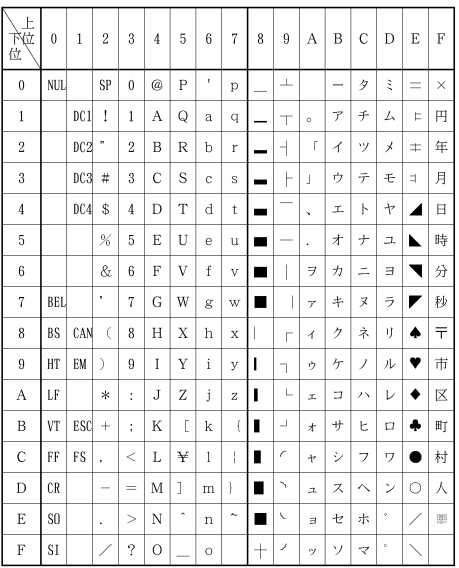

- 注 1) <15><sub>16</sub>を除く、<00><sub>16</sub>~<7F><sub>16</sub>はカタカナコード、拡張グラフィックス コードに共通です。
- 注 2)  $\langle 23 \rangle_{16}$ ,  $\langle 24 \rangle_{16}$ ,  $\langle 40 \rangle_{16}$ ,  $\langle 5B \rangle_{16}$   $\sim$   $\langle 5E \rangle_{16}$ ,  $\langle 60 \rangle_{16}$ ,  $\langle 7B \rangle_{16}$   $\sim$   $\langle 7E \rangle_{16}$ の コードは国際文字選択によって入れ替わります。

#### 【国際文字コード】

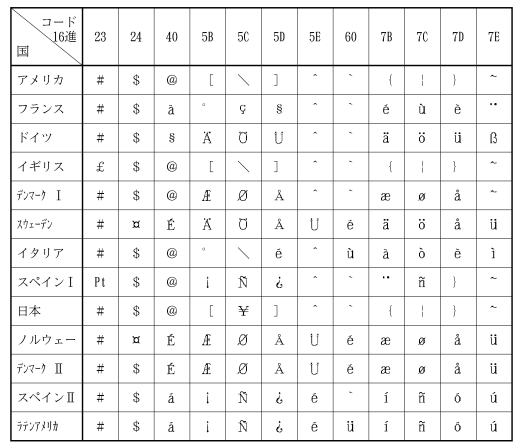

## 拡張グラフィックスコード

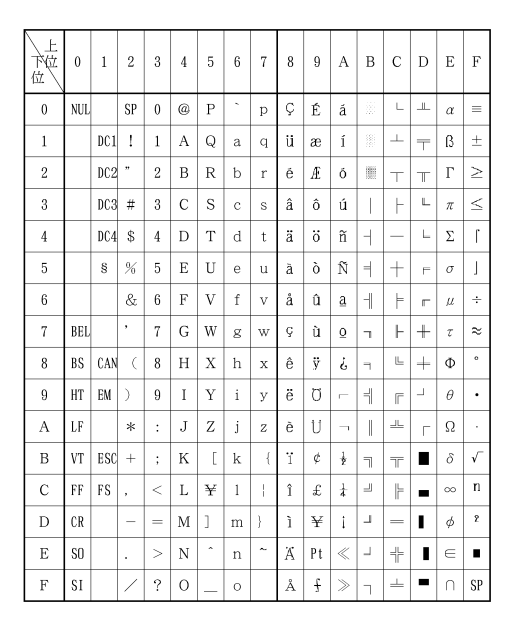

注)  $\langle 23 \rangle_{16}$ ,  $\langle 24 \rangle_{16}$ ,  $\langle 40 \rangle_{16}$ ,  $\langle 5B \rangle_{16}$   $\sim$   $\langle 5E \rangle_{16}$ ,  $\langle 60 \rangle_{16}$ ,  $\langle 7B \rangle_{16}$   $\sim$   $\langle 7E \rangle_{16}$ の コードは国際文字選択によって入れ替わります。

## 【国際文字コード】

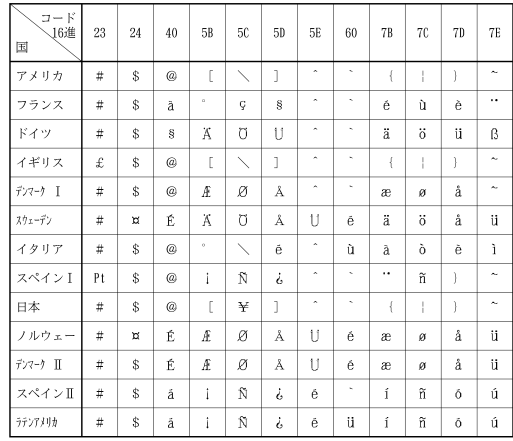

# ■ FM モードキャラクタコードー覧表

FM モードのキャラクタコードは以下のとおりです。

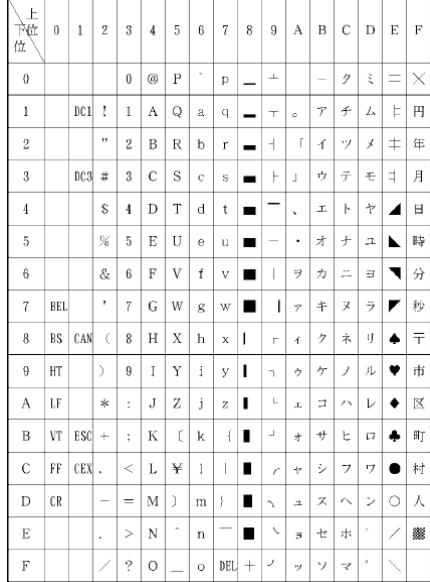

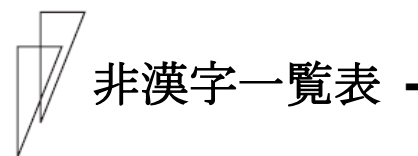

モードによって、コードが割り当てられている文字が異なるものがあ りますので、注意してください。

ESC/P モードおよび FM モード共通文字コード一覧表

JIS コードはすべて 16 進形式

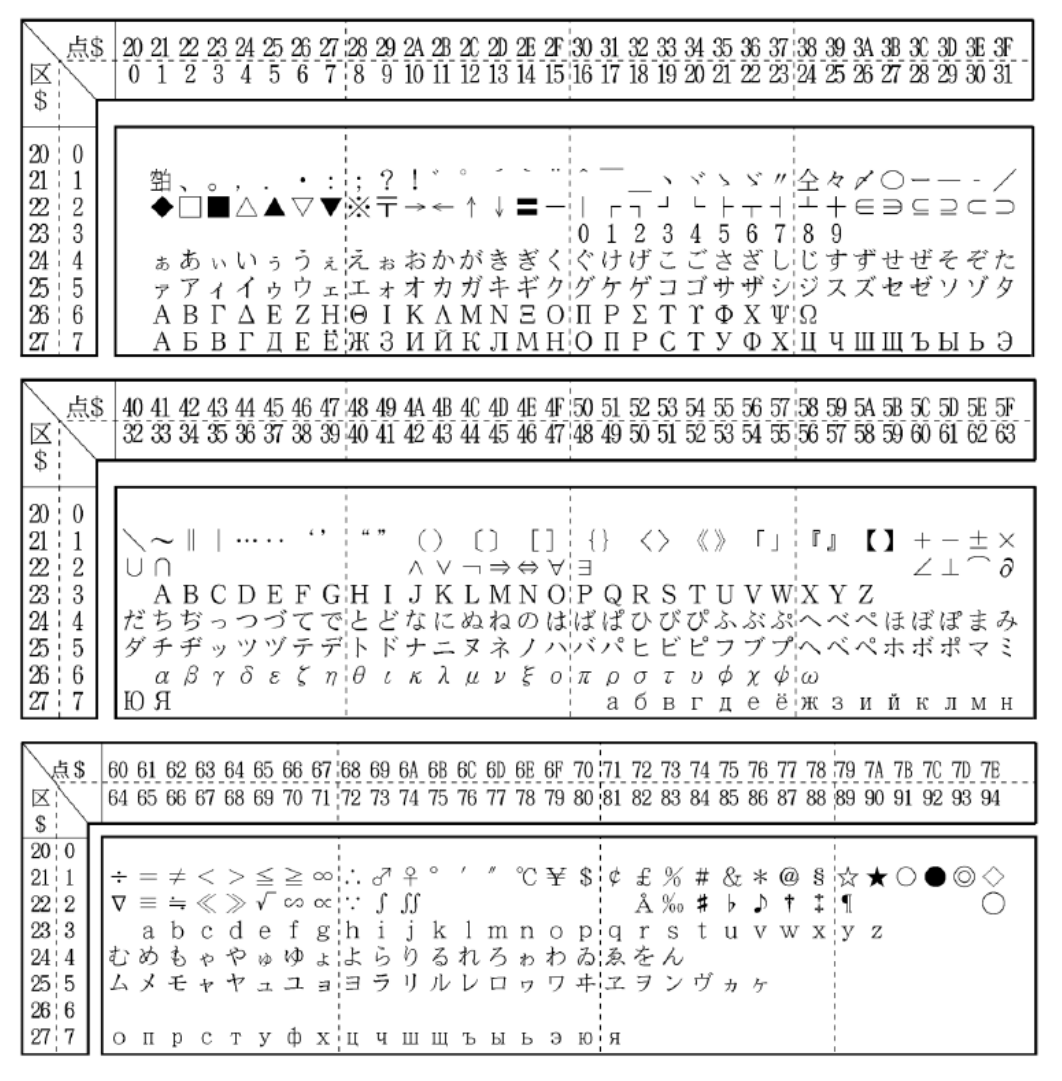

- 注 1) 区点コードは点の部分を加算して求めます。%の区点コードは 0180+03 で 0183 となります。区点コードは 10 進数です。例えば、%の JIS コードは 2173 と読みます。実際の使用には、"&H"をつけて、「&H2173」とします。
- 注 2) コード表の空白部分を印字させますと、何らかの文字が出力される場合 があります。

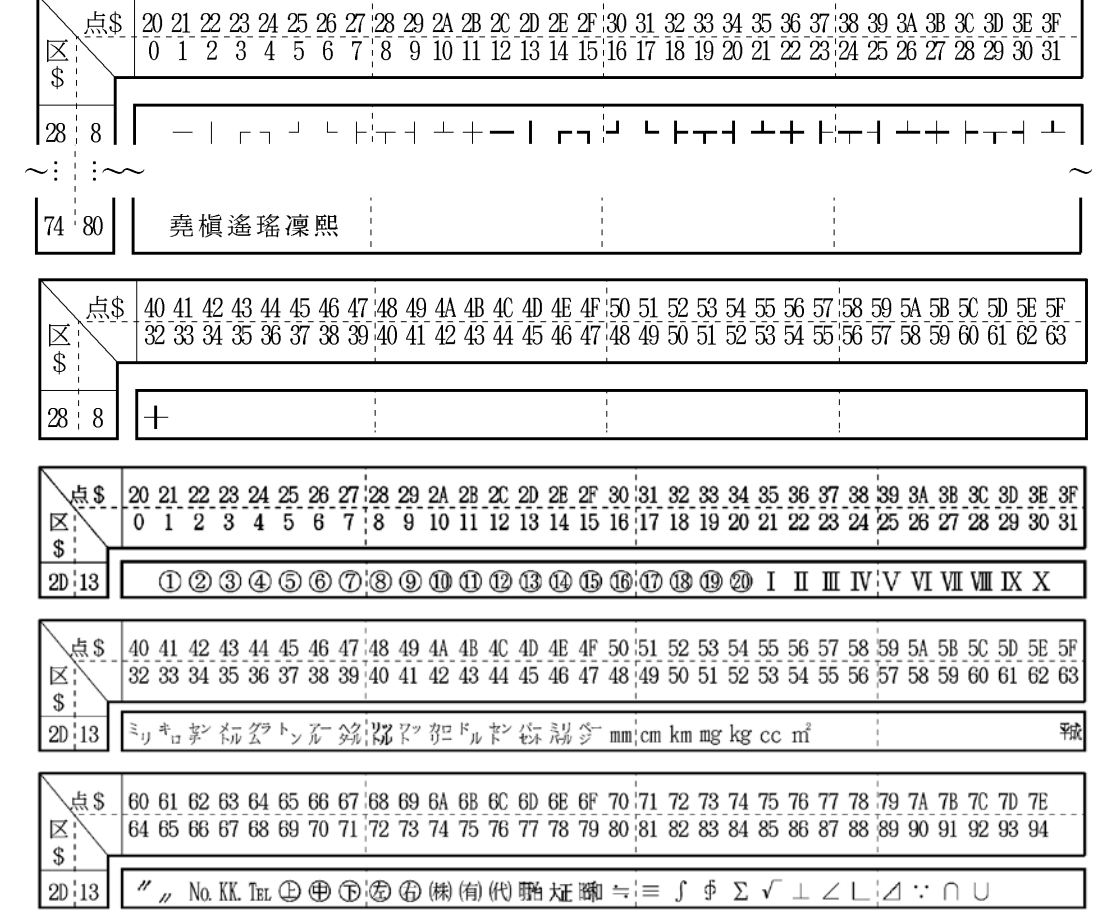

# ◆ ESC/P モード文字コードー覧表

## 外字登録領域

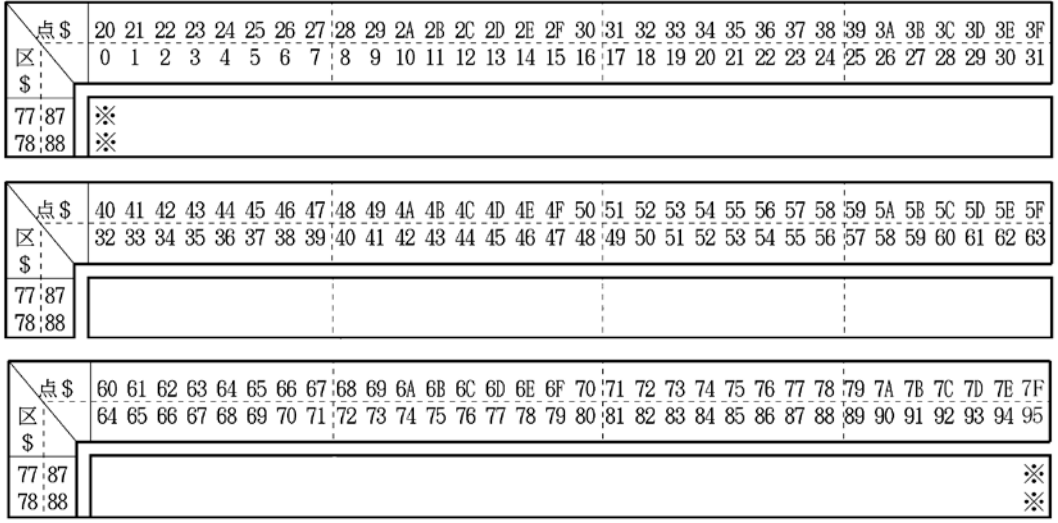

注) ※部(7720,777F,7820,787F)は登録できません。

# ◆ FM モード文字コードー覧表

JIS-78モード外字登録領域

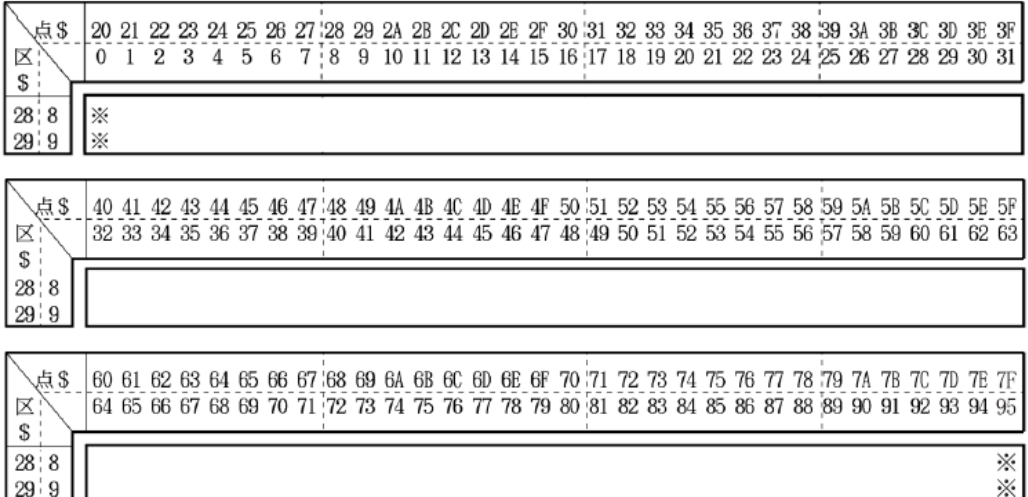

注) ※部(2820,287F,2920,297F)は登録できません。

# $JIS^{-83}$ モード

追加文字

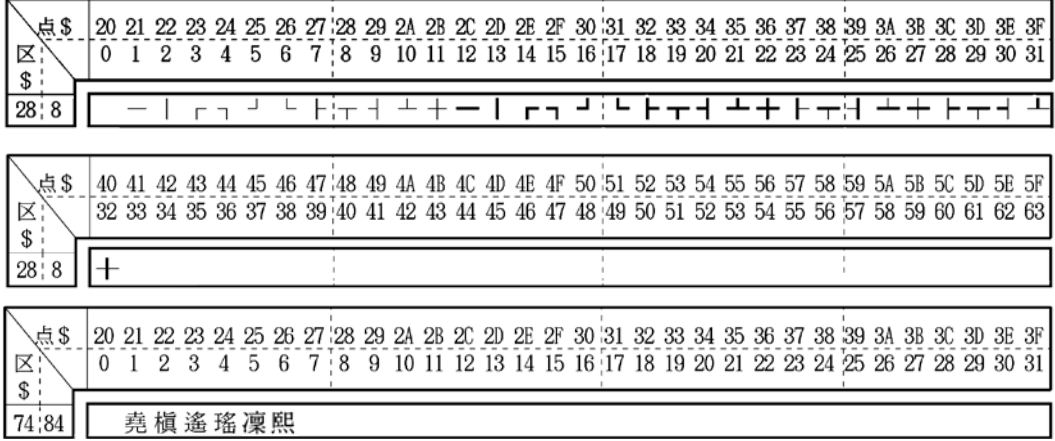

## 外字登録領域

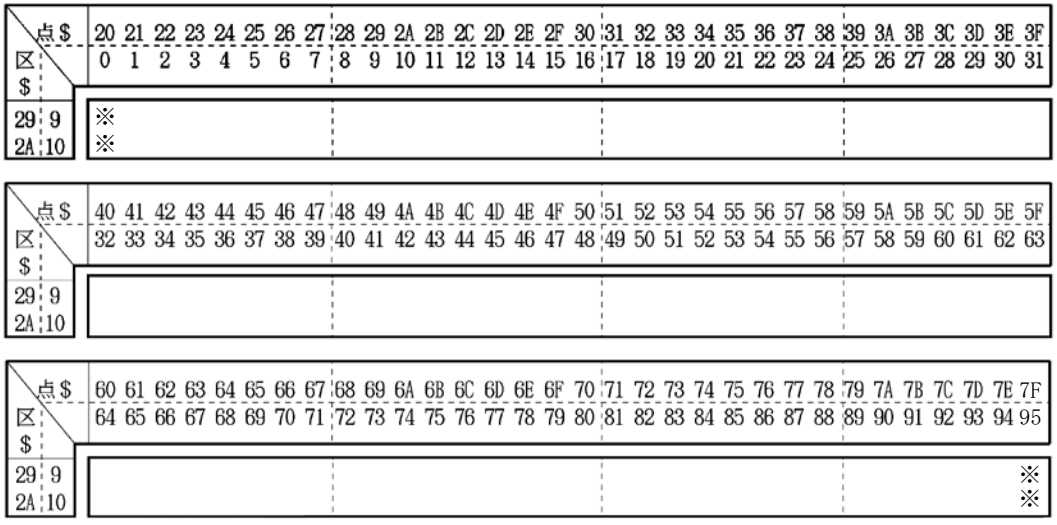

注 1) ※部(2920,297F,2A20,2A7F)は登録できません。

注 2) JIS-83の 2A21~2A7E と JIS-78の 2821~287E は同一エリアです。

半角漢字

| 点\$<br>⋉<br>$$$ :                            |  | $0 \t1 \t2 \t3 \t4$ |  |                      |  |                                                           |  |  |  |                              |  |  |  |  |  |        |  | 20 21 22 23 24 25 26 27 28 29 2A 2B 2C 2D 2E 2F 30 31 32 33 34 35 36 37 38 39 3A 3B 3C 3D 3E 3F<br>5 6 7 8 9 10 11 12 13 14 15 16 17 18 19 20 21 22 23 24 25 26 27 28 29 30 31                     |  |
|----------------------------------------------|--|---------------------|--|----------------------|--|-----------------------------------------------------------|--|--|--|------------------------------|--|--|--|--|--|--------|--|----------------------------------------------------------------------------------------------------|--|
| 2D:13<br>$2E \mid 14$<br>$2F \mid 15$        |  |                     |  | $\sim$ $\frac{1}{2}$ |  | $!$ " # \$ % & ': () * +, -. / 0 1 2 3 4 5                |  |  |  | ▌╪┊╧╶╤╶╡┈╞╶ <sup>══</sup> ╶═ |  |  |  |  |  | トゥュ トリ |  | • ヲァイゥェォャュョッーアイウエオカキクケコサシスセソ                                                                                                    |  |
| 点\$<br>区<br>$$^+$                            |  |                     |  |                      |  |                                                           |  |  |  |                              |  |  |  |  |  |        |  | 40 41 42 43 44 45 46 47 48 49 4A 4B 4C 4D 4E 4F 50 51 52 53 54 55 56 57 58 59 5A 5B 5C 5D 5E 5F<br>32 33 34 35 36 37 38 39 40 41 42 43 44 45 46 47 48 49 50 51 52 53 54 55 56 57 58 59 60 61 62 63 |  |
| $2D \mid 13$<br>$2E \mid 14$<br>$2F \mid 15$ |  |                     |  |                      |  | @ A B C D E F G H I J K L M N O P Q R S T U V W X Y Z [\} |  |  |  |                              |  |  |  |  |  |        |  | タチツテトナニヌネノハヒフヘホマミムメモヤユヨラリルレロワン゛                                                                                                    |  |
| 点\$<br>$\boxtimes$<br>$$^+$                  |  |                     |  |                      |  |                                                           |  |  |  |                              |  |  |  |  |  |        |  | 60 61 62 63 64 65 66 67 68 69 6A 6B 6C 6D 6E 6F 70 71 72 73 74 75 76 77 78 79 7A 7B 7C 7D 7E<br>64 65 66 67 68 69 70 71 72 73 74 75 76 77 78 79 80 81 82 83 84 85 86 87 88 89 90 91 92 93 94       |  |
| $2D + 13$<br>2E + 14<br>$2F \mid 15$         |  |                     |  |                      |  | abcdefg¦hijklmno¦pqrstuvw¦xyz                             |  |  |  |                              |  |  |  |  |  |        |  | ▲ ▼厂本♥◆◆●○/\'×円年月日時分秒〒市区町村人爨                                                                                                    |  |

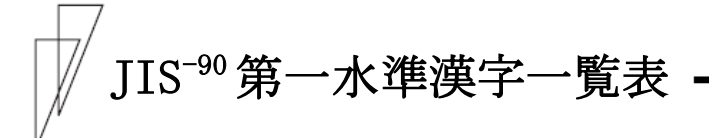

JIS コードはすべて 16 進形式

h

| \$ یک<br>K<br>S.                                     | 0 | 20 21 22 23<br>$\mathbf{1}$ | $2 \overline{3}$                               | -4 | -5 | $-6$ |                |    |   |  |                                                                                           |                                                                                 |   |         |  |   |       |  |           |       | 24 25 26 27 28 29 24 26 20 21 22 27 30 31 32 33 34 35 36 37 38 39 34 35 30 30 31 52<br>7 8 9 10 11 12 13 14 15 16 17 18 19 20 21 22 23 24 25 26 27 28 29 30 31                                                                                                    |  |
|------------------------------------------------------|---|-----------------------------|------------------------------------------------|----|----|------|----------------|----|---|--|-------------------------------------------------------------------------------------------|---------------------------------------------------------------------------------|---|---------|--|---|-------|--|-----------|-------|----------------------------------------------------------------------------------------------------|--|
| 20:0<br>21   1<br>22:2<br>23 3                       |   | 塑白                          |                                                |    |    |      | .<br>▽▼※〒→←↑↓〓 | Ŷ. | I |  | $\begin{array}{cccccccccccccc} \circ & \circ & \circ & \circ & \circ & \circ \end{array}$ | 0 : 1                                                                           | 2 | 3 4 5 6 |  | 7 | 8 i 9 |  | ヾ〃仝!々〆○ーー | ∈∋⊆⊇⊂ | ぐけ げこごさざしじすずせぜそぞた                                                                                                    |  |
| 24 : 4<br>25 i 5<br>26   6<br>27 7<br>28:8           |   |                             | ぁあぃいぅ<br>ァアィイ<br>ΑΒΓΔΕ<br>АБВГ<br>$\mathbf{L}$ | 로그 | 炒  | ウ    |                |    |   |  | うぇえぉおかがきぎく                                                                                | ΖΗΘΙΚΛΜΝΕΟΠΡΣΤΤΦΧΨΩ<br><u>╘╶╟┆┼╶╢╶┶╴┼╶═╸║╴┢╍┪╶┛┇┗╴┣╍╈╍┫╶┻╍╋╸╟╺┿╠┨╶┷╍┿╴┝╍┿╍┫</u> |   |         |  |   |       |  |           |       | ェエォオカガキギクグケゲコゴサザシジスズセゼソゾタ<br>ЛЕЕЖЗИИКЛМНОПРСТУФХЦЧШШЪЫЬЭ                                                                                                    |  |
| 29   9<br>2A:10<br>2B 11<br>2C 12<br>2D 13           |   |                             |                                                |    |    |      |                |    |   |  |                                                                                           |                                                                                 |   |         |  |   |       |  |           |       |                                                                                                    |  |
| 2E 14<br>2F 15<br>30 : 16<br>31 17<br>32 18<br>33 19 |   |                             |                                                |    |    |      |                |    |   |  |                                                                                           |                                                                                 |   |         |  |   |       |  |           |       | 亜啞娃阿哀愛挨始逢葵茜穐悪握遲旭葦芦鯵梓圧斡扱宛姐虻飴絢綾鲇或<br>院 陰 隠 韻 吋 右 字 烏 羽 迂 雨 卯 鵜 窺 丑 碓 臼 渦 噓 唄 欝 蔚 鰻 姥 腰 浦 瓜 閏 噂 云 運<br>押 旺 横 欧 殴 王 翁:襖 鴬 鷗 黄 岡 沖 荻 億 屋:憶 臆 桶 牡 乙 俺 卸 恩:温 穏 音 下 化 仮 何<br>魁 晦 械 海 灰 界 皆 絵 芥 蟹 開 階 貝 凱 劾 外 咳 害 崖 慨 概 涯 碍 蓋 街 該 鎧 骸 浬 馨 蛙                                                                                                |  |
| 34.20<br>35 21<br>36.22<br>37 23<br>38:24            |   |                             |                                                |    |    |      |                |    |   |  |                                                                                           |                                                                                 |   |         |  |   |       |  |           |       | 粥 刈 苅 瓦 乾 侃 冠 寒 刊 勘 勧 巻 喚 堪 姦 完 官 寛 干 幹 患 感 慣 憾 換 敢 柑 桓 棺 款 歓<br>機 帰 毅 気 汽 畿 祈 季 稀 紀 徽 規 記 貴 起 軌 輝 飢 騎 鬼 亀 偽 儀 妓 宜 戯 技 擬 欺 犠 疑<br>供 俠 僑 兇 競 共 凶 協 匡 卿 叫 喬 境 峡 強 彊 怯 恐 恭 挟 教 橋 況 狂 狭 矯 胸 脅 興 蕎 郷<br>掘 窟 沓 靴 轡 窪 熊 隈 粂 栗 繰 桑 鍬 勲 君 薫 訓 群 軍 郡 卦 袈 祁 係 傾 刑 兄 啓 圭 珪 型<br>検 権 牽 犬 献 研 硯 絹 県 肩 見 謙 賢 軒 遣 鍵 険 顕 験 鹼 元 原 厳 幻 弦 減 源 玄 現 絃 般 |  |
| 39 25<br>3A 26<br>3B 27<br>3C 28<br>3D 29            |   |                             |                                                |    |    |      |                |    |   |  |                                                                                           |                                                                                 |   |         |  |   |       |  |           |       | 后 喉 坑 垢 好 孔 孝 宏 工 巧 巷 幸 広 庚 康 弘 恒 慌 抗 拘 控 攻 昂 晃 更 杭 校 梗 構 江 洪<br>此頃今困坤墾婚恨懇昏昆根梱混痕紺艮魂些佐叉唆嵯左差査沙瑳砂詐鎖<br>察 拶 撮 擦 札 殺 薩 雑 皐 鯖 捌 錆 鮫 皿 晒 三 傘 参 山 惨 撒 散 桟 燦 珊 産 算 纂 蚕 讃 賛<br>次滋治爾璽痔磁示而耳自蒔辞汐鹿式識鴫竺軸宍雫七叱執失嫉室悉湿漆<br>宗 就 州 修 愁 拾 洲 秀 秋 終 繡 習 臭 舟 蒐 衆 襲 讐 蹴 輯 週 酋 酬 集 醮 什 住 充 十 従 戎                                                             |  |
| 3E : 30<br>3F 31<br>40:32<br>41 33<br>42:34          |   |                             |                                                |    |    |      |                |    |   |  |                                                                                           | 澄 摺 寸 世 瀬 畝 是 凄 制 勢 姓 征 性 成 政 整 星 晴 棲 栖 正 清 牲 生 盛 精 聖 声 製 西                     |   |         |  |   |       |  |           |       | 勝 匠 升 召 哨 商 唱 嘗 奨 妾 娼 宵 将 小 少 尚庄 床 廠 彰 承 抄 招 掌 捷 昇 昌 昭 晶 松 梢<br>拭 植 殖 燭 織 職 色 触 食 蝕 辱 尻 伸 信 侵 唇 娠 寝 審 心 慎 振 新 晋 森 榛 浸 深 申 疹 真<br>繊 茙 腺 舛 船 薦 詮 賎 践 選 遷 銭 銑 閃 鮮 前 善 漸 然 全 禅 繕 膳 糧 陣 塑 岨 措 曾 曽 楚<br>臓 蔵 贈 造 促 側 則 即 息 捉 束 測 足 速 俗 属;賊 族 続 卒 袖 其 揃 存;孫 尊 損 村 遜 他 多                                                                   |  |
| 43 35<br>44 36<br>45 37<br>46:38<br>47 39            |   |                             |                                                |    |    |      |                |    |   |  |                                                                                           |                                                                                 |   |         |  |   |       |  |           |       | 叩但達 辰 奪 脱 巽 竪 辿 棚 谷 狸 鱈 樽 誰 丹単 嘆 坦 担 探 旦 歎 淡 湛 炭 短 端 簞 綻 耽<br>帖 帳 庁 弔 張 彫 徴 懲 挑 暢 朝 潮 牒 町 眺 聴 脹 腸 蝶 調 諜 超 跳 銚 長 頂 鳥 勅 捗 直 朕<br>邸 螂 釘 鼎 泥 摘 擢 敵 滴 的 笛 適 鏑 溺 哲 徹 撤 轍 迭 鉄 典 塡 天 展 店 添 纏 甜 貼 転 顚<br>董 蕩 藤 討 謄 豆 踏 逃 透 鐙 陶 頭 腾 闘 働 動 同 堂 導 憧 撞 洞 瞳 童 胴 萄 道 銅 峠 鴇 置<br>如尿 韮 任 妊 忍 認 濡 禰 祢 寧 葱 猫 熱 年 念 捻 撚 燃 粘 乃 廼 之 埜 嚢 悩 濃 納 能 脳 膿     |  |
| 48:40<br>49 41<br>4A : 42<br>4B i 43<br>4C : 44      |   |                             |                                                |    |    |      |                |    |   |  |                                                                                           | 法 泡 烹 砲 縫 胞 芳 萌 蓬 蜂 褒 訪 豊 邦 鋒 飽 鳳 鵬 乏 亡 傍 剖 坊 妨 帽 忘 忙 房 暴 望                     |   |         |  |   |       |  |           |       | 函 箱 硲 箸 肇 筈 櫨 幡 肌 畑 畠 八 鉢 潑 発 醱(髪 伐 罰 抜 筏 閥 鳩 噺 塙 蛤 隼 伴 判 半 反<br>鼻 柊 稗 匹 疋 髭 彦 膝 菱 肘 弼 必 畢 筆 逼 桧 姫 媛 紐 百 謬 俵 彪 標 氷 漂 瓢 票 表 評 豹<br>福 腹 複 覆 淵 弗 払 沸 仏 物 鲋 分 吻 噴 墳 憤 扮 焚 奮 粉 糞 紛 雰 文 聞 丙 併 兵 塀 幣 平<br>漫 蔓 味 未 魅 巳 箕 岬 密 蜜 湊 蓑 稔 脈 妙 牦 民 眠 務 夢 無 牟 矛 霧 鵡 椋 婿 娘 冥 名 命                                                                  |  |
| 4D i 45<br>4E : 46<br>4F 47                          |   |                             |                                                |    |    |      |                |    |   |  |                                                                                           |                                                                                 |   |         |  |   |       |  |           |       | 諭 輸 唯 佑 優 勇 友 宥 幽 悠 憂 揖 有 柚 湧 涌 猶 猷 由 祐 裕 誘 避 邑 郵 雄 融 夕 予 余 与<br>痢 裏 裡 里 離 陸 律 率 立 葎 掠 略 劉 流 溜 琉 留 硫 粒 隆 竜 龍 侶 慮 旅 虜 了 亮 僚 両 凌<br>蓮 連 錬 呂 魯 櫓 炉 赂 路 露 労 婁 廊 弄 朗 楼 榔 浪 漏 牢 狼 篭 老 聾 蠟 郎 六 麓 禄 肋 録                                                                                                    |  |

注) 「茜」の JIS コードは 302B と読みます。実際の使用には、"&H"をつけて、 「&H302B」とします。

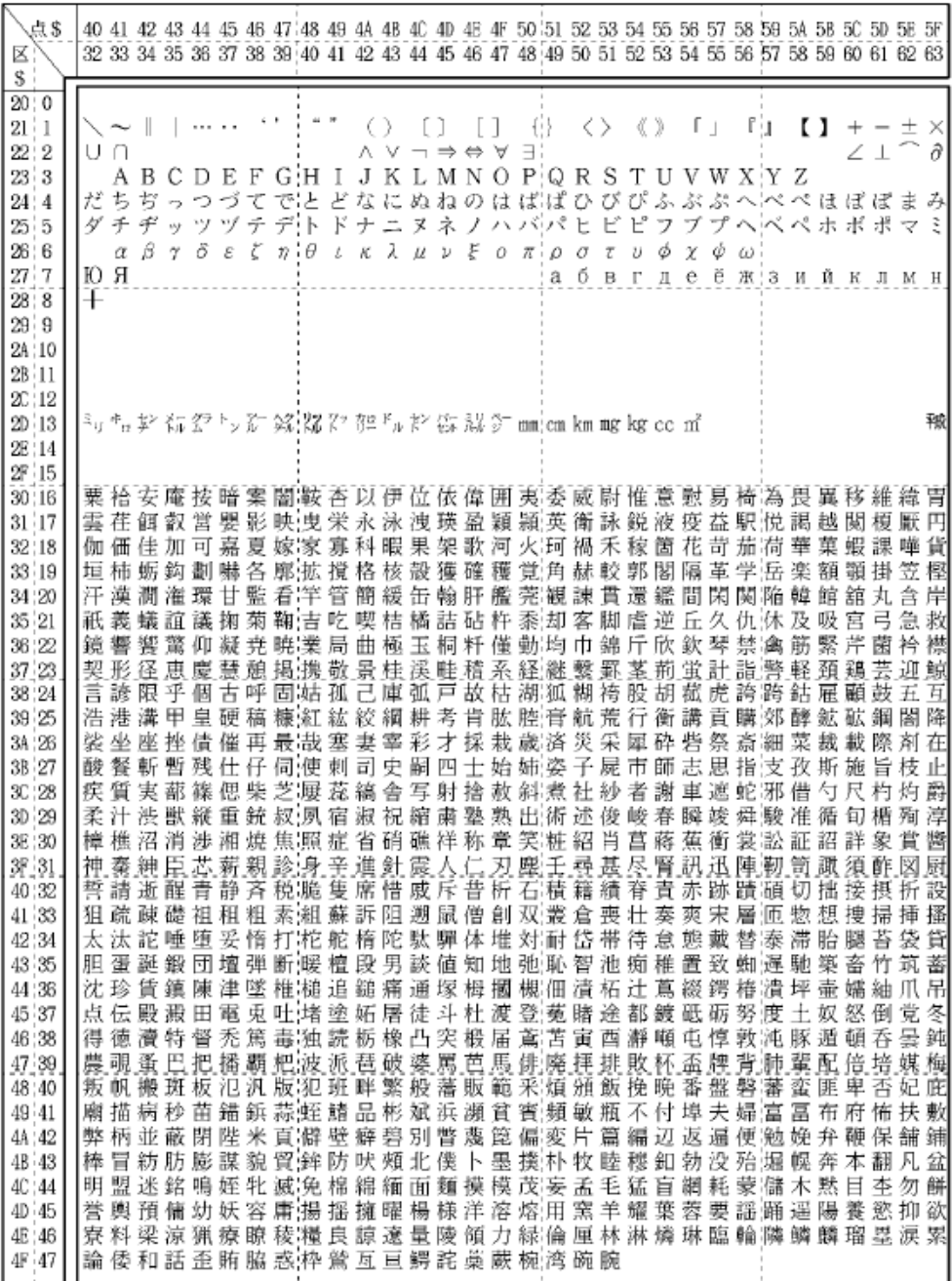

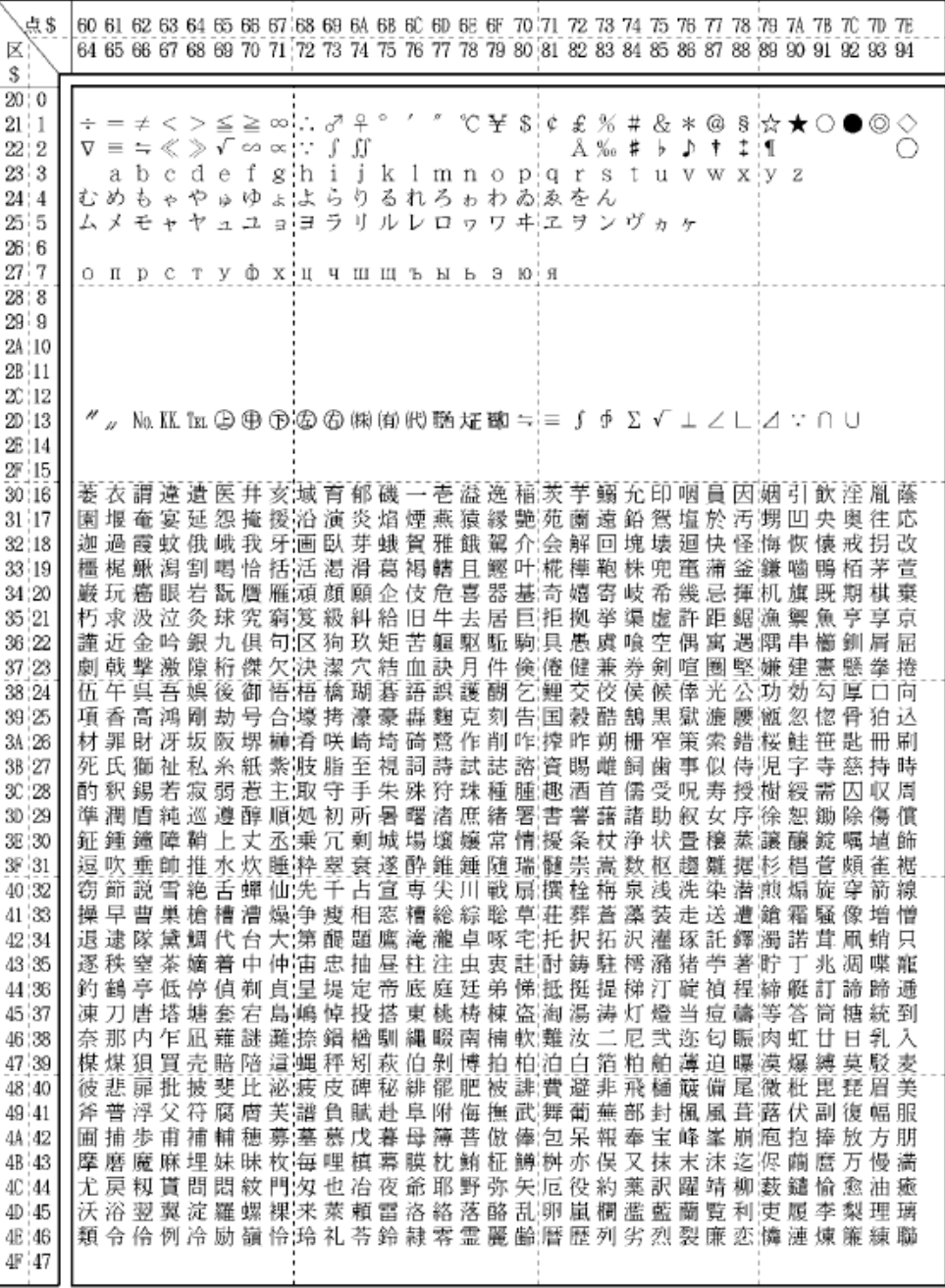

# JIS-90第二水準漢字一覧表 **–––––––––––––––**

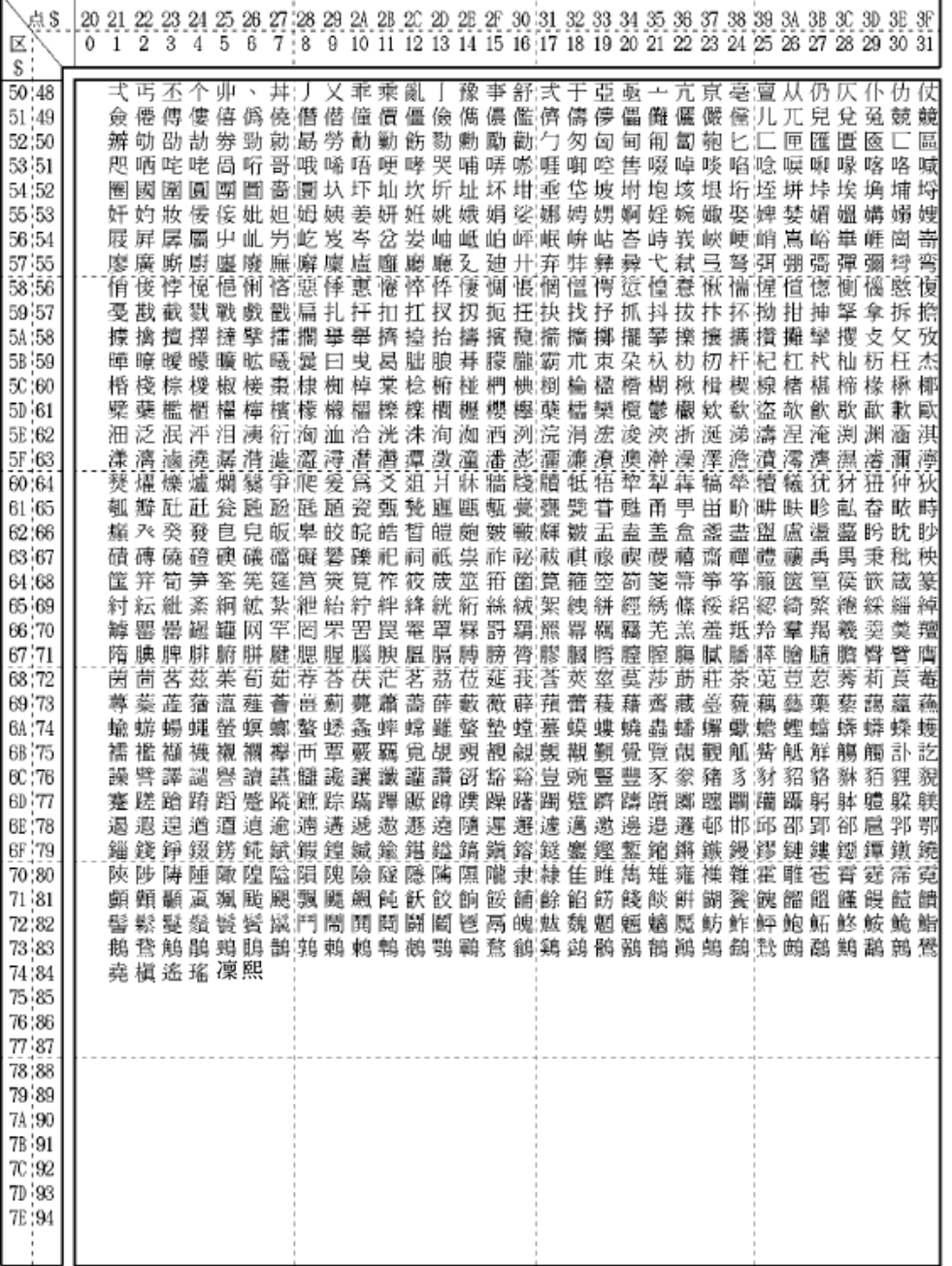

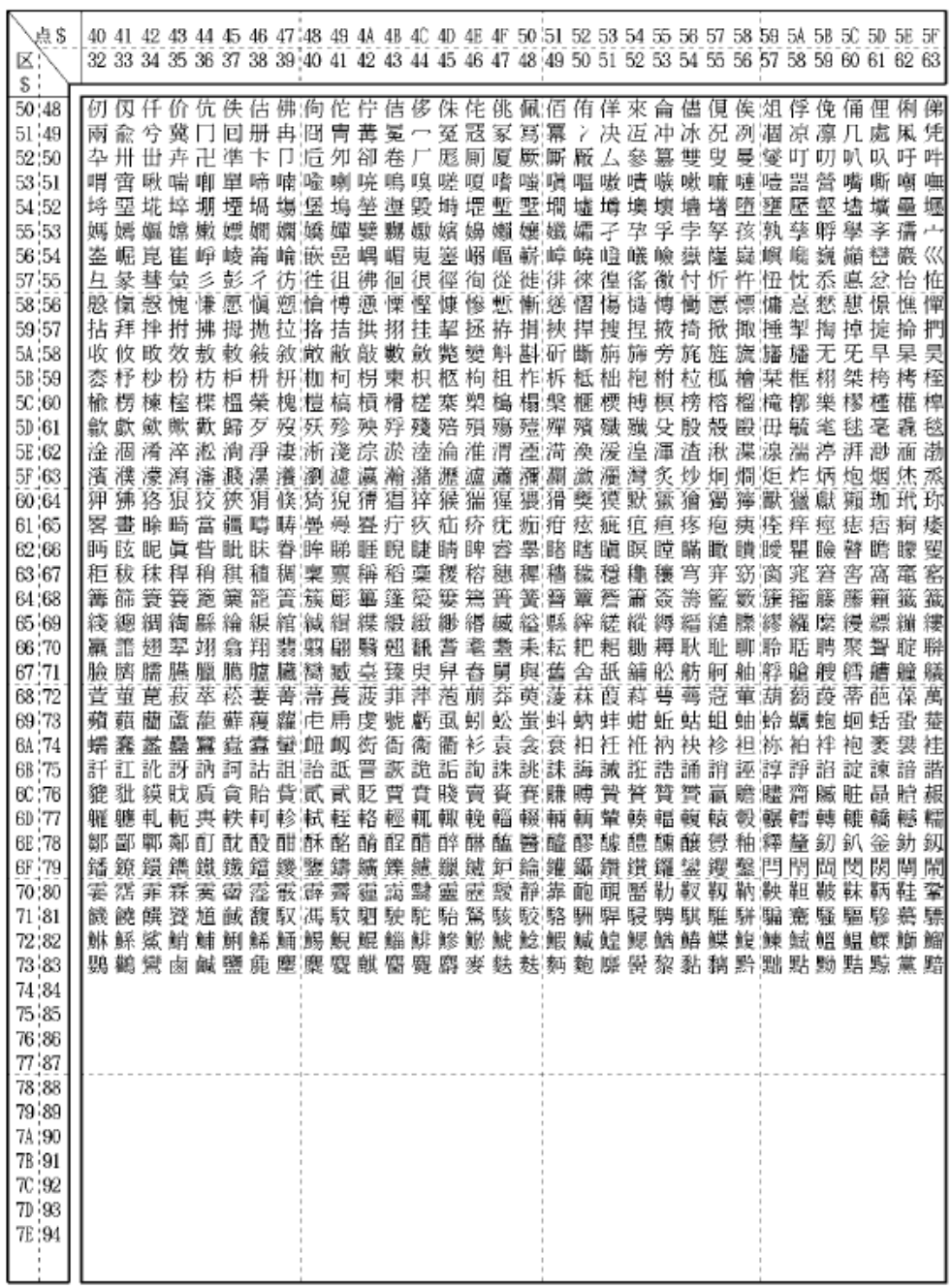

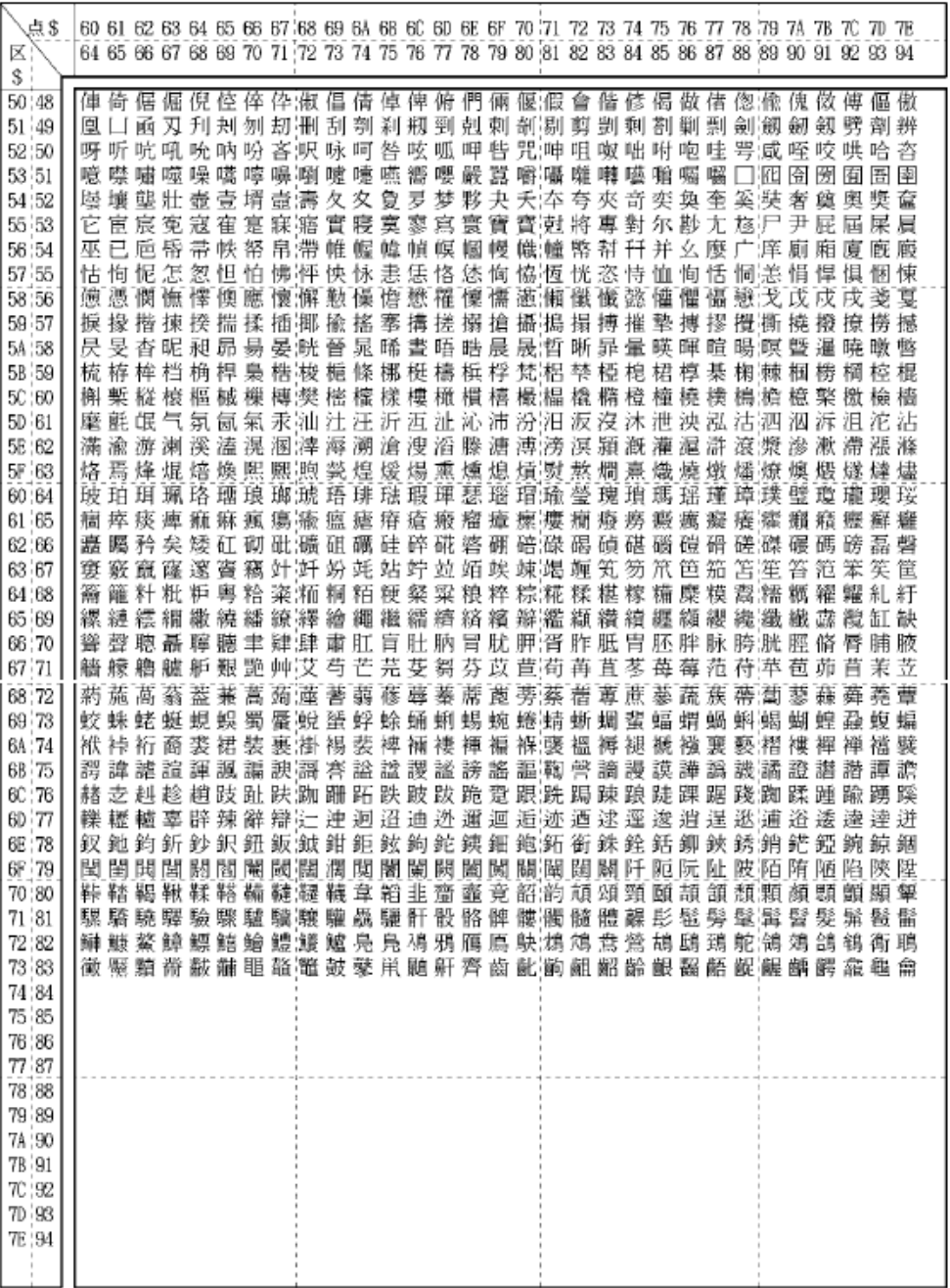
#### ■ ご注意

このプリンターが印字する漢字は JIS C6226-1983(情報交換用漢字符 号系)に準拠していますが、JIS C6234-1983(ドットプリンター用 24 ドット字形)は採用していません。したがって、パーソナルコンピュ ータ本体の表示画面の文字および記号なども必ずしも一致いたしま せんのでご了承ください。

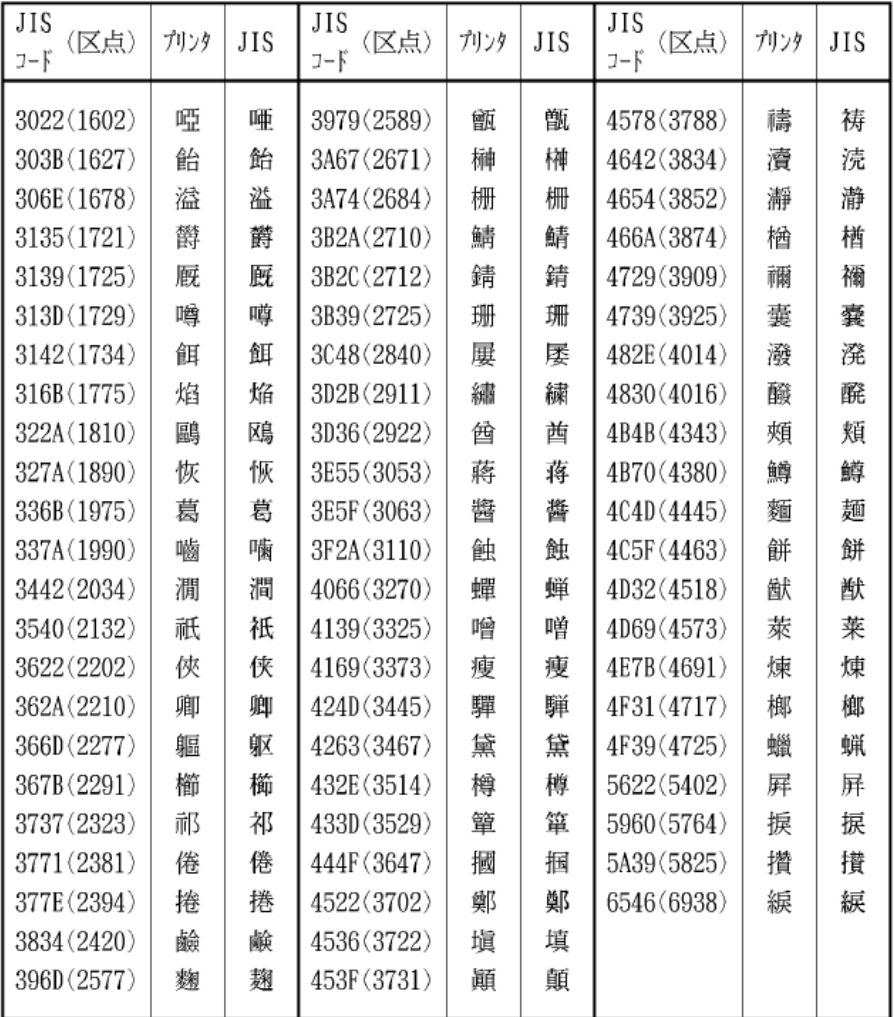

JIS C6234-1983 の字体との違いはおおむね次の表の通りです。

#### ◆ 第一水準と第二水準が入れ替わった文字

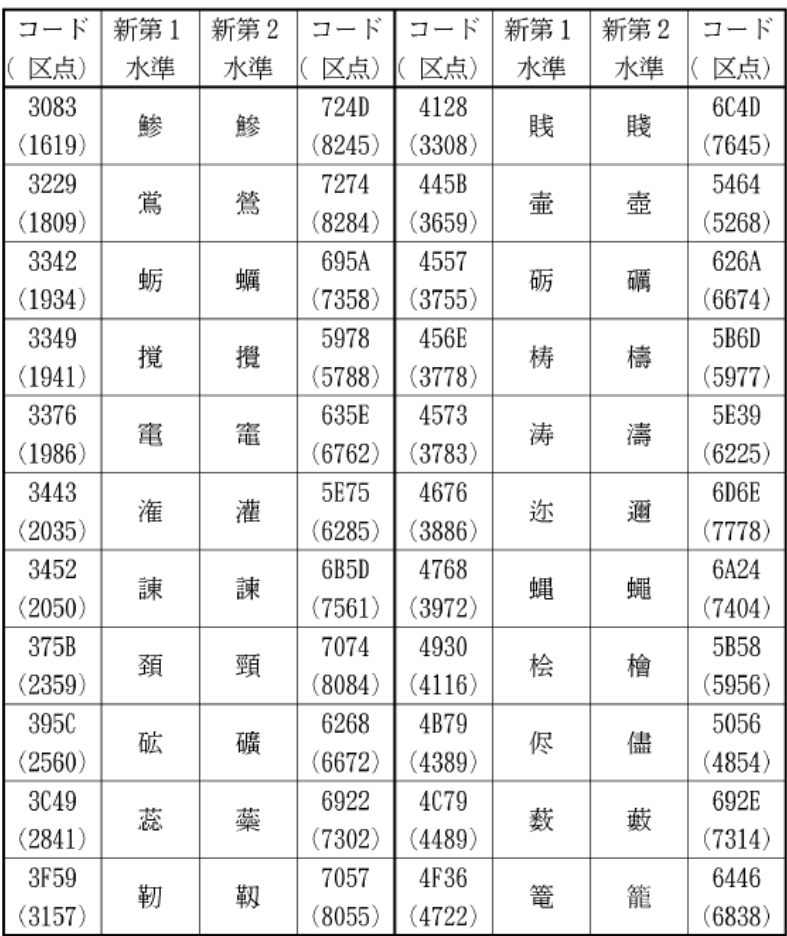

#### ◆ 第二水準に追加された文字

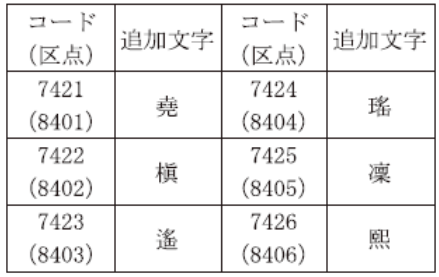

# 索 引

<span id="page-255-0"></span>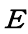

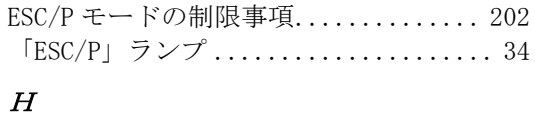

# HEX ダンプ印字[......................](#page-185-0). 167

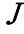

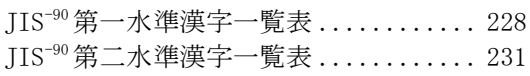

#### L

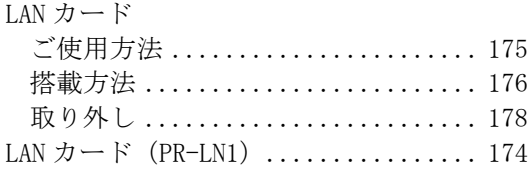

# あ

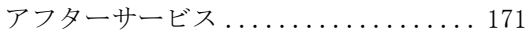

#### い

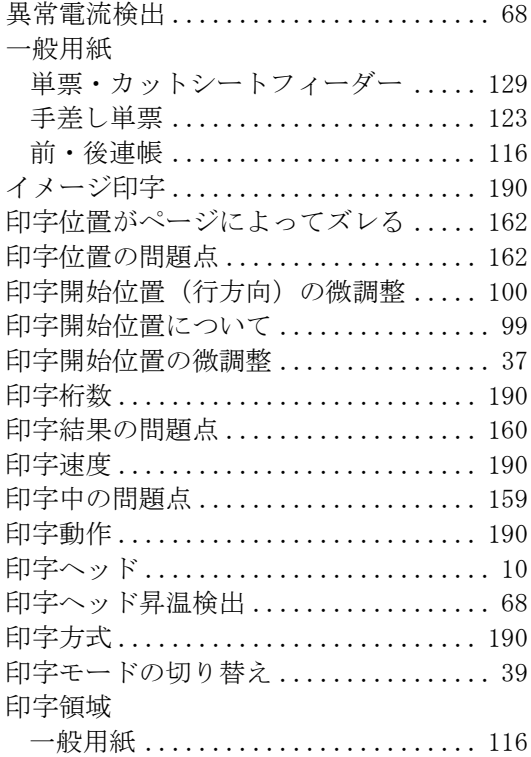

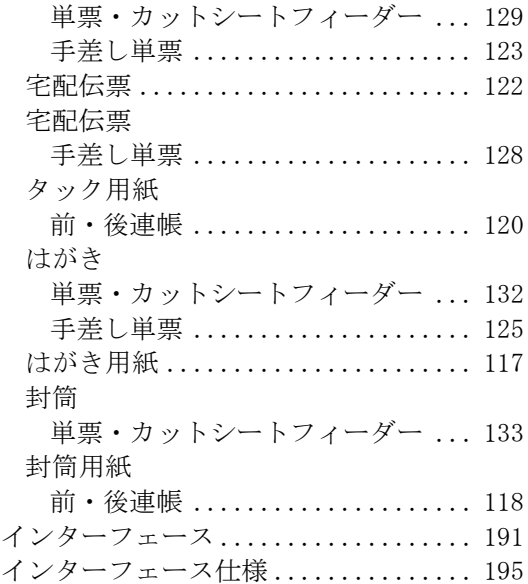

# う

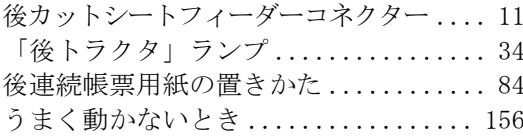

# え

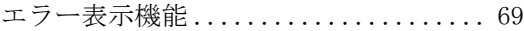

#### お

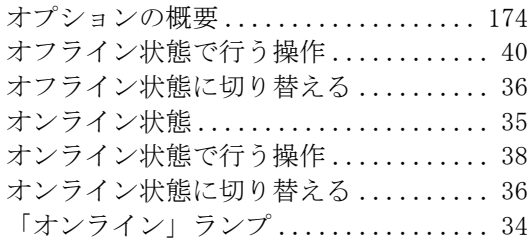

#### か

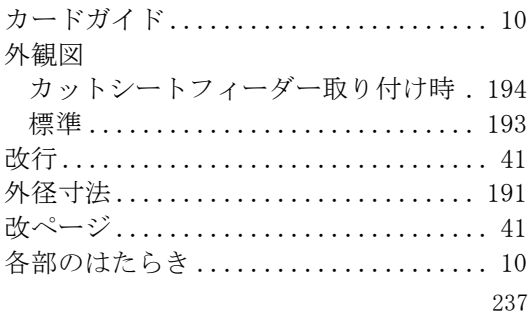

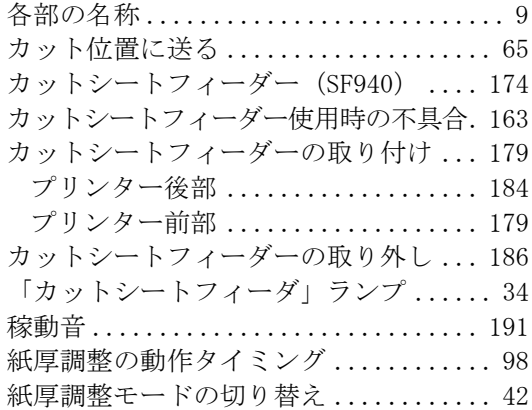

#### き

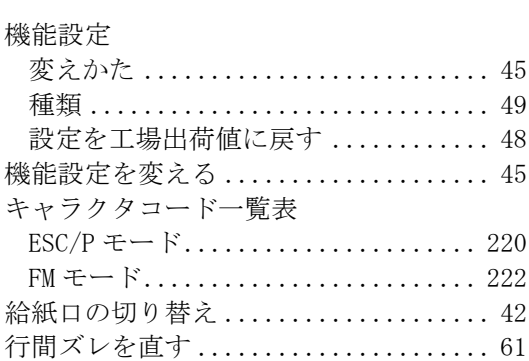

#### こ

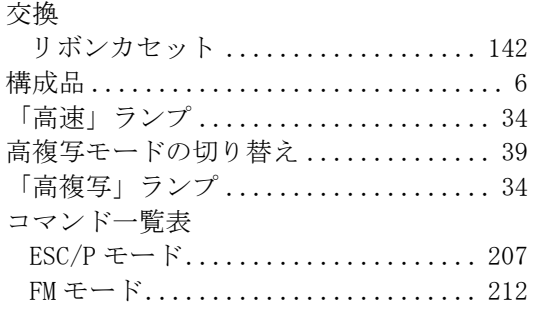

# さ

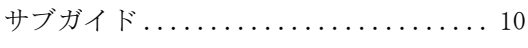

# $\overline{L}$

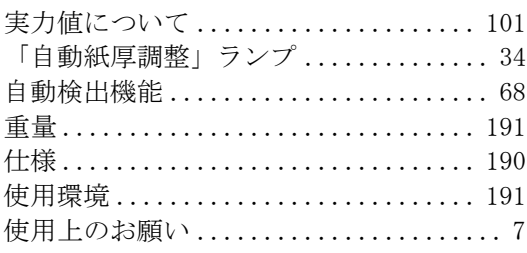

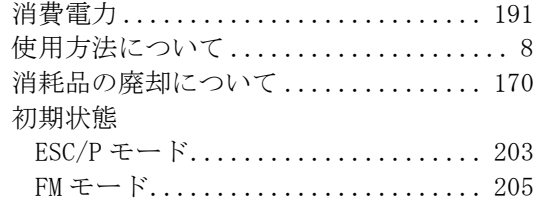

#### す

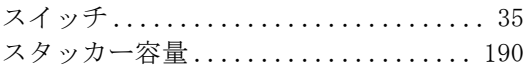

#### せ

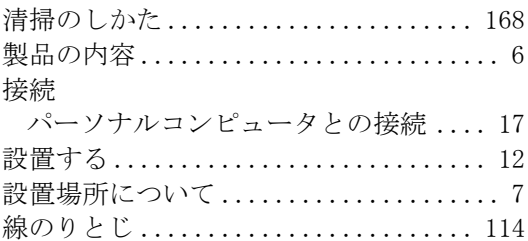

# そ

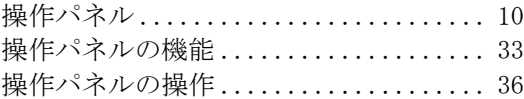

# た

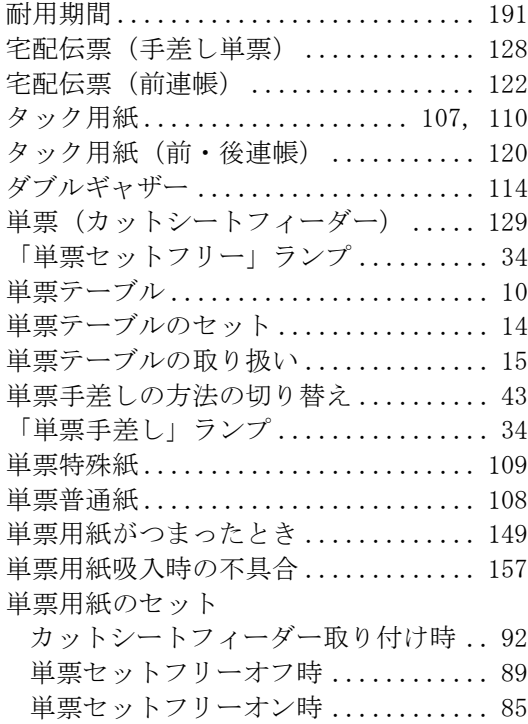

[単票用紙の排出方向の切り替え](#page-56-0) ........ 38

#### て

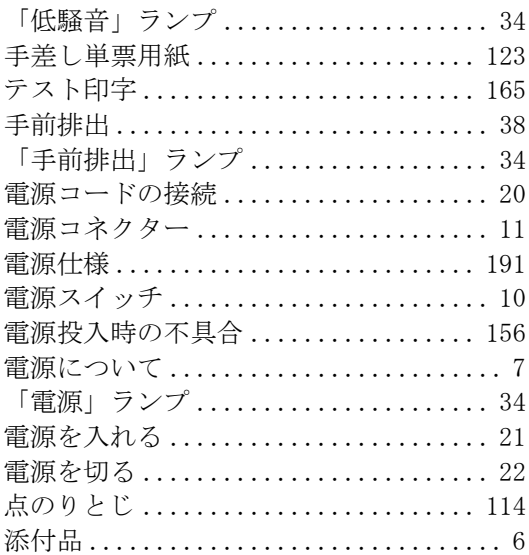

# と

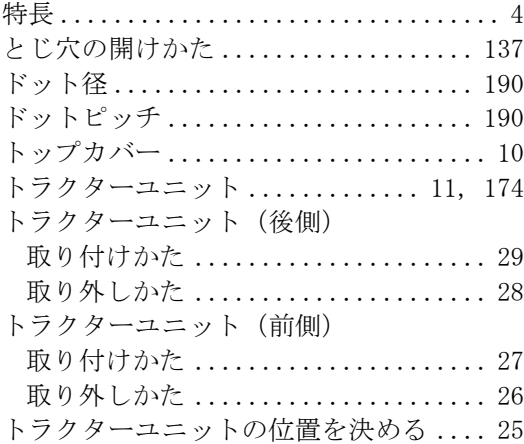

### は

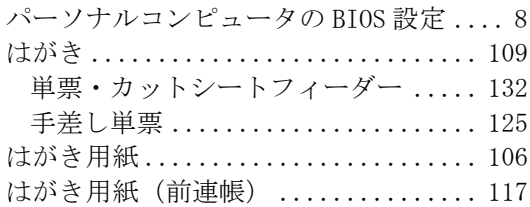

#### ひ

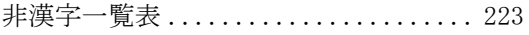

### ふ

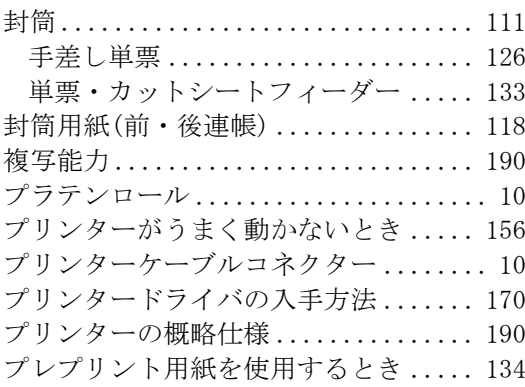

#### へ

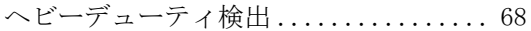

### ま

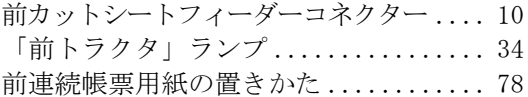

#### ゆ

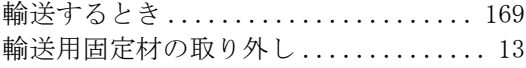

#### $\boldsymbol{\mathcal{L}}$

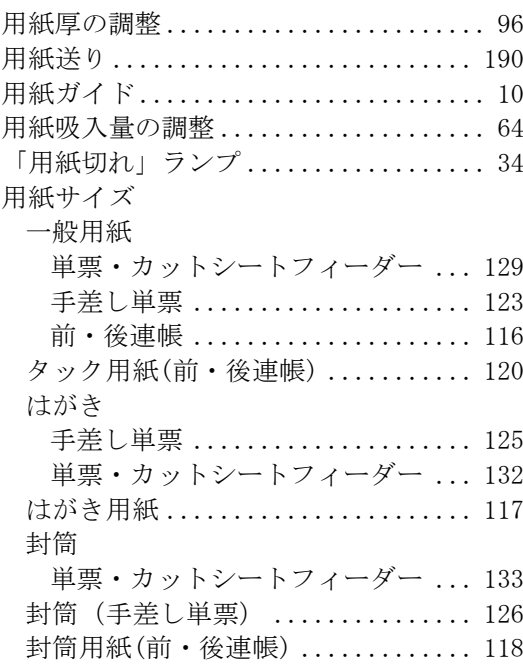

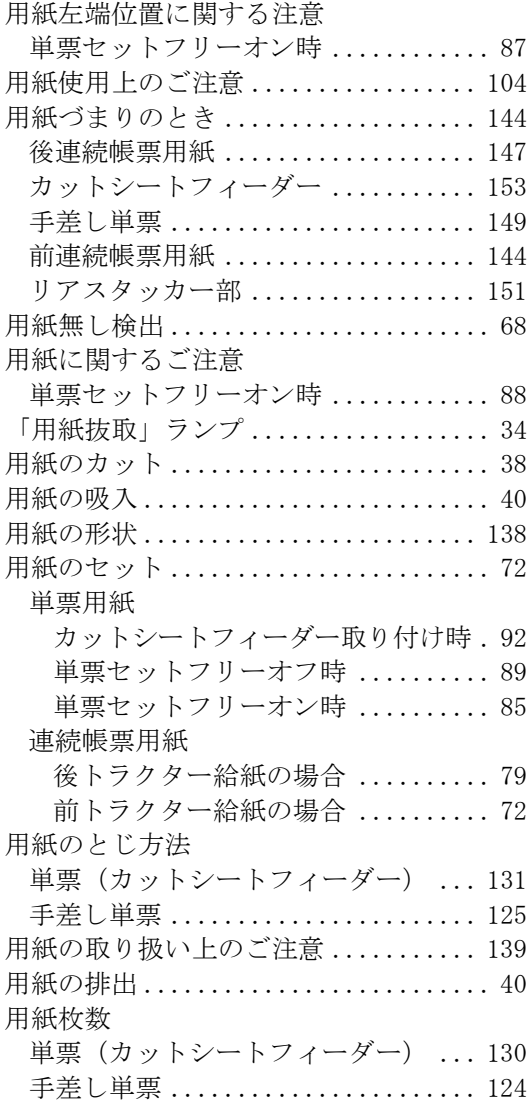

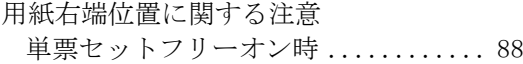

# ら

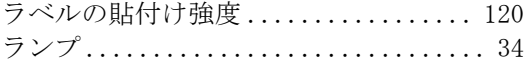

# り

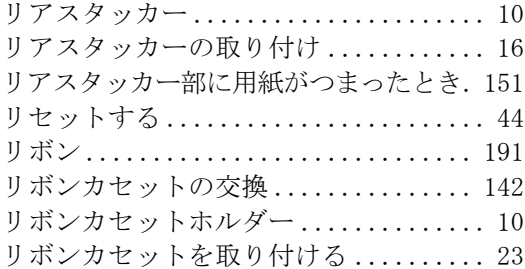

#### $\boldsymbol{n}$

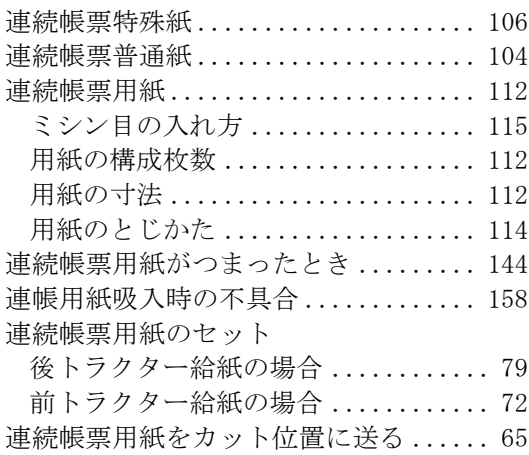

ドットインパクトプリンター fit7450 オンラインマニュアル

発 行 日 2017 年 06 月 第 9 版

発行責任 富士通アイソテック株式会社

- ●このマニュアルの内容は、改善のため事前連絡なしに変更することが あります。
- ●このマニュアルに記載されたデータの使用に起因する第三者の特許権、 およびその他の権利の侵害については、当社はその責を負いません。
- ●無断転載を禁じます。